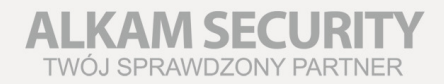

# **INSTRUKCJA OBSŁUGI REJESTRATORY**

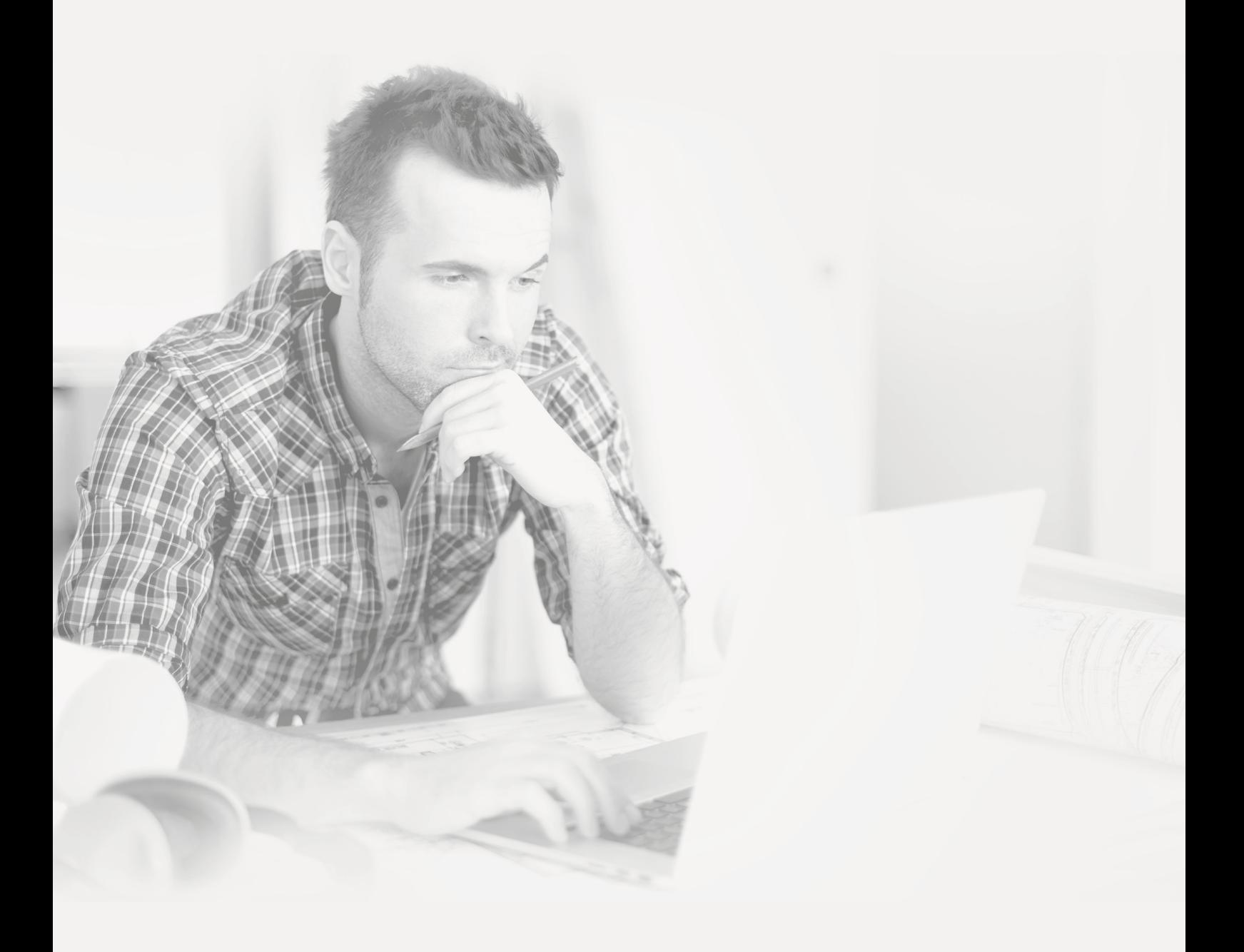

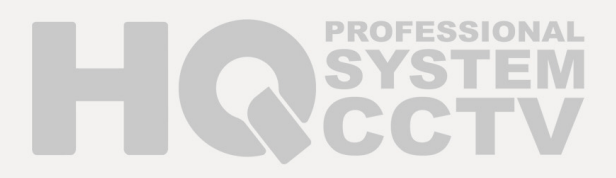

### Dziękujemy za zakup naszego urządzenia. W przypadku pytań prosimy o kontakt z działem technicznym w celu uzyskania informacji dotyczących parametrów urządzeń.

Instrukcja zawiera opis instalacji oraz obsługi urządzenia. Umożliwia zapoznanie się z jego właściwościami oraz parametrami technicznymi. Przedstawione opisy oraz rysunki odpowiadają funkcjom realizowanym przez dane urządzenie lub serię urządzeń, mogą jednak wystąpić pewne rozbieżności w opisach i zdjeciach ze stanem faktycznym.

Przed przystapieniem do użytkowania urzadzenia, należy przeczytać cała instrukcje zwracając szczególną uwagę na zawarte w niej ostrzeżenia.

UWAGA! Producent jak również dystrybutor zastrzegają sobie prawo do dokonania zmian parametrów urządzeń i sposobu obsługi bez wcześniejszego poinformowania. Z powodu ciągłych modyfikacji i ulepszeń oprogramowania sprzętowego, niektóre funkcje opisane w poniższej instrukcji, mogą nieznacznie różnić się w rzeczywistości. Autor zastrzega sobie prawo do wprowadzania zmian w całości lub w części informacji zawartych w niniejszej instrukcji bez uprzedzenia.

# IPbaza.pl najlepszy DDNS dla HQ

IPbaza.pl jest dedykowanym serwerem nazw dynamicznych obsługującym kompleksowo wszystkie urządzenia HQ, pozwalając użytkownikom na korzystanie ze swoich urządzeń w dowolnym miejscu na świecie nawet wówczas, ady nie posiadaja stałego zewnetrznego adresu IP. Wiecej informacji w rozdziale 12.3. Konfiguracja usługi IPbaza.pl – zdalny podglad na stronie 64 lub na stronie www.ipbaza.pl.

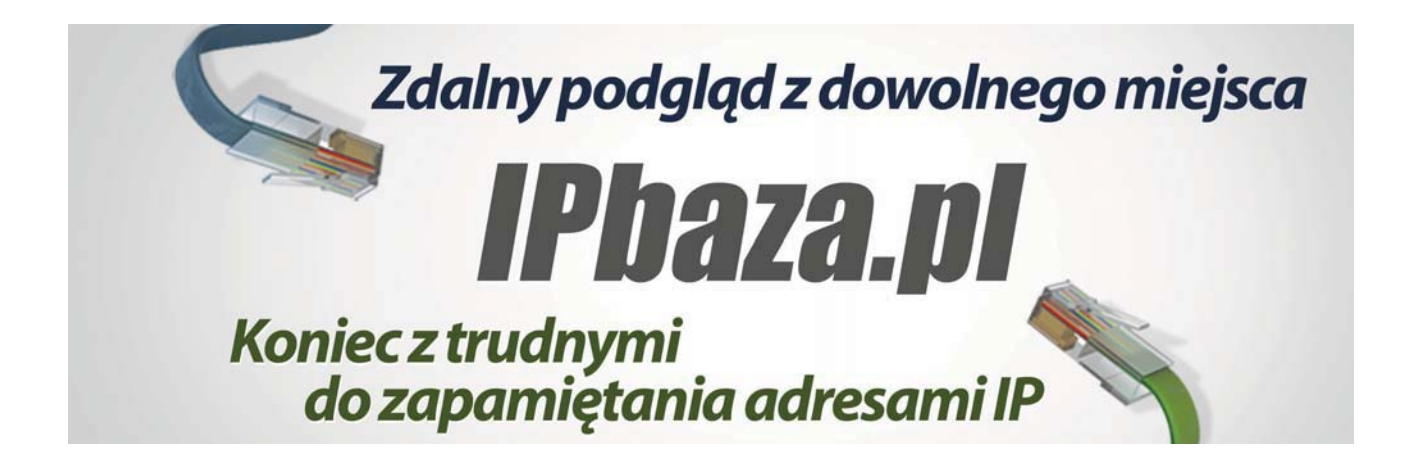

# Spis treści

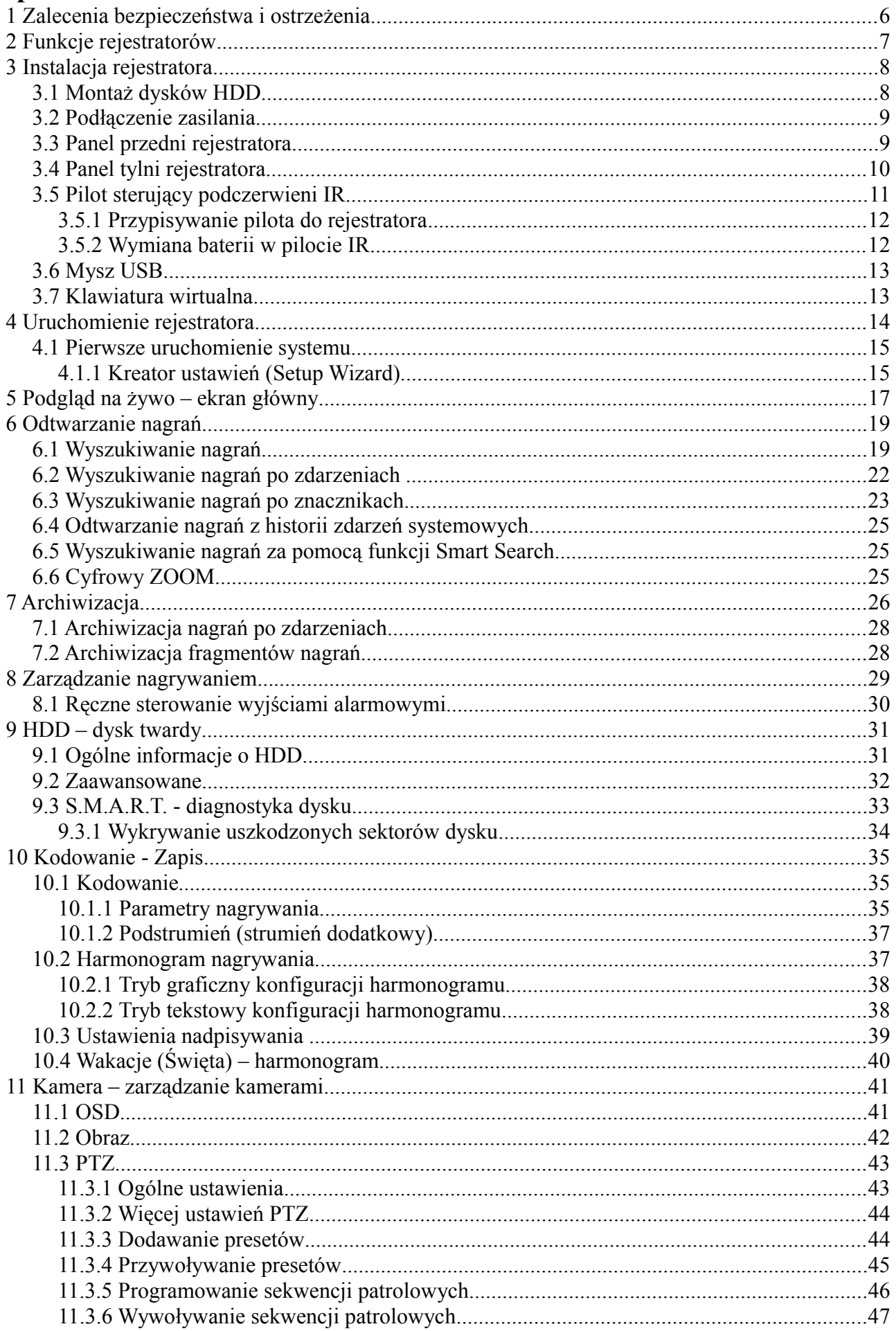

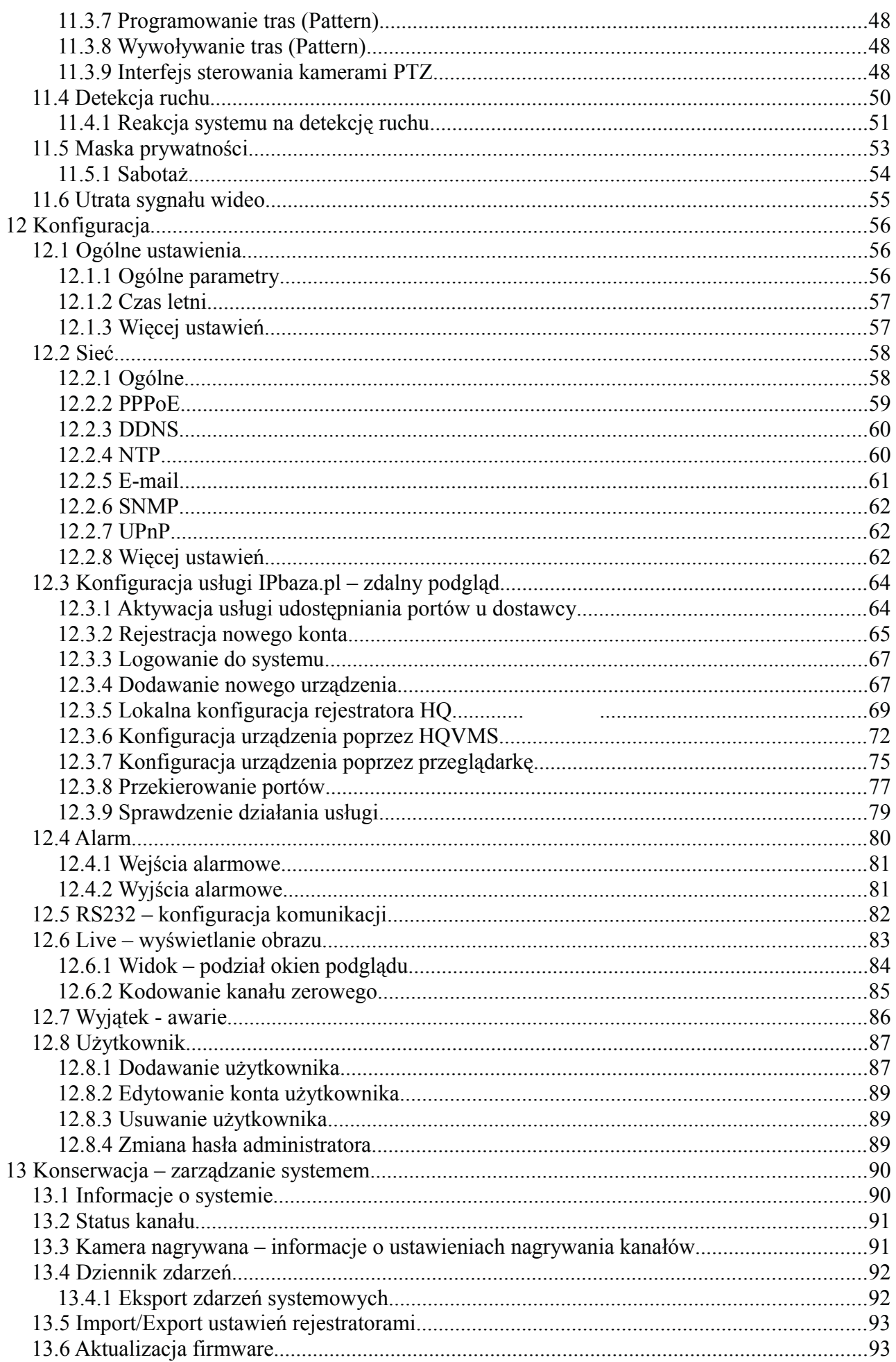

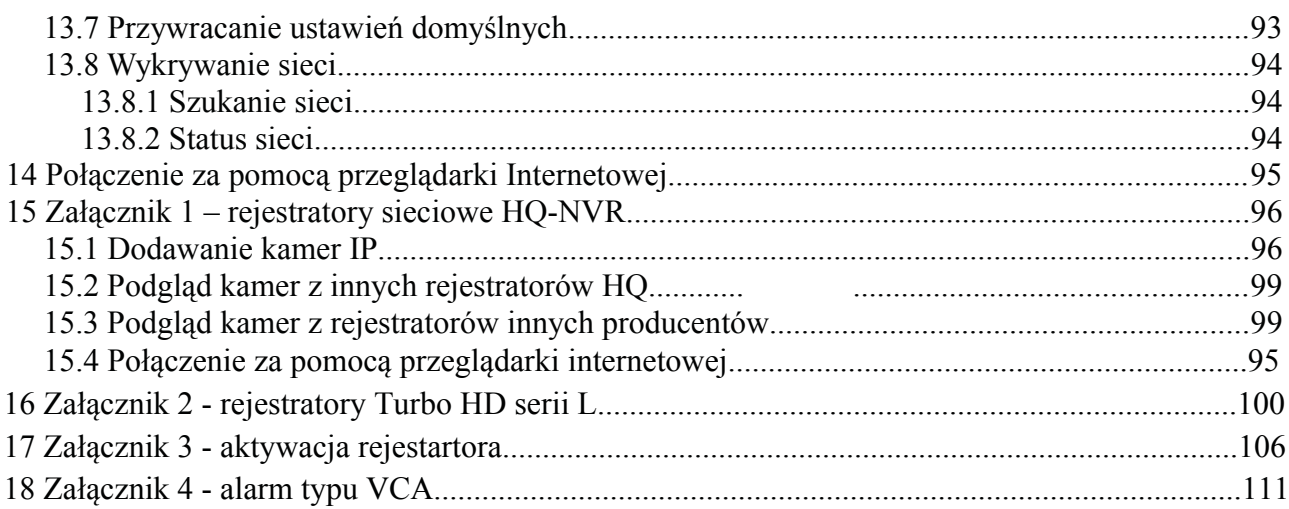

# Zalecenia bezpieczeństwa i ostrzeżenia

- 1. Wszystkie instalacje oraz operacje powinny być przeprowadzone zgodnie z lokalnymi przepisami przez wykwalifikowanych instalatorów posiadających niezbędną wiedzę z zakresu elektryki, elektroniki, a także informatvki.
- 2. Należy chronić urzadzenie przed działaniem promieni słonecznych, wysoka temperatura, wilgocia czy wodą. Wymienione czynniki mogą być przyczyną zmniejszenia wydajności urządzenia jak również doprowadzić do jego uszkodzenia.
- 3. Nie należy zdejmować obudowy urządzenia ani umieszczać w niej przedmiotów.
- 4. Nie należy używać siły ani przedmiotów mogących doprowadzić do uszkodzenia urządzenia.
- 5. Przy montażu należy używać przewodów osłoniętych izolacją z tworzywa sztucznego.
- 6. Należy używać dedykowanego źródła zasilania. Stosowanie nieodpowiedniego zasilania może być przyczyną uszkodzenia sprzętu.
- 7. Nie należy podejmować prób samodzielnych napraw. W przypadku stwierdzenia usterki należy skontaktować się z autoryzowanym serwisem.
- 8. Urządzenia powinny być instalowanie w miejscach zapewniających ich odpowiednią wentylacje.
- 9. Szczegółowe warunki ograniczonej gwarancji, jak i okresu jej trwania, znajdują się na stronie internetowei dystrybutora.
- 10. Producent ani firma nie ponosi odpowiedzialności za żadne szkody, powstałe w wyniku nieprawidłowej, instalacji lub niezgodnego z przeznaczeniem użytkowania.
- 11. Firma zapewnia profesjonalna pomoc techniczna związaną z oferowanymi przez siebie urządzeniami, a także serwis gwarancyjny i pogwarancyjny.
- 12. Wszelkie testy i naprawy powinny być wykonywane przez wykwalifikowanych personel. Producent nie ponosi odpowiedzialności za wszelkie szkody, powstałe przez nieautoryzowane przeróbki lub naprawy a takie działanie grozi utratą gwarancji.
- 13. Urzadzenia wchodzace w skład systemu telewizji dozorowej CCTV sa elementami w znacznym stopniu narażonymi na uszkodzenia powstałe na skutek przepieć wywołanych np.: wyładowaniami atmosferycznymi, dlatego powinny być zabezpieczone dodatkowymi elementami ochrony przepieciowej.
- 14. Urządzenie powinno być przechowywane oraz transportowane w oryginalnym opakowaniu zapewniającym odpowiednią ochronę przed wstrząsami mechanicznymi.

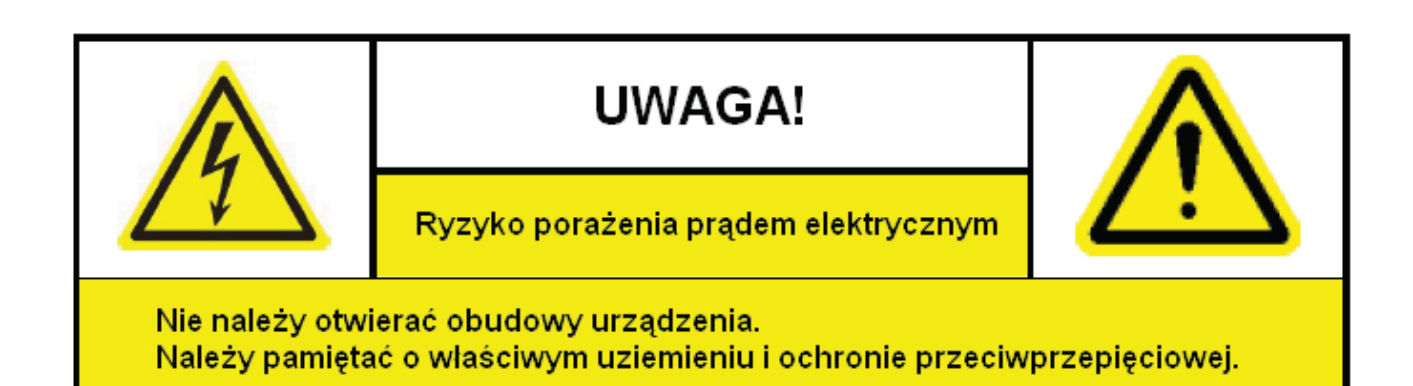

Użytkownicy systemu powinni zapoznać się ze wszystkimi regulacjami prawnymi dotyczącymi monitoringu video i audio. Producent i dystrybutor nie odpowiadają za nadużycia związane z użytkowaniem sprzetu.

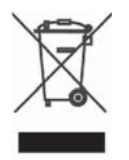

Urządzenie to, po okresie użytkowania nie może być umieszczone łącznie z innymi odpadami pochodzącymi z gospodarstwa domowego. Użytkownik jest zobowiazany do oddania urzadzenia służbom prowadzącym zbiórkę zużytego sprzetu elektrycznego i elektronicznego. Prowadzący zbieranie, w tym lokalne punkty zbiórki, sklepy oraz gminne jednostki, tworzą odpowiedni system umożliwiający oddanie tego sprzętu. Właściwe postępowanie ze zużytym sprzętem elektrycznym i elektronicznym przyczynia się do uniknięcia szkodliwych dla zdrowia, ludzi i środowiska

naturalnego konsekwencji, wynikających z obecności składników niebezpiecznych oraz niewłaściwego składowania i przetwarzania takiego sprzętu.

#### **2 Funkcje rejestratorów**

Podstawowe funkcje rejestratorów:

- pentapleks podgląd na żywo, odtwarzanie, archiwizacja lokalna, odtwarzanie i archiwizacja poprzez sieć
- kompresja wideo H.264
- kompresji audio G.711U
- dwa strumienie wideo dla każdego z kanałów: 1. strumień główny używany do podglądu i zapisu nagrań przez sieć IP), 2. strumień dodatkowy – używany w sieciach o niskiej przepustowości
- · indywidualne ustawienia parametrów obrazu dla każdego kanału (rozdzielczość, liczba klatek na sekundę, bit-rate, jakość obrazu)
- 4 tryby zapisu: ręczny, harmonogram, wideo-detekcja, alarm systemowy
- funkcja dodawania do nagrań znaku wodnego
- wyjścia wideo:
	- $\circ$ ○ Monitor Główny - BNC / VGA / HDMI
	- $\circ$ • Monitor Spot – wyjście BNC pełni rolę dodatkowego wyjścia tzw. Spot, gdy monitor główny ustawiony jest na wyjścia VGA / HDMI (możliwy podział obrazu na wyjściu Spot)
- funkcja sekwencyjnego przełączania kamer
- · wideo-detekcja: strefa detekcji 24x22, kilka poziomów czułości
- strefy prywatności: 4 strefy na każdy kanał
- · regulacja jasności, koloru i kontrastu dla każdego kanału indywidualnie, nawet dla dwóch różnych przedziałów czasowych (np. różne na noc i dzień)
- powiadamianie e-mail w przypadku wystąpienia alarmu, możliwość dołączania zdjecia
- · aplikacje sieciowe: CMS, podgląd przez WWW
- podgląd mobilny: Android, IPhone
- pre-alarm buforowanie i rejestracja nagrań nawet do 30 sekund przed zdarzeniem
- zoom cyfrowy przy podglądzie na żywo i odtwarzaniu nagrań
- personalizacja użytkowników rejestratora wybrane funkcje menu, dostęp zdalny do wybranych kamer i ustawień systemowych
- archiwizacja: USB, CMS
- rozszerzone zarządzanie dyskami HDD: formatowanie, automatyczna weryfikacja uszkodzonych sektorów, zarządzanie zasilaniem i temperaturą
- · alarmy lokalne: zanik obrazu, wideo-detekcja, błąd HDD, brak miejsca na dysku HDD, uszkodzony sektor HDD, błąd wideo
- · alarmy zdalne: zanik obrazu, wideo-detekcja
- · uruchamianie zapisu z wideo-detekcji z różnych kamer
- możliwość sterowania kamerami PTZ (tylko rejestratory z interfejsem RS485)
- zdalna aktualizacja oprogramowania i możliwość restartu rejestratora przez sieć

Ważne! Funkcje i parametry rejestratorów mogą różnić się w zależności od modelu i wersji oprogramowania. W celu sprawdzenia parametrów i funkcji danego modelu zaleca się korzystanie ze strony internetowej dystrybutora lub kontakt z działem technicznym.

#### $3<sup>1</sup>$ Instalacia rejestratora

Rejestrator jest najczęściej urządzeniem wolnostojącym. Modele rejestratorów z obudową w standardzie rack 2U, a także 1U, przy pomocy załączonych dodatkowo uchwytów, mogą być zamontowane w standardowej 19" szafie RACK. W przypadku montażu wolno stojącego, należy zwrócić uwagę czy pod spodem obudowy rejestratora są przymocowane qumowe nóżki.

W każdym przypadku montażu, rejestrator powinien być zamontowany w pozycji poziomej na równej powierzchni, ponieważ dyski jako urządzenia mechaniczne, których talerze wirujące z dużą szybkością powinny być zamontowane poziomo. Montaż pod katem może skrócić żywotność dysków twardych w rejestratorze.

Należy zwrócić uwagę by wokół rejestratora była dostateczna ilość miejsca dla swobodnej cyrkulacji powietrza, a także by przewody podłaczone do rejestratora nie były mocno pozaginane. Minimalny promień gięcia przewodu powinien być co najmniei 5-krotnie wiekszy od średnicy kabla koncentrycznego.

#### Montaż dysków HDD  $3.1$

Rejestratory obsługują dyski twarde SATA. Przed przystąpieniem do instalacji dysków HDD wewnatrz rejestratora, należy wyłaczyć rejestrator i odłaczyć kabel zasilający.

Zaleca się stosowanie dysków o prędkości obrotowej minimum 7200rpm (obr/min) oraz pamięci cache co najmniej 16MB. Rejestratory z racji swojego przeznaczenia są urządzeniami pracującymi ciągle. Stąd dyski zamontowane w ich wnetrzu, powinny być dobrej klasy, ponieważ także pracują ciągle.

Kolejność czynności przy montażu dysków twardych:

- 1. Odkręcić i zdjąć górną obudowę rejestratora.
- 2. Zamontować dysk HDD przykręcając go śrubami do dolnej płyty obudowy lub przeznaczonej do tego szyny montażowej (w zależności od modelu). Obudowy rejestratorów posiadają specjalne otwory montażowe umożliwiające odpowiedni montaż dysków.
- 3. Zamontowany dysk należy połączyć kablem SATA z płytą główną rejestratora oraz podłaczyć zasilanie do dysku przy pomocy dedykowanego kabla zakończonego odpowiednimi wtyczkami.
- 4. Należy sprawdzić prawidłowość podłączenia i przykręcić górną obudowę rejestratora.
- 5. Wszystkie operacie powinny być wykonywane z należyta precyzia bez używania zbednej siły aby zapowiedz uszkodzeniom mechanicznym sprzetu.

UWAGA! Nowy dysk po zamontowaniu należy sformatować. W przeciwnym razie dysk może nie działać poprawnie!

### 3.2 Podłaczenie zasilania

Przed podłączeniem zasilania do rejestratora, należy sprawdzić prawidłowość napiecia zasilającego. W celu zapewnienia ciągłej i stabilnej pracy rejestratora jak i kamer do niego podłączonych (opcjonalnie czujek i sygnalizatora), zaleca się stosowanie zasilaczy UPS zapewniających odpowiednie parametry napięcia wyjściowego, przez pewien czas nawet gdy bedzie przerwa w dostawie zasilania sieciowego.

Uwaga! Zdecydowanie zaleca się korzystanie z dołączonego do zestawu z rejestratorem zasilacza. Korzystanie z innego zasilacza niż dedykowany może spowodować uszkodzenie i utratę gwarancji rejestratora.

#### $3.3$ Panel przedni rejestratora

Panel przedni umożliwia obserwację stanu pracy rejestratora oraz w niektórych modelach również sterowanie jego funkcjami.

Podstawowym i najbardziej wygodnym sposobem sterowania funkcjami rejestratora jest używanie myszy USB oraz pilota podczerwieni IR, oba te elementy wchodzą w skład zestawu akcesoriów dołączonych do rejestratora.

Poniżej widok płyty czołowej przykładowego rejestratora.

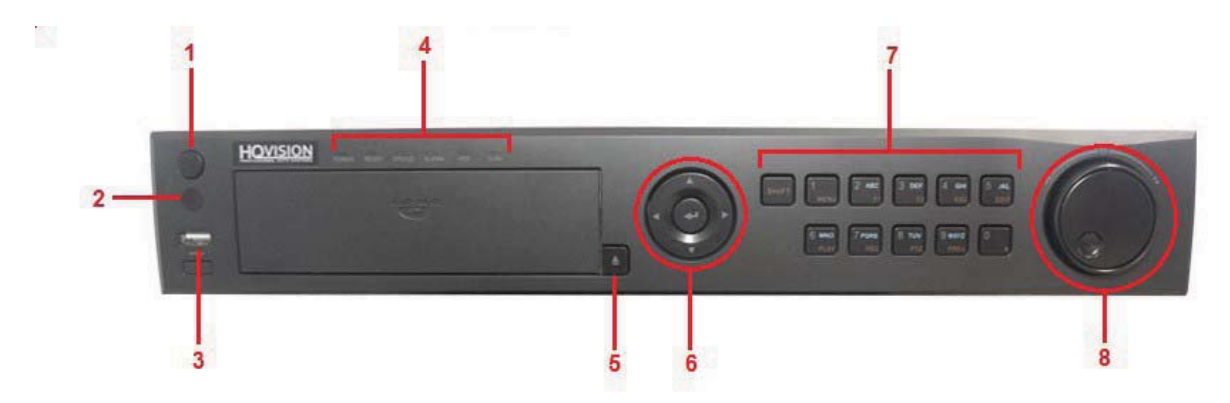

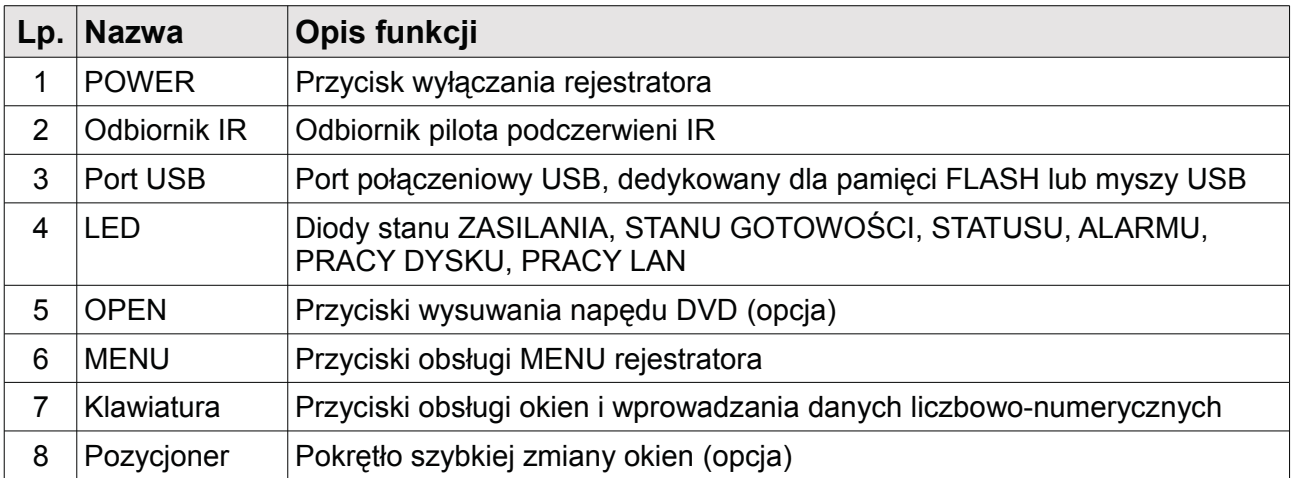

#### Panel tylni rejestratora  $3.4$

Poniżej przedstawiono panel tylni przykładowego rejestratora.

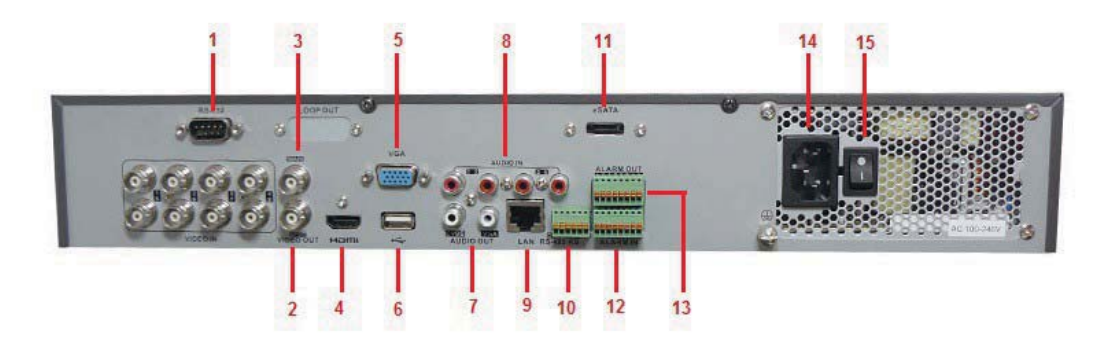

# Opis panela tylnego

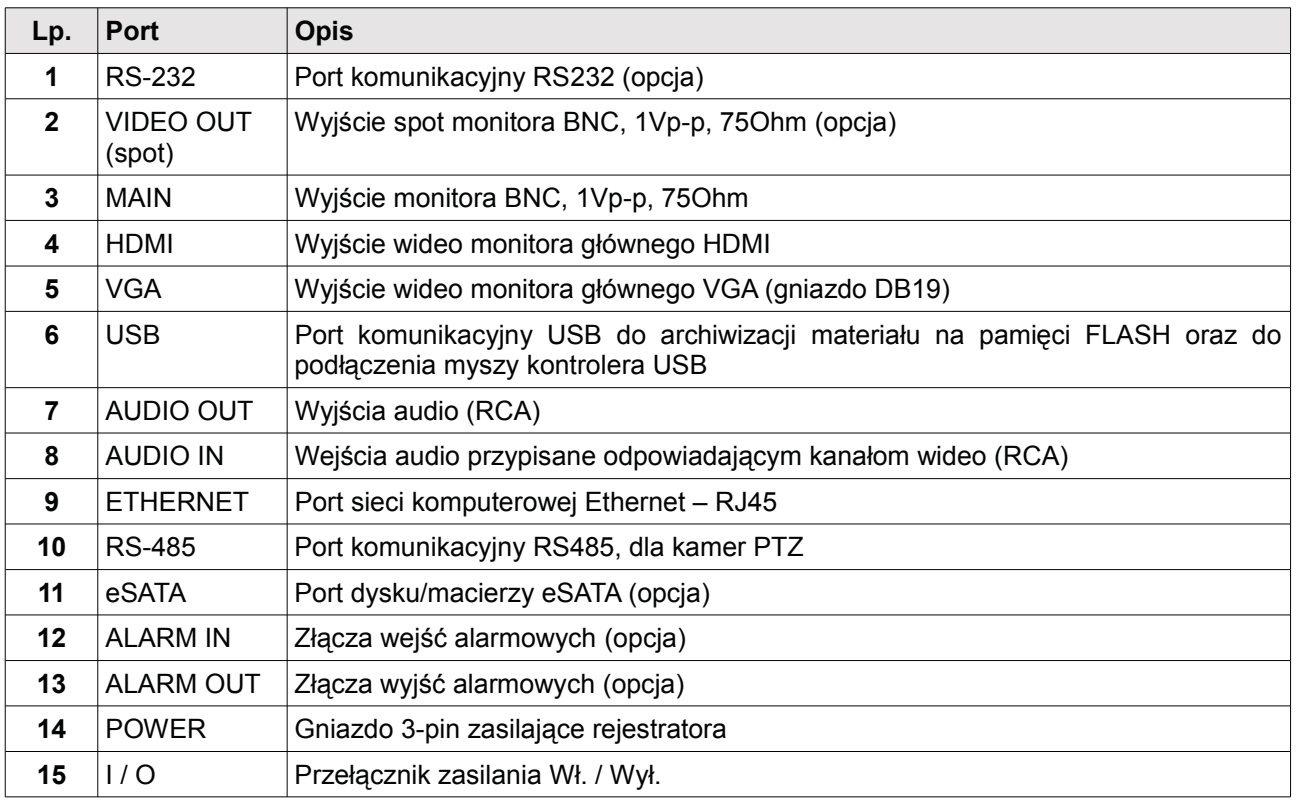

#### Pilot sterujący podczerwieni IR  $3.5$

Pilot podczerwieni IR znajdujący się w zestawie z rejestratorem umożliwia sterowanie urządzeniem. Pilot musi być skierowany bezpośrednio na panel przedni rejestratora, gdzie znajduje się odbiornik IR. Możliwe jest stosowanie standardowych przedłużeń zasięgu pilota IR dostępnych na rynku, jednak producent nie ma gwarancji pełnej kompatybilności tych urządzeń z rejestratorami.

UWAGA! Należy pamiętać, że pilot musi być przypisany do rejestratora. Dokładny opis procedury przypisywania pilota do rejestratora znajduje się w kolejnym rozdziale.

Poniżej znajduje się opis przycisków pilota dołączonego do zestawu z rejestratorem.

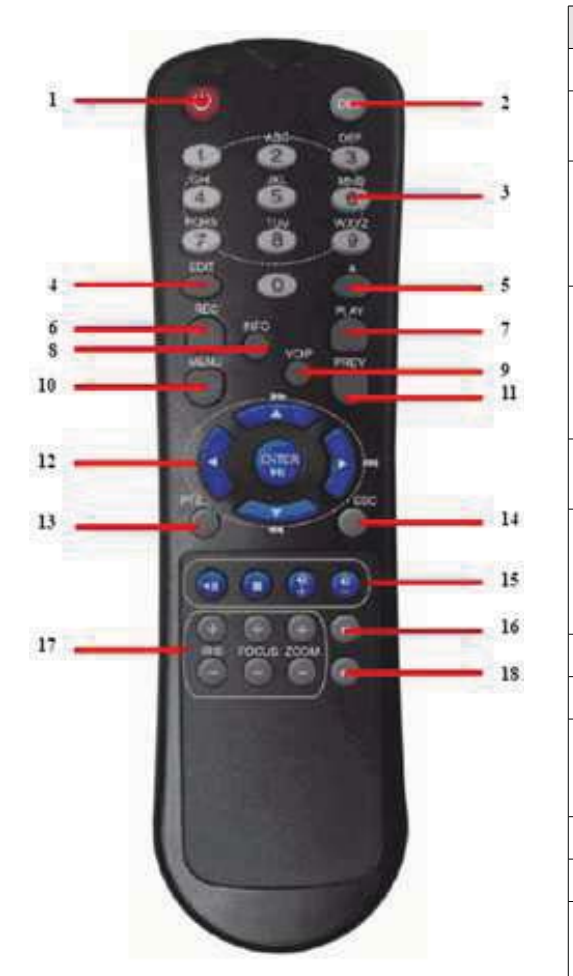

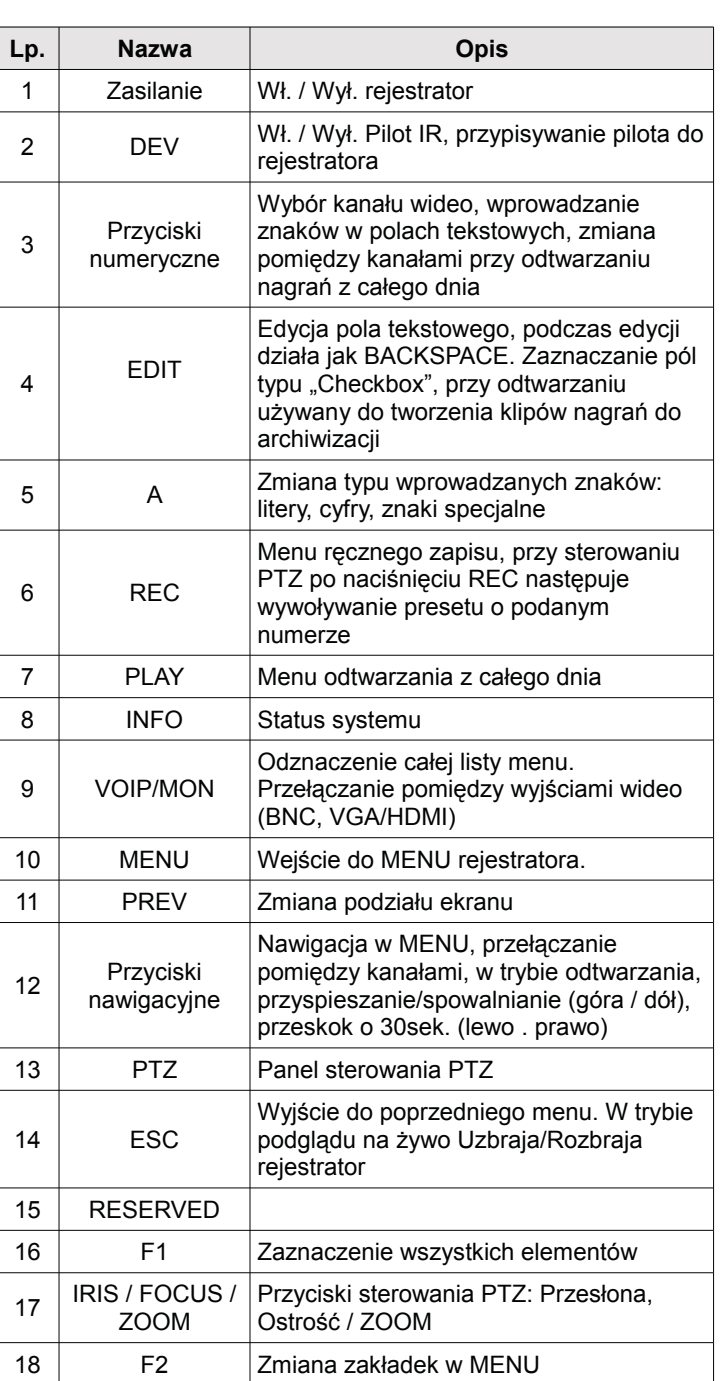

### 3.5.1 Przypisywanie pilota do rejestratora

Należy upewnić się, że baterie AAA umieszczone są prawidłowo w pilocie.

Aby przypisać pilot do rejestratora należy:

- 1. Upewnić się jaki jest numer rejestratora wchodząc do Menu>Konfiguracja>Więcej ustawień. Patrz rozdział 12.1.3. Wiecej ustawień. Domyślny numer rejestratora: 255.
- 2. Na pilocie podczerwieni należy nacisnać przycisk DEV.
- 3. W prowadzić numer rejestratora podejrzany w ustawieniach rejestratora (pkt.1)
- 4. Nacisnąć ENTER na pilocie aby zapisać ustawienia.

Po przypisaniu do rejestratora pilot podczerwieni powinien sterować jego funkcjami zgodnie z opisem podanym na poprzedniej stronie. Jeśli tak nie jest, należy wymienić baterie AAA w pilocie i powtórzyć procedure przypisywania pilota. Jeśli po tej operacji pilot nie bedzie sterował rejestratorem należy skontaktować się ze wsparciem technicznym.

### 3.5.2 Wymiana baterii w pilocie IR

Każdy pilot podczerwieni dodawany do zestawu z rejestratorem musi być zasilany dwoma bateriami AAA o parametrach podanych przez producenta. Nie należy używać baterii w których minął termin przydatność oraz baterii o różnym poziomie naładowania.

Aby wymienić baterię w pilocie należy:

- 1. Usunać pokrywe osłaniająca baterie.
- 2. Wymienić baterie zwracając uwagę na ich ułożenie zgodne z polaryzacją +/-.
- 3. Założyć pokrywę osłaniającą baterię.

Uwaga! Zużyte lub uszkodzone baterie należy zwracać do specialnych pojemników oraz punktów zajmujących się selektywną utylizacją ogniw energetycznych.

#### 3.6 Mysz USB

Mysz USB dołączona do zestawu z rejestratorem umożliwia sterownie wszystkimi funkcjami rejestratora. Po podłączeniu myszy do gniazda USB rejestratora, kursor powinien być widoczny na ekranie podglądu. W przypadku używania myszy innej niż dołączona w zestawie może wystąpić brak kompatybilności rejestratora z myszą. Należy wtedy podłączyć mysz innego producenta lub skontaktować się ze wsparciem technicznym.

Opis sterowania myszą

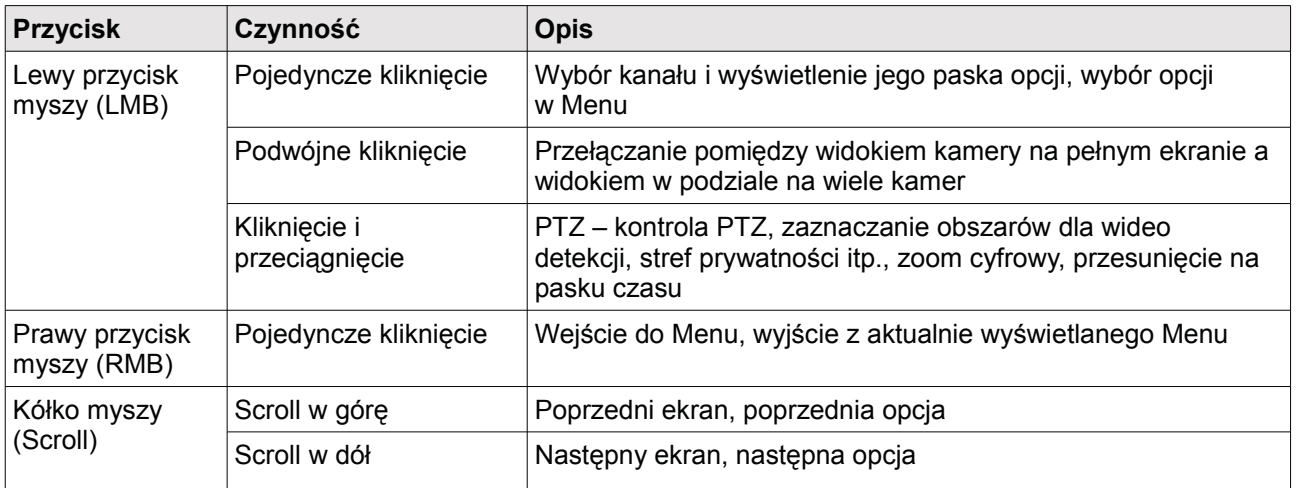

#### Klawiatura wirtualna  $3.7$

Klawiatura wirtualna pozwala na wprowadzanie danych w pola tekstowe (login, hasło, nazwa kanału, itp.), za pomocą myszy USB, lub z poziomu Pilota IR.

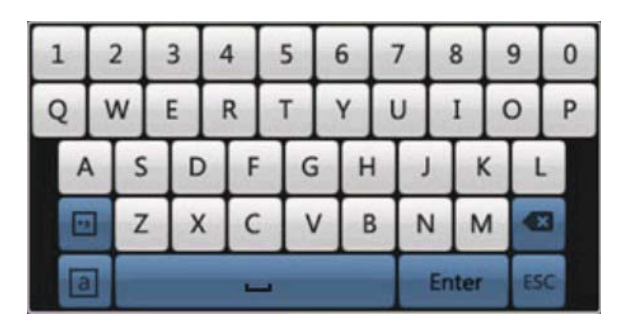

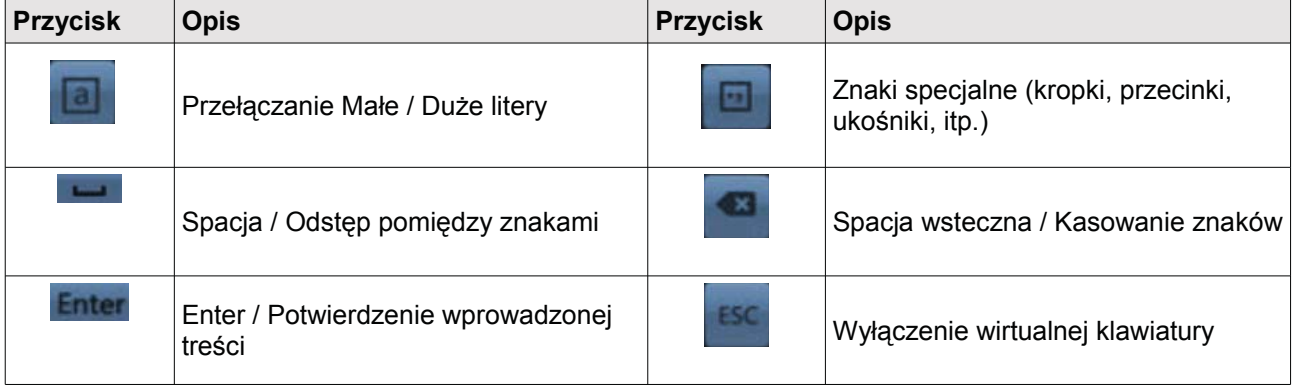

# Uruchomienie rejestratora

Po podłączeniu zasilania i ustawieniu przełącznika zasilania z tylnego panela w pozycji ON rozpocznie sie procedura ładowania systemu. Dioda kontrolna zasilania na panelu przednim zacznie się świecić a na ekranie pojawi się ekran startowy z logiem.

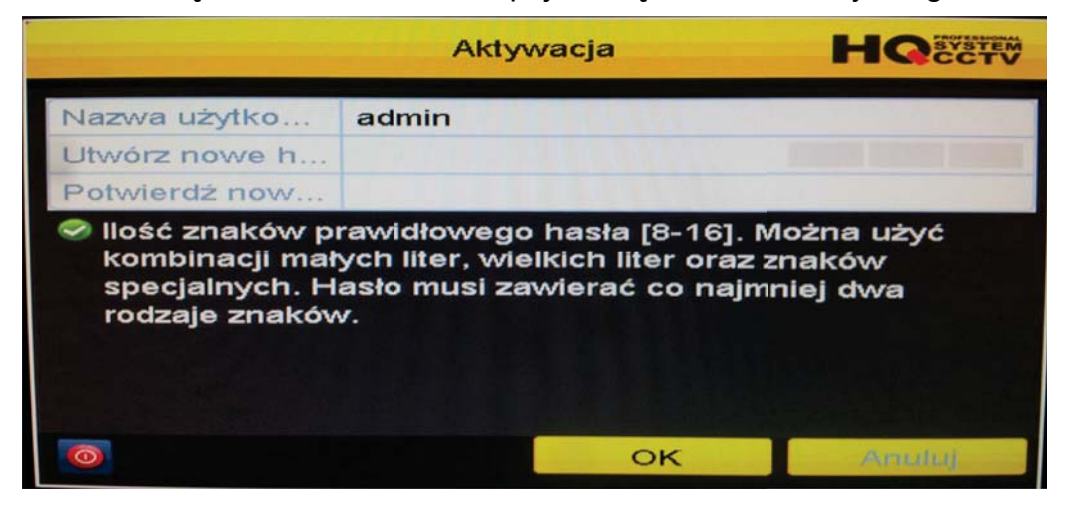

Po zakończeniu procedury ładowania systemu na ekranie wyświetli się okno kreatora ustawień (Setup Wizard) opisany w następnym rozdziale.

Dokładny opis procedury aktywacji znajduje się w Załączniku 3 "Aktywacja rejestratora" na stronie 106.

Aby uruchomić menu przedstawione na poniższym rysunku należy kliknąć prawym klawiszem myszy na ekranie głównym. Zostanie wyświetlony pasek menu szybkiego dostępu do funkcji (opisany w rozdziale 5 Podgląd na żywo – ekran główny), z którego należy wybrać ikone menu głównego.

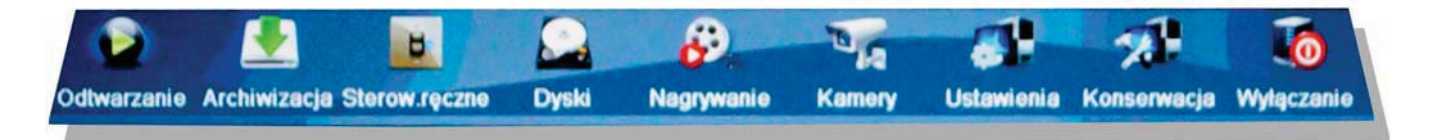

Aby wyłączyć rejestrator należy wejść do Menu głównego > Wyłączenie i wybrać wyłącz.

Zostanie wyświetlone okno potwierdzenia wyjścia z systemu. Po zatwierdzeniu operacji nastapi zakończenie pracy systemu. Należy wyłaczyć urządzenie przełącznikiem na tylnym panelu. W menu możliwy jest także wybór opcji restartu rejestratora w analogiczny sposób.

#### **4.1 Pierwsze uruchomienie systemu**

Po zakończeniu procedury ładowania systemu na ekranie wyświetli się okno z zapytaniem o uruchomienie kreatora ustawień (Setup Wizard). Dzięki tej procedurze możliwe jest wstępne ustawienie głównych parametrów pracy rejestratora takich jak: ustawienie czasu, daty, zmiana fabrycznego hasła, zmiana rozdzielczości wyświetlanego obrazu, skonfigurowanie karty sieciowej LAN, ustalenie parametrów nagrywania i sformatowanie dysku HDD.

#### **4.1.1 Kreator ustawień (Setup Wizard).**

#### 1. Wybór języka menu

Do wyboru: Angielski, Polski

#### 2. Uruchamianie kreatora po restarcie

Określenie czy kreator ma być uruchamiany po każdym restarcie rejestratora.

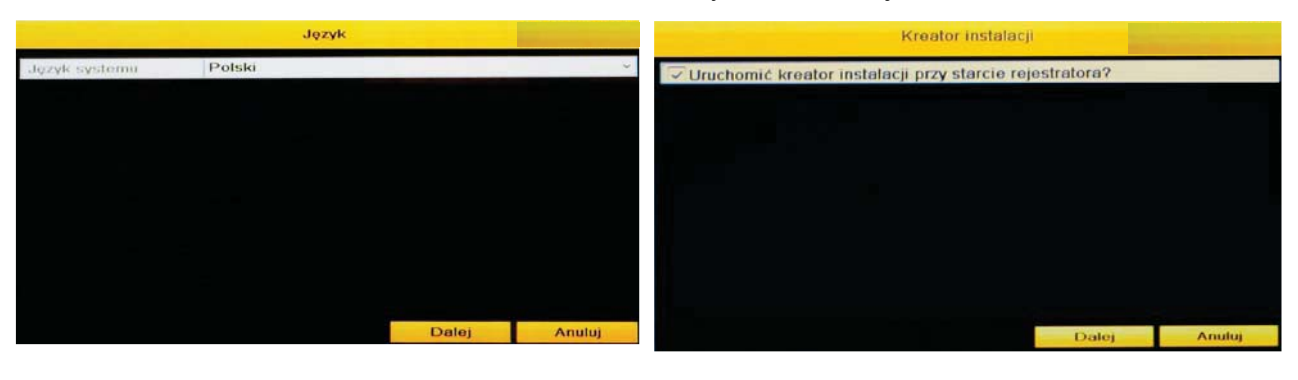

#### 3. Zmiana hasła

tego hasła. W tym celu należy zaznaczyć pole Sarajewo, Skopje, Warszawa. "Nowe Hasło Admina", a w pola poniżej wprowadzić Określić format wyświetla daty, np.: DD-MM-RR. to samo nowe hasło, następnie potwierdzić zmianę Podać aktualną datę systemową. przyciskiem "Zatwierdź" lub "Dalej"

#### **4. Czas systemowy**

Należy podać administratora i/lub dokonać zmiany Strefa czasowa, dla Polski wybierz GMT: +1:00 Podać aktualny czas systemowy.

| Kreator instalacji                                                                                                    |   |                |             |        | Kroator instalacji |                                            |          |
|----------------------------------------------------------------------------------------------------|---|----------------|-------------|--------|--------------------|--------------------------------------------|----------|
| Hasto adminis                                                                                                    |   |                |             |        | Strete             | (GMT+01:00) Amsterdam, Berlin, Rome, Paris | <b>M</b> |
| Nowe haslo adm                                                                                                    |   |                |             |        | Format daty        | DD-MM-YYYY                                 | ×.       |
| Nowe hasto                                                                                                    | a |                | ۰           |        | Data sys.          | 05-06-2013                                 | 画        |
| Polwierdz hasło                                                                                                    | э |                | 9           |        | Czas systemu       | 09:04:41                                   | w        |
|                                                                                                    |   | $\overline{O}$ | <b>STEP</b> |        |                    |                                            |          |
| <b><i><u>International Contract Contract Contract Contract Contract Contract Contract Contract Contract Contract Contract Contract Contract Contract Contract Contract Contract Contract Contract Contract Contract Contract Contrac</u></i></b> |   |                |             |        |                    |                                            |          |
|                                                                                                    |   |                |             |        |                    |                                            |          |
|                                                                                                    |   |                |             |        |                    |                                            |          |
|                                                                                                    |   |                |             |        |                    |                                            |          |
|                                                                                                    |   |                |             |        |                    |                                            |          |
|                                                                                                    |   |                |             |        |                    |                                            |          |
|                                                                                                    |   | Wstecz         | Dalej       | Anuluj |                    | Datej<br>Wstecz                            | Anuluj   |

(domyślny login: admin, hasło: 12345)

UWAGA! W nowym firmware rejestratorów występuje zmiana wymagań dotyczących hasła i logowania się. Więcej informacji dotyczących zmian w nowym firmware rejestratorów mozna uzyskać na stronie internetowej dystrybutora lub kontaktując się z działem technicznym.

#### 5. Ustawienia sieci komputerowej

Określenie typu łącza sieciowego: 10M/100M Aktywacja klienta DHCP - automatyczne pobieranie adresu z sieci, Zmiana adresu IP, Określenie maski podsieci, Określenie bramy "Gateway"

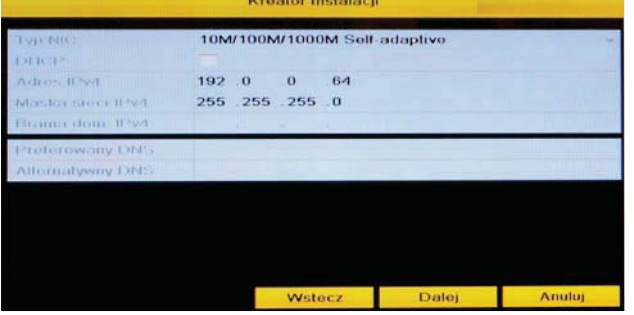

#### 7. Parametry nagrywania

Określić numer kanału wideo analogowego: Analog Istnieje możliwość skopiowania ustawień na 1, ..., Zaznaczyć pole rozpocznij nagrywanie Określić tryb zapisu: Normalny lub wideo detekcja

#### 6. Formatowanie dysku twardego HDD

Zostanie wyświetlony dysk wykryty przez BIOS, należy go zaznaczyć, a następnie wybrać opcję "Inicjalizacja", w prawym dolnym rogu okna.

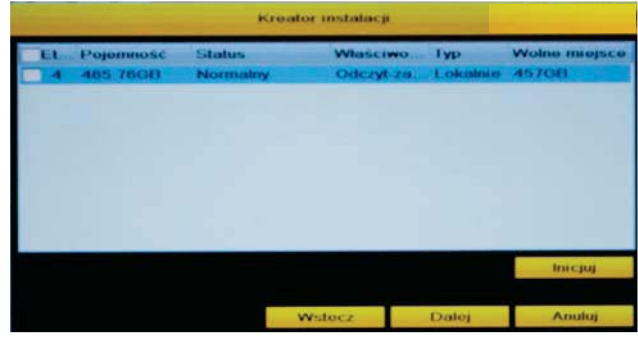

# 8. Kopiowanie ustawień dla kolejnych kanałów

pozostałe kanały jeżeli są one identyczne.

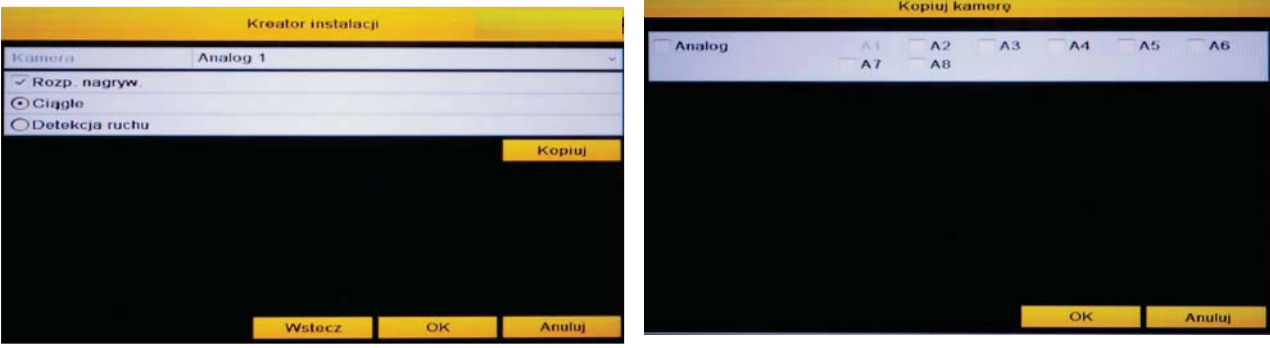

#### Podgląd na żywo - ekran główny  $5\overline{5}$

Tryb podglądu na żywo jest uruchamiany automatycznie po włączeniu rejestratora. Jest to tryb domyślny, który będzie wyświetlany zawsze po wyjściu z każdego innego trybu pracy systemu. Umożliwia podgląd obrazu z kanałów, do których podłączone są kamery.

W każdym oknie podglądu obrazu z kamer, w prawym górnym rogu wyświetlane są ikony informujace o stanie nagrywania czy alarmu na danym kanale wideo.

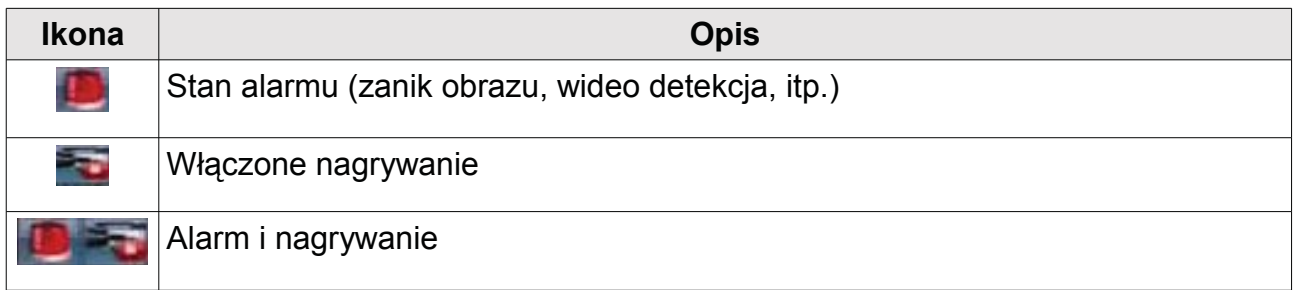

UWAGA! Należy pamiętać, że po przełączeniu na monitor dodatkowy (pomocniczy) wykonywanie operacji na ekranie monitora głównego jest niemożliwe. W przypadku braku monitora podłączonego do drugiego wyjścia wideo należy na pilocie podczerwieni nacisnać przycisk VOIP/MON a nastepnie ENTER aby powrócić do głównego wyjścia.

Po kliknięciu na wybrany kanał zostanie on zaznaczony niebieską ramką i pojawi się pasek opcji przedstawiony na poniższym rysunku.

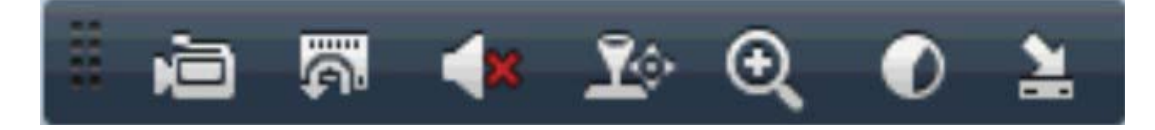

Pasek opcji dla każdego kanału w trybie podglądu na żywo

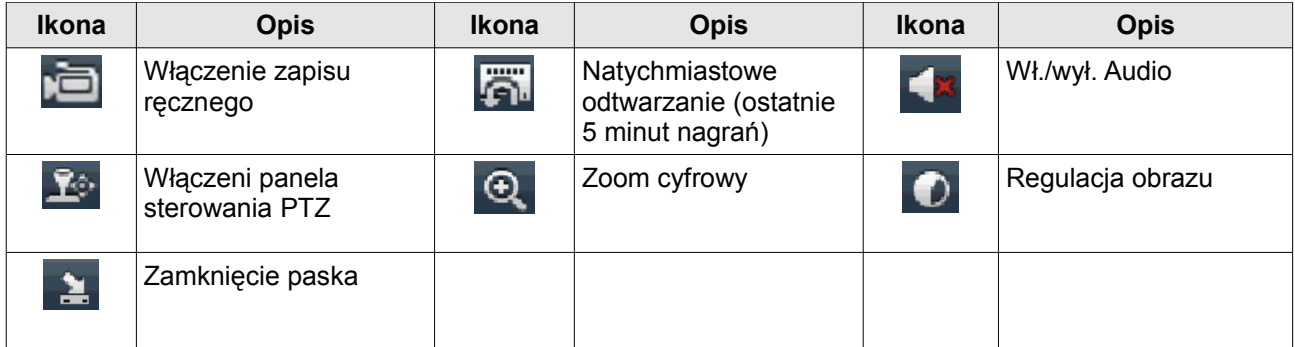

Menu szybkiego dostępu do funkcji w trybie podglądu na żywo po kliknięciu prawym klawiszem myszy.

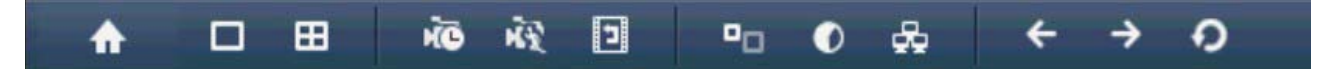

### Opis menu

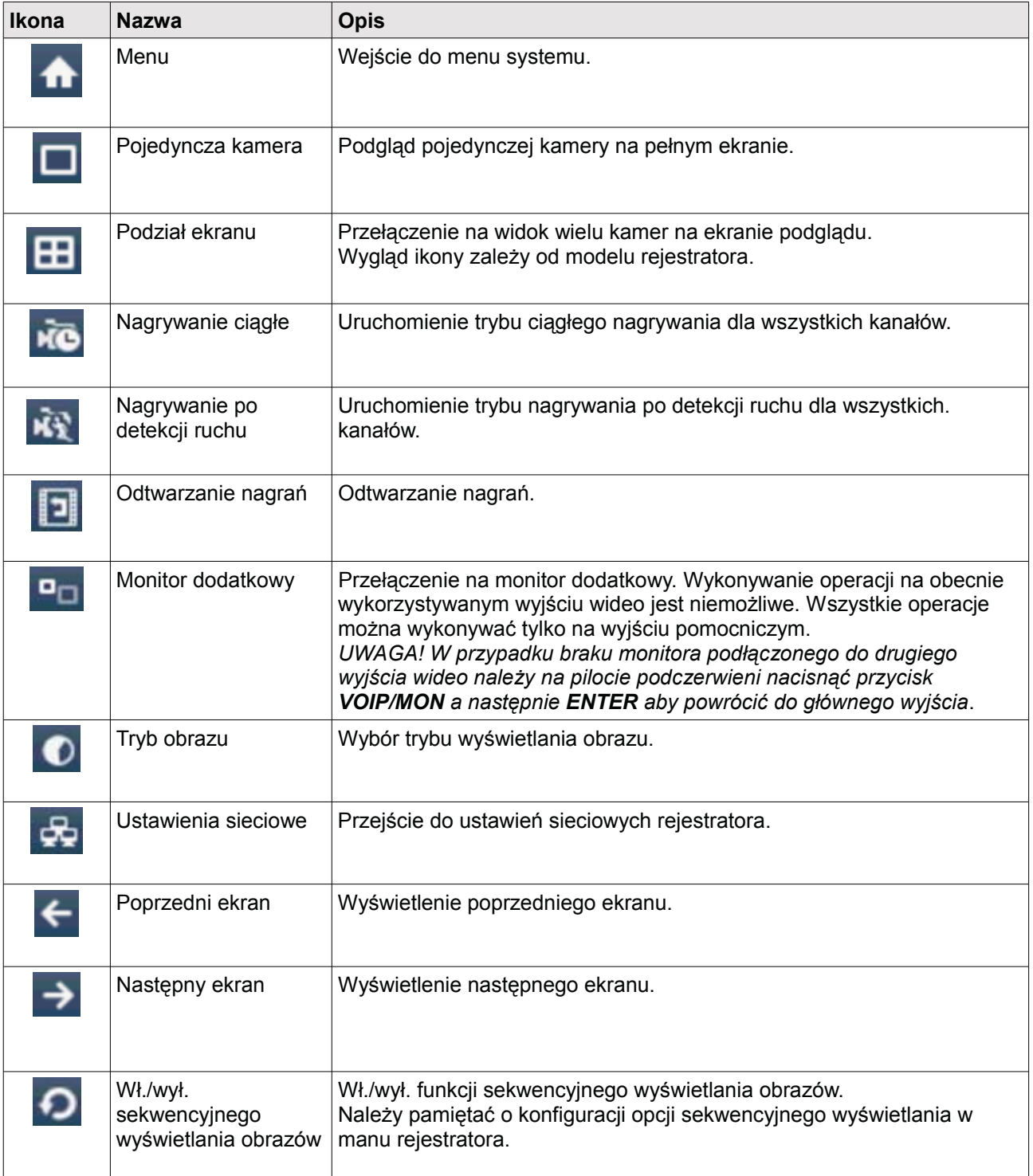

Kliknięcie na ikonę "Pinezka" in spowoduje ciągłe wyświetlanie menu.

#### Odtwarzanie nagrań  $6$

Wyszukiwanie i odtwarzanie nagranego materiału możliwe jest na klika sposobów. Użytkownik może posłużyć się ikoną **D** menu szybkiego dostępu do funkcji oby uruchomić odtwarzanie nagrań z całego dnia (patrz rozdział 5 Podgląd na żywo – ekran główny), uruchomić odtwarzanie ostatnich 5 minut nagrań klikając na ikone az paska opcji dla pojedynczego kanału lub za pomocą menu głównego wybierając odpowiednią zakładkę.

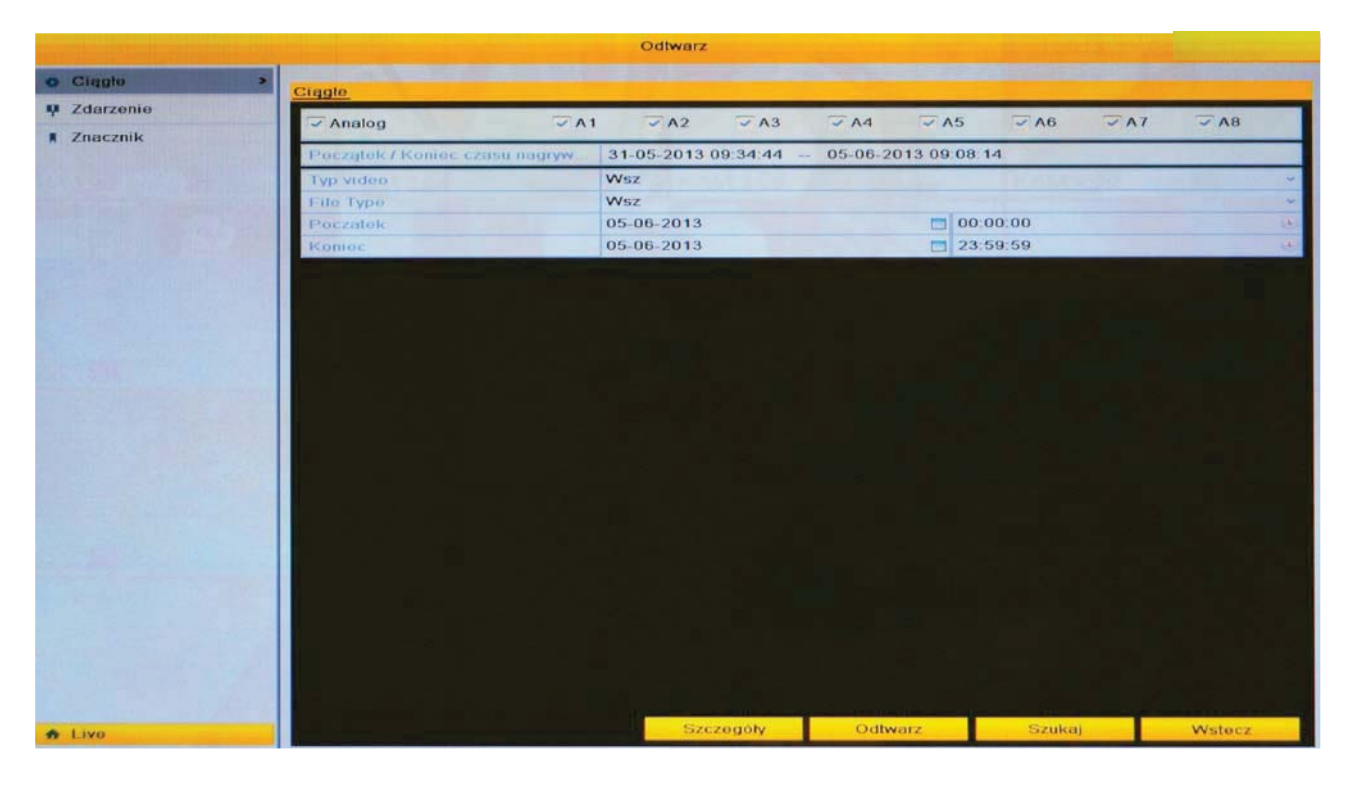

Należy pamiętać o prawidłowym skonfigurowaniu ustawień zapisu, harmonogramów nagrywania i konfiguracji dysku twardego przed przystąpieniem do odtwarzania nagrań.

### 6.1 Wyszukiwanie nagrań

Menu>Odtwarzanie>Ciagłe

Menu umożliwia wyszukiwanie i odtwarzanie nagrań zapisanych na dysku twardym zainstalowanym w rejestratorze.

Należy zaznaczyć kanały (kamery) z których odtwarzane będą nagrania, ustalić dokładna godzinę i datę okresu czasowego z którego pochodzić mają nagrania i wybrać typ plików.

Po zatwierdzeniu parametrów wyszukiwania (przycisk "Szukaj") wyświetlone zostanie okno z listą znalezionych plików nagrań.

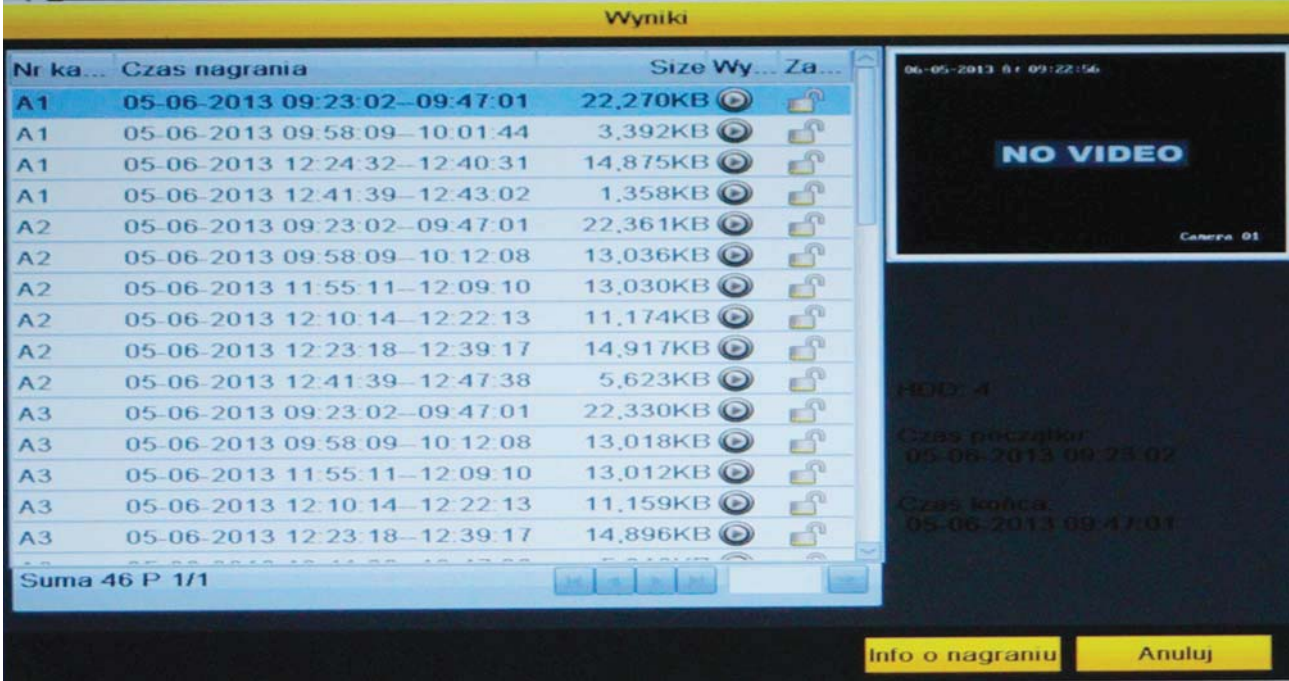

Okno zawiera informacje na temat plików nagrań, umożliwia ich szybki podgląd oraz zablokowanie przed skasowaniem z dysku twardego. Aby zablokować pliki przed usunięciem z dysku należy kliknąć na ikonę "Kłódka" (Lock, Blokada, Zabiokuj) w ten<br>sposób, aby ikona zmieniła swój wygląd informując o zablokowaniu pliku przed usunieciem lub nadpisaniem. Należy pamietać, że pliki poniżej 1GB nie mogą być zablokowane.

Aby odtworzyć nagrania należy kliknąć na ikonę "Play" znajdującą się przy żądanym pliku.

Wyświetlone zostanie okno podglądu odtwarzanych nagrań.

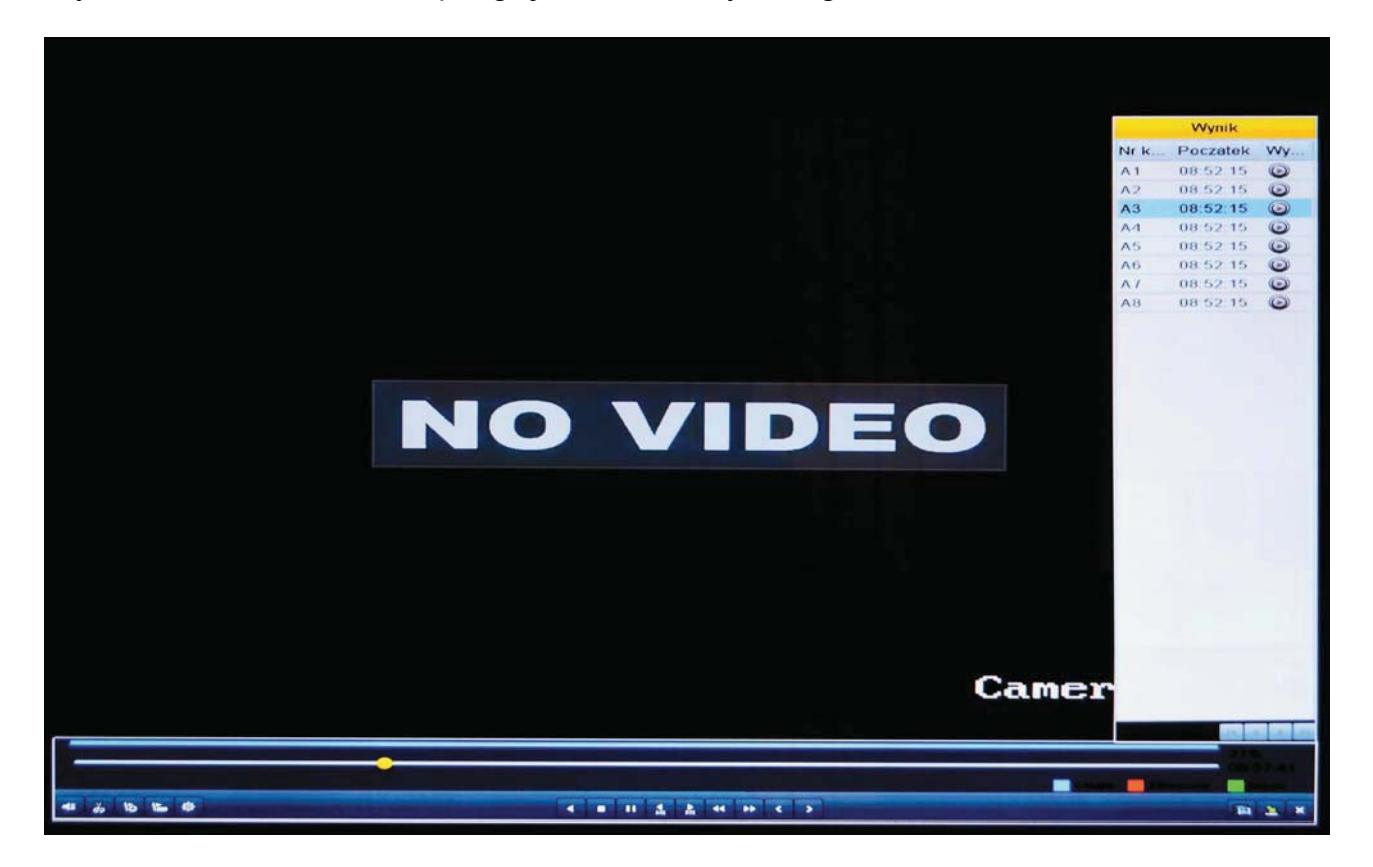

Okno składa się z ekranu podglądu podzielonego na kanały oraz paska sterowania odtwarzaniem wraz z paskiem postępu odtwarzania.

Po przesunięciu kursora myszy do prawej krawędzi ekranu pojawi się lista plików nagrań umożliwiając szybkie przełączenie odtwarzania pomiędzy kolejnymi plikami.

Aby poruszać się po pasku postępu należy kliknąć na ikonę postępu i przesunąć ją do żądanego położenia uzyskując w ten sposób przeskok od innego fragmentu nagrania.

Typ nagrań zaznaczony jest na pasku odpowiednim kolorem zgodnie z legendą umieszczoną w prawym dolnym rogu okna.

- · nagrania w trybie normalnym, ciągłym kolor niebieski
- · nagrania z detekcji zdarzeń kolor czerwony
- $\bullet$ nagrania Smart Search (inteligentne wyszukiwanie) – kolor zielony

Ikony paska sterowania odtwarzaniem

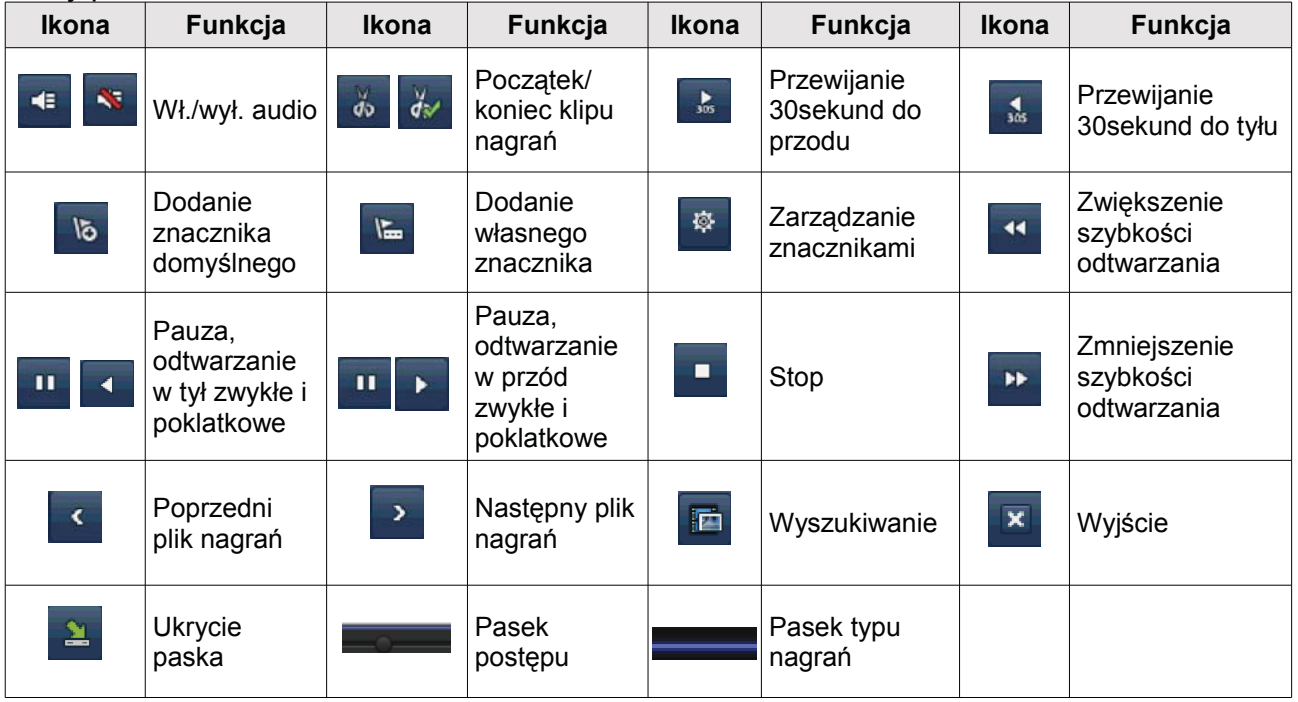

### 6.2 Wyszukiwanie nagrań po zdarzeniach

Menu>Odtwarzanie>Zdarzenie

Wyszukiwanie nagrań zapisanych na dysku w wyniku wystąpienia zdarzenia np.: detekcji ruchu czy wzbudzenia wejścia alarmowego.

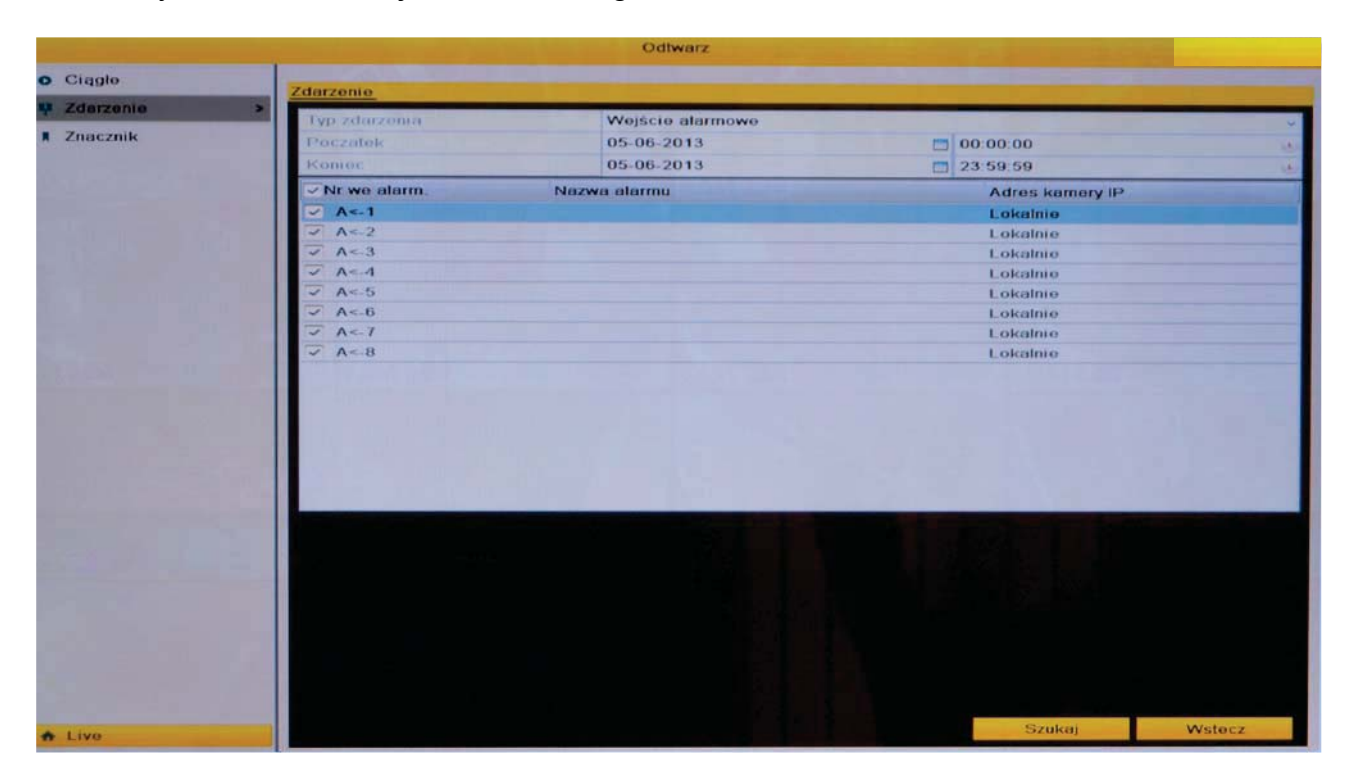

Należy zaznaczyć kanały (kamery) z których odtwarzane będą nagrania, ustalić dokładną godzinę i datę okresu czasowego z którego pochodzić mają nagrania i wybrać typ plików. Po zatwierdzeniu parametrów wyszukiwania (przycisk "Szukaj") wyświetlone zostanie okno z listą znalezionych plików nagrań danego typu zdarzenia np.: detekcji ruchu.

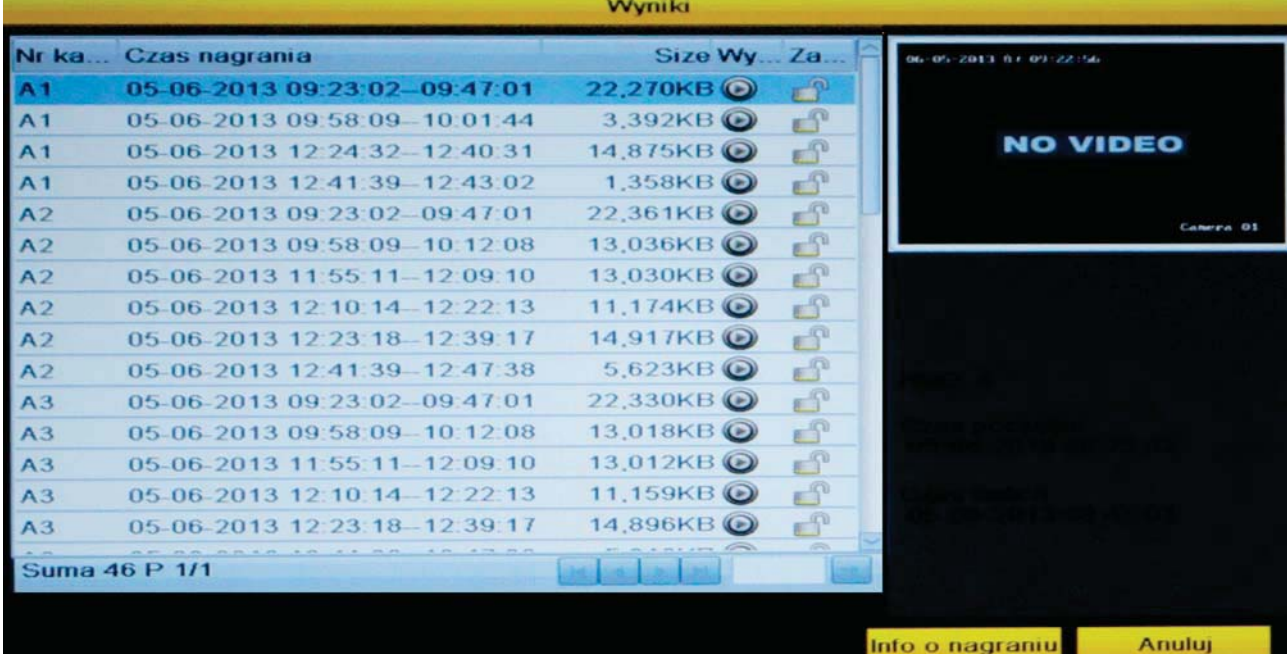

Po zatwierdzeniu parametrów wyszukiwania wyświetlone zostanie okno z listą znalezionych plików nagrań zawierających znaczniki danego typu.

Pre-play – czas nagrania przed wystąpieniem zdarzenia. Przy odtwarzaniu ustawiony tu czas będzie dodany do pliku z nagraniem.

Post-play - czas nagrania po wystapieniu zdarzenia. Przy odtwarzaniu ustawiony tu czas będzie dodany do pliku z nagraniem.

Info o nagraniu (Details) – po zaznaczeniu żądanego pliku nagrań i kliknięciu na przycisk "Szczegóły" pojawi się okno ze szczegółowymi informacjami dotyczącymi danego pliku.

Aby odtworzyć nagrania należy kliknać na ikone "Play" znajdująca się przy żadanym pliku.

Wyświetlone zostanie okno podglądu odtwarzanych nagrań, którego sposób obsługi jest identyczny jak miało to miejsce przy odtwarzaniu nagrań w poprzednim rozdziale.

### 6.3 Wyszukiwanie nagrań po znacznikach

Menu>Odtwarzanie>Znaczniki

Podczas odtwarzania nagranego materiału istnieje możliwość w dowolnym miejscu nagrania dodania znacznika (Tag), dzięki któremu łatwo można odszukać dane nagranie zawierające ważne dla użytkownika informacje.

#### Dodawanie znaczników do nagrania

Aby dodać znacznik na nagraniu należy:

- 1. Podczas odtwarzania nagrań w żadanym momencie kliknać na ikone dodawania domyślnego znacznika b znajdująca się na pasku sterowania odtwarzaniem.
- 2. Można również kliknąć na ikonę dodawania własnego znacznika znajdującą się na pasku sterowania odtwarzaniem dzięki czemu możliwe będzie nadanie własnej nazwy dla nowego znacznika.

Aby otworzyć okno zarządzania znacznikami w którym jest możliwość ich edycji oraz wyświetlenia szczegółów należy kliknąć na ikone zarządzania znacznikami znajdującą się na pasku sterowania odtwarzaniem

UWAGA! Maksymalnie 64 znaczniki mogą zostać dodane do jednego pliku nagrań.

### Wyszukiwanie nagrań po znacznikach

Aby wyszukać nagrania po dodanych wcześniej znacznikach należy przejść do odpowiedniej zakładki w menu głównym (Menu>Odtwarzanie>Znacznik).

W oknie wyszukiwania należy podać parametry znaczników, ich typ oraz granice okresu czasu z którego mają zostać wyszukane.

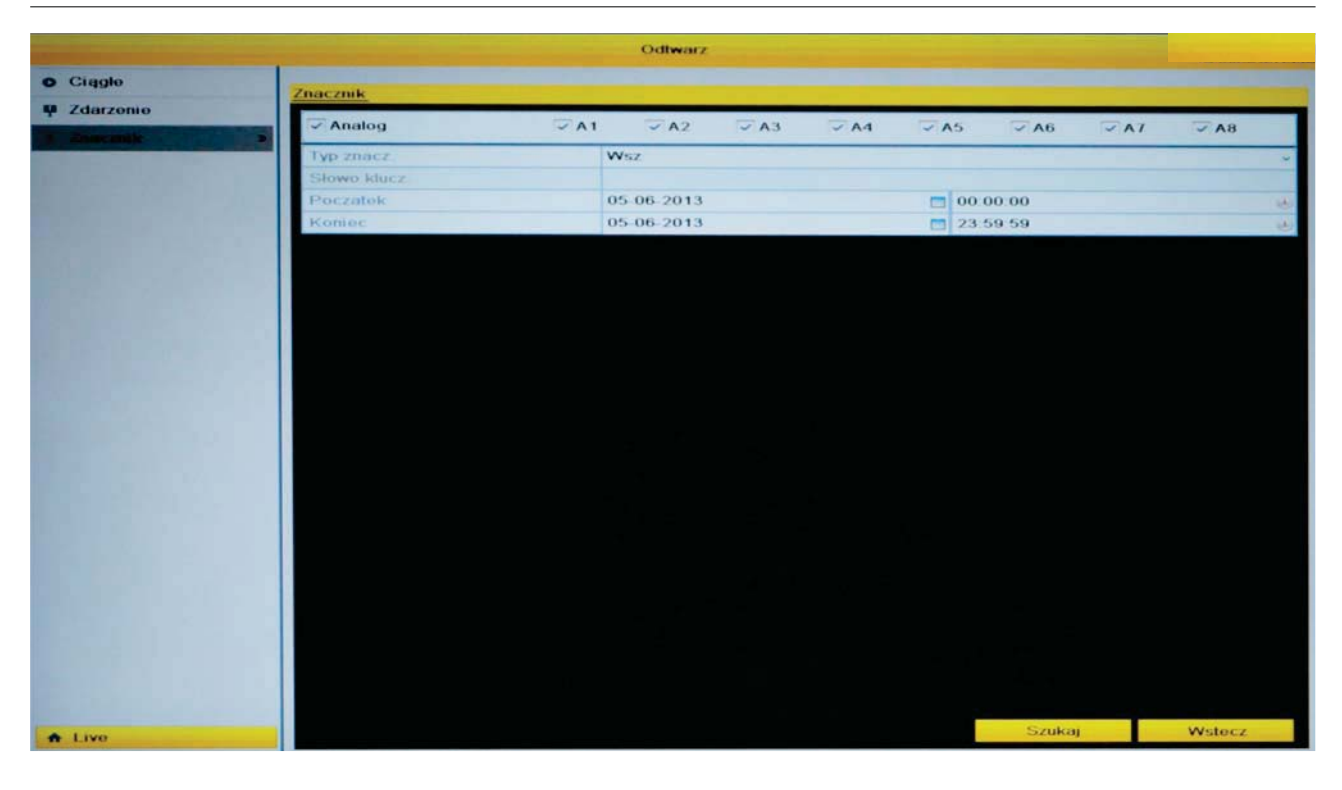

Po zatwierdzeniu parametrów wyszukiwania wyświetlone zostanie okno z listą znalezionych plików nagrań zawierających znaczniki danego typu.

Pre-play - czas nagrania przed dodaniem znacznika. Przy odtwarzaniu ustawiony tu czas będzie dodany do pliku z nagraniem.

Post-play - czas nagrania po dodaniu znacznika. Przy odtwarzaniu ustawiony tu czas będzie dodany do pliku z nagraniem.

Info o nagraniu (Details) – po zaznaczeniu żadanego pliku nagrań i kliknieciu na przycisk "Szczegóły" pojawi się okno ze szczegółowymi informacjami dotyczącymi danego pliku.

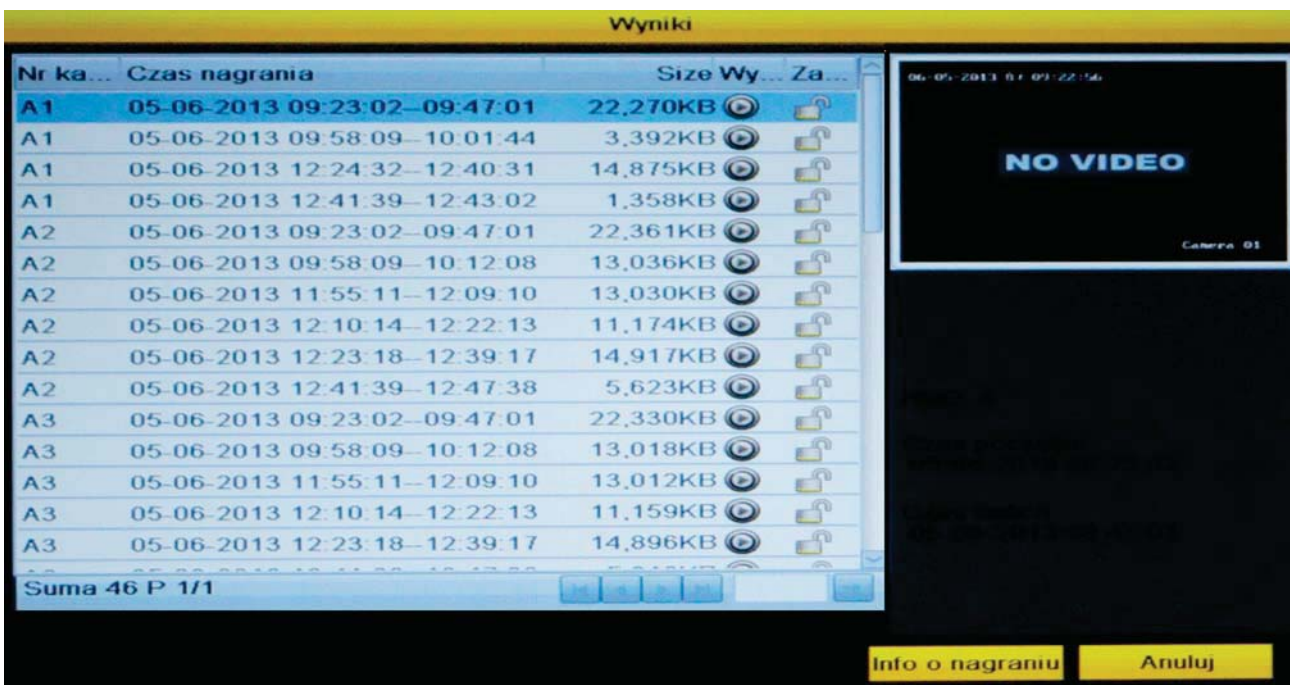

Aby odtworzyć nagrania należy kliknąć na ikonę "Play" znajdującą się przy żądanym pliku.

Wyświetlone zostanie okno podglądu odtwarzanych nagrań, którego sposób obsługi jest identyczny jak miało to miejsce przy odtwarzaniu nagrań w poprzednich rozdziałach.

### 6.4 Odtwarzanie nagrań z historii zdarzeń systemowych

Aby odtwarzać nagrania z historii zdarzeń systemowych należy przejść do odpowiedniej zakładki menu (Menu>Konserwacja>Zdarzenia) i postępować zgodnie z informacjami podanymi w rozdziale 13.4 Dziennik zdarzeń.

Aby odtworzyć nagrania (jeśli są dostępne) przypisane do danego zdarzenia należy kliknać na ikone odpowiednia ikone

### 6.5 Wyszukiwanie nagrań za pomocą funkcji Smart Search

Funkcia Smart Search (inteligentne wyszukiwanie) umożliwia znalezienie fragmentów nagrania, które spełniają określoną regułę. W tym przypadku będzie to wyszukiwanie nagrań zawierających ruch w wyznaczonym przez użytkownika fragmencie obrazu.

Aby wyszukać nagrania za pomocą funkcji Smart Search należy uruchomić standardowe odtwarzanie nagranego pliku. Należy pamietać, że funkcja działa poprawnie tylko przy odtwarzaniu pełnoekranowym obrazu z jednej kamery.

Kliknąć na obrazie podglądu prawym klawiszem myszy i wybrać opcję Smart Search.

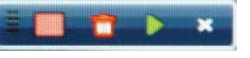

Na ekranie podglądu zostanie wyświetlony pasek inteligentnego wyszukiwania, na którym można wybrać zaznaczenie całego obszaru obrazu jako pola detekcji lub zaznaczyć myszą na ekranie własny obszar detekcji

Po zaznaczeniu obszaru detekcji i kliknięciu na ikonę wyszukiwania inteligentnego zostanie wyświetlony zielony pasek typu nagrań który informuje o występowaniu ruchu w wyznaczonej strefie detekcji.

#### **Cyfrowy ZOOM**  $6.6$

Funkcja cyfrowego powiększenia odtwarzanego obrazu wideo dostępna jest po kliknięciu prawym klawiszem myszy na ekranie odtwarzanego obrazu i wybranie opcji "Zoom cyfrowy" (Digital Zoom).

Należy zaznaczyć myszą obszar, który ma być powiększony.

#### Archiwizacja  $\overline{7}$

Wykonanie archiwizacji wymaga użycia zewnętrznego nośnika pamięci jak np.: pamięci Flash USB (Pendrive).

### Menu>Archiwizacja>Ciagłe

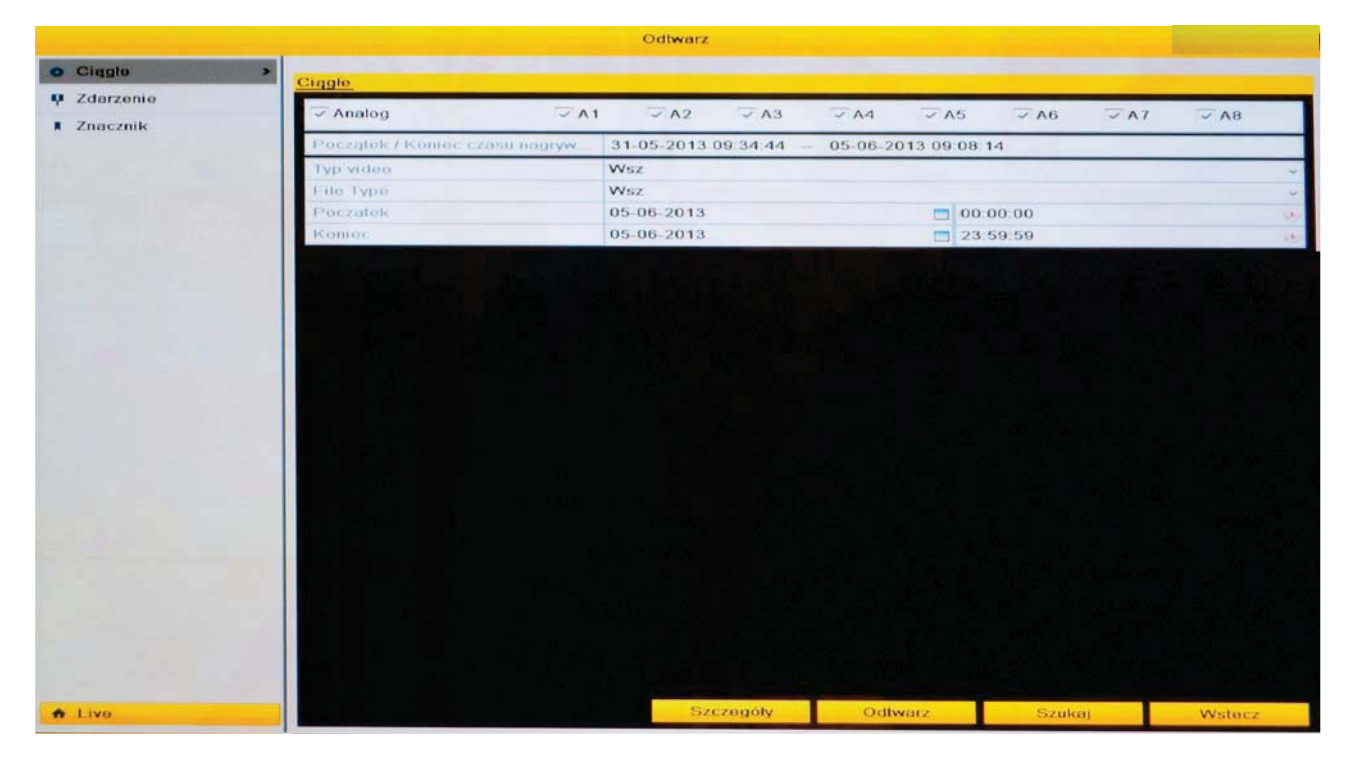

Podobnie jak przy wyszukiwaniu nagrań należy zaznaczyć numery kanałów, podać typ nagrań i określić parametry czasowe okresu z którego mają pochodzić nagrania.

Po zatwierdzeniu parametrów wyszukiwania (przycisk "Szukaj") wyświetlone zostanie okno z listą znalezionych plików nagrań.

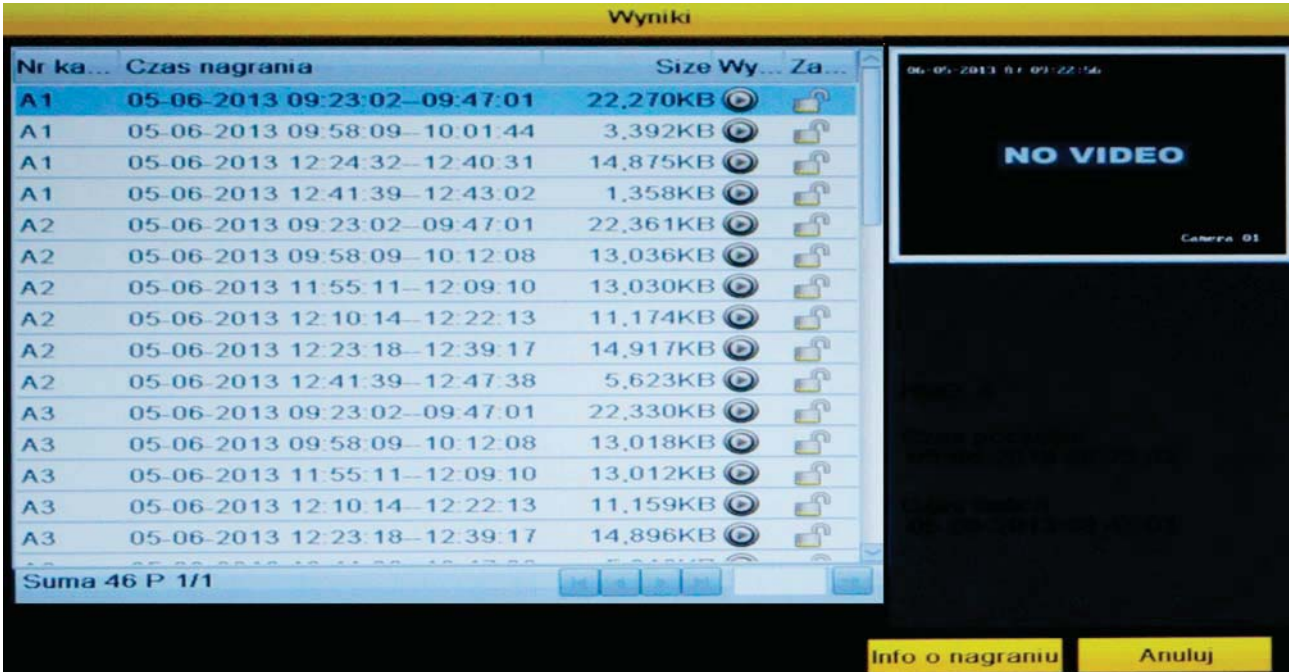

Aby odtworzyć nagrania należy kliknąć na ikonę "Play" znajdującą się przy żądanym pliku. Wyświetlone zostanie wtedy okno podglądu odtwarzanych nagrań, którego sposób obsługi jest identyczny jak miało to miejsce przy odtwarzaniu nagrań opisanych w poprzednich rozdziałach.

Należy zaznaczyć pliki, które mają być archiwizowane (kopiowane na pamięć przenośną) i kliknąć na przycisk "Export" (Archiwizacja). Jeśli pamięć zewnętrzna jest kompatybilna z rejestratorem to pojawi się okno wyboru lokalizacji docelowej kopiowanych plików.

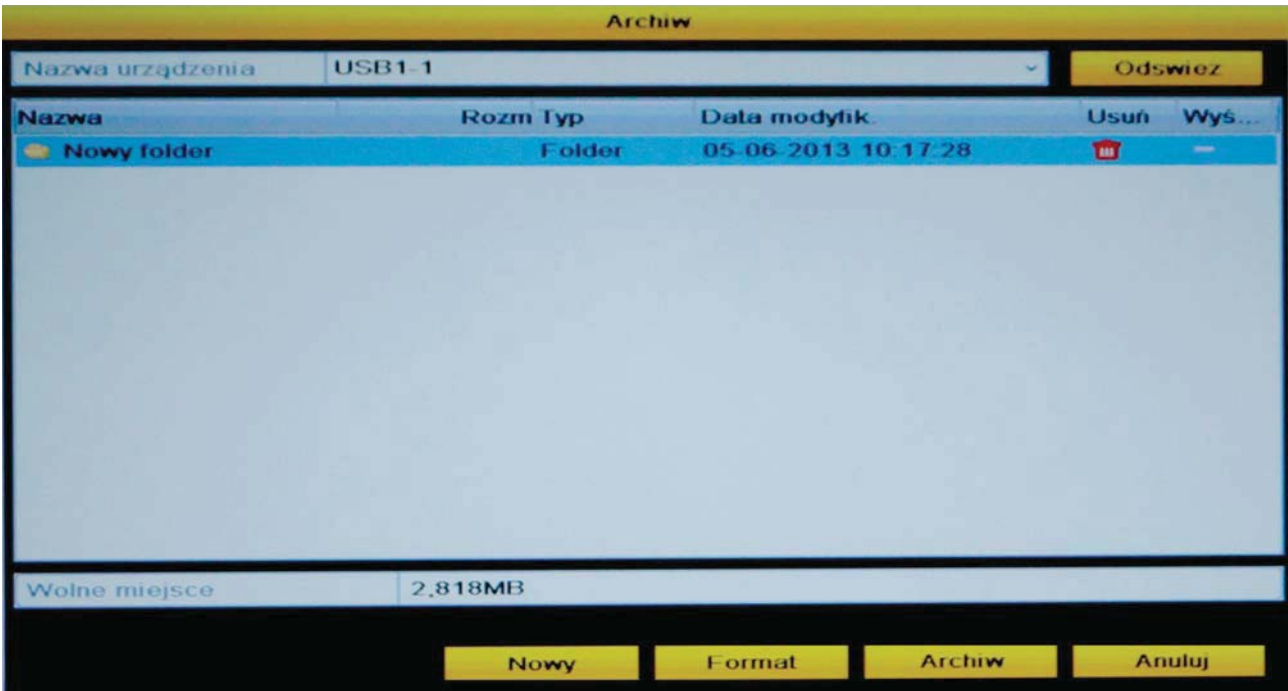

Istnieje możliwość stworzenia nowego folderu a także usunięcia istniejących plików w pamięci zewnętrznej czy jej sformatowania.

Po wybraniu lokalizacji należy kliknąć na przycisk "Export" (Archiwizacja). Proces kopiowania plików zostanie rozpoczęty a jago czas trwania zależny bedzie od obietości plików nagrań. Nagrania zapisywane są w formacie .mp4 i mogą być odtwarzane w dowolnym programie obsługującym ten typ plików.

Po zakończeniu procesu kopiowania na ekranie zostanie wyświetlone okno informacyjne.

### 7.1 Archiwizacja nagrań po zdarzeniach

Menu>Archiwizacia>Zdarzenie

Podobnie jak przy wyszukiwaniu nagrań należy zaznaczyć numery kanałów, podać typ nagrań i określić parametry czasowe okresu z którego mają pochodzić nagrania.

Po zatwierdzeniu parametrów wyszukiwania (przycisk "Szukaj") wyświetlone zostanie okno z lista znalezionych plików nagrań.

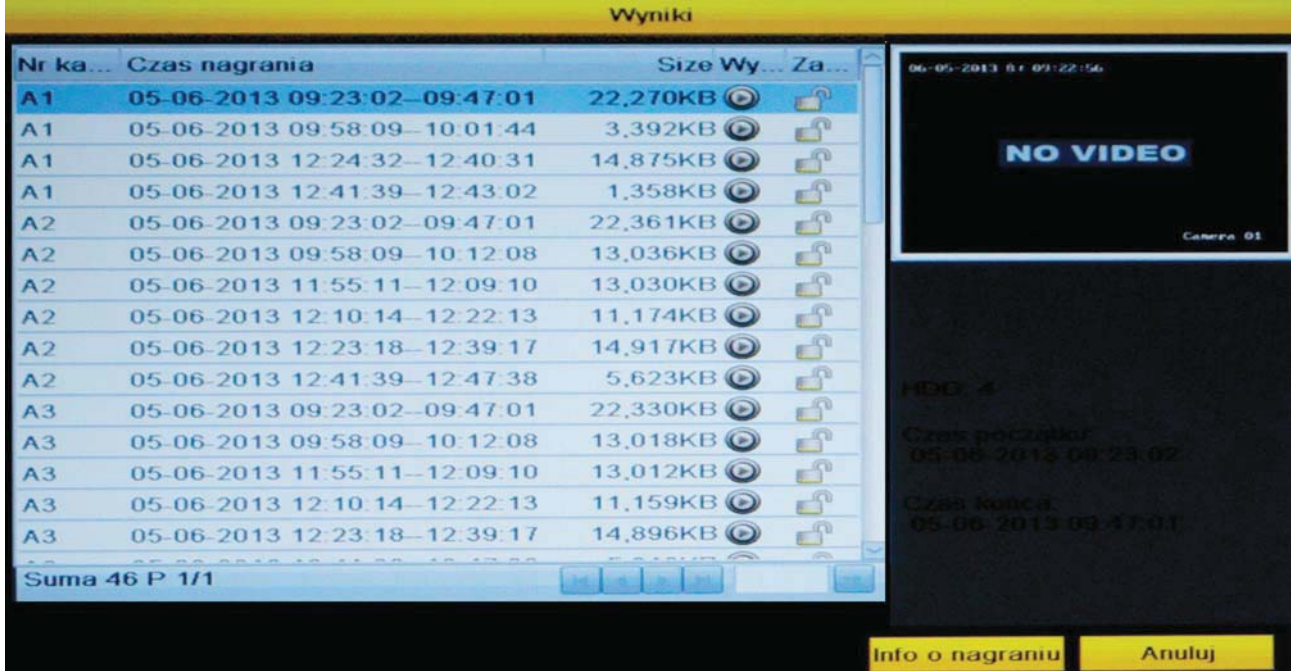

Pre-play - czas nagrania przed zdarzeniem. Przy odtwarzaniu i archiwizacji ustawiony tu czas bedzie dodany do pliku z nagraniem.

Post-play – czas nagrania po zdarzeniu. Przy odtwarzaniu i archiwizacji ustawiony tu czas bedzie dodany do pliku z nagraniem.

Szczegóły (Details) – po zaznaczeniu żadanego pliku nagrań i kliknieciu na przycisk "Szczegóły" pojawi się okno ze szczegółowymi informacjami dotyczącymi danego pliku.

Należy zaznaczyć pliki, które maja być archiwizowane (kopiowane na pamieć przenośna) i kliknać na przycisk "Export" (Archiwizacia). Jeśli pamieć zewnetrzna jest kompatybilna z rejestratorem to pojawi się okno wyboru lokalizacji docelowej kopiowanych plików.

Dalsze postępowanie jest identyczne jak w przypadku standardowej archiwizacji i zostało opisane w poprzednim rozdziale.

### 7.2 Archiwizacia fragmentów nagrań

Aby utworzyć klip wideo czyli wyciąć fragment nagrania należy:

Podczas odtwarzania nagrań (patrz rozdział 6.1 Wyszukiwanie nagrań) w odpowiednim momencie należy kliknąć na ikonę tworzenia klipu znajdującą się w pasku sterowania odtwarzaniem tzw. "Nożyce" • . Wyznaczony zostanie wtedy początek klipu nagrań. Po ponownym kliknięciu na ikonę wyznaczony zostanie koniec klipu.

Należy wyjść z interfejsu odtwarzania nagrań. Zostanie wyświetlony komunikat o dostepnym klipie z pytaniem o jego zapisanie. Po zatwierdzeniu komunikatu możliwa bedzie jego archiwizacja, której proces przebiega w identyczny sposób jak przy standardowej archiwizacji nagrań i został opisany w poprzednim rozdziale.

#### Zarządzanie nagrywaniem  $\boldsymbol{8}$

Rejestrator zapisuje materiał wideo i audio na dysku twardym zgodnie z ustawieniami nagrywania. Istnieje możliwość szybkiego właczenia nagrywania non-stop w określonym trybie bez konieczności konfiguracji harmonogramów.

Aby ustawić parametry do ręcznego zapisu należy postępować zgodnie z instrukcjami.

- 1. Przejść do zakładki: Menu>Sterow.reczne>Reczne.
- 2. Kliknać na ikone statusu nagrywania danego kanału (A1, A2,...). Ikona "OFF" oznacza wyłączenie nagrywania, zielona ikona "ON" oznacza nagrywanie wg harmonogramu. Istnieje możliwość włączenia nagrywania dla wszystkich kamer klikając na ikonę przy opcji "Analog".
- 3. Domyślnie kamery ustawione są na tryb nagrywania wg harmonogramu, aby to zmienić należy kliknąć na zieloną ikonę "ON". Status nagrywania dla tego kanału zostanie zmieniony na (czerwona ikona "OFF"). Należy ponownie kliknąć na ikonę aby włączyć nagrywanie ręczne (niebieska ikona "ON").

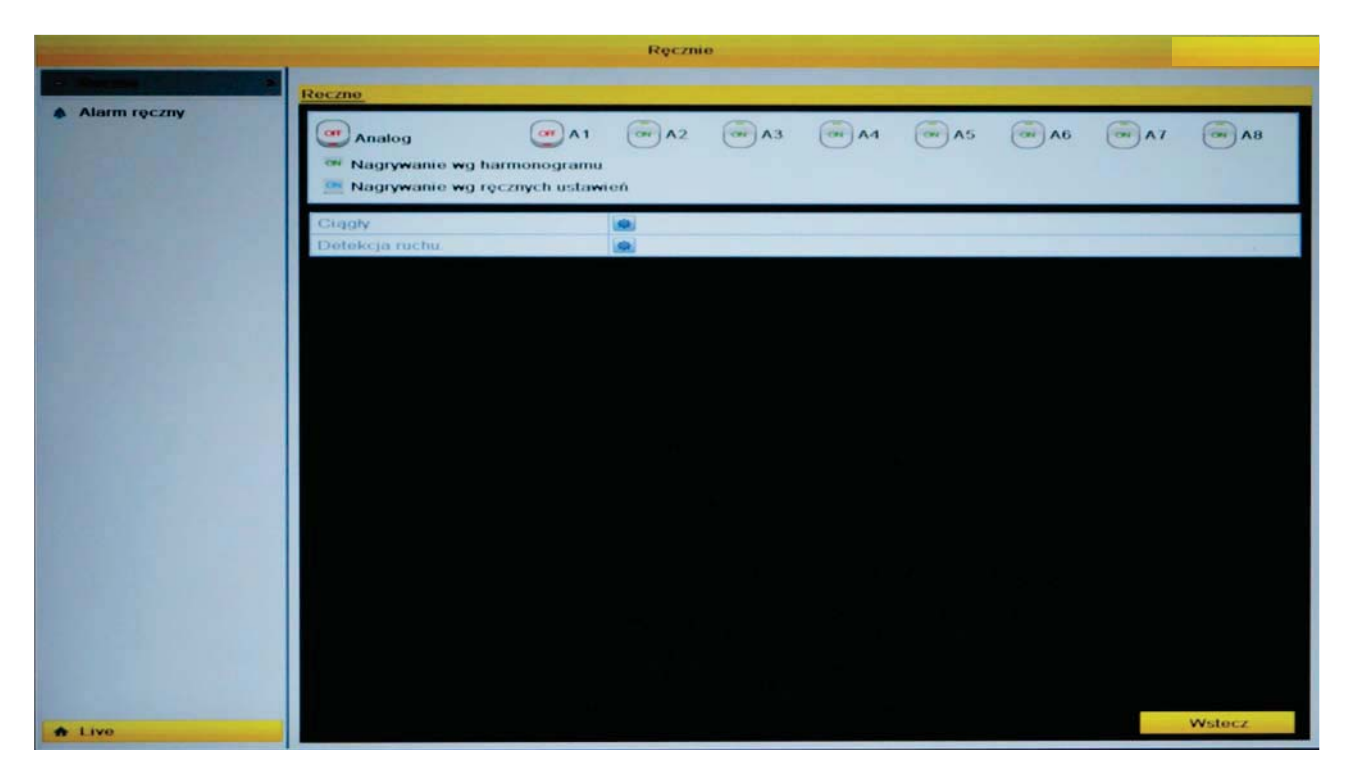

Aby dla wszystkich kanałów uruchomić tryb całodniowego nagrywania ciagłego lub całodniowego nagrywania po detekcji ruchu należy kliknąć na odpowiednią ikonę Zostanie wyświetlone okno, w którym należy potwierdzić cheć wykonania operacji.

UWAGA! Po restarcie rejestratora, wszystkie ustawienia recznego zapisu są anulowane. Zaleca się korzystanie z nagrywania wg harmonogramu.

#### Ręczne sterowanie wyjściami alarmowymi  $8.1$

Menu>Sterow.ręczne>Alarm ręczny

Zakładka umożliwia ręczne wzbudzenie wyjść alarmowych wszystkich jednocześnie lub każdego oddzielnie. Widoczny jest status każdego wyjścia oraz opcje trybu pracy.

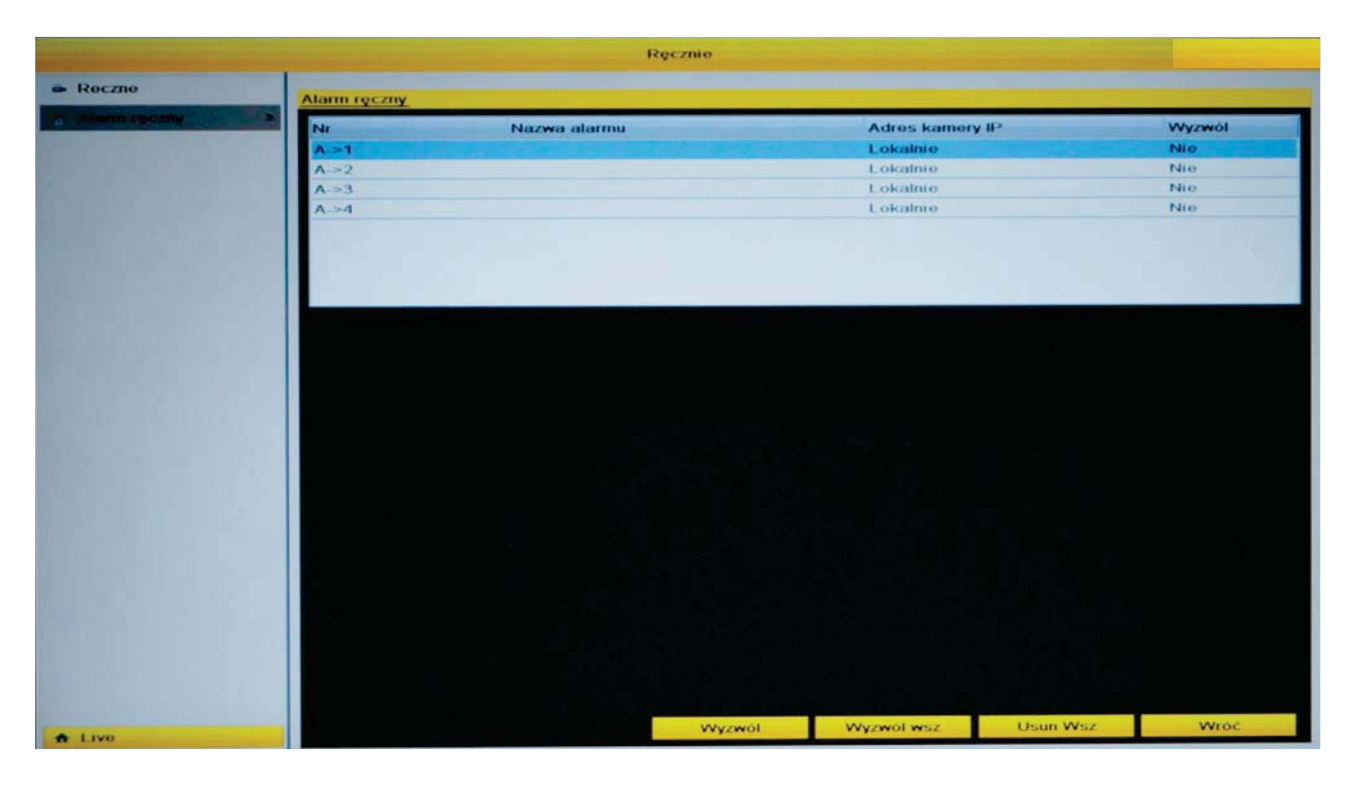

#### HDD - dysk twardy  $9$

Pliki nagrań zapisywane są na dyskach twardych zainstalowanych w rejestratorze. Po zainstalowaniu dysku w rejestratorze należy go sformatować. Menu zawiera informacje o stanie pracy dysku i obciążeniu systemu.

### 9.1 Ogólne informacje o HDD

Menu>Dyski>Ogólne

W tabeli wyświetlone są podstawowe informacje o dyskach w rejestratorze.

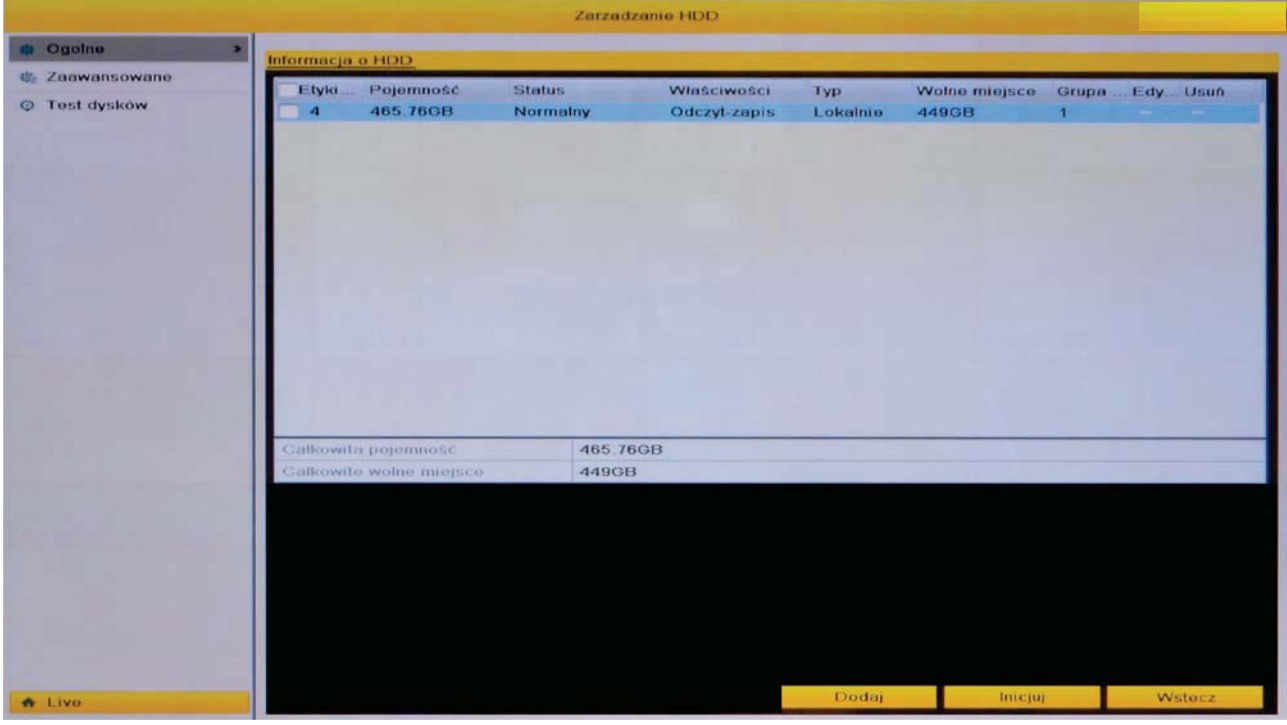

Etykieta – nazwa dysku z polem umożliwiającym zaznaczenie wybranego dysku. Pojemność – całkowita pojemność dysku [GB].

Status - informacja o stanie dysku:

- Nieprzydzielony dysk wymaga przeprowadzenia procesu inicjalizacji.
- Normalny dysk gotowy do pracy.  $\bullet$

Właściwości – typ pracy dysku:  $R$  – możliwy tylko odczyt / W – możliwy tylko zapis / R/W - możliwy zapis i odczyt danych.

 $Typ - typ$  nośnika.

Wolne miejsce – ilość wolnego miejsca na dysku.

Aby sformatować (inicjalizować) dysk twardy należy zaznaczyć go w tabeli w polu "Etykieta" i wybrać "Inicjuj".

Aby edytować ustawienia pracy dysku twardego należy kliknąć na ikonę ""Edytuj" przy wybranym dysku twardym.

Zostanie wyświetlone okno z ustawieniami dysku twardego, gdzie istnieje możliwość zmiany jego trybu pracy (Odczyt/Zapis, Tylko odczyt, Redundancja – wymagane są co najmniej 2 dyski) oraz przypisania do grupy.

#### 9.2 Zaawansowane

Menu>Dyski>Zaawansowane

Ustawienia typu pracy dysku twardego. Przypisanie do grupy lub ograniczenie (quota) pojemności dla nagrań z danego kanału.

Należy wybrać odpowiedni tryb pracy dysku twardego. Po zmianie trybu pracy

Grupa – tryb pracy dysku HDD, w którym należy wybrać kanały (kamery), z których obraz będzie zapisywany na wybranym dysku twardym.

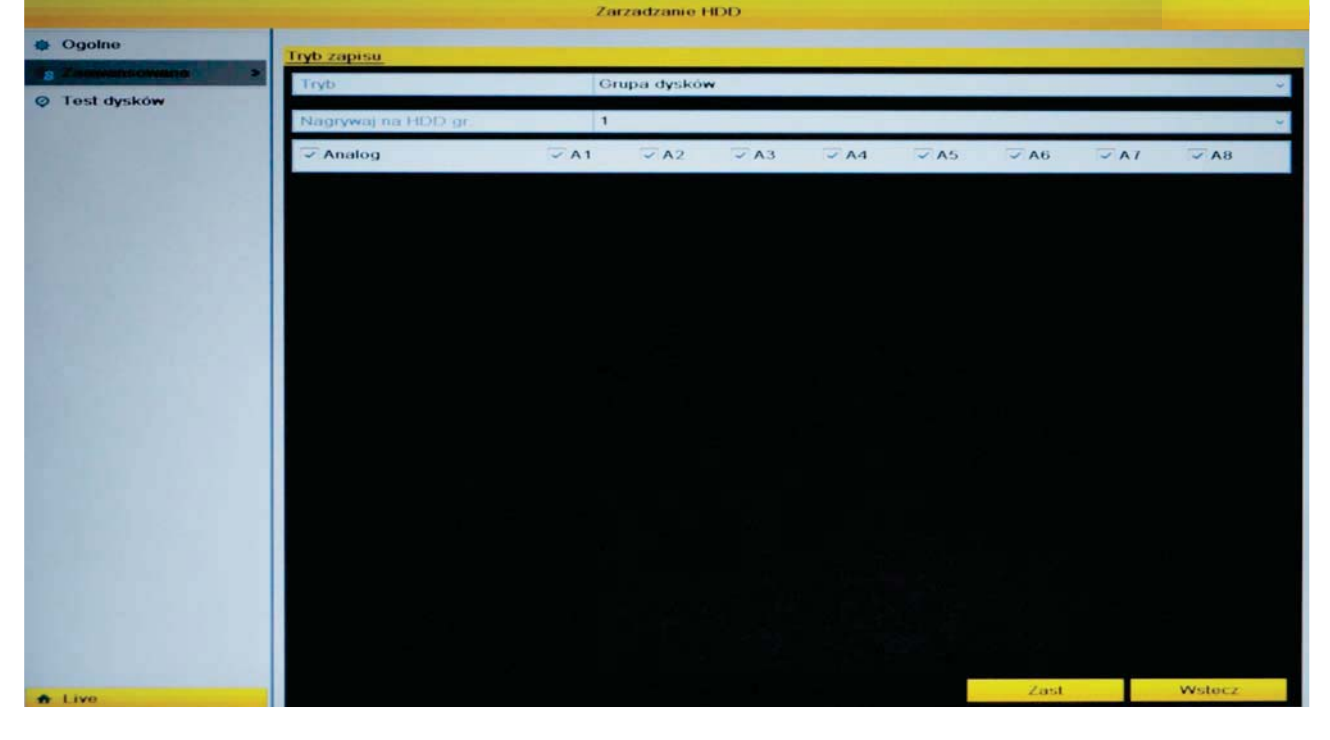

Ograniczenie, limit (Quota) – tryb pracy dysku HDD, w którym należy wybrać maksymalna pojemność zarezerwowana dla nagrań z wybranego kanału wideo. Należy wprowadzić pojemność pamiętając o pozostałych kanałach wideo. Jeśli zostanie podana pojemność zerowa, to wszystkie kamery będą używały całego dostępnego miejsca na dysku. Na dole okna wyświetlona jest informacja o dostępnym wolnym miejscu na danym dysku HDD.

### 9.3 S.M.A.R.T. - diagnostyka dysku

Menu>Dyski>Test dysków.

Diagnostyka S.M.A.R.T. (Self-Monitoring, Analysis and Reporting Technology) umożliwia szybka ocenę stanu technicznego dysku twardego. Jest to zestaw testów sprawdzających najważniejsze parametry techniczne dysku.

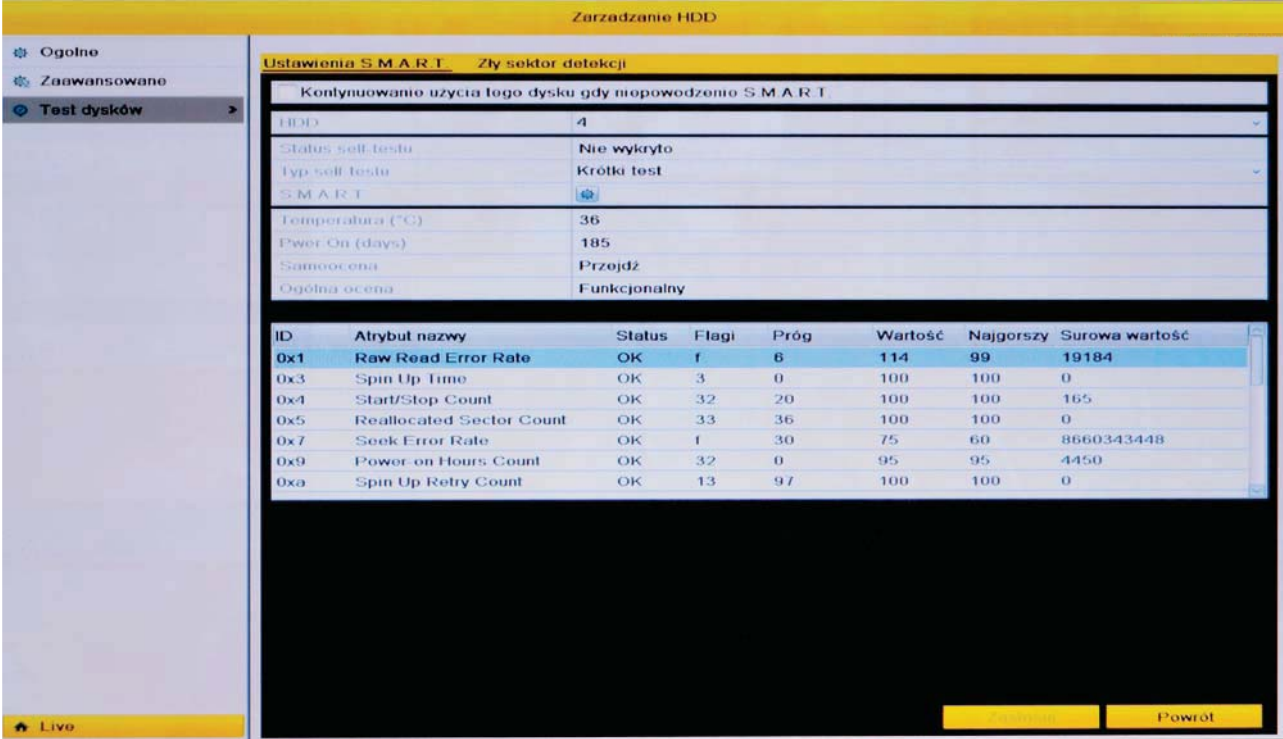

Kontynuowanie użycia tego dysku gdy niepowodzenie S.M.A.R.T. - opcja używania dysku twardego w przypadku braku pomyślnego zakończenia diagnostyki.

Uwaga! Zdecydowanie zaleca się korzystanie z dysków twardych, które pomyślnie przeszły testy diagnostyczne S.M.A.R.T.

W oknie wyświetlone są informacje dotyczące wybranego dysku twardego m.in. jego temperatura, wyniki testów i szczegółowe informacje przeprowadzonej diagnostyki SMART

Istnieje możliwość wykonania testów diagnostycznych po kliknięciu na ikonę

#### 9.3.1 Wykrywanie uszkodzonych sektorów dysku

Menu>Dyski>Test dysków>Zły sektor

Istnieje możliwość przeprowadzenia analizy powierzchni dysku w celu wyszukania uszkodzonych sektorów. Uszkodzone sektory dysku twardego mogą być przyczyną utraty zapisanych danych.

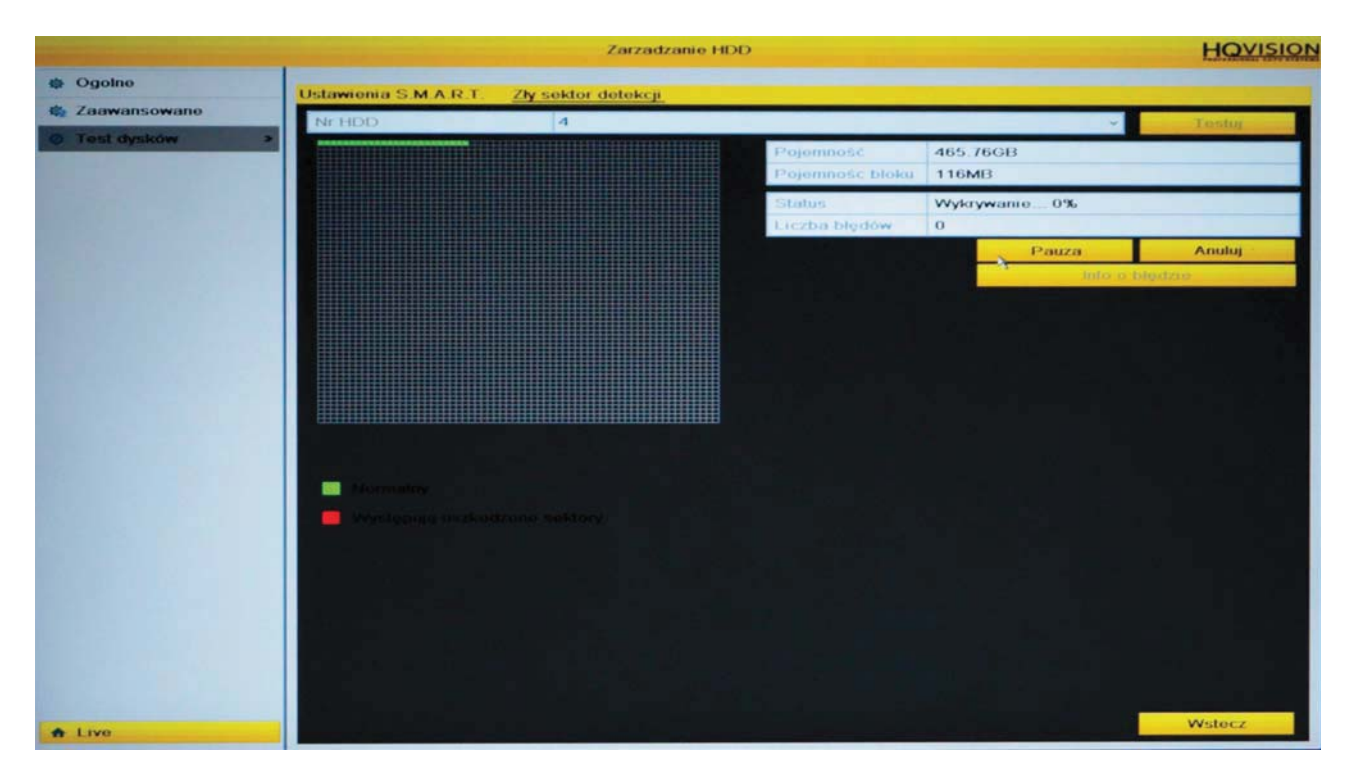

Aby rozpocząć wyszukiwanie należy wybrać odpowiedni dysk i nacisnąć "Wyszukaj". Proces wyszukiwanie zostanie rozpoczęty, a na schemacie będzie widoczny symboliczny stan procesu z zaznaczonymi uszkodzonymi sektorami dysku (kolor czerwony).

Istnieje możliwość zatrzymania wyszukiwania oraz wyświetlenia ewentualnych błędów.

UWAGA! W przypadku występowania uszkodzonych sektorów dysku zaleca się wymianę dysku na wolny o wad technicznych.

# 10 Kodowanie - Zapis

Menu zawiera opcje związane z nagrywaniem audio i wideo.

#### 10.1 Kodowanie

Menu>Nagrywanie>Kodowanie

Parametry kodowania obrazu z kamer podłaczonych do rejestratora dla dwóch strumieni obsługiwanych przez rejestrator.

#### 10.1.1 Parametry nagrywania

Menu>Zapis>Kodowanie>Param, nagrywania

Konfiguracja wszystkich parametrów rejestrowanego, wyświetlanego a także wysyłanego przez sięć komputerowa obrazu.

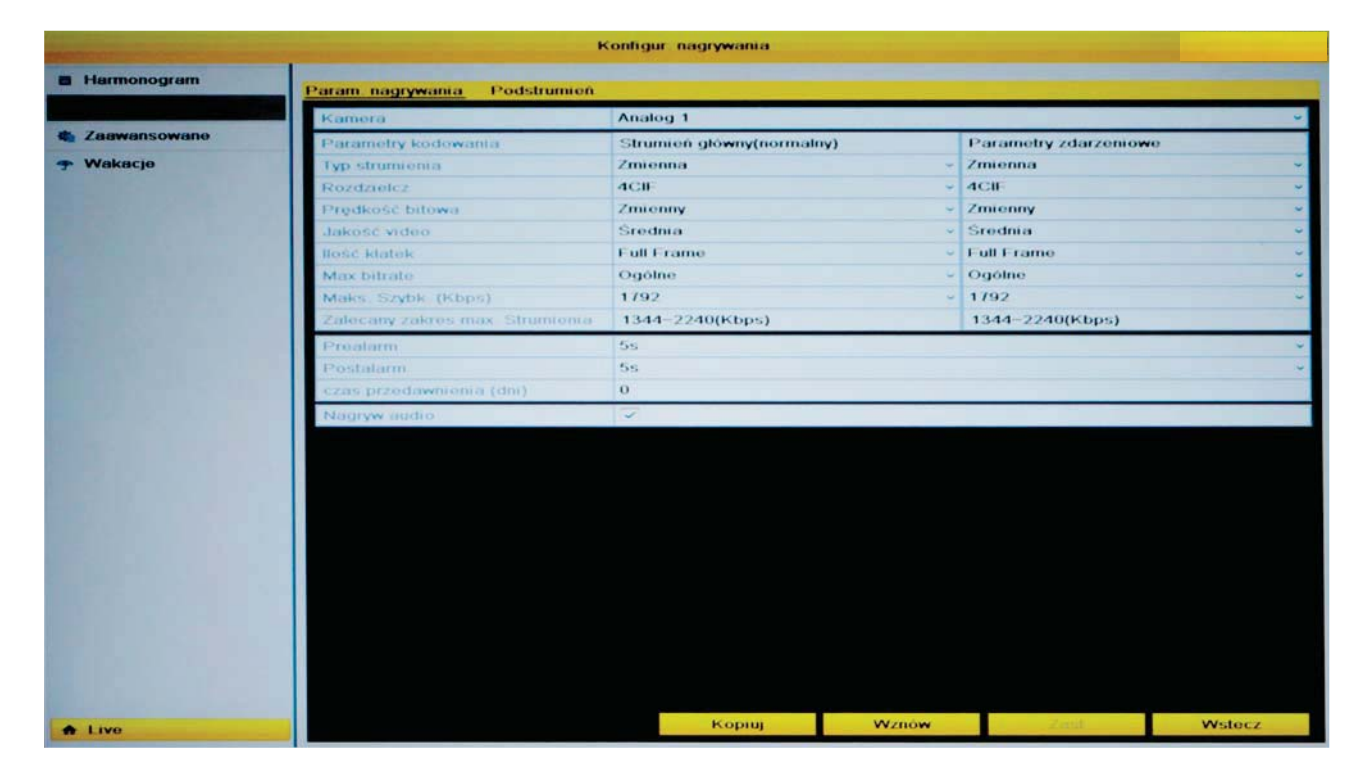

Okno zawiera tabele parametrów nagrywanego obrazu dla dwóch przypadków: zapisu ciaglego/normalnego (NORMAL) i zapisu alarmowego/zdarzeniowego (EVENT).

Kamera – numer kamery (kanału wideo) dla której będzie przeprowadzana konfiguracja (Analog 1, Analog 2....).

Parametry kodowania – kolumna ustawień dla zapisu ciagłego (normalnego) oraz kolumna ustawień parametrów dla zapisu alarmowego/zdarzeniowego. Rejestrator ma możliwość ustawienia rożnych parametrów zapisu obrazu dla nagrywania normalnego oraz po wystapieniu zdarzenia.

Rozdzielczość – rozdzielczość obrazu, w jakiej będzie zapisywany (4CIF (D1) najwyższa, 2CIF (HD1), CIF i QCIF - najmniejsza).

UWAGA! Ustawienie odpowiedniej rozdzielczości związane jest z możliwościami danego modelu rejestratora. Może wystąpić sytuacja, że ustawienie wyższej rozdzielczości zapisu bedzie wymagało zmniejszenia ilości klatek/s (płynności nagrań).

**Prędkość bitowa** – typ pasma danych dla danego strumienia:

- Stały system nie przekracza ustawionego limitu aby nie obciążać sieci komputerowej badź dysku twardego (jakość obrazu zostanie dostosowana do ustawionego limitu bądź możliwości sieci).
- Zmienny system zachowuje jakość obrazu, a wartość strumienia danych może sie zmieniać.

Jakość video – jakość obrazu. 6 poziomów jakości wpływającej na parametry obrazu. Parametr ten wpływa na wartość parametru "Zalecany zakres max. Strumienia". Im wyższa jakość video tym wieksze wymagania dotyczące strumienia.

Ilość klatek – ilość klatek na sekundę nagrania. Im wyższa wartość tego parametru tym obraz będzie płynniejszy i rozmiar plików nagrań będzie większy, co wpłynie na szybsze zapełnienie dysku twardego HDD.

Maks. bitrate – tryb pasma dla danego kanału wideo na sekunde: Główne lub Ustawiony  $(32-3072kbps)$ 

Maks Szybk. (Kbps) – limit pasma przydzielony do zapisu lub przesyłu sieciowego dla danej kamery. Przy ustawieniu parametrów związanych z pasmem (Bitrate) należy brać pod uwage możliwości danej sięci komputerowej.

Zalecany zakres max. Strumienia - informacia o zalecanym przez system poziomie pasma dla danego kanału przy powyższych ustawieniach. Na wielkość strumienia ma wpływ parametr "jakość video".

Pre-alarm – ilość sekund przed zdarzeniem/alarmem, które maja zostać zapisane i dołączone do nagrań danego zdarzenia (do wyboru: 5, 10, 15, 20, 25, 30 sek).

Post-alarm - ilość sekund po zdarzeniu/alarmie, które maja zostać zapisane i dołaczone do nagrań danego zdarzenia (do wyboru: 5, 10, 30, 60, 120, 300, 600 sek).

Czas przedawnienia nagrań – maksymalny czas przez który system ma przechowywać nagrania. Jeśli na dysku będą nagrania starsze niż czas określony w tej opcji, system automatycznie usunie takie nagrania. Funkcja ta jest wyłączona jeżeli wartość jest ustawiona na 0.

Nagrywaj audio – nagrywanie dźwięku dla danego kanału. Należy pamiętać, że wejścia audio (wejścia mikrofonowe) przypisane są do kanałów wideo (Wej. Wideo 1 > wej. audio 1, itd.).

Redundancja – "Nagrywanie nadmiarowe" nagrywanie na dysku pracującym w trybie redundantnym. Wymagane są co najmniej dwa dyski pracujące w grupie z czego jeden w trybie redundantnym. Opcia wystepuje tylko w niektórych modelach. Patrz rozdział 9.1 Ogólne informacie o HDD.

Enable 960 Mode – aktywacja trybu nagrywania WD1 (PAL: 960×576) – tylko w niektórych modelach.

Aby skopiować ustawienia na inne kanały wideo, należy wybrać opcję "Kopiuj", a następnie w oknie kopiowania zaznaczyć numery kanałów wideo (kamer) na które te ustawienia mają być skopiowane. Operacje potwierdzić wybierając "OK".

Aby zapisać ustawienia należy wybrać "Zastosuj". Aby wyjść bez zapisywania należy wybrać "Wróć".
# 10.1.2 Podstrumień (strumień dodatkowy)

Menu>Nagrywanie>Kodowanie>Podstrumień

Konfiguracia parametrów obrazu w drugim strumieniu, który obsługuje rejestrator. Podstrumień wykorzystywany jest w aplikacjach sieciowych i mobilnych ze względu na małe obciążenie łącza.

Wszystkie parametry analogicznie jak w strumieniu głównym opisanym w poprzednim rozdziale. Wyjątek stanowi wybór rozdzielczości, która w tym strumieniu nie może być wieksza niż CIF.

#### 10.2 Harmonogram nagrywania

Menu>Nagrywanie>Harmonogram

Konfiguracja czasowego planu nagrywania dla różnych trybów zapisu oraz dla każdego kanału wideo (kamery) osobno.

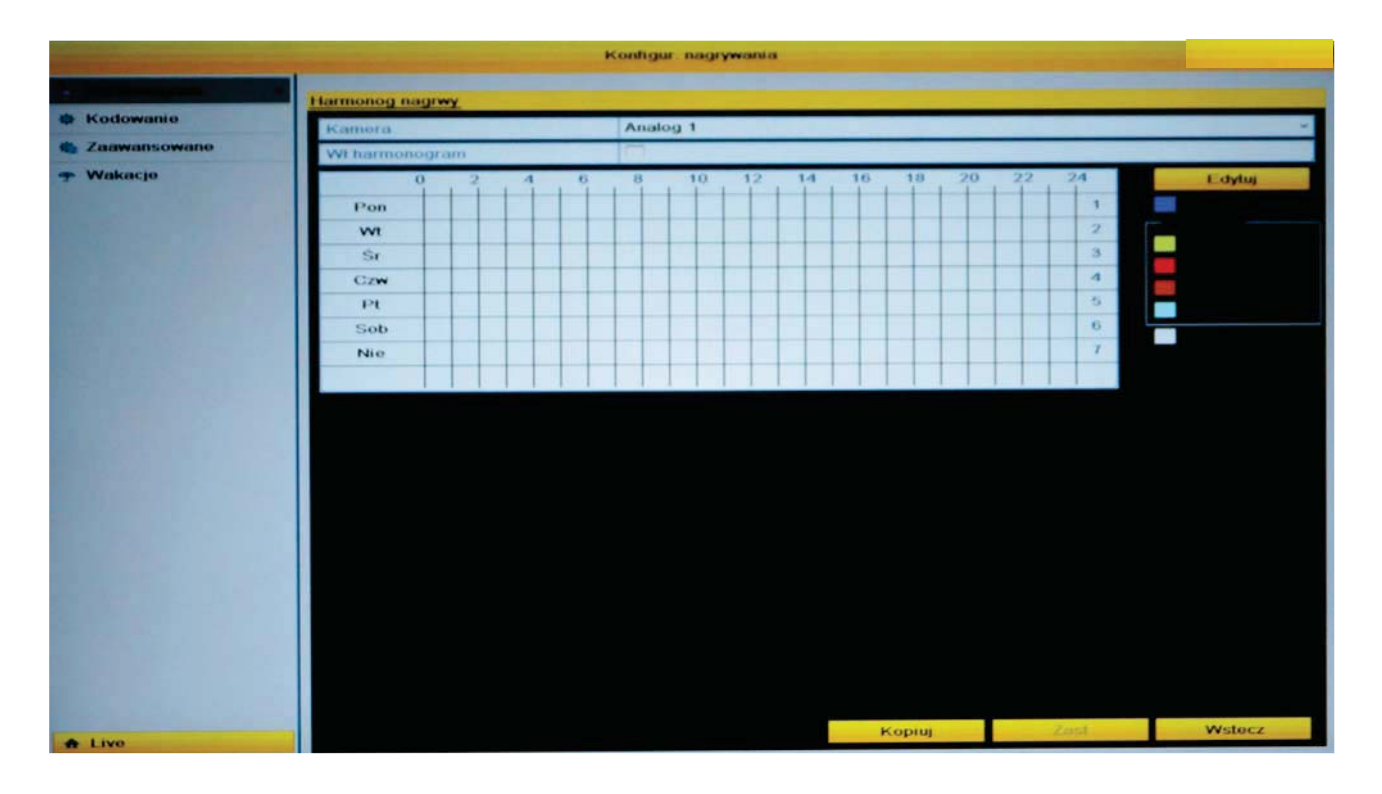

**Kamera** – numer kamery (kanału wideo) dla której będzie przeprowadzana konfiguracja (Analog 1, Analog 2....).

Włącz harmonogram – aktywacja funkcji zapisu obrazu z danego kanału zgodnie z ustawionym harmonogramem.

Konfiguracja harmonogramu nagrywania może być realizowana na dwa sposoby: graficznie – poprzez zaznaczanie obszaru na schemacie przy pomocy myszy lub tekstowo - poprzez wprowadzanie godzin i dni tygodnia.

# 10.2.1 Tryb graficzny konfiguracji harmonogramu

Należy wybrać po prawej stronie okna, klikając za pomocą kursora myszy, typ zapisu jaki bedzie dodawany do harmonogramu.

Do wyboru są następujące tryby nagrywania:

- Ciagły (Normalny) zapis prowadzony w sposób ciągły w określonym przedziale czasowym.
- · Wideodetekcja (Zdarzanie detekcji) właczenie zapisu w chwili detekcji. Należy odpowiednio skonfigurować opcie detekcij. Patrz rozdział 11.4 Detekcia ruchu.
- $\bullet$ Alarm – właczenie zapisu w chwili wystapienia alarmu. Należy odpowiednio skonfigurować opcje alarmu.
- Ruch lub Alarm właczenie zapisu w chwili detekcii lub alarmu.
- Ruch i Alarm właczenie zapisu w chwili detekcii i alarmu.
- **Żaden (Brak)** brak zapisu w wybranym przedziale czasowym.  $\bullet$

Używając klikniecia i zaznaczenia obszaru, należy wyznaczyć przestrzeń czasową, w której ma obowiązywać wybrany wcześniej tryb zapisu.

Aby skopiować ustawienia na inne kanały wideo, należy wybrać opcję "Kopiuj", a nastepnie w oknie kopiowania zaznaczyć numery kanałów wideo (kamer) na które te ustawienia mają być skopiowane. Operację potwierdzić wybierając "OK".

Aby zapisać ustawienia należy wybrać "Zastosuj". Aby wyjść bez zapisywania należy wybrać "Wróć".

# 10.2.2 Trvb tekstowy konfiguracji harmonogramu

Po wybraniu opcji "Edytuj" wyświetlone zostanie okno konfiguracji harmonogramu. Należy wybrać dzień tygodnia, określić przedziały czasowe i wybrać tryb zapisu z tabeli (dostępne tryby: patrz rozdział 10.2.1 Tryb graficzny konfiguracji harmonogramu).

Po dokonaniu ustawień dla danego dnia można przekopiować ustawienia do pozostały dni tygodnia a także do harmonogramu "Wakacie" wybierając "Kopiui". Wyświetlone zostanie okno kopiowania, w którym należy zaznaczyć odpowiednie dni.

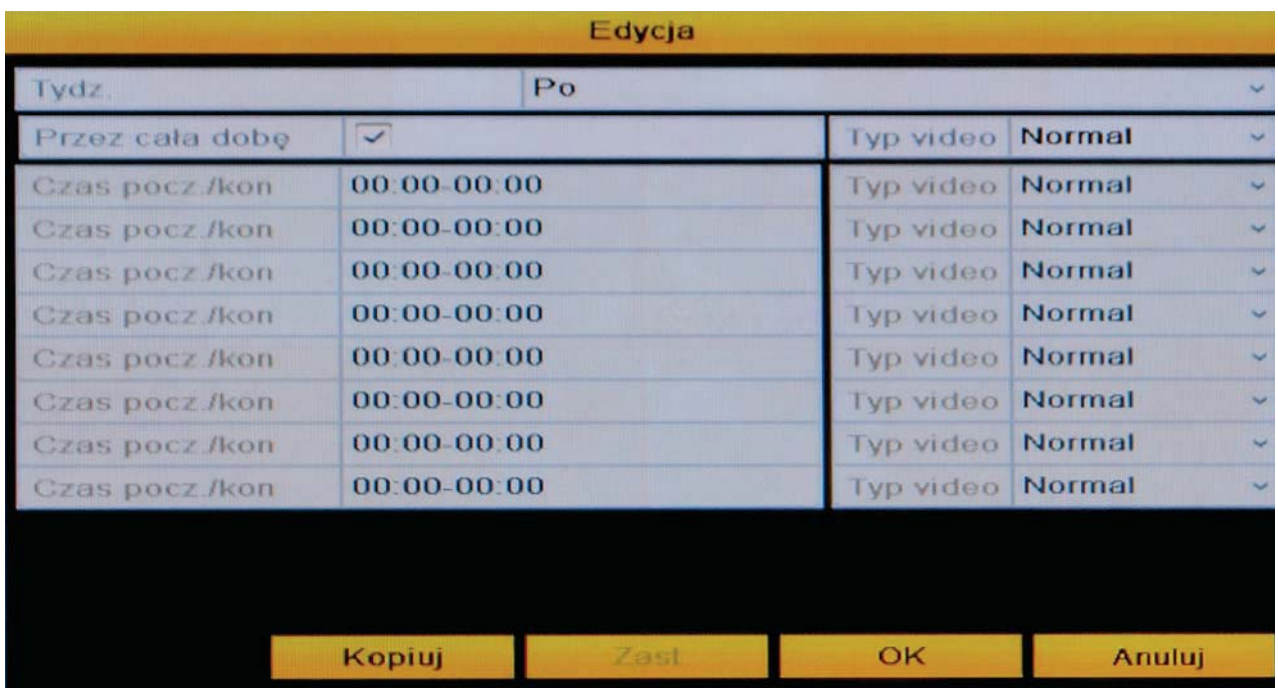

Wprowadzone ustawienia w harmonogramie widoczne będą na schemacie graficznym.

Aby skopiować ustawienia na inne kanały wideo, należy wybrać opcję "Kopiuj", a następnie w oknie kopiowania zaznaczyć numery kanałów wideo (kamer) na które te ustawienia mają być skopiowane. Operację potwierdzić wybierając "OK".

Aby zapisać ustawienia należy wybrać "Zastosuj". Aby wyjść bez zapisywania należy wybrać "Wróć".

## 10.3 Ustawienia nadpisywania

Menu>Nagrywanie>Zaawansowane

Ustawienia funkcji nadpisywania najstarszych plików nagrań na dysku twardym HDD.

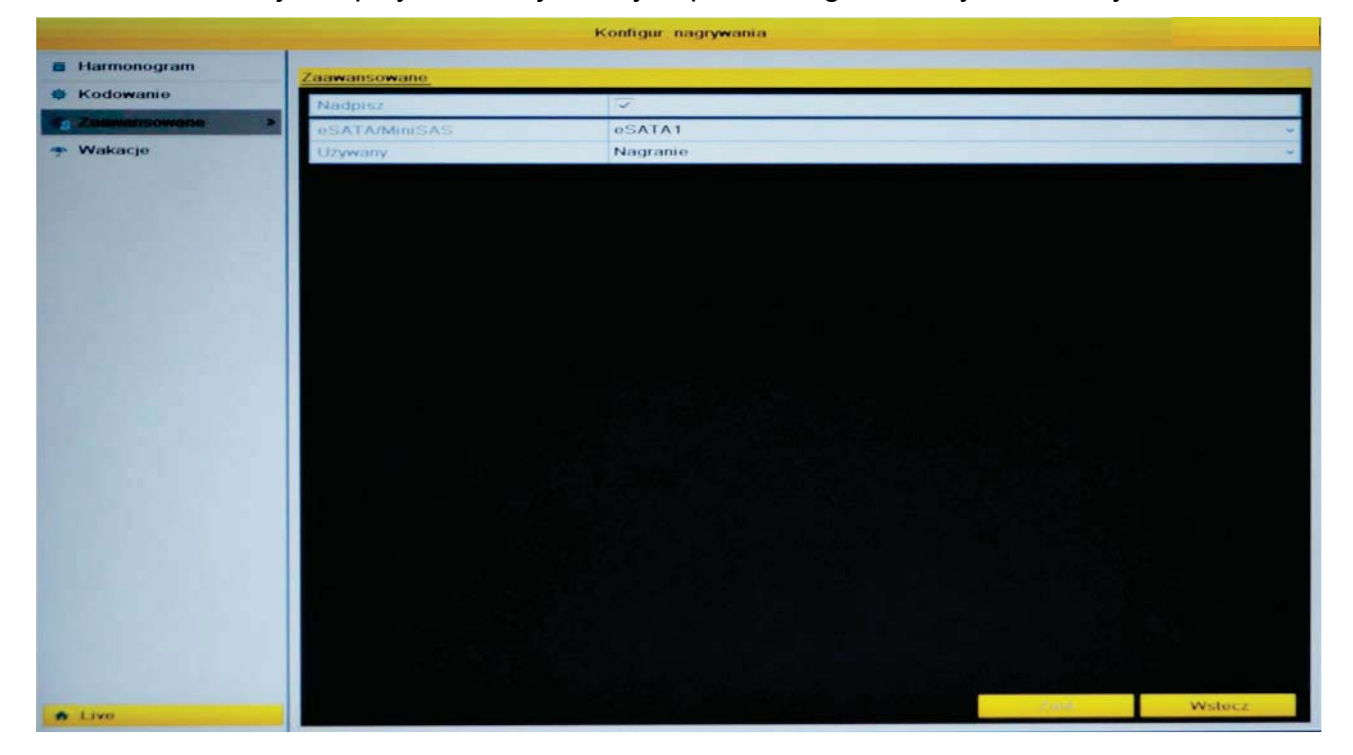

Nadpisz – aktywacja funkcji nadpisywania najstarszych plików nagrań na dysku twardym. eSATA - wybór interfejsu eSATA.

Używany – parametry pracy interfejsu eSATA.

W przypadku wyłączenia tej funkcji, po zapełnieniu dysku nastąpi przerwanie zapisu.

#### 10.4 Wakacje (Swięta) – harmonogram

Menu>Nagrywanie>Wakacje

Określenie dni z kalendarza, w których system ma prowadzić zapis wyjątkowo inaczej niż zostało to określone w harmonogramie.

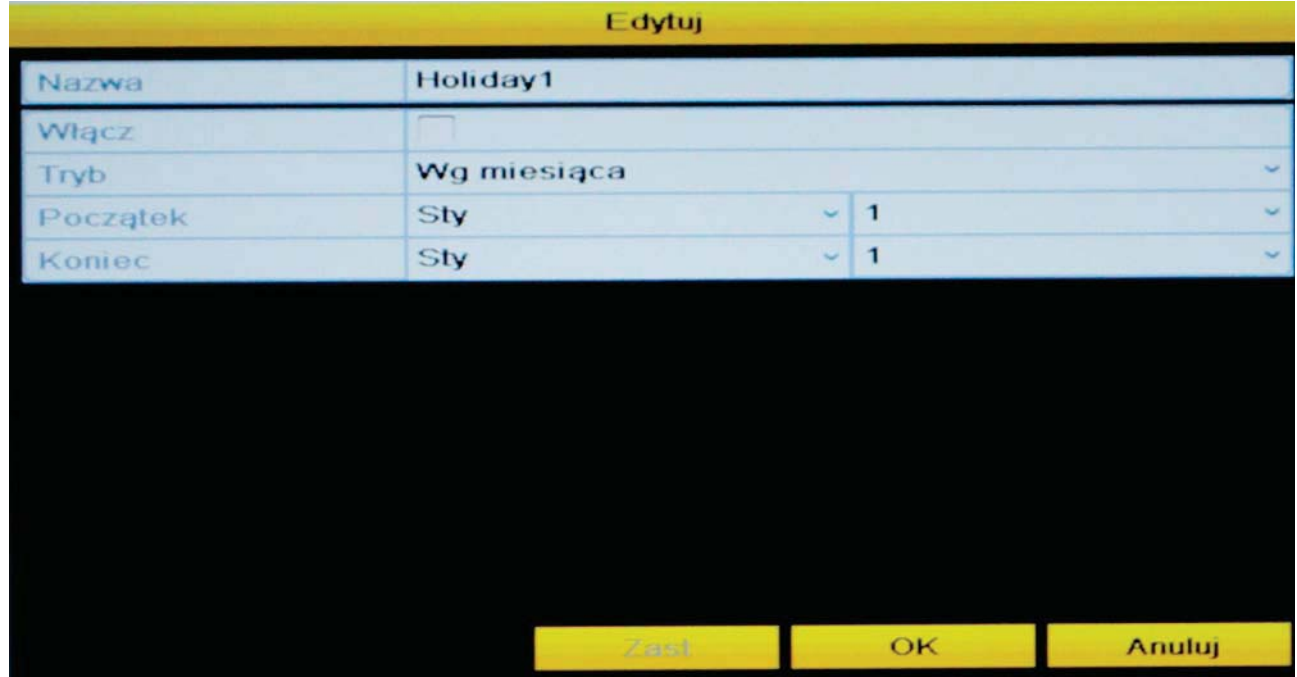

Należy wybrać konkretny dzień z tabeli i kliknąć na ikonę "Edytuj"

Zostanie wyświetlone okno konfiguracji dnia wakacji. Należy zaznaczyć odpowiednią datę początku i końca wakacji i potwierdzić "OK". Przejść do menu konfiguracji harmonogramu (Menu>Nagrywanie>Harmonogram), wybrać "Edytuj" i w nowym oknie ustawić okresy czasowe dla ustawienia "Wakacje".

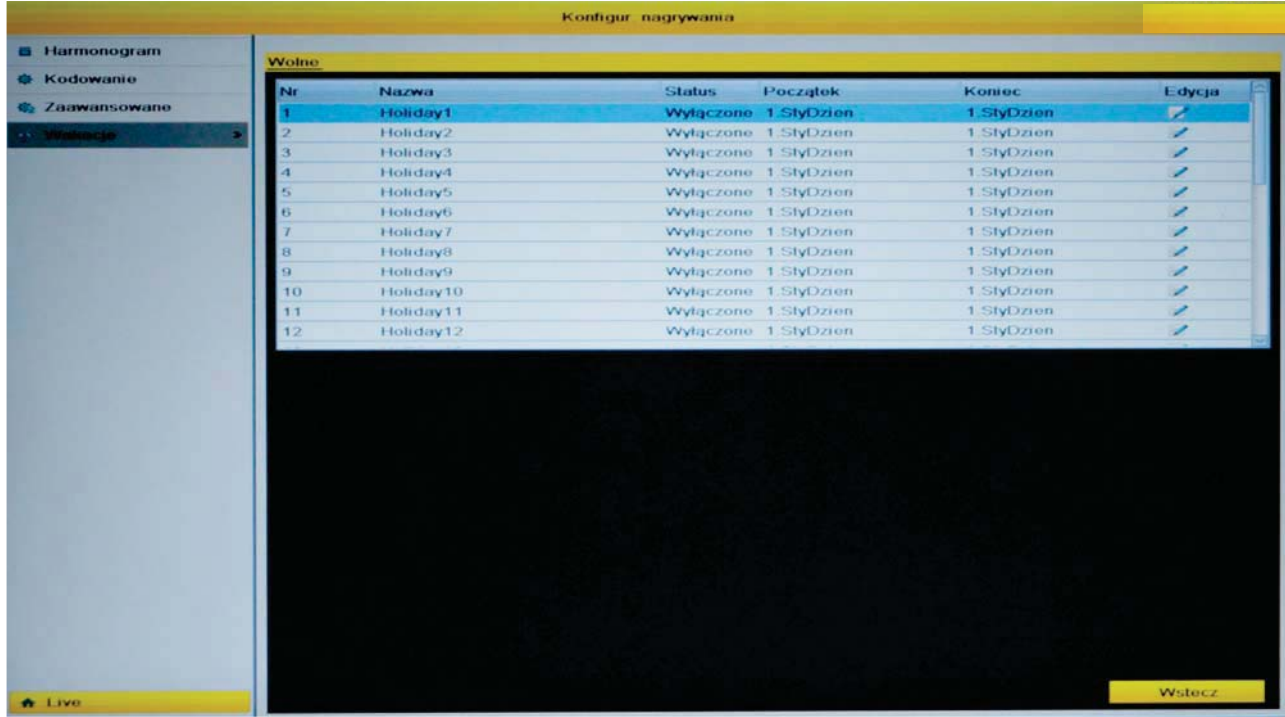

# 11 Kamera - zarządzanie kamerami

Menu zawiera opcje związane z wyświetlaniem obrazu z kamer i jego analizą oraz umożliwia konfiguracje podstawowych opcji zwiazanych z podgladem na żywo.

# 11.1 OSD

Menu>Kamera>OSD

Ustawienia związane z wyświetlaniem informacji tekstowych na obrazie podglądu.

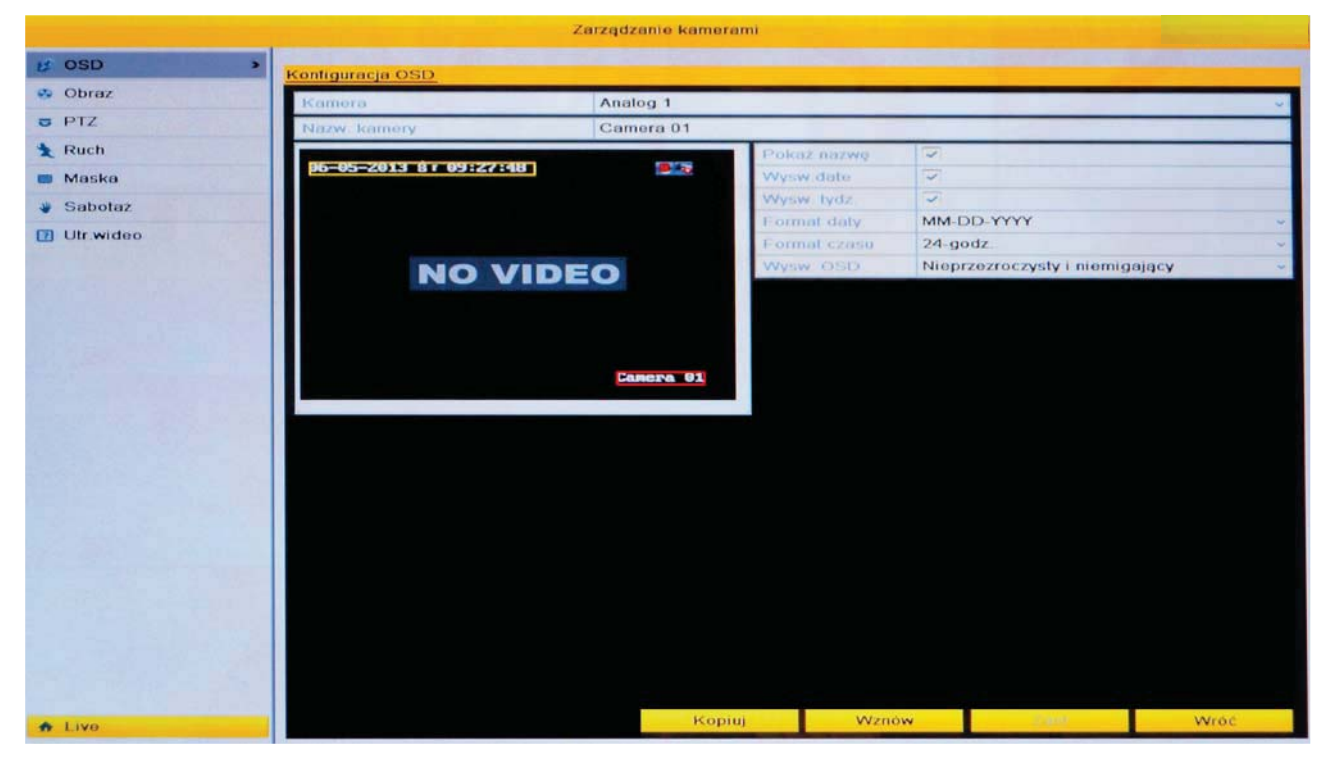

Kamera – numer kamery (kanału wideo) dla której zmieniane będą ustawienia.

Nazwa kamery – nazwa kamery, która bedzie wyświetlana.

Pokaż nazwę – wyświetlanie nazwy kamery na obrazie podglądu i w nagraniach.

Wyświetl datę – wyświetlanie daty na obrazie podglądu i w nagraniach.

Wyświetl tydzień – wyświetlanie dnia tygodnia na obrazie podglądu i w nagraniach.

Format daty – określenie formatu wyświetlania daty na obrazie podglądu i w nagraniach.

Format czasu – określenie formatu wyświetlania godziny: 12-godz (AM/PM) / 24-godz na obrazie podglądu i w nagraniach.

Wyświetlanie dodatkowych informacji (Wyśw. OSD) – określenie sposobu wyświetlania informacji tekstowych na ekranie: Transparentny i migający, transparentny i niemigający...

Aby skopiować ustawienia na inne kanały wideo, należy wybrać opcję "Kopiuj", a nastepnie w oknie kopiowania zaznaczyć numery kanałów wideo (kamer) na które te ustawienia mają być skopiowane. Operację potwierdzić wybierając "OK".

# 11.2 Obraz Menu>Kamera>Obraz

Regulacja parametrów obrazu z kamery takich jak np.: jasność, kontrast, saturacja, kolor.

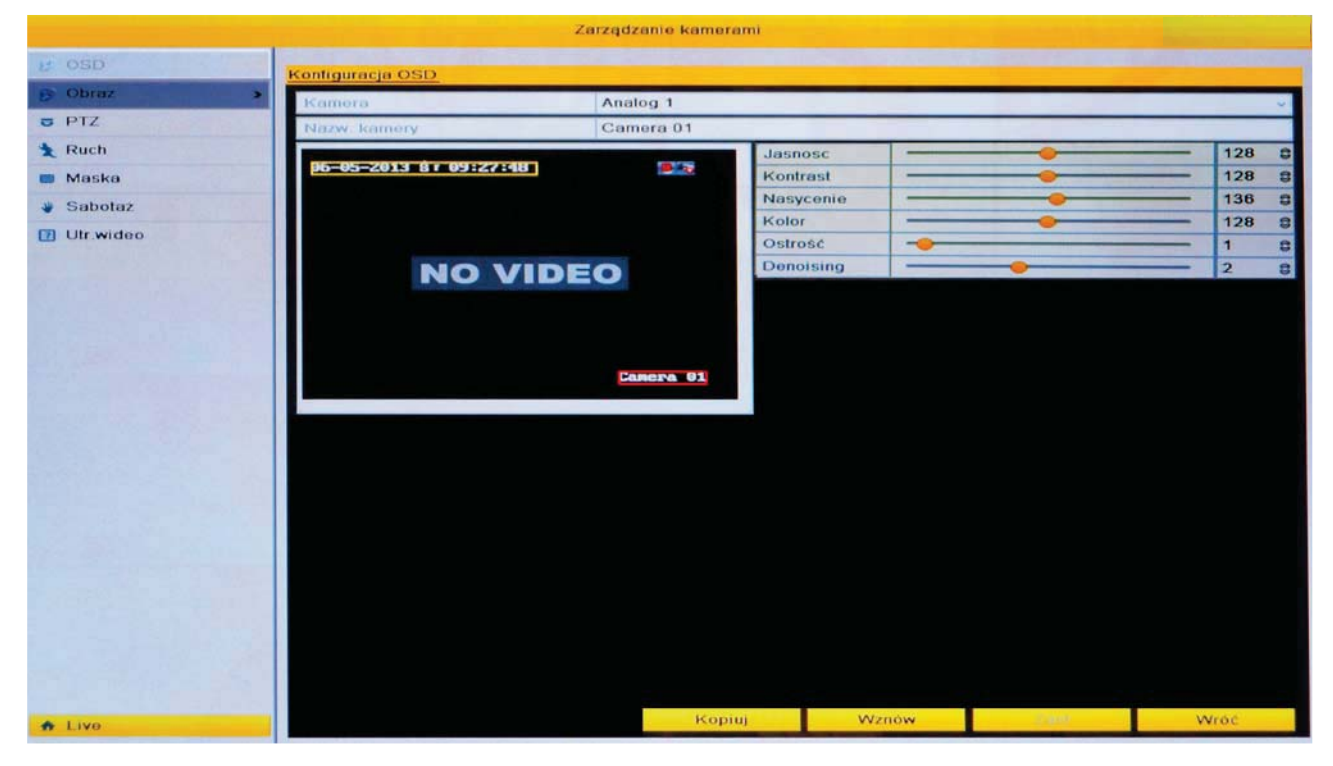

Kamera – numer kamery (kanału wideo) dla której będzie przeprowadzana konfiguracja. **Okres** (Period) – wybór przedziału czasowego w którym mają obowiązywać ustawione parametry wyświetlania obrazu. Istnieje możliwość konfiguracji dwóch okresów z różnymi ustawieniami obrazu dla danej kamery (np.: inna jasność w dzień i po zmierzchu). Tryb - wybór trybu obrazu:

Standard - ustawienia optymalne.

- Indoor obserwacja w pomieszczeniu.  $\bullet$
- Dim Light obserwacja przy słabym oświetleniu.  $\bullet$
- $\bullet$ Outdoor - obserwacja na zewnątrz.

Jasność – suwak regulacji jasności obrazu.

Kontrast - suwak regulacji kontrastu obrazu.

Saturacja - suwak regulacji saturacji.

Kolor - suwak regulacii kolorów.

Aby skopiować ustawienia na inne kanały wideo, należy wybrać opcję "Kopiuj", a nastepnie w oknie kopiowania zaznaczyć numery kanałów wideo (kamer) na które te ustawienia mają być skopiowane. Operację potwierdzić wybierając "OK".

# 11.3 PTZ

#### Menu>Kamera>PTZ

Opcje ustawień związanych z kamerami szybkoobrotowymi PTZ podłaczonymi do rejestratora poprzez interfejs RS485.

## 11.3.1 Ogólne ustawienia

Menu>Kamera>PTZ>Ogólne

Podstawowe parametry komunikacji poprzez port RS485.

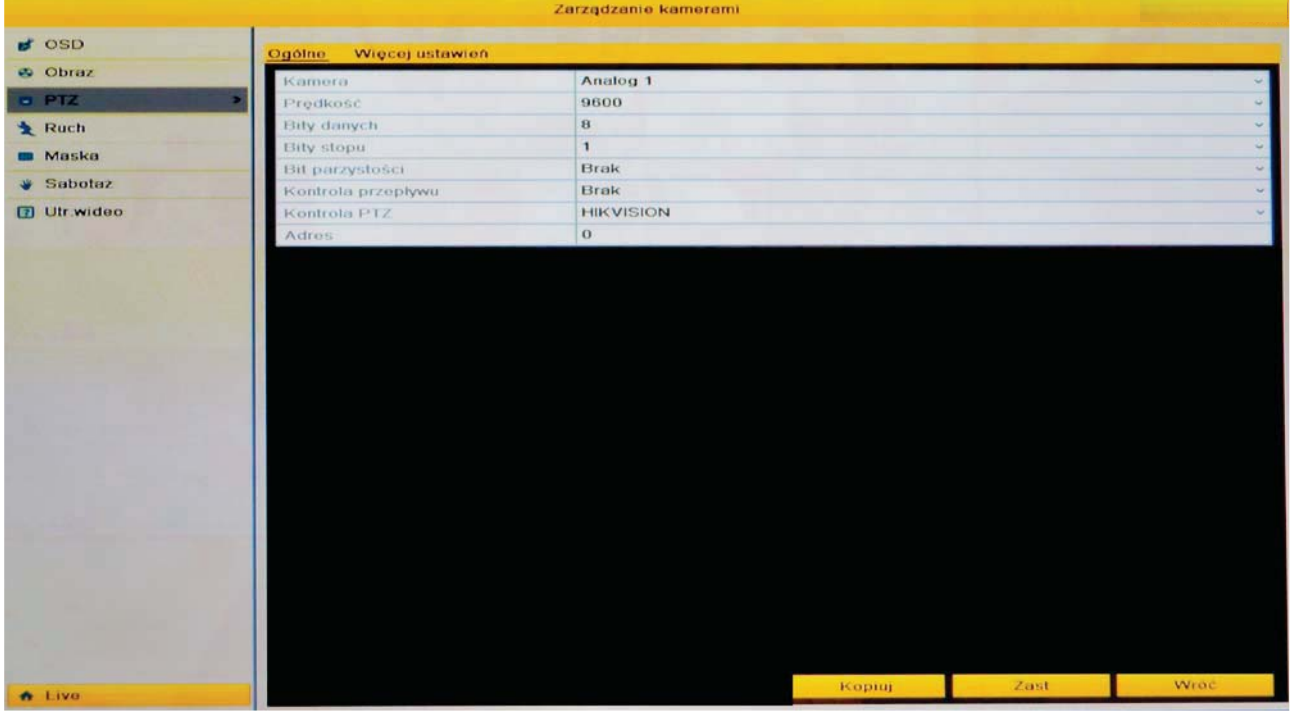

Kamera – numer kanału do którego jest podłaczona kamera szybkoobrotowa PTZ Predkość – predkość komunikacji na porcie RS485.

Bit danych – ilość bitów danych (domyślnie: 8).

Bit stopu - ilość bitów Stop w pakiecie danych (domyślnie: 1).

Parzystość – sprawdzanie parzystości w pakietach danych (domyślnie: Brak).

Kontrola przepływu – kontrola transmisji.

Protokół PTZ – wybór protokołu komunikacyjnego jakim posługiwać się będzie rejestrator i kamera PTZ. Należy pamiętać o zgodności protokołów obu urządzeń.

Adres – adres ID kamery PTZ w systemie, zgodny z adresem ustawionym w kamerze.

Należy pamiętać o zgodności powyższych parametrów w kamerze i w rejestratorze.

Aby skopiować ustawienia na inne kanały wideo, należy wybrać opcję "Kopiuj", a nastepnie w oknie kopiowania zaznaczyć numery kanałów wideo (kamer) na które te ustawienia mają być skopiowane. Operację potwierdzić wybierając "OK".

# 11.3.2 Więcej ustawień PTZ

Menu>Kamera>PTZ>Więcej ustawień

Konfiguracja funkcji sterowani kamery PTZ.

Należy wybrać kanał, do którego podłączona jest kamera PTZ. W oknie podglądu będzie widoczny aktualny obraz z wybranego kanału. Poniżej okna podglądu znajdują się przyciski sterujące kamerą PTZ. Jeśli wszystkie parametry komunikacyjne w zakładce (Menu>Kamera>PTZ>Ogólne) z rozdziału 11.3.1 Ogólne ustawienia zostały prawidłowo skonfigurowane i kamera jest podłączona do portu RS485 rejestratora to możliwe jest sterowanie nią za pomocą znajdujących się w tym oknie przycisków.

Sterowanie ruchem kamery realizowane jest za pomocą strzałek nawigacyjnych, natomiast przybliżani/oddalanie (zoom), regulacja ostrości (focus) czy sterowanie przesłoną (iris) za pomocą przycisków +/-. Poniżej znajduje się suwak regulacji szybkości ruchów kamery.

## 11.3.3 Dodawanie presetów

Preset jest to zapamiętane położenie kamery, jej współrzędne pionowe i poziome oraz wartość zoom. Dzieki temu w dowolnej chwili użytkownik ma możliwość wywołania danego położenia kamery.

Aby dodać preset należy:

- 1. Ustawić kamerę w żądanym położeniu.
- 2. Zaznaczyć opcję "Zapisz presety".
- 3. Wybrać numer presetu pod którym zapisane zostanie obecne położenie kamery. Jeśli numer nie znajduje sie na klawiaturze należy wybrać przycisk .....". Wyświetlone zostanie dodatkowe okno, w którym należy wybrać numer presetu.

Aby dodać kolejne presety należy postępować zgodnie z podanymi powyżej punktami.

### 11.3.4 Przywoływanie presetów

Aby wywołać zapisany wcześniej preset należy:

- 1. Zaznaczyć opcję "Przywołaj preset".
- 2. Wybrać numer presetu, który ma zostać wywołany. Jeśli numer nie znajduje się na klawiaturze należy wybrać przycisk "...". Wyświetlone zostanie dodatkowe okno, w którym należy wybrać numer presetu.

Kamera powinna przemieszczać się w zaprogramowane wcześniej położenia zgodnie z zapisanymi presetami.

Aby wywołać presety w trybie podglądu na żywo należy:

- 1. Kliknąć na ikonę PTZ z paska menu na głównym Ko ekranie, lub nacisnąć przycisk PTZ na pilocie podczerwieni.
- 2. Wybrać numer kanału do którego podłączona jest kamera PTZ z paska menu interfejsu PTZ.
- 3. Wybrać numer presetu, który ma być wywołany z paska menu interfejsu PTZ.

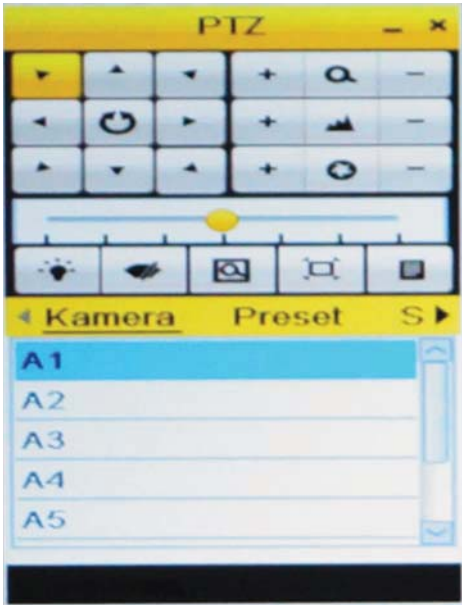

# 11.3.5 Programowanie sekwencji patrolowych

Kamera może wykonywać ruch po zaprogramowanych sekwencjach patrolowych które składają się z zapisanych wcześniej presetów. Kamera wykonuje wtedy ruch pomiędzy presetami zaprogramowanymi w danej trasie patrolowej. Kolejność presetów jest ustalana w procesie programowania trasy patrolowej. Po zakończeniu trasy proces rozpoczynany jest do początku.

Aby utworzyć sekwencję należy:

- 1. Wybrać jej numer z listy (np.: Sekwencia 1).
- 2. Kliknąć na ikonę "+" O dodawania presetu do trasy.
- 3. Zostanie wyświetlone okno w którym należy podać: numer presetu który ma zostać dodany, czas postoju kamery w danym presecie (w sekundach), oraz prędkość ruchu kamery do następnego presetu.

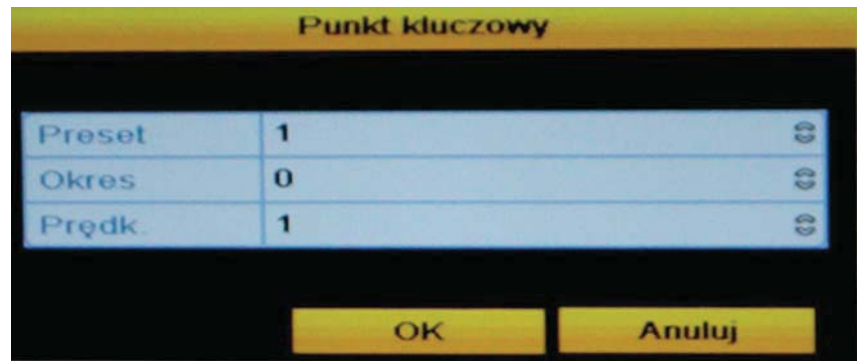

- 4. Wprowadzone dane należy potwierdzić wybierając "OK".
- 5. Aby dodać kolejne presety należy postępować zgodnie z powyższymi punktami.

Dodane presety zostana wyświetlone na liście.

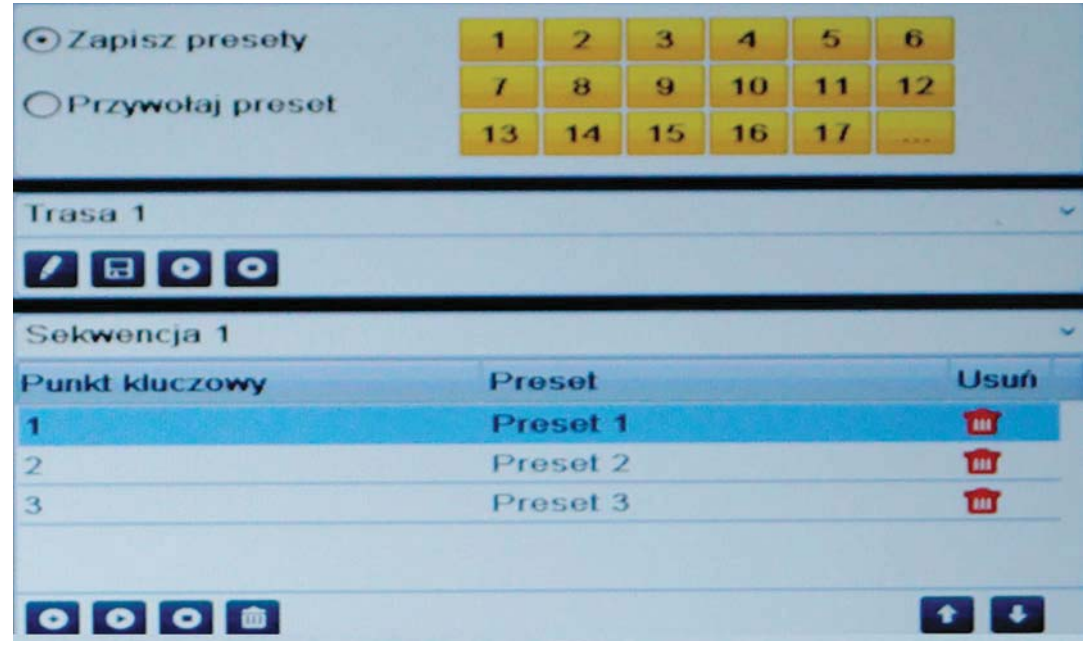

Aby usunąć preset z listy należy kliknąć na ikonę

# 11.3.6 Wywoływanie sekwencji patrolowych

Aby wywołać sekwencję patrolową należy:

- 1. Wybrać jej numer z listy (np.: Sekwencja 1).
- 2. Kliknać na ikone "Play" wywoływania sekwencii patrolowej. O

Kamera powinna rozpocząć wykonywanie sekwencji patrolowej rozpoczynając od presetu zaprogramowanego na pierwszym miejscu listy.

3. Aby zatrzymać wykonywanie sekwencji należy kliknąć na ikonę "Stop" O

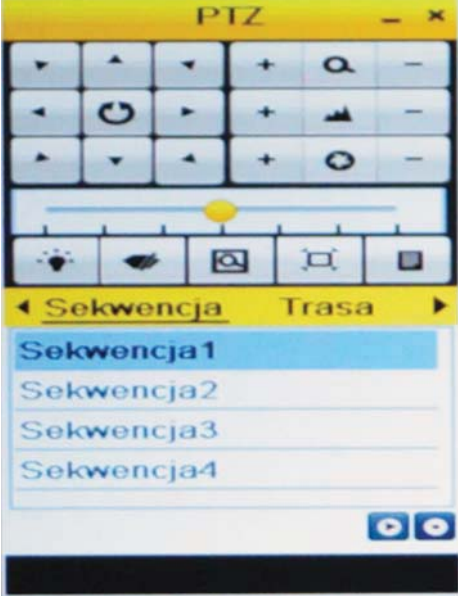

Aby wywołać sekwencję patrolową w trybie podglądu na żywo należy:

- 1. Kliknąć na ikonę PTZ z paska menu na głównym ekranie, lub nacisnąć przycisk PTZ na pilocie podczerwieni.
- 2. Wybrać numer kanału do którego podłączona jest kamera PTZ z paska menu interfejsu PTZ.
- 3. Wybrać numer trasy patrolowej, która ma być wywołana z paska menu interfejsu PTZ.
- 4. Kliknąć na przycisk "Play" aby rozpocząć wykonywanie sekwencji patrolowej, kliknąć na przycisk "Stop".

# 11.3.7 Programowanie tras (Pattern)

Kamera może odtwarzać wykonywane przez operatora sekwencje ruchów zapisane w postaci trasy (Pattern).

Aby zaprogramować trasę (Pattern) należy:

- 1. Wybrać jej numer z listy (np.: Trasa 1).
- 2. Kliknąć na ikonę rozpoczęcia zapisu sekwencji ruchów kamery.
- 3. Wykonać żądane ruchy kamerą PTZ używając przycisków nawigacyjnych umieszczonych pod oknem podaladu.
- 4. Po wykonaniu żadanych ruchów należy kliknać na ikone zakończenia i zapisu sekwencji. E

# 11.3.8 Wywoływanie tras (Pattern)

Aby wywołać trasę (Pattern) należy:

- 1. Wybrać jej numer z listy (np.: Trasa 1).
- 2. Kliknąć na ikonę "Play" wywoływania trasy (Pattern).  $\bullet$ Kamera powinna rozpocząć wykonywanie zapisanej sekwencji ruchów.
- 3. Aby zatrzymać wykonywanie trasy należy kliknać na ikone "Stop" **o**

Aby wywołać trasę (Pattern) w trybie podglądu na żywo należy:

- 1. Kliknąć na ikonę PTZ z paska menu na głównym ekranie, lub nacisnąć przycisk PTZ na pilocie podczerwieni.
- 2. Wybrać numer kanału do którego podłączona jest kamera PTZ z paska menu interfejsu PTZ.
- 3. Wybrać numer trasy (Pattern), która ma być wywołana z paska menu interfejsu PTZ.
- 4. Kliknąć na przycisk "Play" aby rozpocząć wykonywanie trasy patrolowej, kliknąć na przycisk "Stop"

## 11.3.9 Interfejs sterowania kamerami PTZ

Aby wywołać interfejs sterowania kamerami PTZ należy kliknąć na ikonę "PTZ" z paska menu na głównym ekranie, lub nacisnąć przycisk PTZ na pilocie podczerwieni.

Zostanie wyświetlony interfejs sterownia kamerami PTZ przedstawiony na poniższym rysunku.

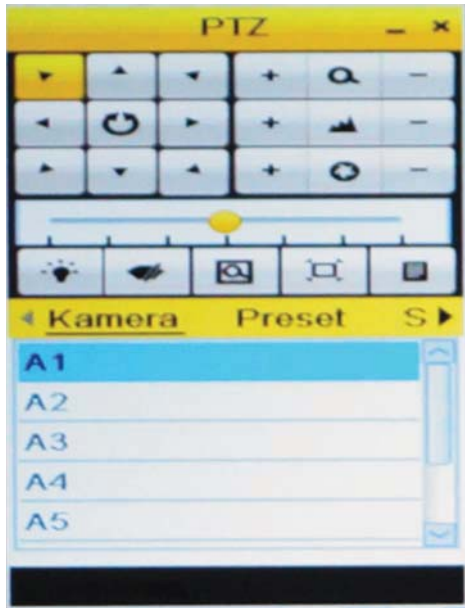

# Opis przycisków interfejsu sterowania kamerami PTZ

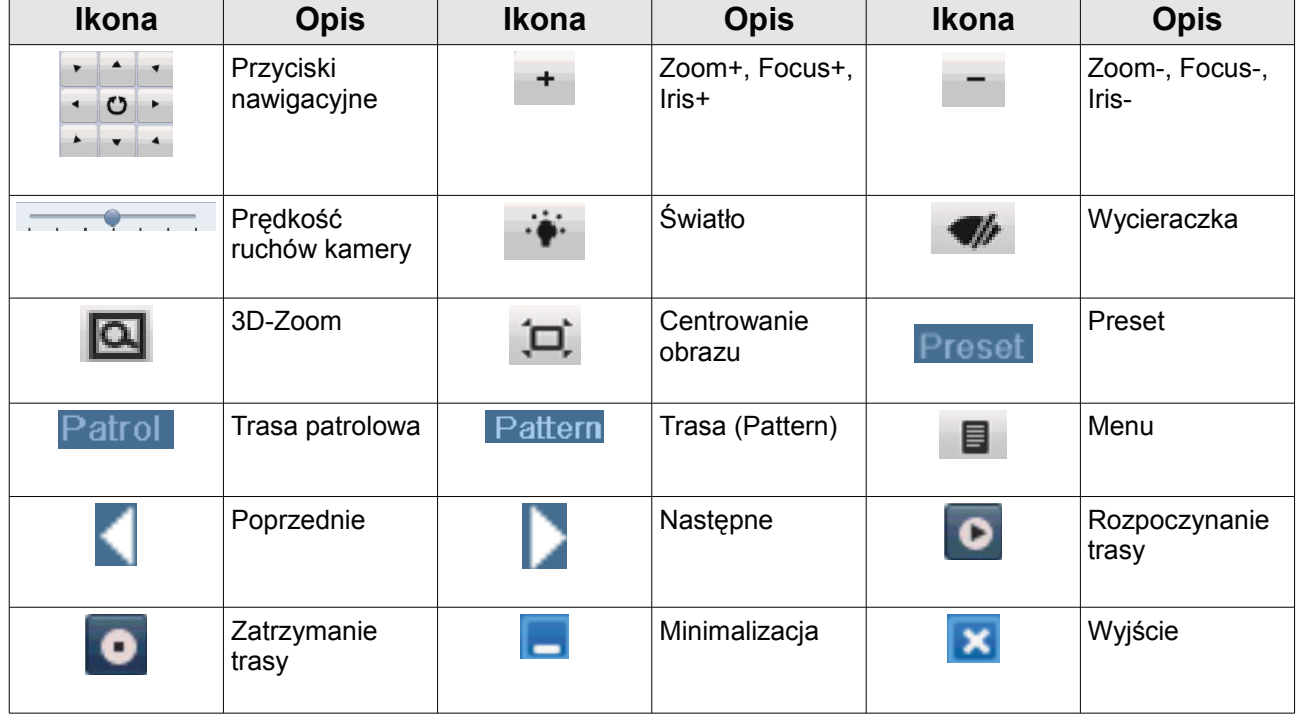

# 11.4 Detekcia ruchu

Menu>Kamera>Ruch

Ustawienia funkcji wykrywania ruchu na obrazie z danej kamery, a także definiowanie reakcji systemu na detekcje.

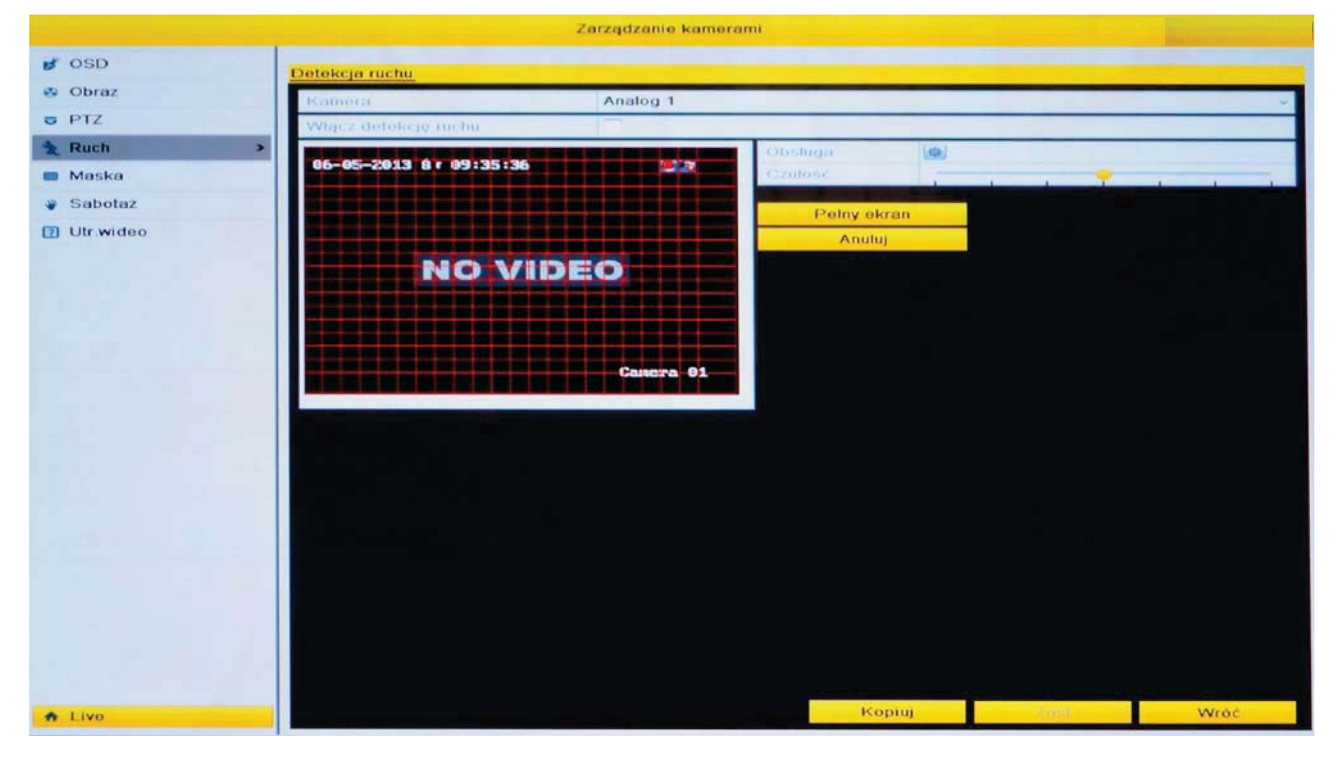

Kamera – numer kamery (kanału wideo) dla której będzie przeprowadzana konfiguracja. Włacz detekcie ruchu – aktywacia funkcji wykrywania ruchu.

Aby utworzyć strefę detekcji należy na ekranie podglądu kliknąć lewym przyciskiem w miejscu pierwszego narożnika planowanej strefy, rozciągnąć strefę do pożądanego rozmiaru i puścić wciśnięty lewy przycisk myszy. Kolejne strefy tworzy się w identyczny sposób. Na ekranie pojawią się pola złożone z kwadratów (pola detekcji) wyznaczające obszar strefy detekcji.

Czułość – regulacja czułości systemu na ruch. Im wieksza czułość, tym system będzie bardziej reagował na małe i wolno przemieszczające się obiekty. Pełny ekran – zaznaczenie strefy detekcji na całym ekranie. Anului - usuniecie stref detekcji.

UWAGA! Należy pamiętać o zaprogramowaniu dla detekcji przedziału czasowego w harmonogramie.

Aby skopiować ustawienia na inne kanały wideo, należy wybrać opcję "Kopiuj", a następnie w oknie kopiowania zaznaczyć numery kanałów wideo (kamer) na które te ustawienia mają być skopiowane. Operację potwierdzić wybierając "OK".

# 11.4.1 Reakcja systemu na detekcję ruchu

Po kliknięciu na ikonę "Obsługa" zostanie wyświetlone okno ustawień związanych z reakcją systemu na detekcję ruchu.

#### Nagrywanie kanału po wystąpieniu detekcji ruchu

Należy wybrać numer kanału, który ma być nagrywany (lub wyświetlany na pełnym ekranie) w przypadku wykrycia ruchu. Domyślnie zaznaczony jest kanał na którym konfigurowane były ustawienia stref detekcji.

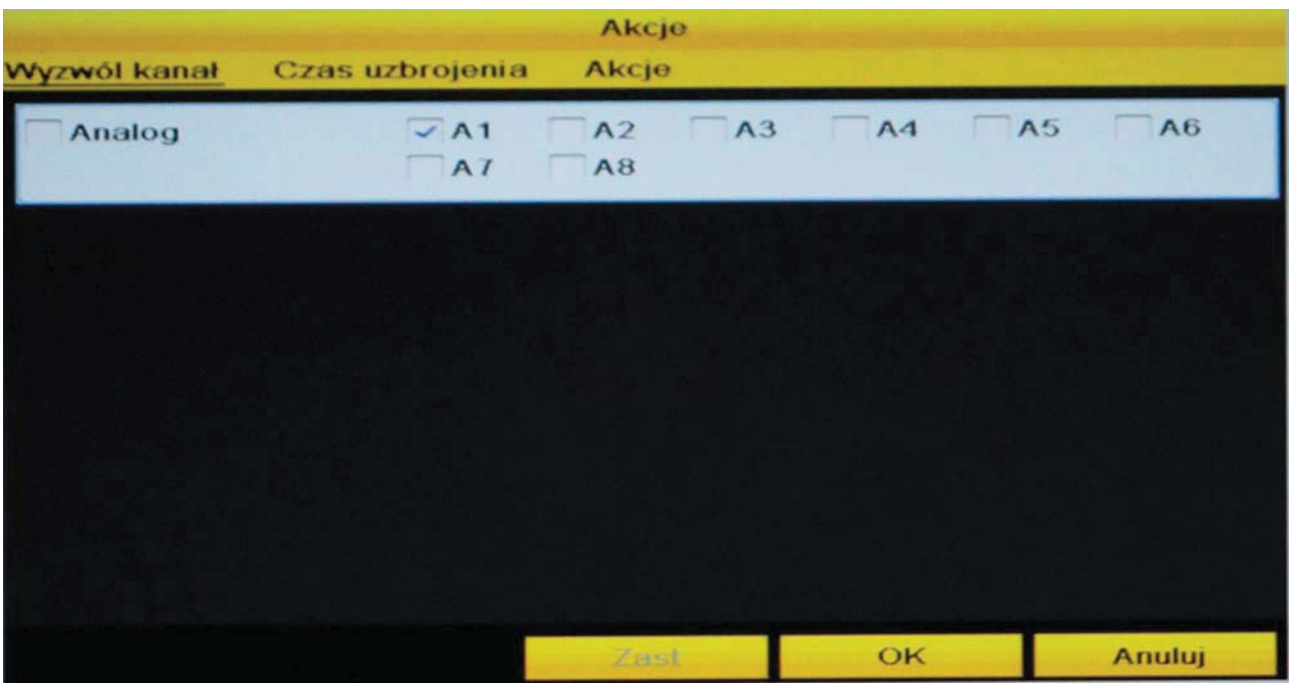

### Ustawienia harmonogramu nagrywania po wystąpieniu detekcji ruchu

Należy ustawić przedziały czasowe, w których detekcja ruchu ma być aktywna.

Aby dokonać konfiguracji harmonogramu należy wybrać zakładkę "Czas uzbrojenia".

Istnieje możliwość wyboru 8 różnych okresów dla każdego dnia osobno. Należy pamiętać, aby okresy nie zachodziły na siebie.

Aby skopiować ustawienia na inne kanały wideo, należy wybrać opcję "Kopiuj", a następnie w oknie kopiowania zaznaczyć numery kanałów wideo (kamer) na które te ustawienia mają być skopiowane. Operację potwierdzić wybierając "OK".

Aby zapisać ustawienia należy wybrać "Zastosuj". Aby wyjść bez zapisywania należy wybrać "Wróć".

#### Ustawienia reakcji systemu na wystąpienie detekcji ruchu

Oprócz powiadamiania dźwiękowego czy wysyłania wiadomości e-mail możliwe jest ustawienie m.in. wyzwolenia wyjścia alarmowego na określony czas czy ruch kamery PTZ (preset, trasa patrolowa, itp.). Należy ustawić żadane funkcje reakcji systemu na wystąpienie detekcji ruchu.

Aby dokonać ustawień reakcji na detekcję ruchu należy wybrać zakładkę "Akcje".

### 11.5 Maska prywatności

#### Menu>Kamera>Maska

Konfiguracja stref (masek) prywatności, czyli zasłoniętych obszarów obrazu. Istnieje możliwość ustawienia maksymalnie 4 stref (czarnych prostokątów) na obrazie danej kamerv.

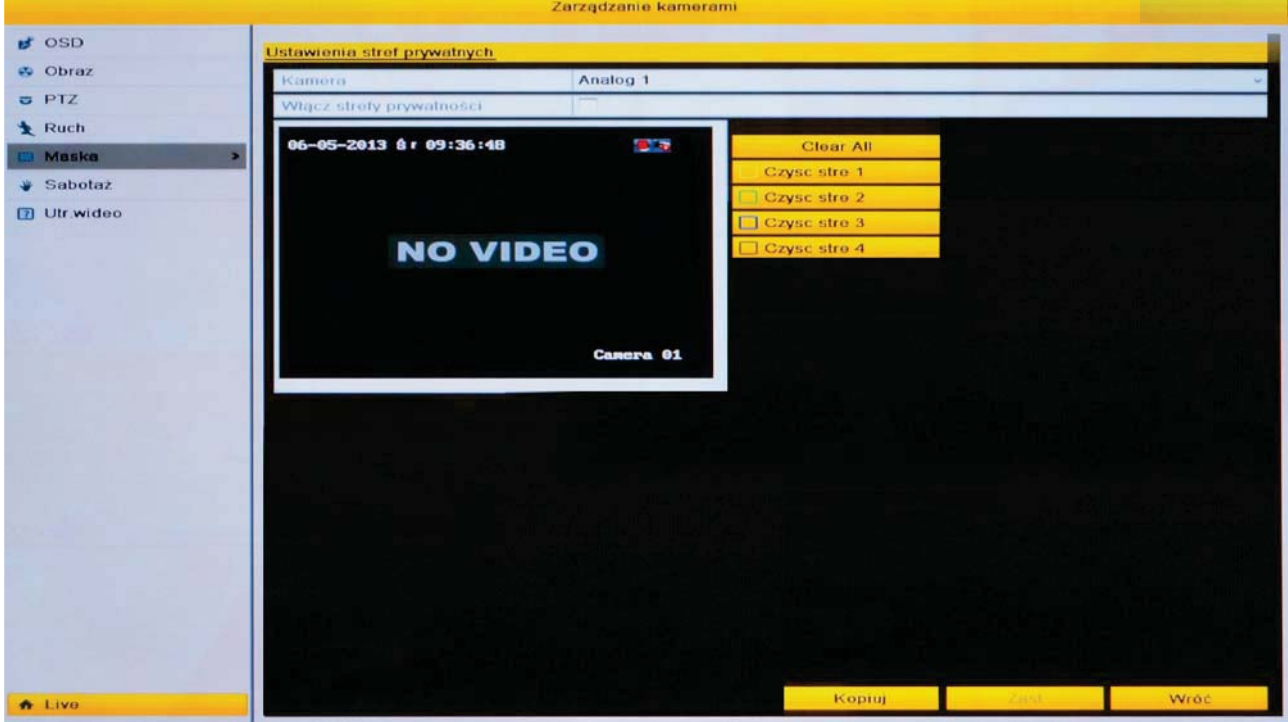

Kamera – numer kamery (kanału wideo) dla której będzie przeprowadzana konfiguracja. Włącz strefy prywatności – włączenie funkcji stref prywatności.

Wyczyść – usuwanie wszystkich wcześniej ustawionych masek dla danego kanału.

Czyść strefę 1, 2, 3, 4 – przyciski usuwania poszczególnych stref. Kolor obramowania informuje o numerze strefy.

Aby utworzyć strefę (maskę prywatności) należy na ekranie podglądu kliknąć lewym przyciskiem w miejscu pierwszego narożnika planowanej strefy, rozciągnąć strefę do pożądanego rozmiaru i

puścić wciśnięty lewy przycisk myszy. Kolejne strefy tworzy się w identyczny sposób.

Aby skopiować ustawienia na inne kanały wideo, należy wybrać opcję "Kopiuj", a nastepnie w oknie kopiowania zaznaczyć numery kanałów wideo (kamer) na które te ustawienia mają być skopiowane. Operację potwierdzić wybierając "OK".

# 11.5.1 Sabotaż

Menu>Kamera>Sabotaż

Ustawienia związane z wykryciem maskowania kamery, a także definiowanie reakcji systemu na detekcję.

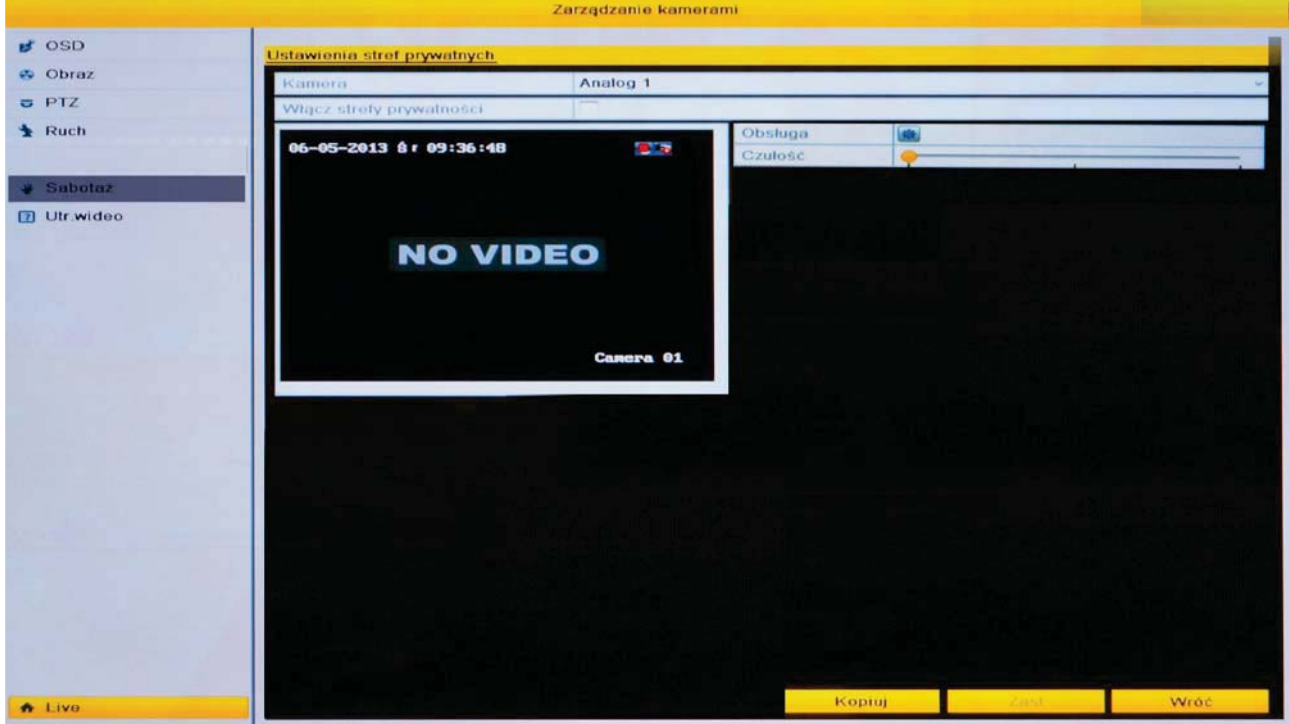

Kamera – numer kamery (kanału wideo) dla której będzie przeprowadzana konfiguracja. Włącz detekcję sabotażu – aktywacja funkcji rozpoznawania zasłonięcia kamery. Czułość – regulacja czułości systemu na zasłonięcie kamery.

Domyślnie strefa detekcii zasłoniecia kamery obeimuje pełny ekran.

Po kliknięciu na ikonę "Obsługa" zostanie wyświetlone okno ustawień związanych z reakcją systemu na detekcję zasłonięcia kamery, analogicznie jak w przypadku reakcji na detekcje ruchu (patrz rozdział 11.4.1 Reakcja systemu na detekcje ruchu). Należy ustawić harmonogram i reakcję systemu na wykrycie maskowania kamery. Dokładny opis ustawień znajduje się w rozdziale 11.4.1 Reakcja systemu na detekcję ruchu.

Aby skopiować ustawienia na inne kanały wideo, należy wybrać opcję "Kopiuj", a następnie w oknie kopiowania zaznaczyć numery kanałów wideo (kamer) na które te ustawienia maja być skopiowane. Operacie potwierdzić wybierając "OK".

#### 11.6 Utrata sygnału wideo

Menu>Kamera>Utr. wideo

Ustawienia związane z wykryciem zaniku sygnału wideo z kamery, a także definiowanie reakcji systemu na zanik.

Kamera – numer kamery (kanału wideo) dla której będzie przeprowadzana konfiguracja. Włącz detekcję zaniku sygnału – aktywacja funkcji detekcji zaniku sygnału wideo.

Po kliknięciu na ikonę "Obsługa" zostanie wyświetlone okno ustawień związanych z reakcją systemu na utratę sygnału z kamery, analogicznie jak w przypadku reakcji na detekcie ruchu (patrz rozdział 11.4.1 Reakcia systemu na detekcie ruchu). Należy ustawić harmonogram i reakcję systemu na wykrycie maskowania kamery. Dokładny opis ustawień znajduje się w rozdziale 11.4.1 Reakcja systemu na detekcję ruchu.

Aby skopiować ustawienia na inne kanały wideo, należy wybrać opcję "Kopiuj", a następnie w oknie kopiowania zaznaczyć numery kanałów wideo (kamer) na które te ustawienia mają być skopiowane. Operację potwierdzić wybierając "OK".

# 12 Konfiguracja

Menu umożliwia ustawienia głównych parametrów pracy rejestratora.

## 12.1 Ogólne ustawienia

#### 12.1.1 Ogólne parametry

Menu>Konfiguracja>Ogólne

Podstawowe parametry związane z czasem, obsługą i interfejsem rejestratora.

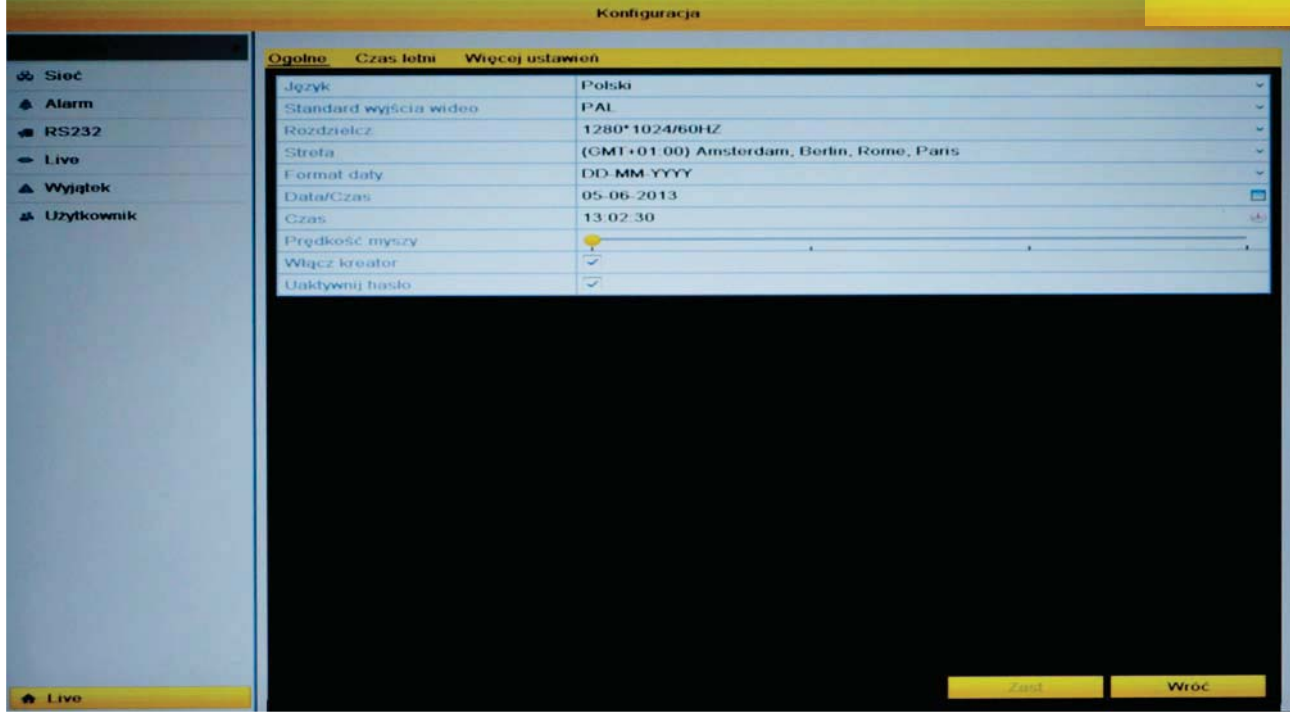

Język – wybór języka menu rejestratora.

Standard wyjścia wideo - wybór standardu wideo, w którym pracować będzie rejestrator: NTSC / PAL. Najczęściej używanym standardem w krajach europejskich jest PAL.

Rozdzielczość – rozdzielczość obrazu na wyjściu VGA/HDMI rejestratora: 1024x768, 1280x1024, 1440x720P, 1920x1080P. Domyślnie ustawienie: rozdzielczość 1280x1024.

Przed podłączeniem monitora należy upewnić się, czy obsługuje on ustawioną rozdzielczość.

Strefa Czasowa – ustawienia strefy czasowej zgodnej z lokalnie obowiązującym czasem. Ustawienia dla Polski: GMT +01:00.

Format Daty - format wyświetlania daty: DD (Dzień) - MM (Miesiac) - RRRR (Rok).

Data/Czas - aktualna data.

**Czas** – aktualny czas.

Predkość myszy – szybkość poruszania się kursora myszy po ekranie.

Włącz kreator – aktywacja kreatora ustawień przy każdym restarcie zasilania rejestratora. Uaktywnij hasło – włączenie funkcji podawania loginu i hasła użytkownika w celu dostępu do funkcji rejestratora.

#### 12.1.2 Czas letni

Menu>Konfiguracja>Czas letni

Ustawienia automatycznego przejścia na czas letni. Należy podać datę i godzinę rozpoczęcia i zakończenia czasu letniego.

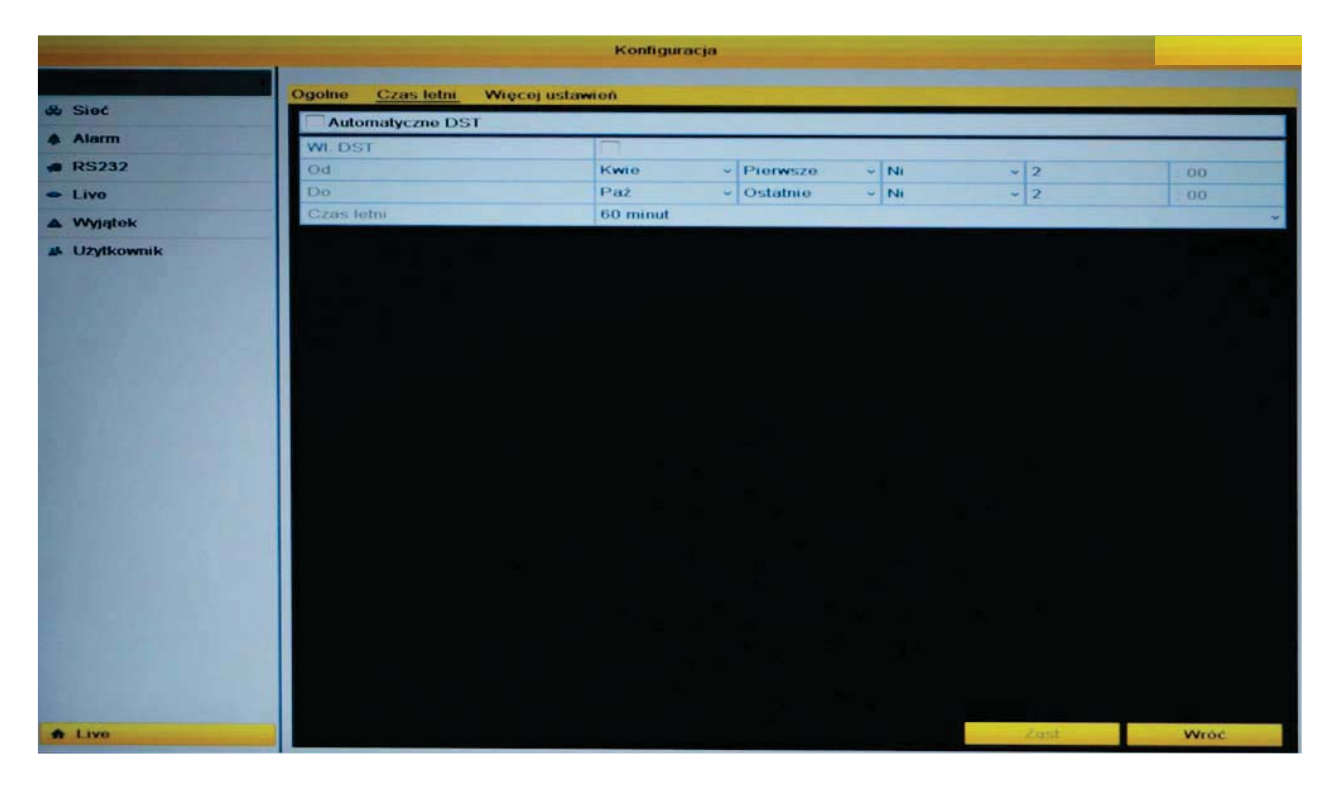

Automatyczne DST – automatyczne działanie funkcji zmiany czasu.

Wł. DST - włączenie opcji zmiany czasu na letni

Od - data i czas rozpoczęcia czasu letniego. Dla Polski: ostatnia niedziela marca -  $2:00:00$ )

Do - data i czas zakończenia czasu letniego. Dla Polski: ostatnia niedziela października - 3:00:00)

Aby zapisać ustawienia należy wybrać "Zastosuj". Aby wyjść bez zapisywania należy wybrać "Wróć".

#### 12.1.3 Wiecej ustawień

Menu>Konfiguracja>Więcej ustawień

Konfiguracja parametrów pracy rejestratora związanych z obsługą przez użytkownika.

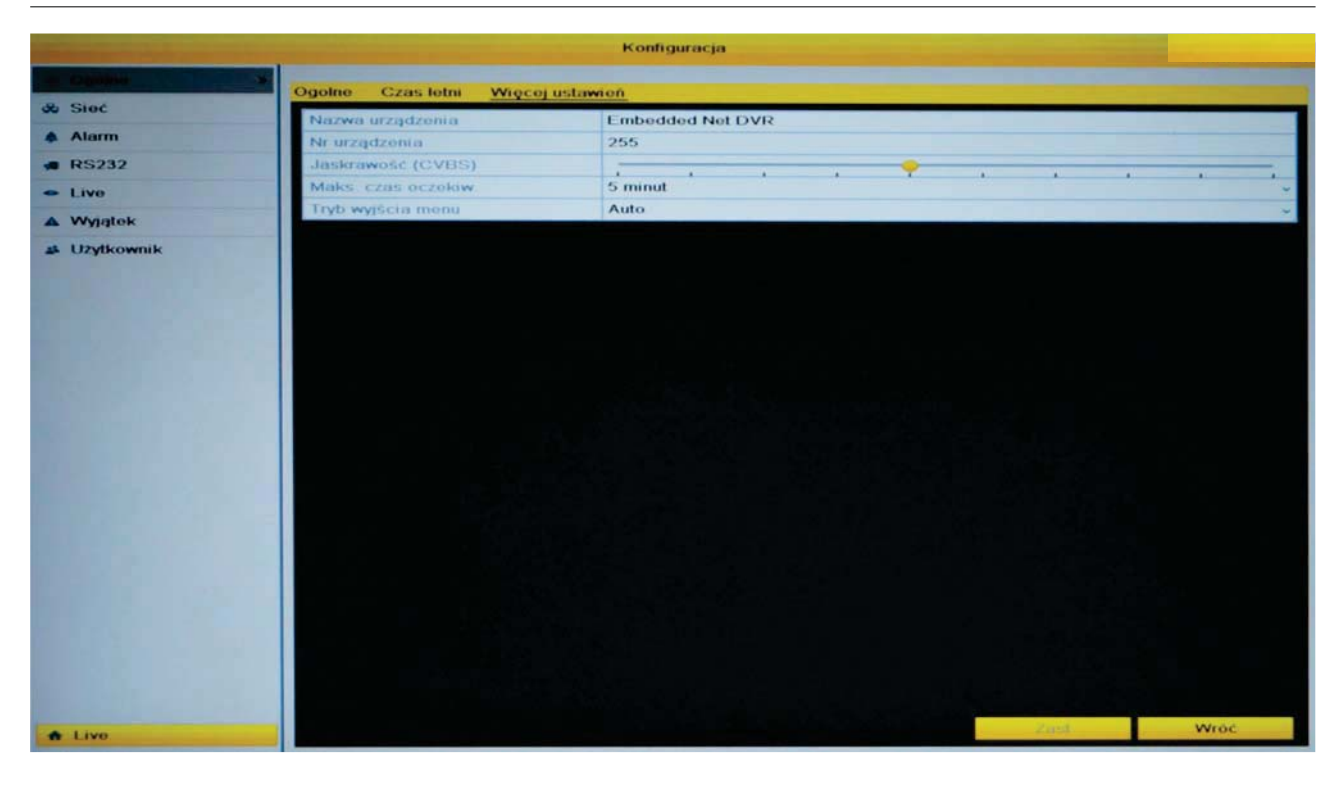

Nazwa urządzenia – nazwa rejestratora wyświetlana np.: w momencie wyszukiwania rejestratora w sieci LAN lub w programie klienckim VMS.

Numer urządzenia – numer rejestratora, wykorzystywany przy sterowaniu kilkoma rejestratorami z jednego pilota podczerwieni lub z klawiatury sterującej. Patrz rozdział 3.5.1 Przypisywanie pilota do rejestratora.

Tryb wyświetlania – tryb wyświetlania obrazu na wyjściach wideo.

Mask. czas oczekiw – maksymalny czas, po którym rejestrator ma wrócić do standardowej pracy (podglad na żywo) jeśli nie beda wykonywane przez użytkownika zadne operacie.

Miejsce wyświetlania menu – wybór wyjścia wideo, na którym, ma być wyświetlone menu zarzadzania reiestratorem: Auto, HDMI/VGA lub CVBS.

Aby zapisać ustawienia należy wybrać "Zastosuj". Aby wyjść bez zapisywania należy wybrać "Wróć".

#### 12.2 Sieć

Menu>Konfiguracja>Sieć

Ustawienia parametrów i funkcji sieciowych rejestratora umożliwiające zdalną obsługę poprzez sieć komputerową.

#### 12.2.1 Ogólne

Menu>Konfiguracja>Sieć>Ogólne

Podstawowe parametry pracy rejestratora w sieci TCP/IP.

Typ NIC - rodzaj karty sieciowej.

**DHCP** – funkcja automatycznego pozyskiwania adresu IP. Funkcja wymaga obecności w sieci do której jest podłaczony rejestrator routera z właczona opcja przydzielania adresów DHCP.

Adres IPv4 - adres IP w wersji 4, zgodny z topologia sieci. Domyślny adres: 192.0.0.64.

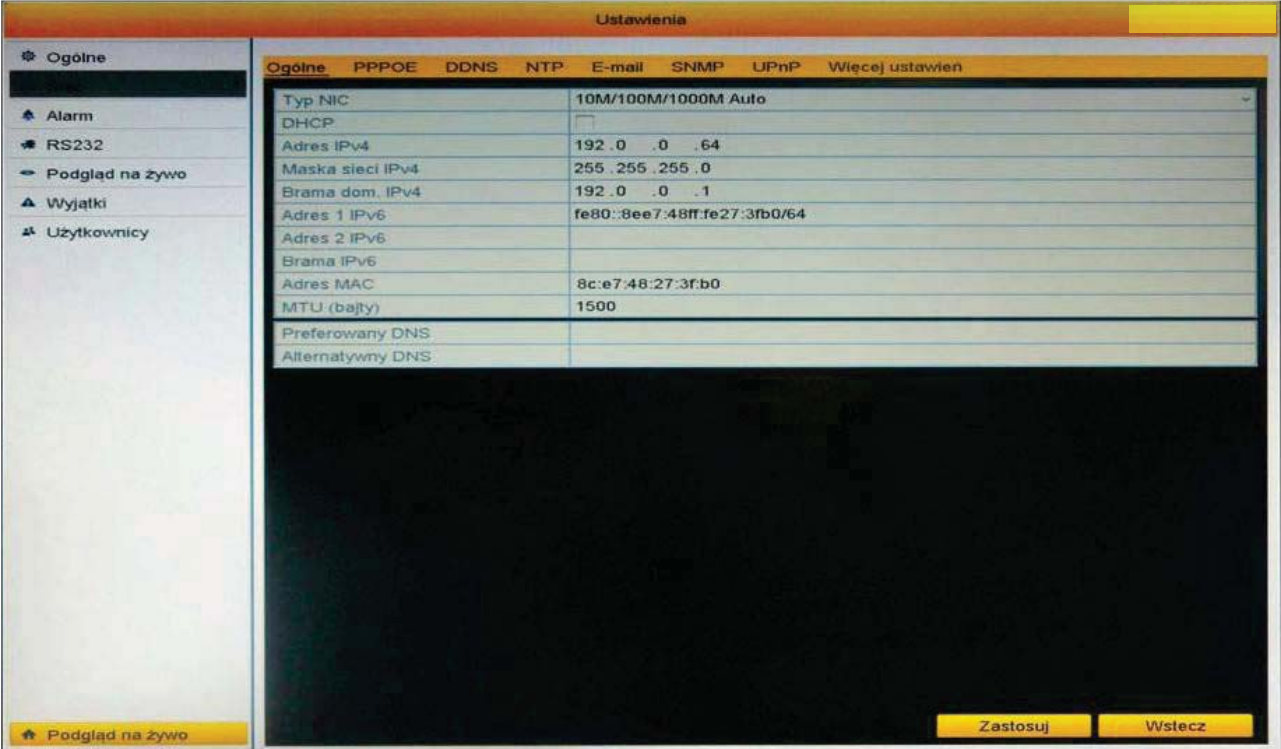

Maska podsieci IPv4 – maska podsieci, zgodny z topologią sieci. Domyślnie: 255.255.255.0.

Brama domyślna – adres IPv4 routera, bedacego brama dostepu do innej sieci komputerowei.

Adres MAC – informacja o adresie MAC karty sieciowej danego rejestratora.

Preferowany DNS oraz Alternatywny DNS - adresy IPv4 serwerów, dzięki którym możliwa będzie komunikacja z zewnętrznymi serwerami DDNS oraz SMTP.

Aby zapisać ustawienia należy wybrać "Zastosuj". Aby wyjść bez zapisywania należy wybrać "Wróć".

## 12.2.2 PPPoE

Menu>Konfiguracja>Sieć>PPPoE

Interfejs (Point-to-Point Protocol over Ethernet) umożliwia konfigurację połączenia rejestratora bezpośrednio z modemem ADSL.

Aby skonfigurować, należy podać użytkownika (User name) i hasło (Password) otrzymane od dostawcy usługi połączenia ADSL i następnie kliknąć na Enable PPoE (Włącz PPPoE). Zaleca się zapisać ustawienia sieciowe, a następnie zrestartować urządzenie. Po ponownym uruchomieniu rejestratora i wejściu w zakładke Menu>Konfiguracja> >Sieć>Ogólne, powinien pokazać się adres IP (zmienny, czyli przy restarcie urządzenia zostanie zmieniony, podobnie jest w np. Neostradzie z Telekomunikacji Polskiej).

# **12.2.3 DDNS**

Menu>Konfiguracja>Sieć>DDNS

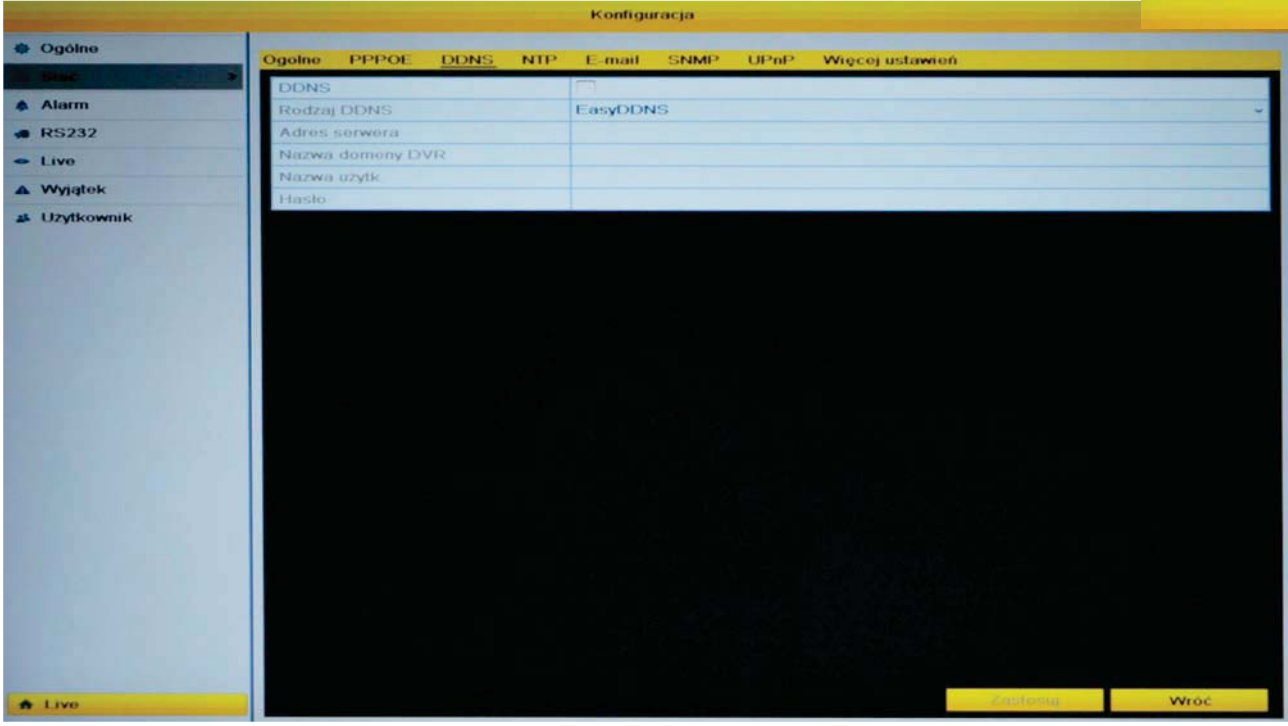

Interfejs umożliwia ustawienie usługi dynamicznego DNS śledzącego zmiany adresu IP urządzenia. Funkcja umożliwia przypisanie urządzeniu ze zmiennym adresem IP pewnej nazwy domenowej dzięki czemu możliwe jest każdorazowe połączenie z nim po wpisaniu tej nazwy.

Uwaga! Przed rozpoczęciem konfiguracji należy posiadać dostępna nazwę domenową na *iednym z serwerów DDNS.* 

## 12.2.4 NTP

Menu>Konfiguracja>Sieć>NTP

Funkcja automatycznej synchronizacji czasu rejestratora z czasem serwera czasu.

NTP – właczenie funkcji synchronizacji czasu wzorcowego.

Synchronizuj co - interwał czasowy, wykonywana synchronizacja czasu rejestratora z serwerem czasu wzorcowego NTP.

Serwer NTP - adres IPv4 lub nazwa domenowa DNS (pod warunkiem poprawnie wprowadzonych adresów Preferowanego i alternatywnego serwera DNS w ustawieniach ogólnych sieci) serwera czasu wzorcowego.

Port NTP - port sieciowy, po którym będzie przeprowadzona synchronizacja czasu z serwerem NTP

## 12.2.5 E-mail

Menu>Konfiguracja>Sieć>E-mail

Konfiguracja funkcji wysyłania wiadomości E-mail na adresy użytkowników np.: w przypadku wystąpienie detekcji ruchu na danym kanale wideo.

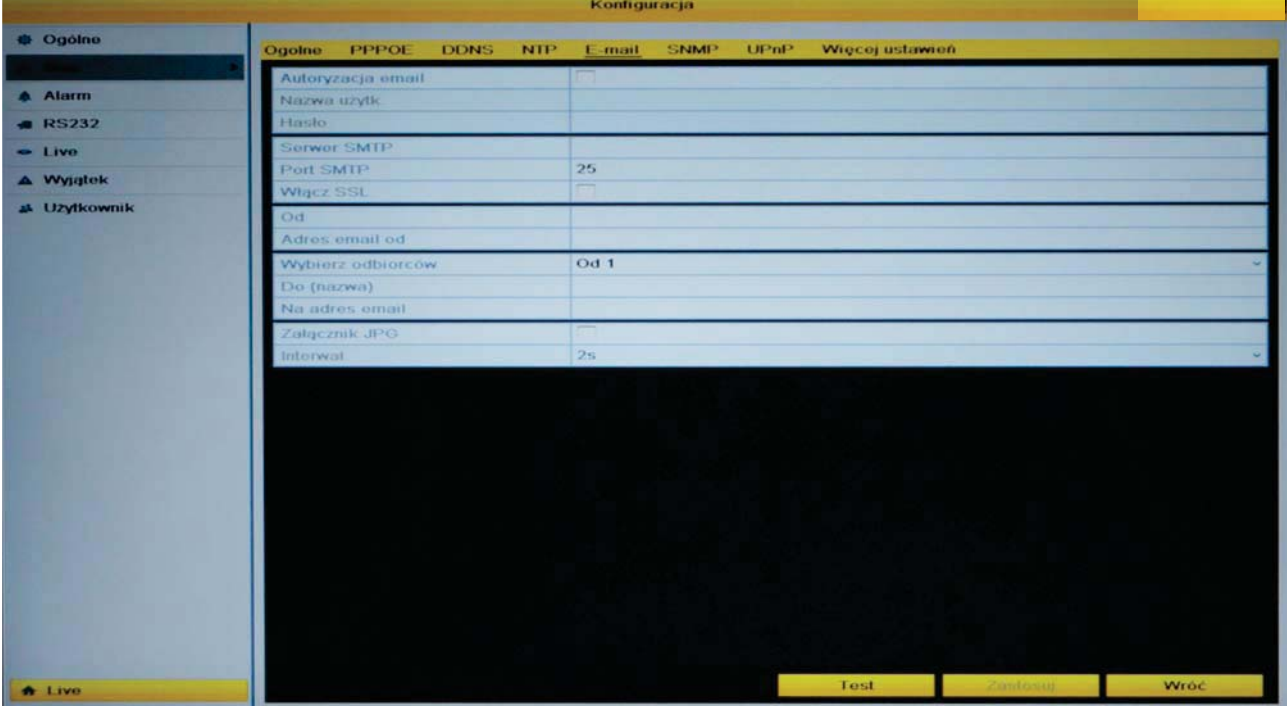

Autoryzacia E-mail – potwierdzenie autentyczności wiadomości e-mail. Niektóre serwery SMTP wymagają potwierdzenia autentyczności nadawcy.

Nazwa użytkownika – nazwa użytkownika konta e-mail nadawcy.

Hasło – hasło użytkownika konta e-mail nadawcy.

Serwer SMTP - nazwa serwera SMTP na którym założone jest konto e-mail nadawcy (np.: smtp.wp.pl). Dane dostepne sa na stronie operatora poczty.

**Port SMTP** – port komunikacji z serwerem SMTP (np.: dla wp bedzie to port 465). Dane dostepne sa na stronie operatora poczty.

Włącz SSL – włączenie funkcji szyfrowania SSL. Niektóre serwery SMTP wymagają szyfrowania wiadomości e-mail.

Od - nazwa nadawcy wiadomości e-mail.

Adres E-mail od - Adres nadawcy – adres e-mail nadawcy. Max 32 znaki.

Wybierz odbiorców - należy przełączać konta odbiorców i wprowadzać ich dane

Do (nazwa) - Odbiorca nr 1 – nazwa odbiorcy wiadomości. Max 32 znaki.

Na adres e-mail - Adres odbiorcy 1 - adres e-mail odbiorcy wiadomości.

Załącznik JPG – dodawania zdjecia JPG do wiadomości e-mail.

Interwał – odstęp czasowy pomiędzy kolejnymi zdjęciami przy włączonej opcji dodawania zdieć do wiadomości e-mail.

Test - wykonanie testu połaczenia z serwerem SMTP.

#### 12.2.6 SNMP

Menu>Konfiguracja>Sieć>SNMP

Interfejs umożliwia konfigurację funkcji SNMP zezwalającej na komunikację pomiędzy oprogramowaniem zarządzającym siecią IP, urządzeniami pośredniczącymi (proxy), a urzadzeniem zarzadzanym.

UWAGA! Należy odpowiednio przygotować sieć oraz urządzenia zarządzające.

### 12.2.7 UPnP

Menu>Konfiguracja>Sieć>UPnP

Interfejs umożliwia ustawienie mapowania pomiędzy siecią LAN a siecią publiczną. UpnP to zaawansowana usługa sieciowa polegająca na automatycznej konfiguracji routera (tylko dla routerów posiadających tą funkcję) pod "potrzeby" sieciowe kamery IP, tzn. router automatycznie przekieruje porty komunikacyjne dla usług jakie znajdują się w tabeli przekierowań.

Aby właczyć ta funkcie, należy kliknać opcie "Enable UpnP".

Należy pamietać o odpowiednim skonfigurowaniu pozostałych urządzeń sieciowych obsługujących ta funkcję.

#### 12.2.8 Więcej ustawień

Menu>Konfiguracia>Sieć>Wiecej ustawień

Zakładka ustawień portów sieciowych, których przekierowanie na routerze jest konieczne aby możliwa była komunikacja pomiędzy rejestratorami i aplikacjami sieciowymi.

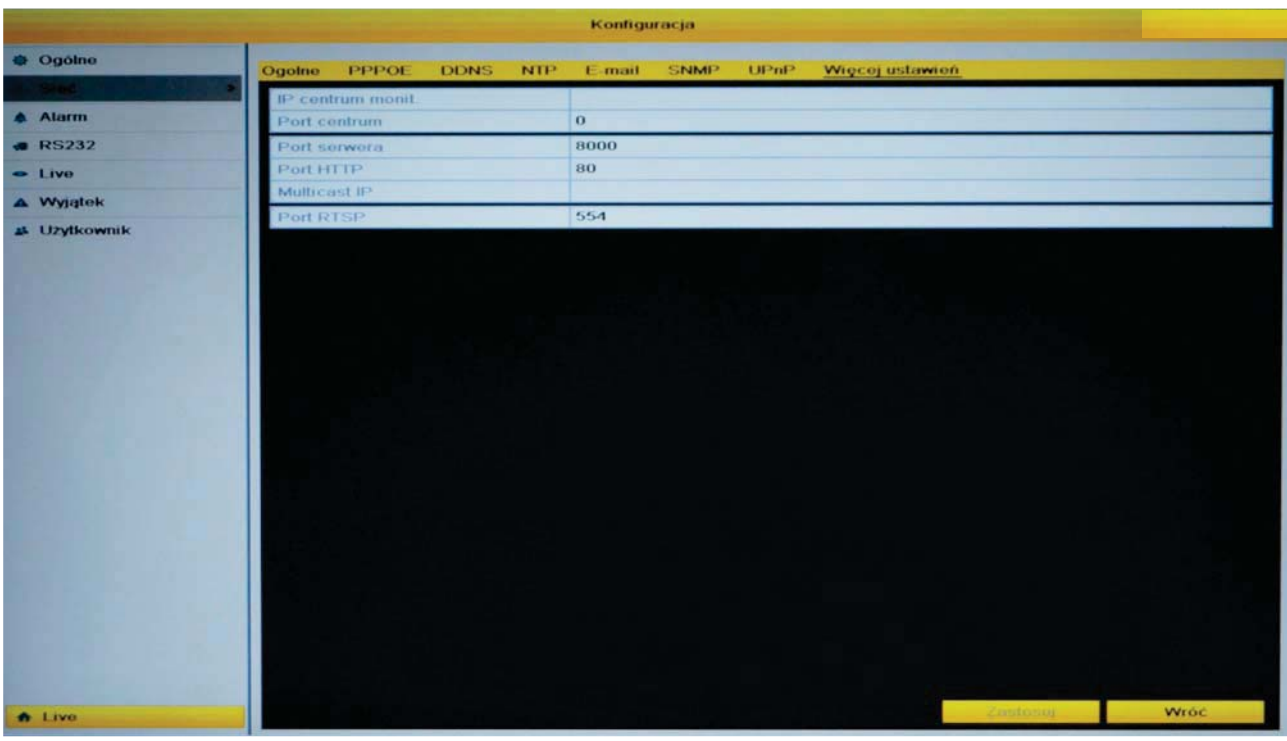

IP Centrum monit. – adres komputera na którym zainstalowane jest oprogramowanie klienckim CMS (np.: HQVMS)

Port centrum - port komunikacyjny z oprogramowaniem klienckim CMS.

**Port serwera** – port komunikacyjny TCP.

Port HTTP - port komunikacyjny. Domyślnie: Port HTTP: 80.

Multicast IP - umożliwia konfigurację trybu transmisji pakietów danych - Multicast. Tryb Multicast powoduje znaczne ograniczenie zajętości pasma przy połączeniu wielu użytkowników do kamery (dane z kamery przesyłane do wielu odbiorców). Aby korzystać z tej funkcji należy posiadać odpowiednio skonfigurowany router.

Port RTSP - port tworzący i sterujący pojedynczymi lub wielokrotnymi strumieniami ciągłych danych takich jak audio i wideo. Używany w aplikacjach do wyświetlania obrazu na stronach internetowych z rejestratora w czasie rzeczywistym. Domyślnie port RTSP: 554.

# 12.3 Konfiguracja usługi IPbaza.pl – zdalny podgląd

Aby możliwy był zdalny podgląd obrazu z kamer zainstalowanych na obiekcie, gdzie dostawca usług internetowych oferuje zmienny adres zewnętrzny IP i blokuje porty wejściowe (np.: Neostrada) należy wykonać poniższe czynności:

- 1. Aktywować usługe udostepniania portów od dostawcy usług internetowych.
- 2. Założyć konto na ipbaza.pl Patrz rozdział 12.3.2. Rejestracja nowego konta str.65.
- 3. Dodać urządzanie, tworząc domenę dla rejestratora (kamery). Patrz rozdział 12.3.4. Dodawanie nowego urządzenia str.67.
- 4. Skonfigurować urzadzenie wprowadzając informacie podane przy tworzeniu domeny w ipbaza.pl. Patrz rozdział 12.3.5. Lokalna konfiguracja rejestratora HQVISION str.69 oraz rozdziały 6, 7 i 8.
- 5. Skonfigurować router (modem) przekierowując odpowiednie porty umożliwiające połaczenie z zewnatrz. Patrz rozdział 12.3.8. Przekierowanie portów str.77.
- 6. Sprawdzić działanie usługi. Patrz rozdział 12.3.9. Sprawdzenie działania usługi str. 79.

## W celu łatwiejszego zrozumienia procedury dostępu z sieci zewnętrznej posłużono sie przykładem:

- adres IP w sieci LAN urzadzenia, które ma korzystać z ipbaza.pl 192.168.2.200
- porty komunikacyine: port serwera 8000, port HTTP 80, port RTSP 554
- domena w serwisie ipbaza.pl twoiadomena.jpbaza.pl

# 12.3.1 Aktywacja usługi udostępniania portów u dostawcy

Najszybszym i najłatwiejszym sposobem uzyskania informacji o parametrach łącza internetowego jest kontakt z dostawcą usług internetowych. Aby możliwy był zdalny podgląd obrazu z kamer należy mieć możliwość przekierowywania portów. Dzięki temu użytkownicy znajdujący się w sieci zewnętrznej (w dowolnym miejscu na świecie) mogą łączyć się z rejestratorami i kamerami i wyświetlać z nich obraz. Aktywacja takiej usługi u dostawcy może wymagać telefonicznego lub mailowego kontaktu z jego biurem obsługi. Należy aktywować usługę i uzyskać informacje od kiedy będzie ona aktywna, oraz czy są jakieś ograniczenia dotyczące ilości przekierowań. Jeśli na obiekcie znajduje się łącze z możliwością przekierowywania portów, można przejść do kolejnego kroku.

# 12.3.2 Rejestracja nowego konta

Aby rozpocząć korzystanie z IPbaza konieczna jest rejestracja na stronie www.ipbaza.pl lub bezpośrednio na stronie www.alkam-security.pl/ipbaza/

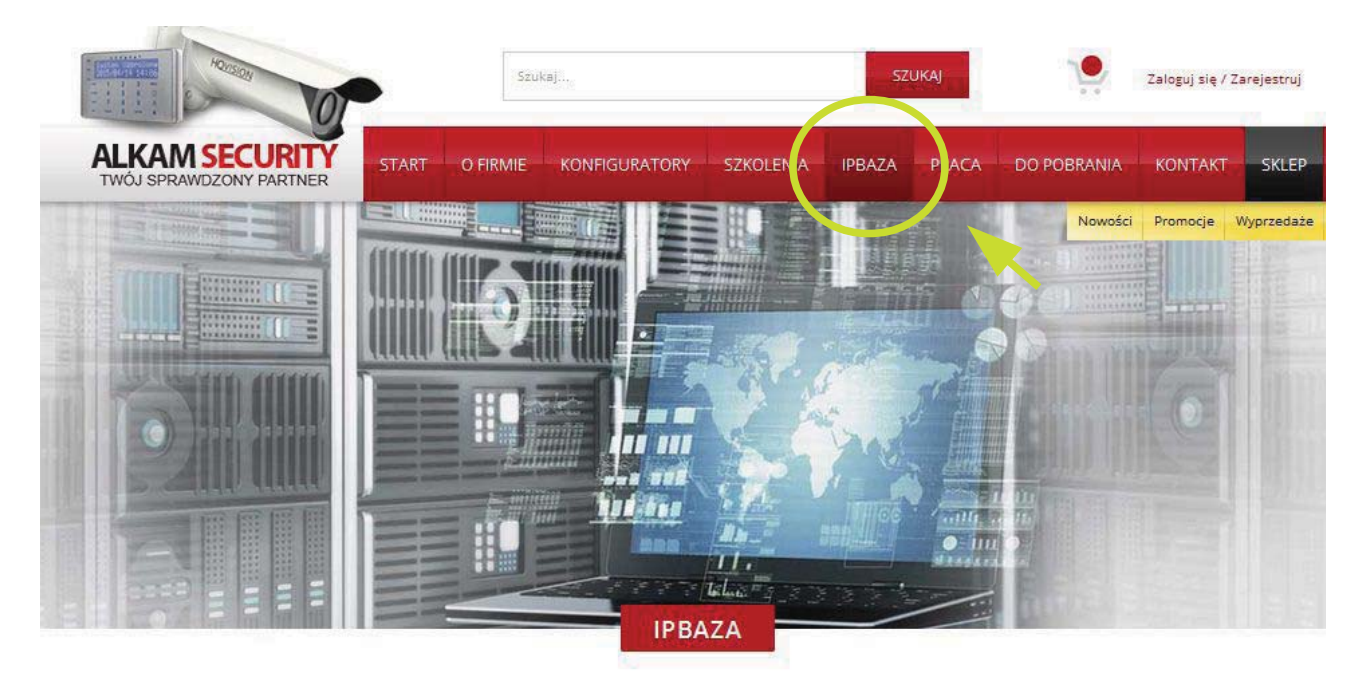

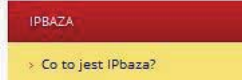

IPbaza jest systemem wspierającym pracę instalatorów montujących systemy CCTV. To dynamiczny dns stworzony dla systemów telewizji przemysłowej oraz urządzeń wykorzystujących TCP/IP. Zastosowanie systemu IPBaza umożliwia np. łatwiejszy podgląd obrazu z urządzeń. które korzystają z internetowych połączeń o dynamicznych adresach IP.

# Z paska menu po lewej stronie należy wybrać "Logowanie i rejestracja"

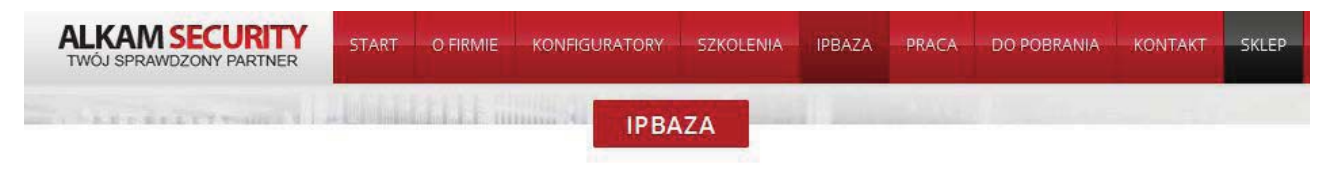

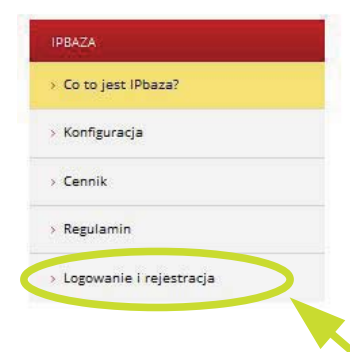

IPbaza jest systemem wspierającym pracę instalatorów montujących systemy CCTV. To dynamiczny dns stworzony dla systemów telewizji przemysłowej oraz urządzeń wykorzystujących TCP/IP. Zastosowanie systemu IPBaza umożliwia np. łatwiejszy podgląd obrazu z urządzeń. które korzystają z internetowych połączeń o dynamicznych adresach IP.

IPbaza pozwala także wprowadzić adres e-mail administratora systemu, dzięki czemu zostanie on poinformowany czy urządzenie, którym się opiekuje działa poprawnie czy też może czekać go wizyta serwisowa. Dodatkowo administrator może ustawić datę wizyty konserwacyjnej. dzięki czemu system automatycznie przypomni wskazanym osobom o zbliżającej się wizycie konserwacyjnej.

Jeśli Klient poprawnie uzupełni pola adresu swoich urządzeń będzie on mógł zobaczyć na mapie położenie wszystkich swoich urządzeń w swoim Profilu.

#### **Dlaczego IPbaza?**

W pełni dedykowana platforma internetowa przygotowana dla potrzeb instalatorów montujących systemy CCTV.

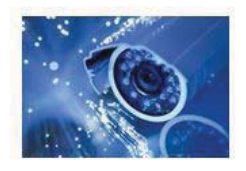

Zostanie wyświetlone okno rejestracji przedstawione na poniższym rysunku. Należy utworzyć login będący aktywnym adresem e-mail oraz hasło dostępu do konta. Po wprowadzeniu odpowiednich danych należy je zweryfikować i kliknąć na przycisk "Rejestracja".

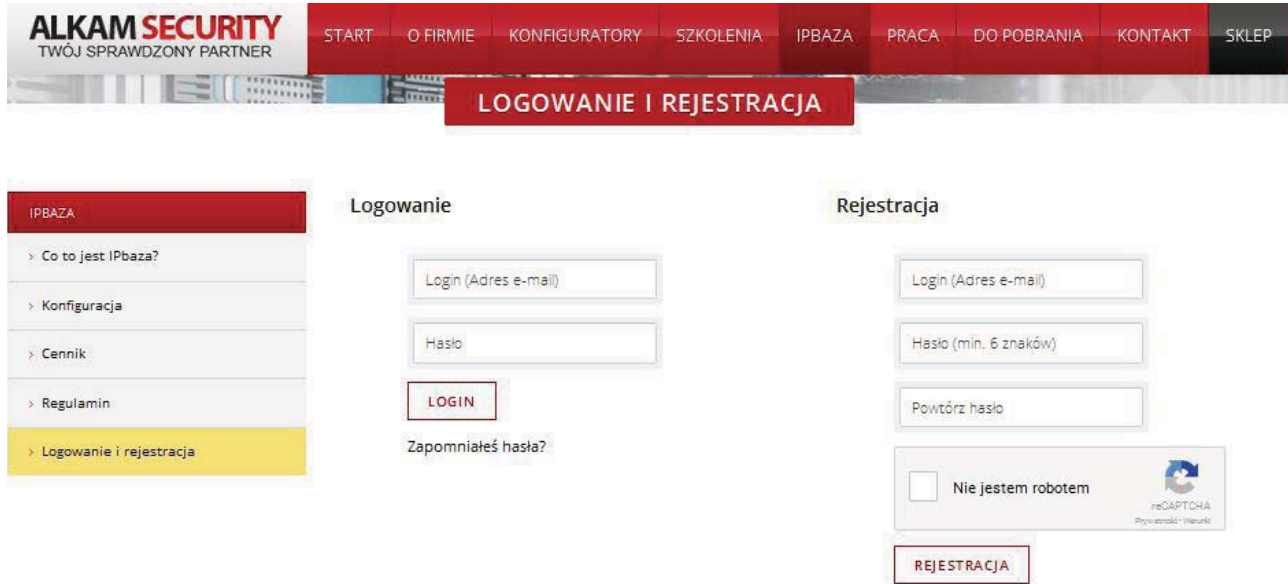

Mail z prośbą o potwierdzenie zostanie wysłany na adres podany w loginie. Należy sprawdzić pocztę i kliknąć w link aby zakończyć rejestrację.

Jeśli linku nie da się kliknąć lub po kliknięciu nie wyświetlił się komunikat o pomyślnej aktywacji, należy zaznaczyć cały link, skopiować do schowka, a następnie wkleić w pasku adresu swojej przeglądarki i wcisnąć Enter.

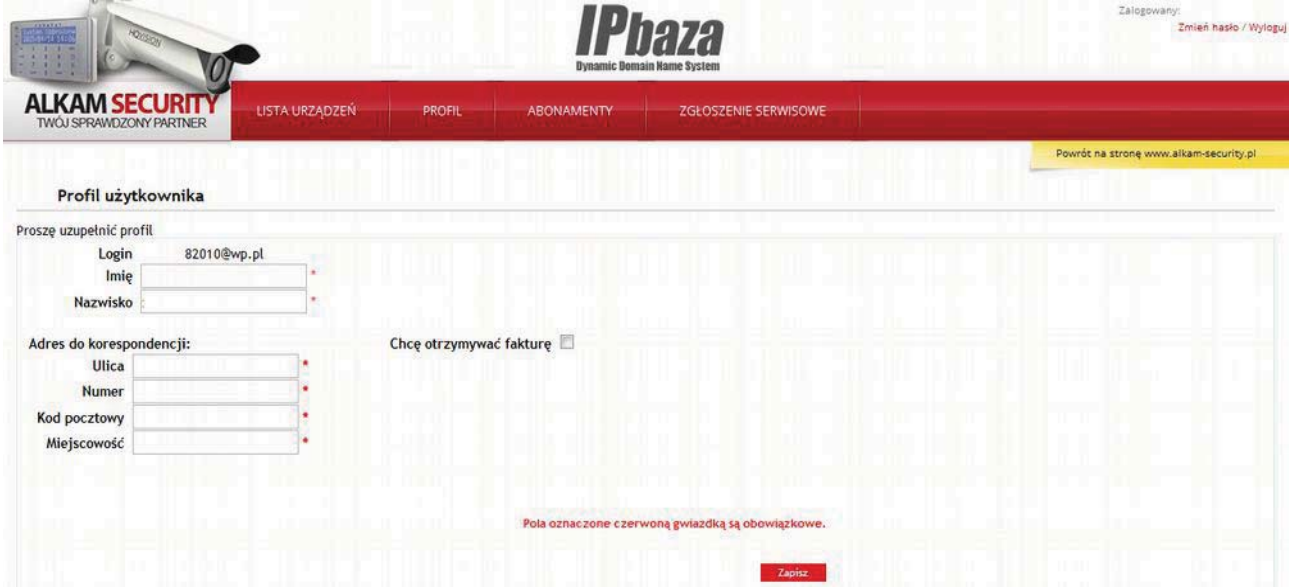

Należy wypełnić wszystkie pola oznaczone czerwoną gwiazdką.

# 12.3.3 Logowanie do systemu

Od momentu zarejestrowania nowego konta istnieje możliwość logowania się do systemu IPbaza używając danych jakie zostały podane przy procesie rejestracji.

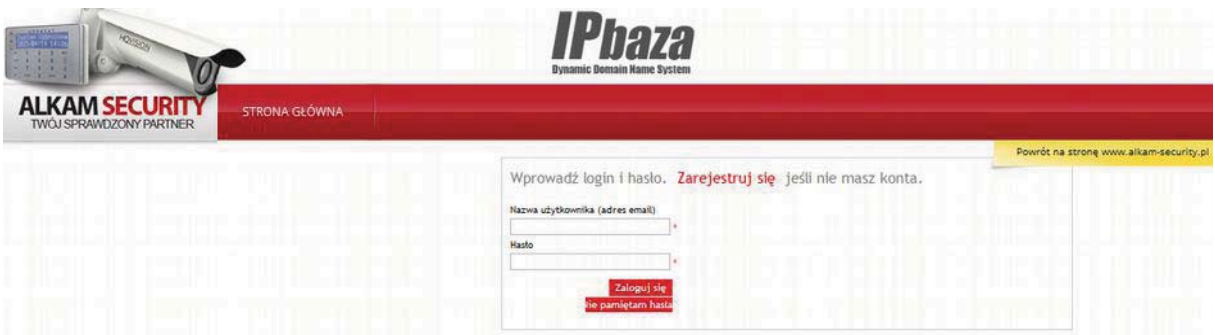

Po zalogowaniu zostanie wyświetlone okno z listą dodanych urządzeń.

Aby dodać nowe urządzenie należy kliknąć na przycisk Nowe urządzenie

# 12.3.4 Dodawanie nowego urządzenia

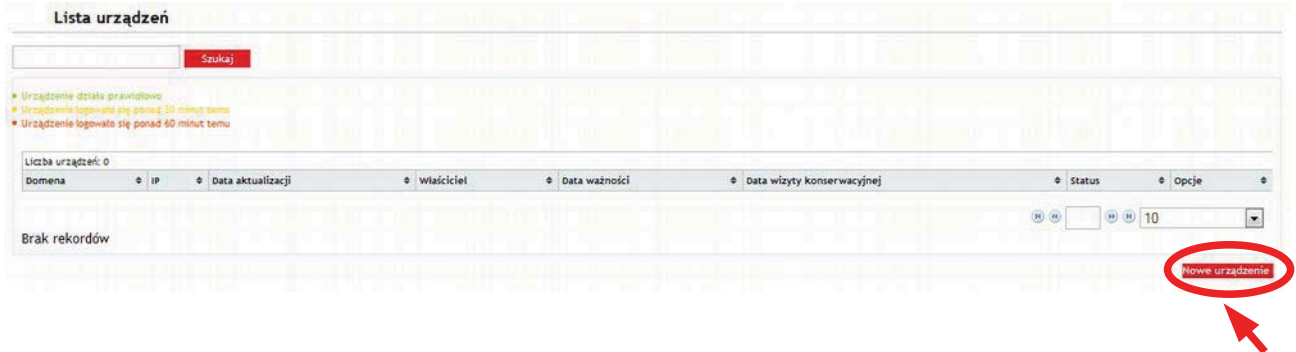

W oknie dodawania nowego urządzenia należy wprowadzić wszystkie wymagane pola oznaczone czerwoną gwiazdką.

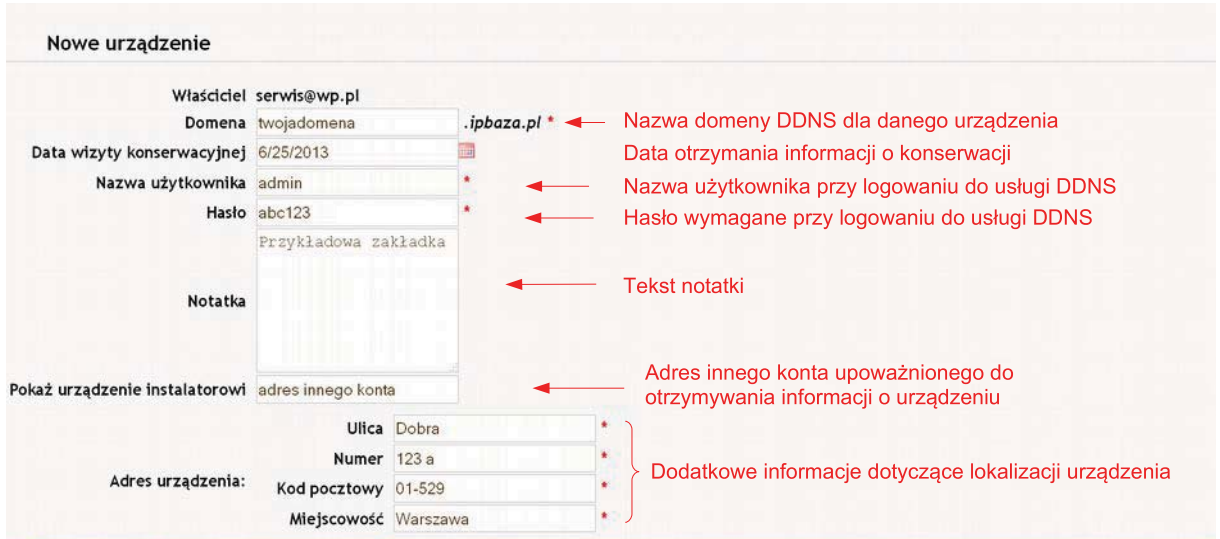

Po wprowadzeniu wszystkich wymaganych informacji nowe urządzenie będzie widoczne na liście danego konta. Istnieje możliwość edycji parametrów usługi dla wybranego urządzenia oraz obserwacja jego statusu pracy zgodnie z przedstawioną legenda.

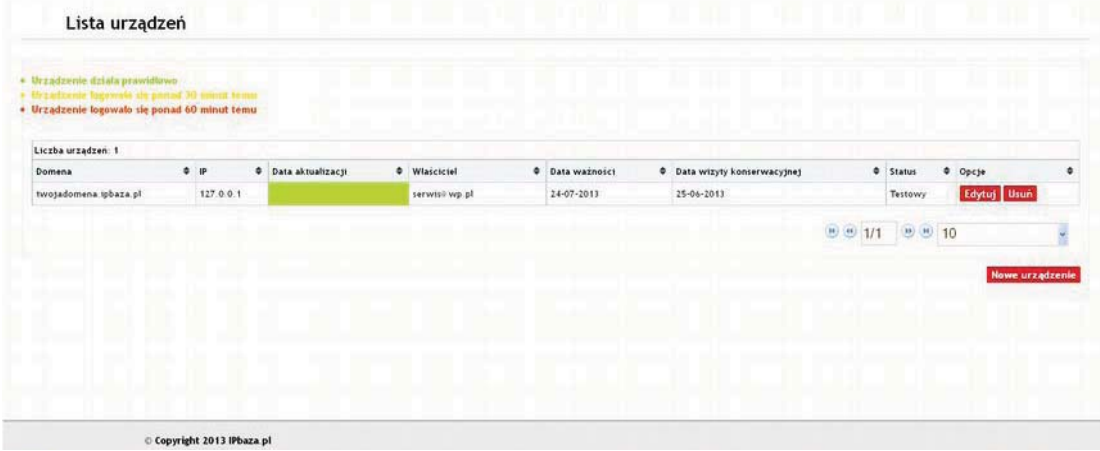

Nowe urządzenie zostało dodane do systemu, ale żeby działało poprawnie potrzebna jest konfiguracja jego parametrów sieciowych.

# 12.3.5 Lokalna konfiguracja rejestratora HQ

Aby skonfigurować rejestrator należy wejść do menu i wybrać: Konfiguracja > Sieć.

1. W zakładce "Ogólne" należy wprowadzić odpowiednie dane sieciowe tzn. podać adres IP rejestratora, maskę podsieci i bramę domyślną a także wprowadzić adresy DNS umożliwiające komunikację z ipbaza.pl (patrz zdjęcie poniżej).

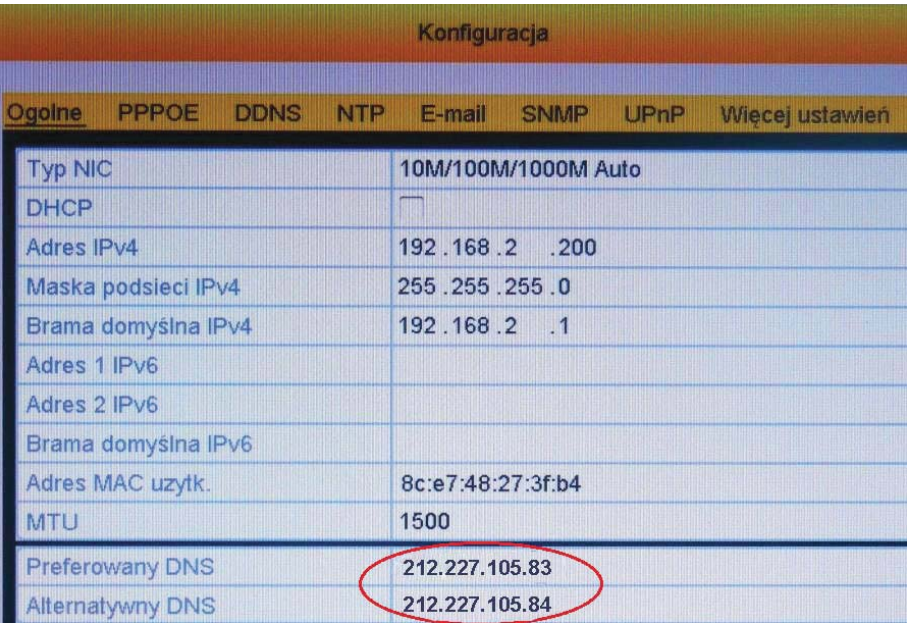

W polu "Preferowany DNS" należy wpisać adres IP serwera DNS czyli: 212.227.105.83 natomiast w polu "Alternatywny DNS" należy wpisać 212.227.105.84 i zapisać konfiguracje. 2. W zakładce: Konfiguracja > Sieć > DDNS należy włączyć funkcję DDNS wybrać rodzaj serwera DDNS z kilku dostępnych. W zależności od wersji oprogramowania sprzętowego należy wybrać DynDns lub ipbaza.pl.

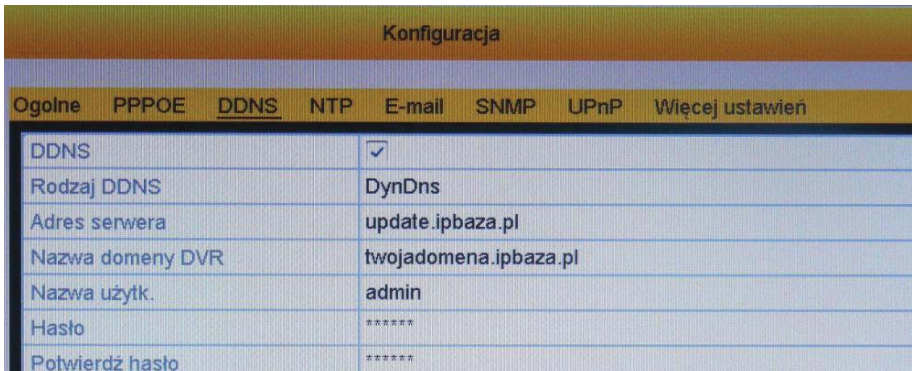

Adres serwera - należy wprowadzić nazwę: update.ipbaza.pl

Nazwa domeny DVR - nazwa domeny DDNS dla danego urządzenia (jest to nazwa dodawaniu urządzenia, podanym domeny podana przy W przykładzie: twojadomena.ipbaza.pl)

Nazwa użytkownika - nazwa użytkownika wymagana przy logowaniu do usługi (jest to nazwa podana przy dodawaniu urządzenia w IPbaza, - w podanym przykładzie: admin)

Hasło – hasło wymagane przy logowaniu do usługi (jest to hasło podane przy dodawaniu urządzenia w IPbaza, - w podanym przykładzie: abc123).

Potwierdź hasło – należy podać ponownie hasło.

3. W zakładce: Knofiguracja>Sieć>Więcej ustawień należy podać numery portów komunikacyjnych, które następnie należy przekierować (udostępnić, otworzyć) w routerze głównym znajdującym się w sieci LAN, do której podłączony jest rejestrator. Opis przekierowania portów znajduje się w rozdziale 12.3.8. Przekierowanie portów str. 77.

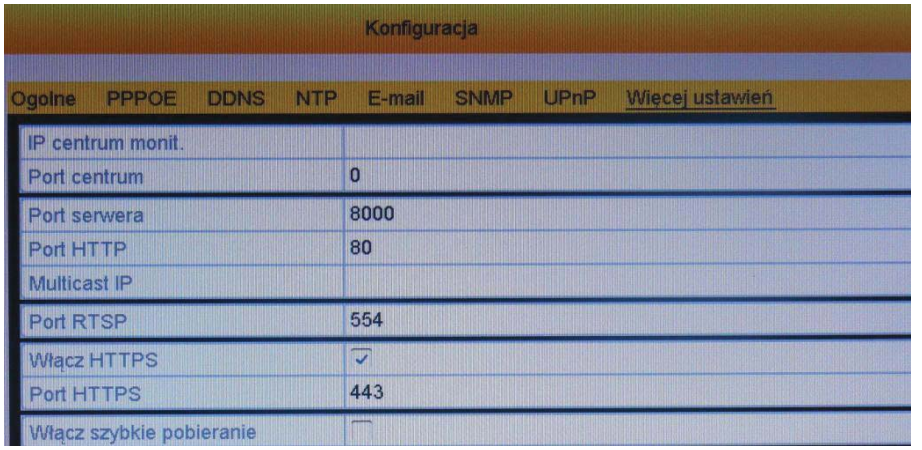

UWAGA! Należy pamiętać o przekierowaniu odpowiednich portów na routerze wyjściowym (głównym). W przypadku rejestratorów HQ, konieczne jest przekierowanie na routerze co najmniej trzech portów na wewnętrzny adres IP rejestratora: Port Serwera - 8000, Port HTTP - 80, Port RTSP - 554 (podane wartości portów są domyślne i mogą być zmienione przez instalatora wg potrzeb).

Przykładowa konfiguracja przekierowania portów dla urządzeń HQ

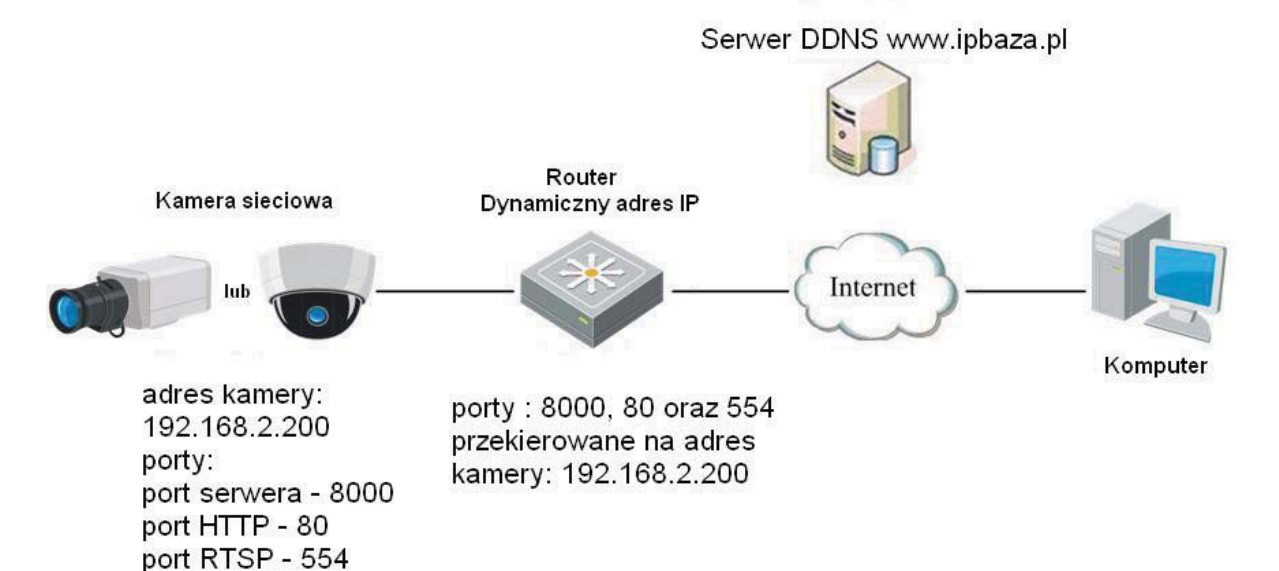

# 12.3.6 Konfiguracja urządzenia poprzez HQVMS

Aby możliwa była konfiguracja urządzenia poprzez program HQVMS należy skorzystać z komputera PC podłączonego do jednej sieci lokalnej z rejestratorem.

UWAGA! Należy pamietać, że komputer i rejestrator musza pracować w jednej podsieci i musza mieć różne adresy IP.

Po zainstalowaniu programu należy go uruchomić podając nazwę użytkownika: admin oraz hasło: 123456

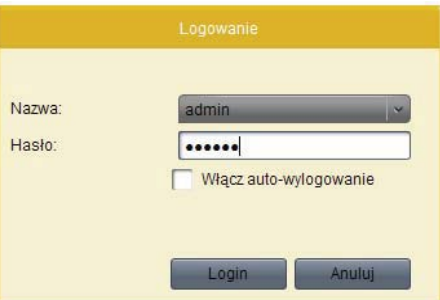

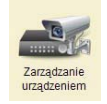

Zostanie wyświetlone okno główne programu, w którym należy wybrać aplikację "Zarządzanie urządzeniem".

W oknie "Zarządzanie urządzeniem" należy wybrać opcję "Pokaż urządz. On-line" aby wyświetlić listę dostępnych urządzeń.

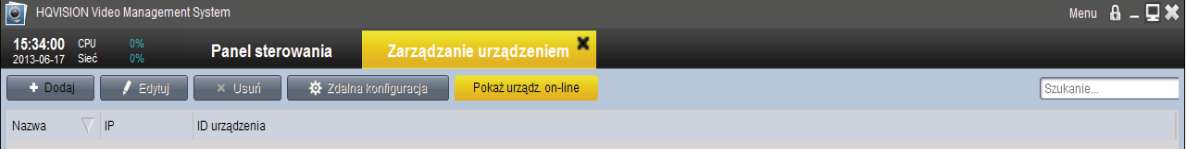

Zostanie wyświetlone okno zawierające listę dostępnych urządzeń w sieci. Należy wybrać żądane urządzenie i kliknąć i wybrać "Dodanie urządzenia".

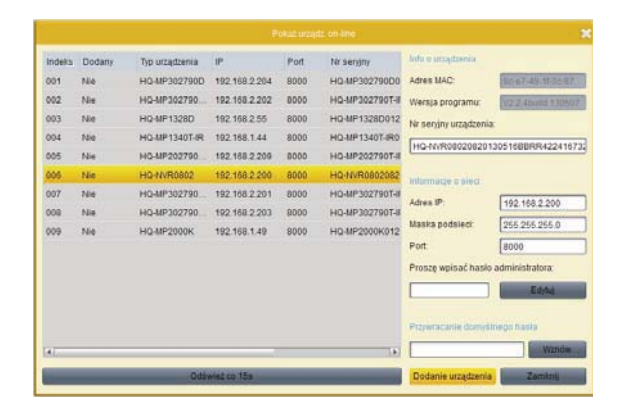
Zostanie wyświetlone okno w którym należy wprowadzić nazwę urządzenia i podać użytkownika (domyślnie: admin) oraz jego hasło dostępu do rejestratora (domyślnie: 12345) a następnie kliknąć "Dodaj" aby dodać urządzenie do listy.

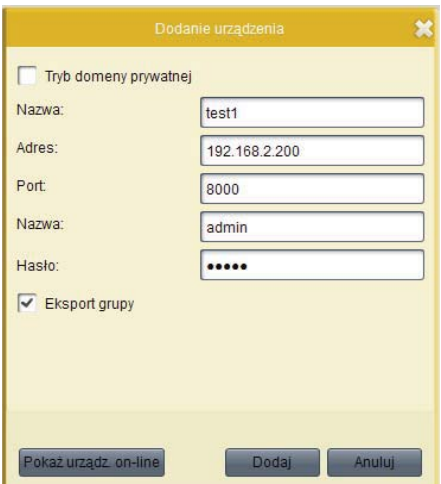

Zostanie wyświetlone okno dodanych urządzeń, w którym należy kliknąć na przycisk "Zdalna konfiguracja" aby wyświetlić okno ustawień zaznaczonego rejestratora.

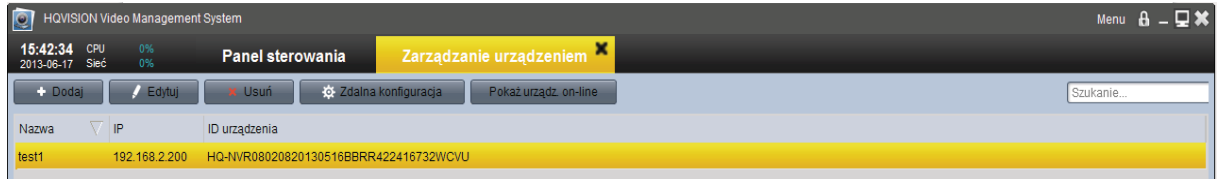

W oknie ustawień rejestratora należy wybrać opcję "Sieć" aby wyświetlić ustawienia sieciowe rejestratora.

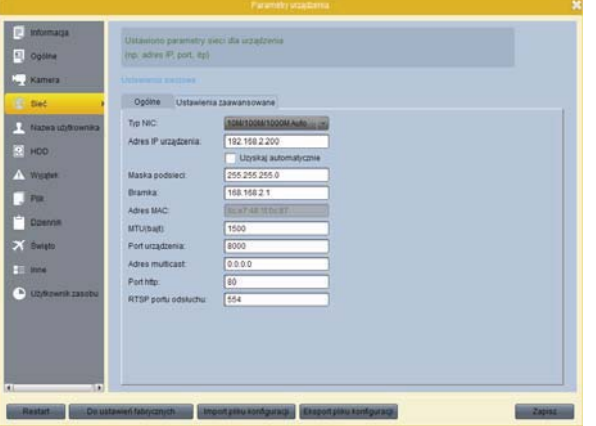

UWAGA! Niezbędne jest podanie adresu IP bramy domyślnej w konfiguracji urządzenia. Inaczej usługa nie będzie działać poprawnie.

Należy wybrać zakładkę "Ustawienia zaawansowane" aby wyświetlić ustawienia serwera DDNS (kliknąć na przycisk "Ustaw").

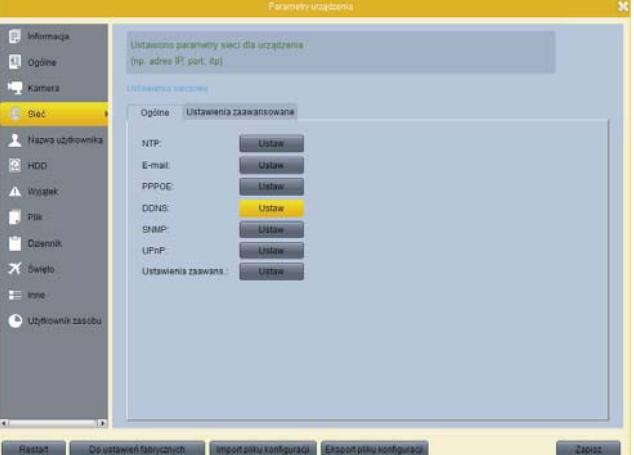

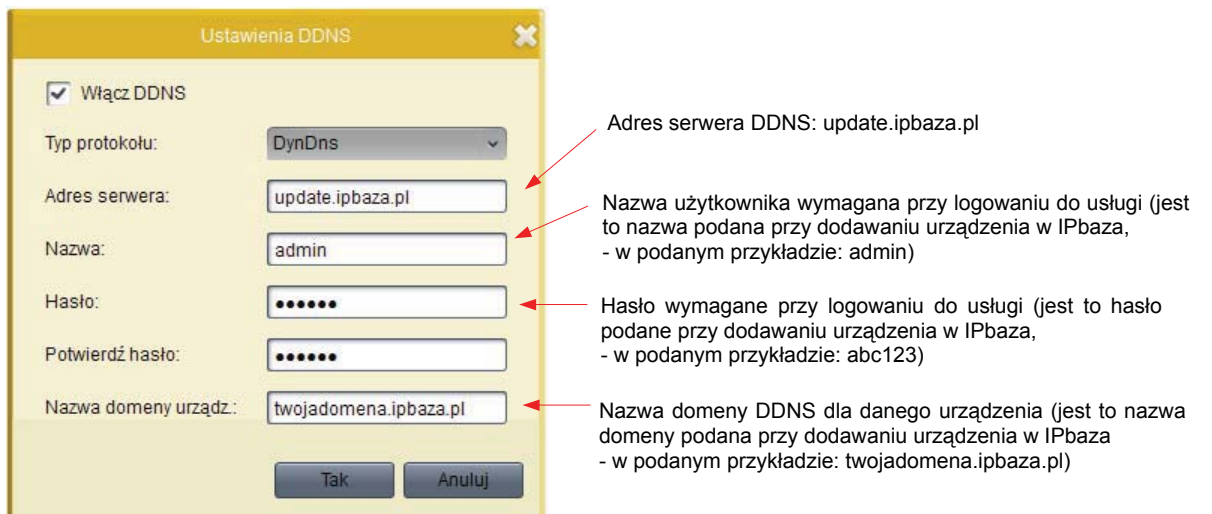

oknie Nastepnie W ustawień zaawansowanych należy wybrać "Ustawienia zaawansowane". W pojawiającym się oknie należy w polu: "Adres serwera DNS 1" wpisać 212.227.105.83 . Jeżeli występuje miejsce na wpis dodatkowego DNS ("Adres serwera DNS 2") należy wpisać jako dodatkowy: 212.227.105.84 i zapisać konfigurację klikając "Tak".

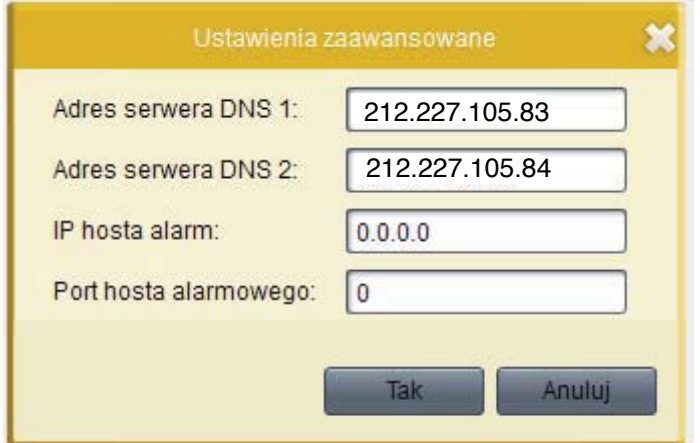

# 12.3.7 Konfiguracja urządzenia poprzez przeglądarkę

Aby możliwa była konfiguracja urządzenia poprzez przeglądarkę internetową należy skorzystać z komputera PC podłączonego do jednej sieci lokalnej z rejestratorem.

UWAGA! Należy pamietać, że komputer i rejestrator musza pracować w jednej podsieci i muszą mieć różne adresy IP.

Należy zalogować się do urządzenia wpisując jego adres w przeglądarce internetowej w pasku adresu. W tym przykładzie bedzie to kamera IP.

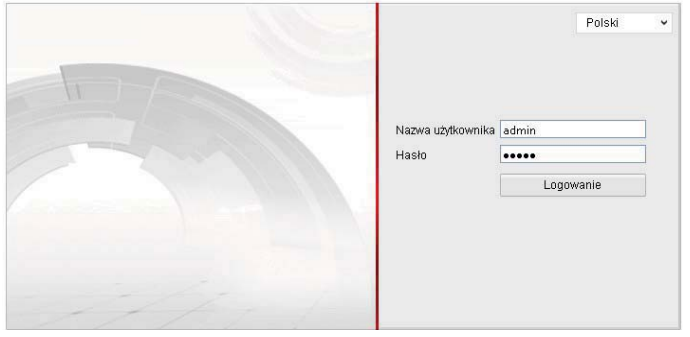

Po zalogowaniu (domyślny użytkownik: admin, hasło: 12345) należy przejść do zakładki "Konfiguracja", z menu po lewej stronie, wybrać "Konfiguracja zaawansowana", a nastepnie "Sieć". W zakładce "TCP/IP" w polu "Preferowany DNS" należy wpisać adres IP serwera DNS czyli: 212.227.105.83 , natomiast w polu "Alternatywny DNS" należy wpisać 212.227.105.84 i zapisać konfigurację.

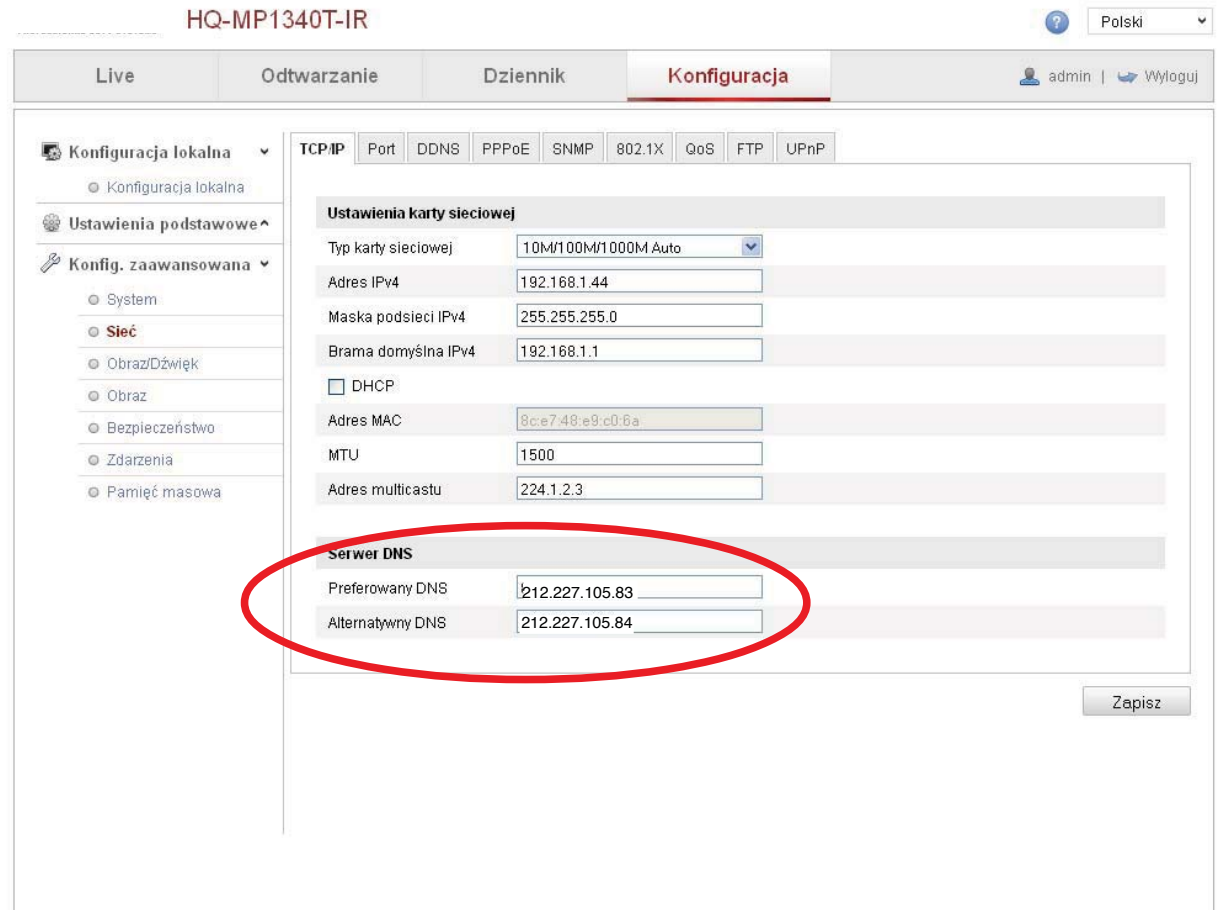

UWAGA! Niezbędne jest podanie adresu IP bramy domyślnej w konfiguracji urządzenia. Inaczej usługa nie będzie działać poprawnie.

Należy przejść do zakładki zakładki "DDNS" i wypełnić wszystkie możliwe pola podając dane jakie zostały podane podczas dodawania nowego urządzenia w IPbaza. Po zapisaniu konfiguracji urządzenie będzie wykorzystywało usługę DDNS podczas komunikacji.

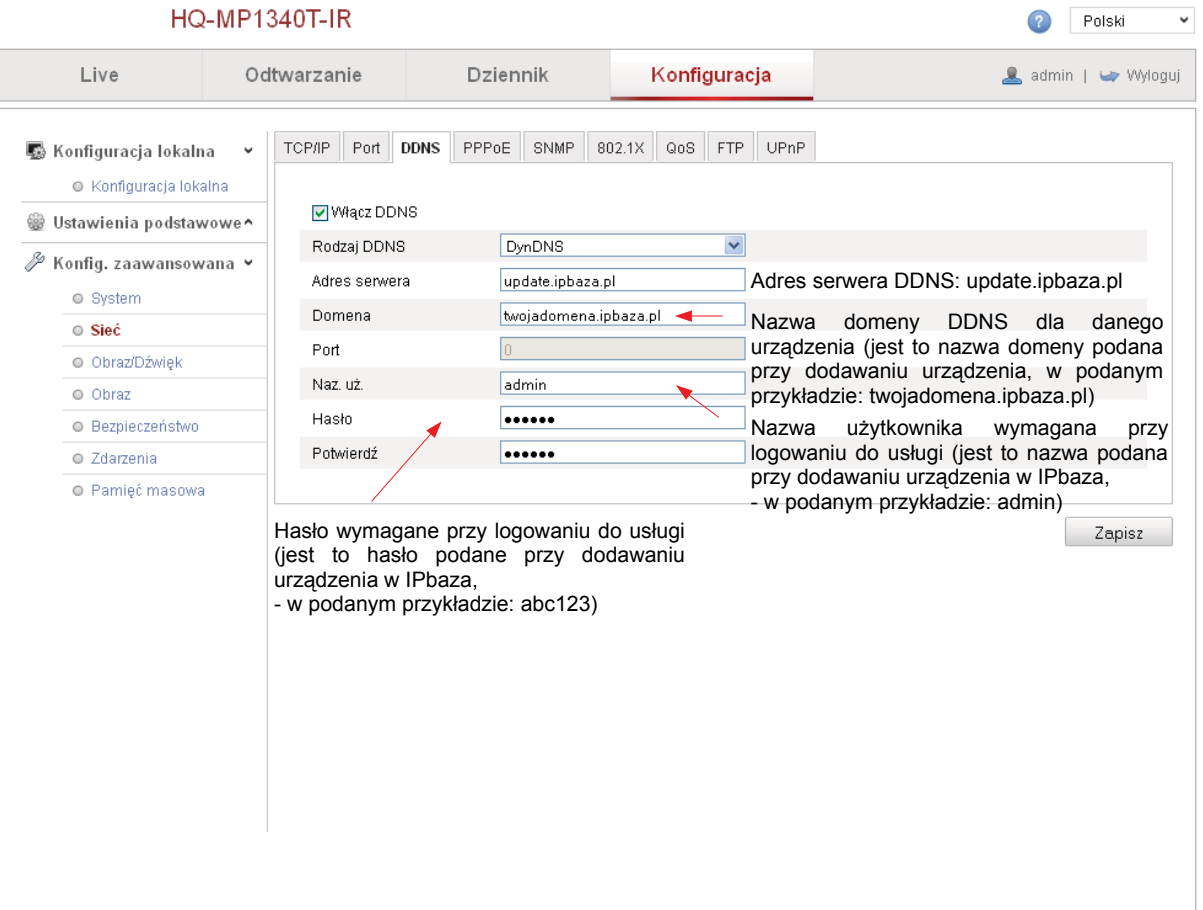

# 12.3.8 Przekierowanie portów

Aby możliwy był dostęp do rejestratora z sieci zewnętrznej należy przekierować odpowiednie porty na adres IP tego rejestratora. Przekierowania portów dokonuje się na routerze głównym. Należy znać login i hasło do routera

Poniżej przedstawiono czynność przekierowania portów na przykładzie routera TP-Link **TL-WR740N.** 

Aby przekierować porty należy postępować zgodnie z podanymi krokami:

- 1. Za pomoca przegladarki internetowej zalogować się do routera obsługującego sięć wewnętrzną, w której znajduje się urządzenie korzystające z systemu IPBaza.pl. Przeważnie jest to adres http://192.168.0.1 lub http://192.168.1.1. (domyślny login i hasło to w obu przypadkach *admin* pisane małymi literami)
- 2. W menu kliknąć na funkcję "Forwarding". Uwaga w przypadku innych routerów należy szukać funkcji np.: Virtual Server, Port Forwarding, itp.

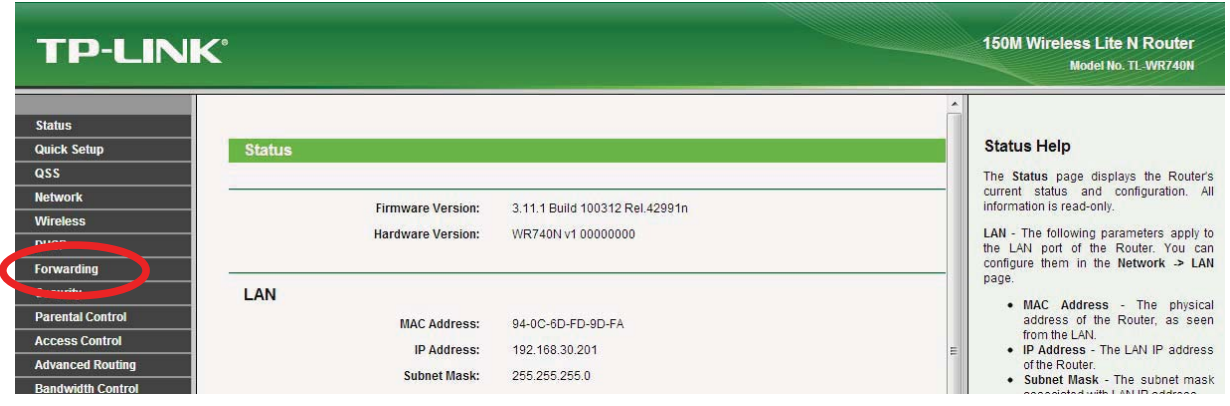

3. W zakładce "Virtual Servers" kliknąć przycisk "Add New"

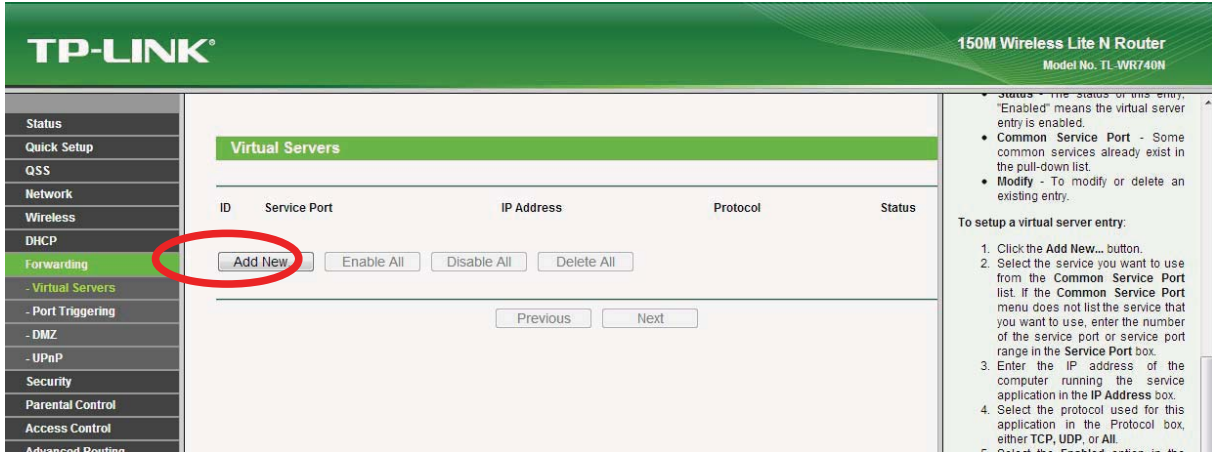

4. Uzupełnić pola w następujący sposób:

Service Port: port który ma zostać przekierowany na adres rejestratora (kamery) (poleca sie przestawienie domyślnego portu 80 na inny ponieważ często jest on zajmowany przez dostawców usług internetowych). W opisywanym przykładzie dla urządzeń HQ należy przekierować porty: 80, 8000 oraz 554.

IP Address: wewnetrzny adres IP rejestratora lub kamery, które korzysta z systemu ipbaza.pl. W opisywanym przykładzie 192.168.2.200.

Protocol – wybór protokołu komunikacyjnego. Dostepne protokoły: TCP, UDP, All. Należy wybrać All lub TCP w zależności od rodzaju routera (obydwie możliwości są poprawne). Status - ustawić na status "Enabled" (ang. Włączony)

Comon Service Port - należy pozostawić tą funkcję bez zmian.

A nastepnie kliknąć przycisk "Save".

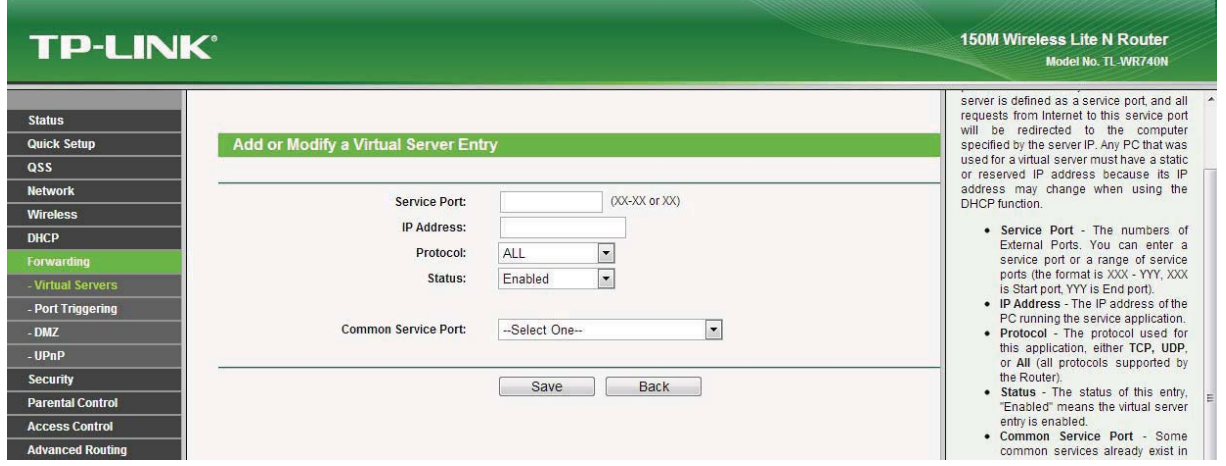

Od tej chwili ruch przychodzący do routera z Internetu na wskazanym porcie (pole Service Port) będzie przekazywany na wskazane urządzenie (pole IP Address).

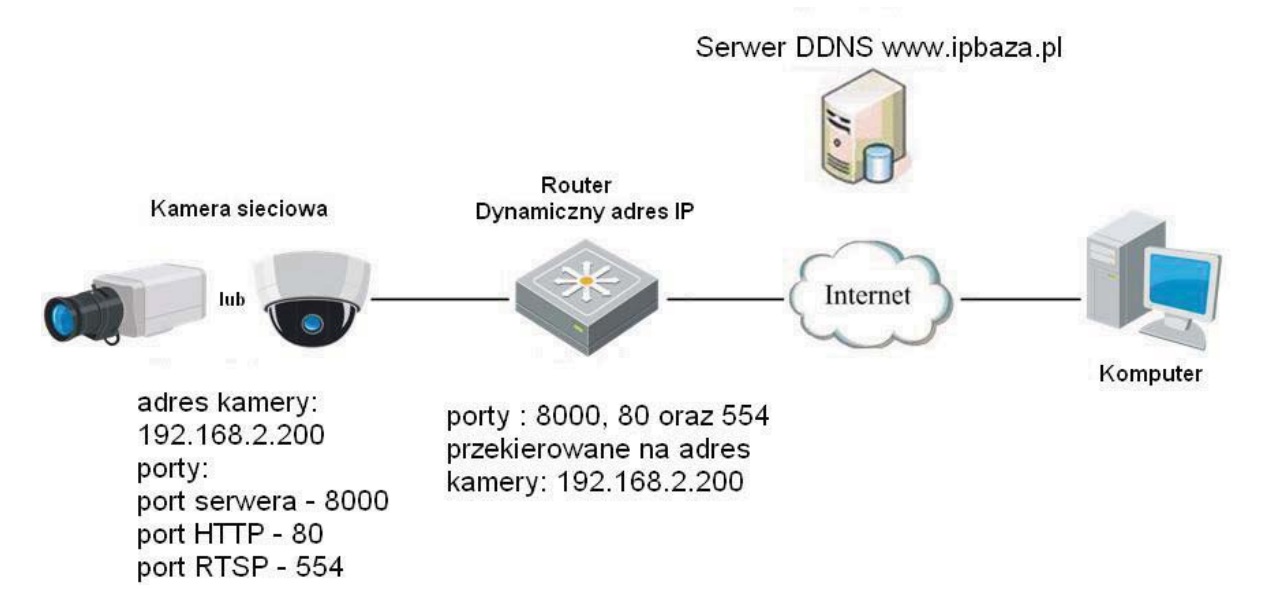

Uwaga! W routerach, które nie mają NAT i możliwości zmiany portu podczas przekazywania, np. w przypadku gdy port przychodzący z Internetu nie jest tym samym, po którym komunikuje się urządzenie, wymagane jest aby przestawić urządzenie na port podany w routerze przy przekierowywaniu.

# 12.3.9 Sprawdzenie działania usługi

Aby sprawdzić działanie usługi należy połączyć się z rejestratorem lub kamerą wpisując w przeglądarce nazwę domeny z serwisu ipbaza.pl i po dwukropku podając numer portu HTTP. Numer portu można pominąć w przypadku gdy jest ustawiony na 80.

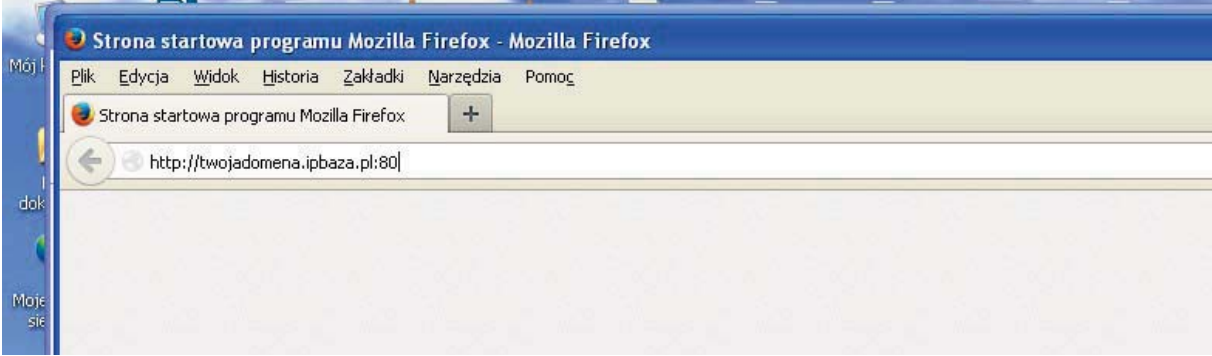

Po wprowadzeniu ścieżki (przykład: http://twojadomena.ipbaza.pl:80) na ekranie powinien pojawić się ekran interfejsu sieciowego podany na poniższym rysunku.

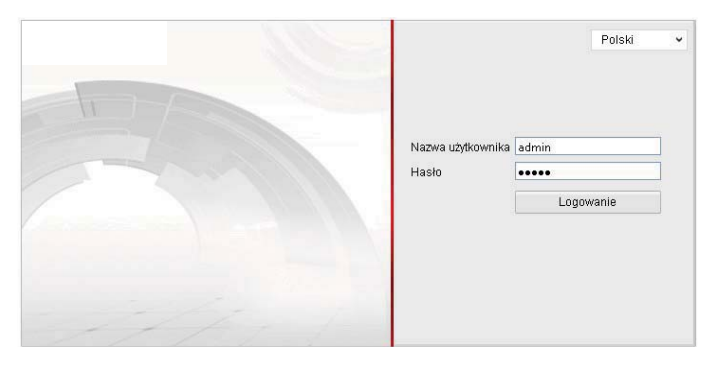

W zależności od rodzaju urządzenia, ekran startowy może się różnić.

UWAGA! W przypadku problemów z komunikacją np. przy braku podglądu z kamer, należy zmienić domyślne porty HTTP i RTSP na inne, ponieważ są często blokowane przez dostawców usług internetowych.

# 12.4 Alarm

Menu>Konfiguracja>Alarm

Wyświetlanie informacji o ustawieniach wejść i wyjść alarmowych, ustawienia związane z alarmowaniem. Możliwe jest wyzwalanie wyjścia alarmowego w chwili wystąpienia np.: detekcji ruchu czy wzbudzenia wejścia alarmowego.

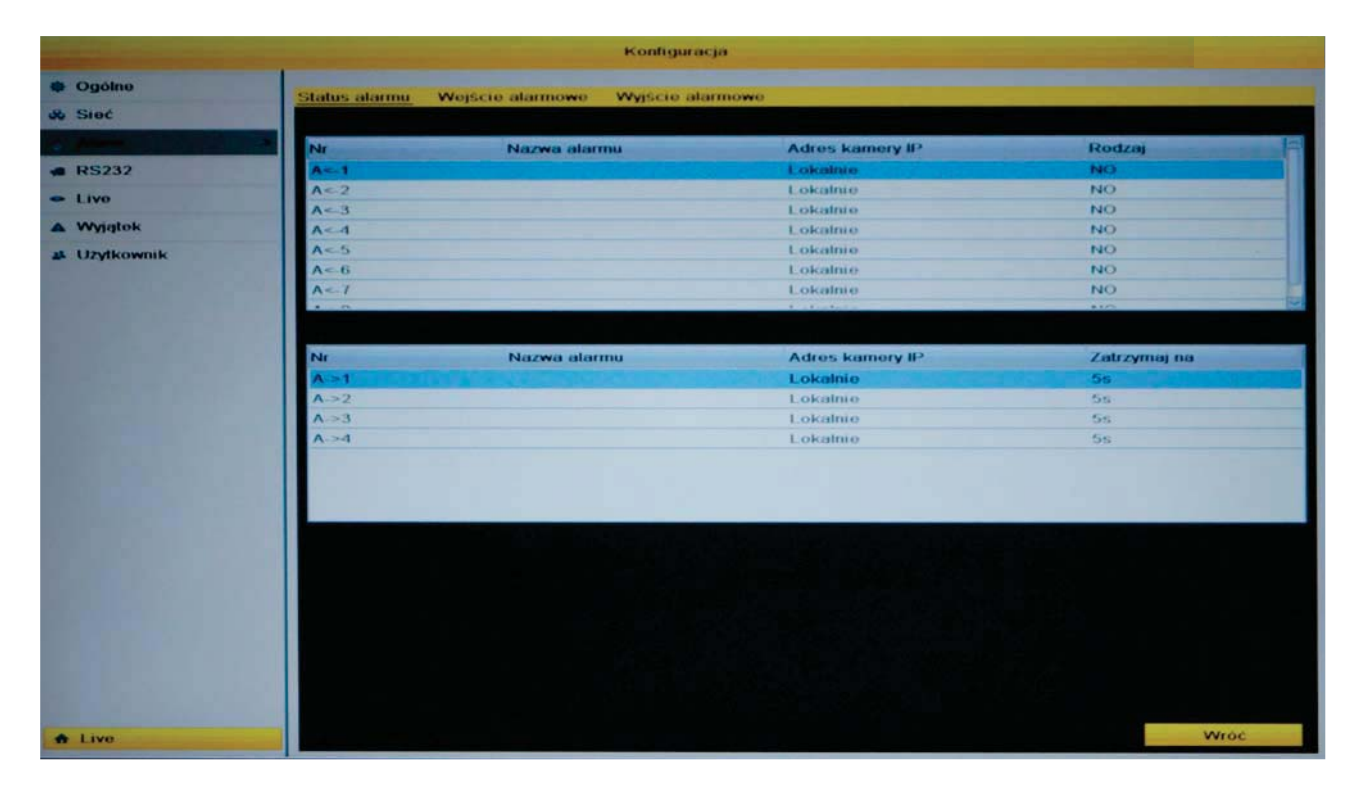

# 12.4.1 Wejścia alarmowe

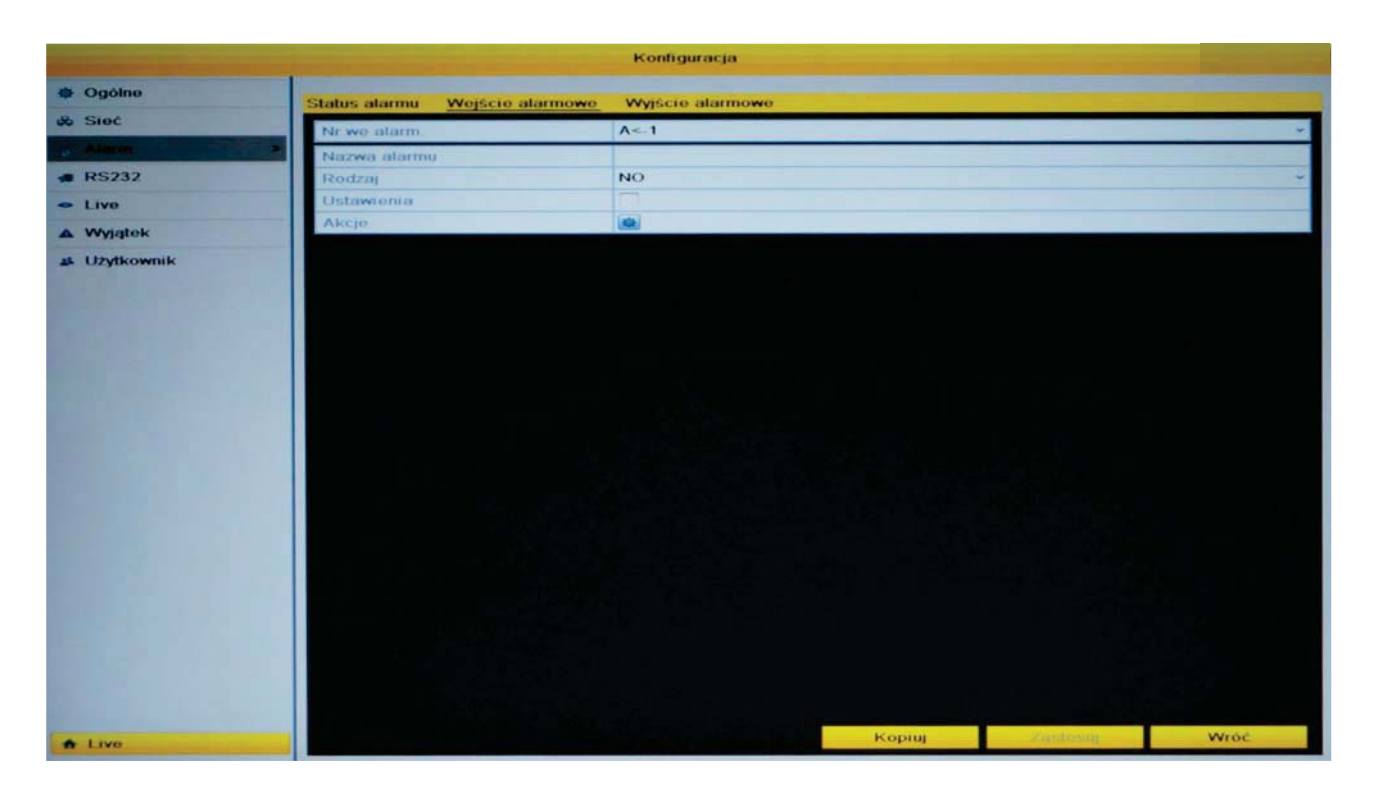

Należy wybrać żądane wejście alarmowe, określić stan pracy wejścia N.O., N.C. oraz ustawić okresy pracy (uzbrojenia) wejścia alarmowego klikając na ikonę

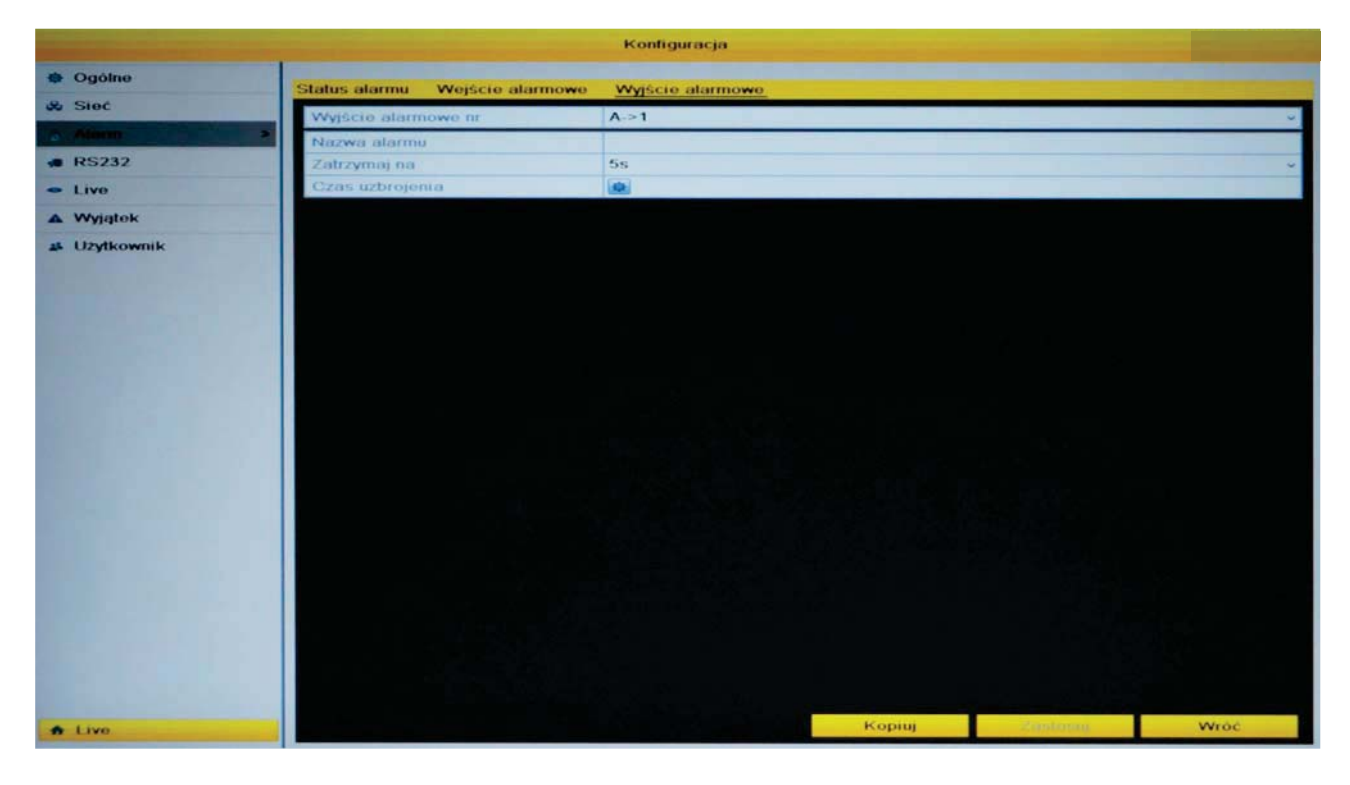

# 12.4.2 Wyjścia alarmowe

Należy wybrać żądane wyjście alarmowe, określić na jaki czas dane wyjście ma zostać wyzwolone oraz ustawić okresy pracy (uzbrojenia) wyjścia klikając na ikonę

Możliwe jest przekopiowanie ustawień jednego wyjścia na inne wyjścia alarmowe po wybraniu "Kopiuj".

## 12.5 RS232 - konfiguracja komunikacji Menu>Konfiguracja>RS232

Ustawienia komunikacji przez port RS232.

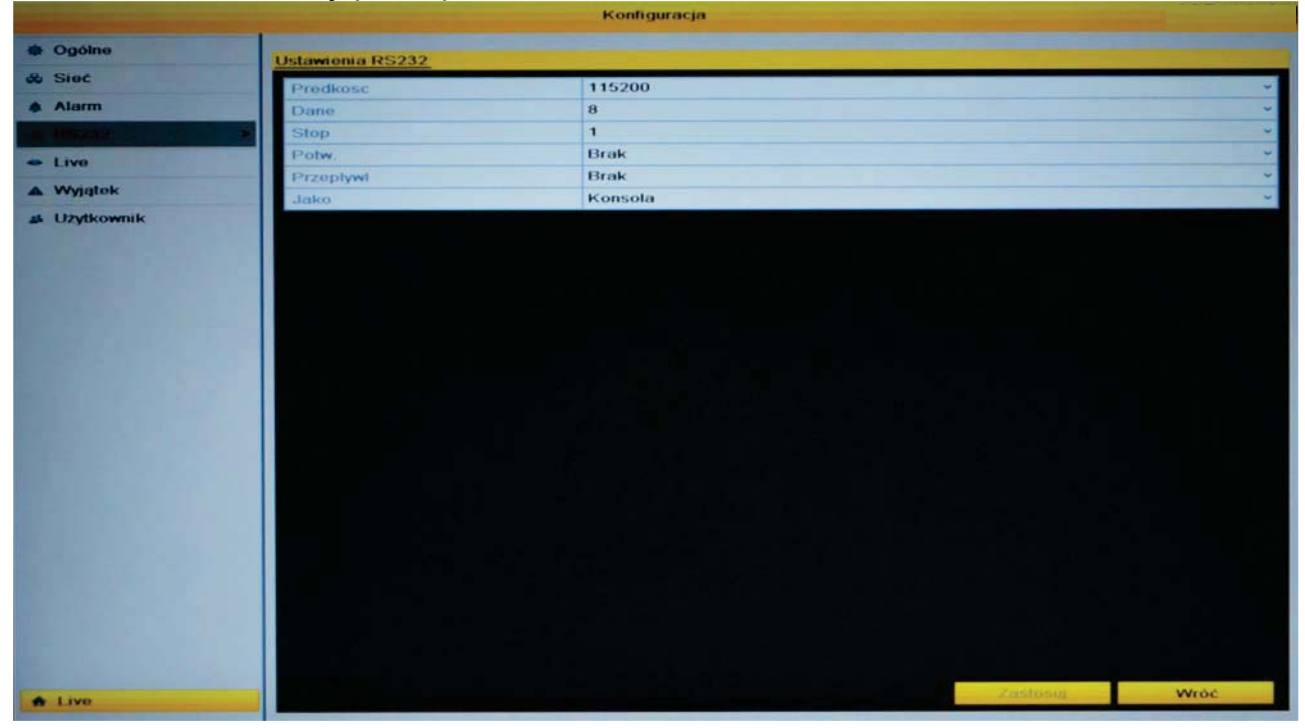

Należy ustawić prędkość transmisji, bity danych oraz typ urządzenia jakie będzie podłączone do portu RS232.

# 12.6 Live - wyświetlanie obrazu

## Menu>Konfiguracia>Live

Parametry obrazu wyświetlanego na podłączonych monitorach do rejestratora.

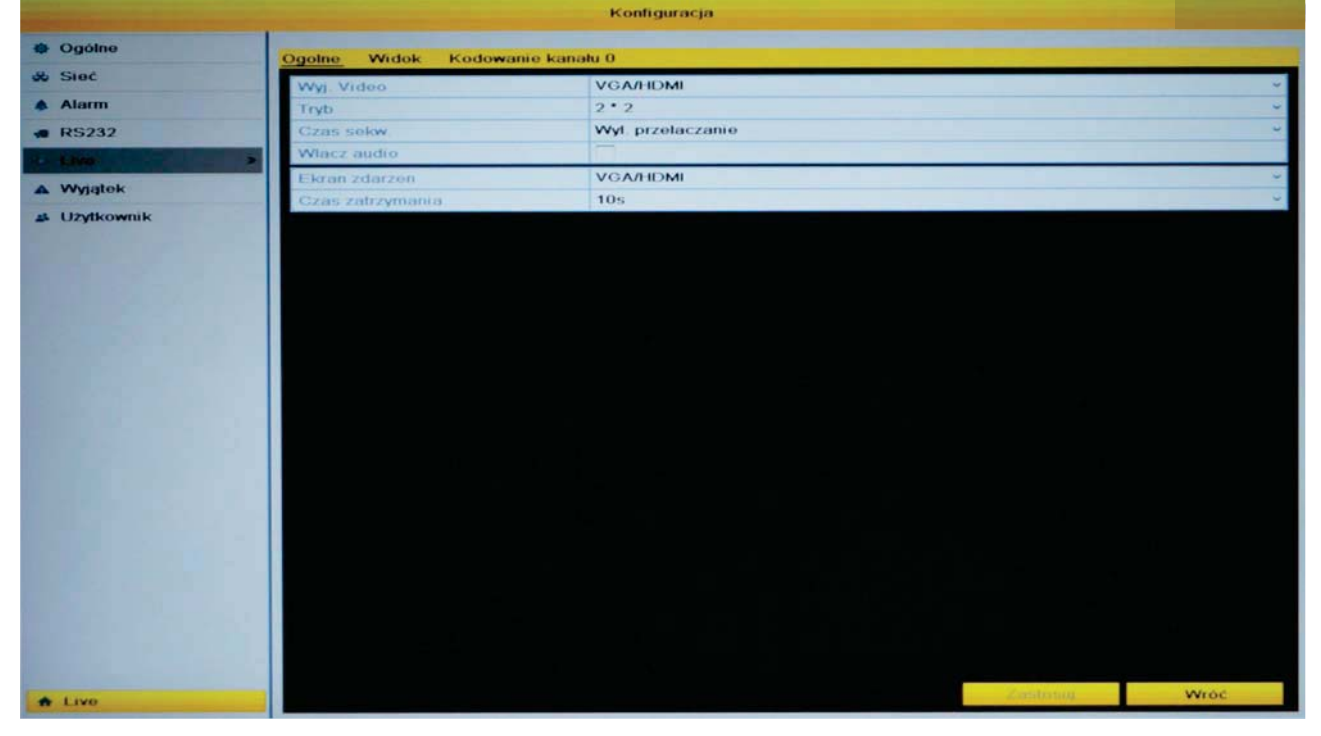

Wyjście wideo – wybór wyjścia wideo, które ma być konfigurowane.

Tryb – tryb podziału ustawionego jako domyślny na danym wyjściu wideo.

Czas sekwencji – ilość sekund pomiędzy kolejnymi przełączeniami obrazów z kamer, jeżeli włączony będzie tryb sekwencji.

Włącz audio – uruchomienie podsłuchu dźwięku z wejścia audio przypisanego do kanału wideo w trybie jego podglądu na pełnym ekranie.

Ekran zdarzeń – wybór ekranu na którym mają być wyświetlane kanały wzbudzone zdarzeniem.

Czas zatrzymania – czas, przez który system ma pokazać kamere wzbudzona zdarzeniem na pełnym ekranie.

Tryb HDMI - tryb sygnału na wyjściu HDMI. Przy korzystaniu z monitora z obsługą dźwieku należy ustawić tryb na HDMI.

Aby zapisać ustawienia należy wybrać "Zastosuj". Aby wyjść bez zapisywania należy wybrać "Wróć".

#### 12.6.1 Widok - podział okien podglądu Menu>Konfiguracja>Live

Konfiguracja podziału kamer na ekranie.

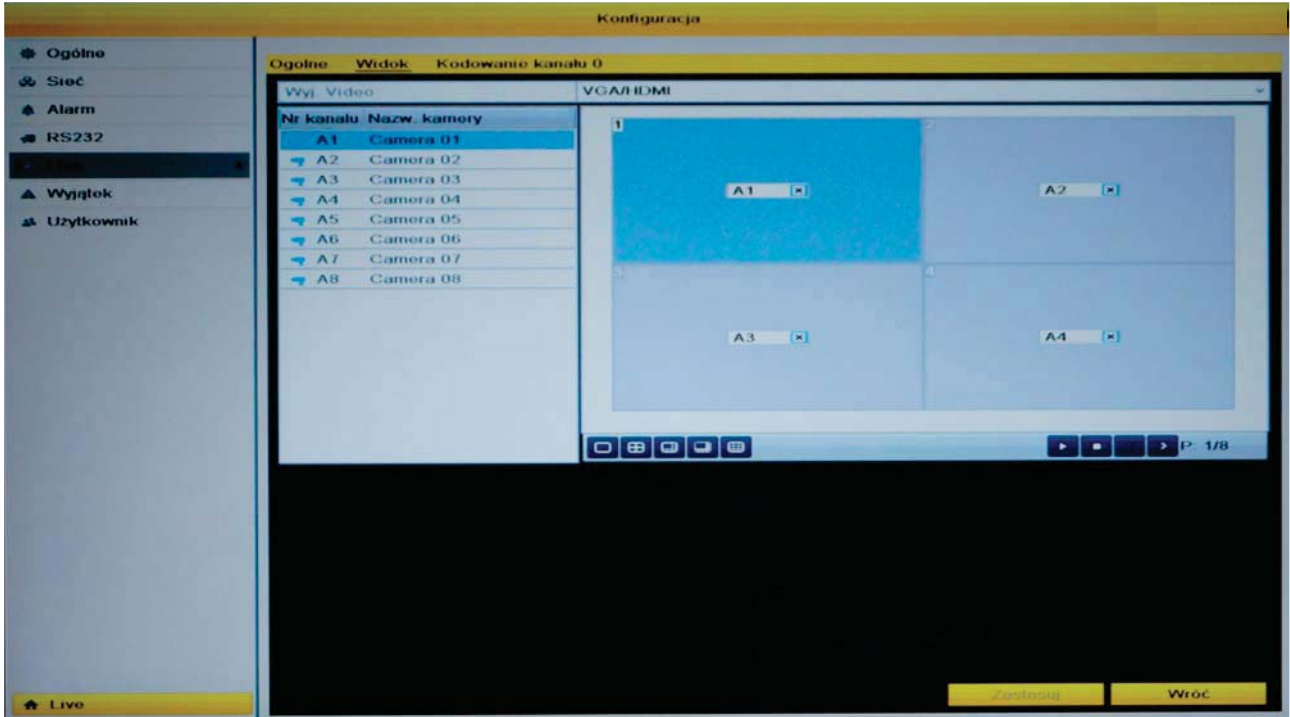

Wyjście wideo - wybór wyjścia wideo, które ma być konfigurowane.

Należy wybrać odpowiedni podział ekranu, a następnie numer kanału w oknie, w którym ma być wyświetlony obraz z danego kanału. Zaznaczenie "X" oznacza, że kanał nie będzie wyświetlony.

Możliwe jest ustawienie innego układu wyświetlania kamer dla wyjścia HDMI/VGA oraz BNC. Kamery mogą być wyświetlane na różnych ekranach. W zależności do podziału dostepne sa dodatkowe ekrany podgladu na danym wyjściu (np.: na przedstawionym rysunku dla rejestratora 8 kanałowego dostępnych jest 8 ekranów 4 kanałowych). Wybór ekranu realizuje się poprzez kliknięcie na przycisk "strzałki" umieszczony w prawym dolnym rogu okna.

W trybie podgladu "na żywo" do poruszania się pomiedzy ekranami służy kółko przewijania "scroll" myszy.

Aby zapisać ustawienia należy wybrać "Zastosuj". Aby wyjść bez zapisywania należy wybrać "Wróć".

### 12.6.2 Kodowanie kanału zerowego

Menu>Konfiguracja>Kodowanie kanału 0

"Kanał zero" jest funkcją rejestratora która została stworzona w celu zaoszczędzenia pasma sieciowego przy przesyłaniu obrazów z kamer pojedynczymi strumieniami. Przykład: Wysyłanie obrazu z 16 kamer jednocześnie jako strumień z pojedynczego kanału kosztem jakości obrazu.

Kodowanie kanału 0 – włączenie funkcji kanału zerowego.

Ilość klatek – ilość klatek obrazu jaka ma być przesyłana.

Bitrate - rozmiar strumienia.

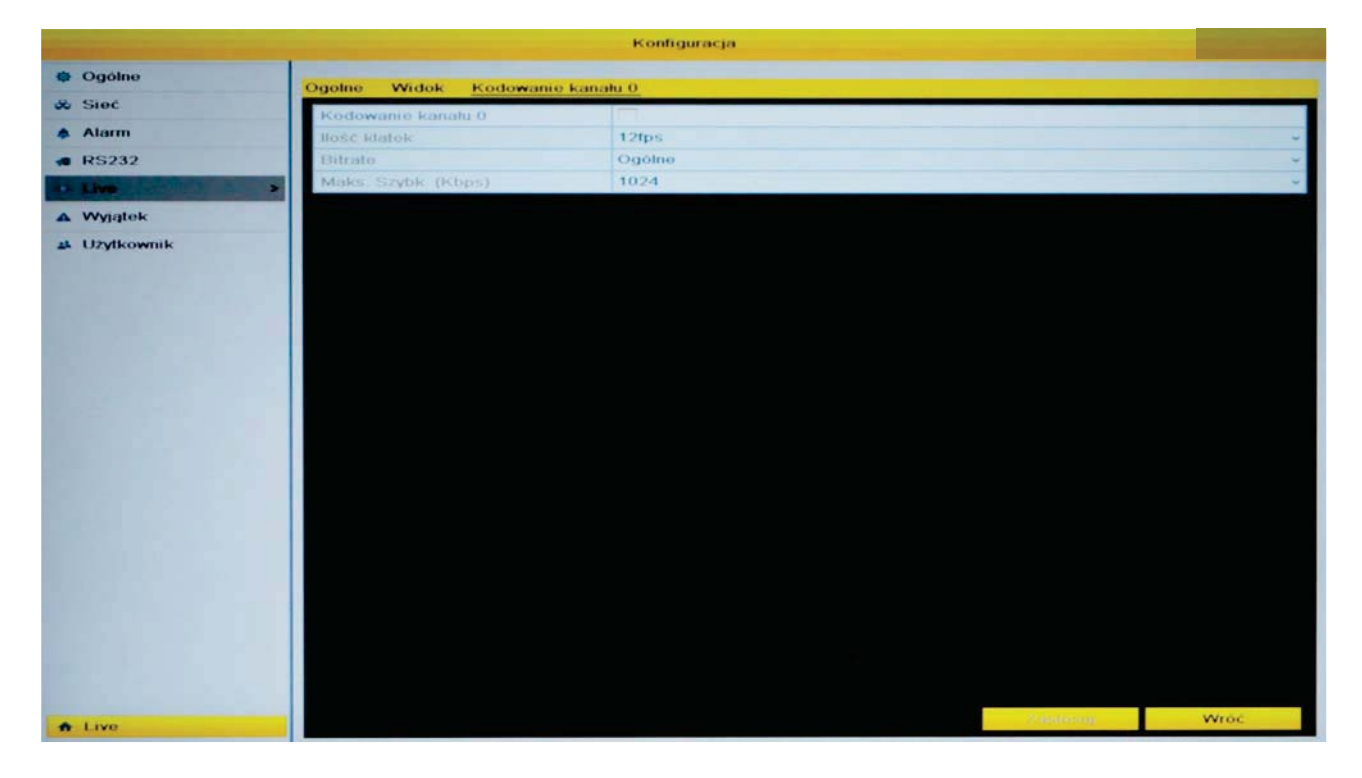

Maks. Szybkość (Kbps) – limit przepustowości, do którego dopasowana będzie jakość przesyłanego obrazu.

Aby zapisać ustawienia należy wybrać "Zastosuj". Aby wyjść bez zapisywania należy wybrać "Wróć".

# 12.7 Wyjatek - awarie

Menu>Konfiguracia>Wyjatek

Menu ustawień reakcji rejestratora na usterki występujące podczas pracy systemu. Należy wybrać typ zdarzenia, a następnie sposób alarmowania użytkownika.

Typ wyjatku – wybór typu wyjątku/usterki:

- HDD pełny brak wolnego miejsca na dysku HDD. Szczególnie niebezpieczne w przypadku niewłaczonej opcji nadpisywania najstarszych nagrań.
- HDD bład bład zapisu na dysku, dysk niesformatowany, dysk uszkodzony.  $\bullet$
- Sieć rozłączona brak połączenia z siecią IP.  $\bullet$
- Konflikt IP konflikt adresów IP z innym urządzeniem pracującym w tej samej sieci  $\bullet$ co rejestrator.
- Błąd logowania kilkukrotnie nieprawidłowe logowanie ad systemu.  $\bullet$
- Zły sygnał wideo niestabilny sygnał z kamery.
- Niezgodny sygnał wideo niezgodność standardów wideo kamer z rejestratorem  $\bullet$ (np. PAL/NTSC).
- Wyjatek zapisu zatrzymanie nagrywania, brak wolnego miejsca na dysku itp.  $\bullet$

Ostrzeżenie dźwiękowe – sygnalizacja o wystąpieniu zdarzenia dźwiękiem z rejestratora (brzęczyk).

Alarm w centrum monitoringu - wysłanie sygnału do programu klienckiego HQVMS  $(CMS)$ .

Wyślij E-mail – wysłanie wiadomości na e-mail.

Należy pamiętać o odpowiednim skonfigurowaniu ustawień sieciowych rejestratora przy wysyłaniu informacji przy pomocy sieci TCP/IP.

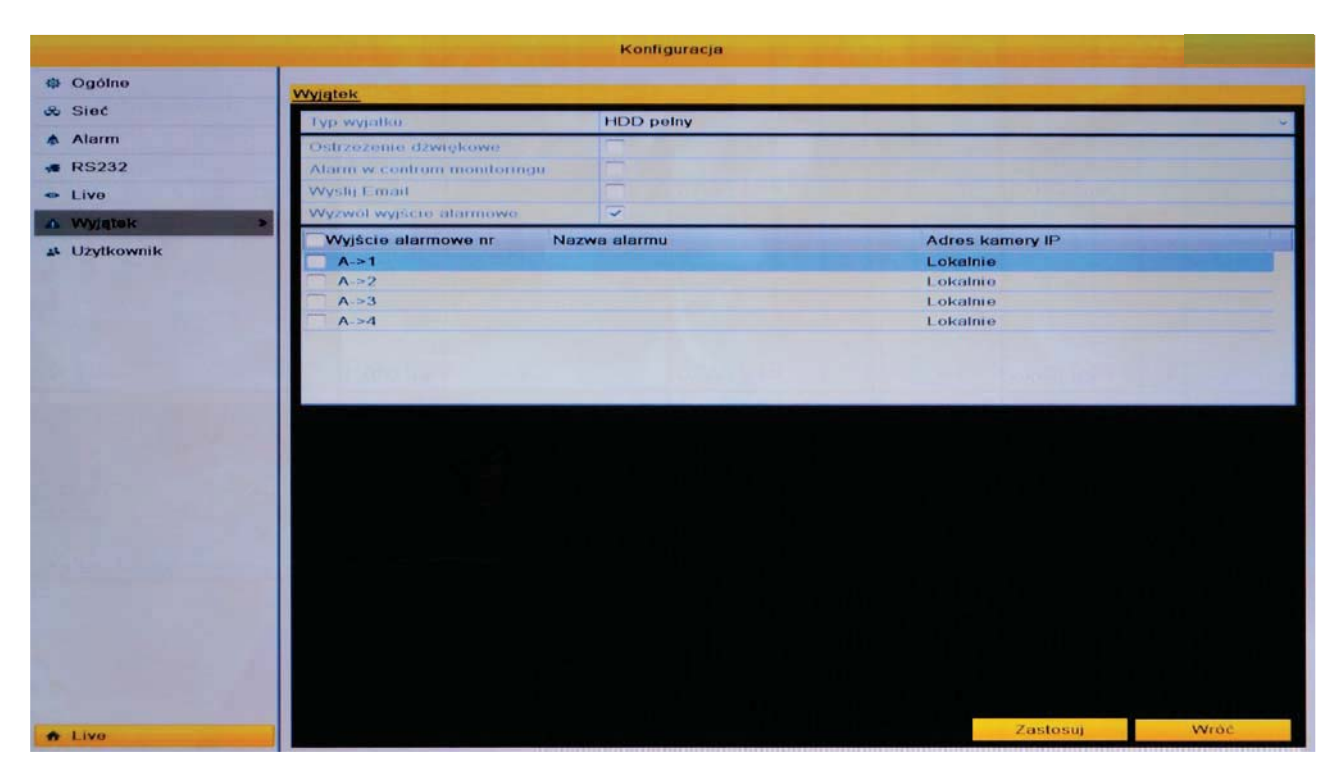

### 12.8 Użytkownik

Menu>Konfiguracja>Użytkownik

Domyślnie w rejestratorze istnieje jedno konto użytkownika z pełnymi prawami administratora majacego dostęp do wszystkich ustawień. Domyślny login: admin, hasło: 12345.

Istnieje możliwość stworzenia dodatkowych kont użytkowników posiadających różne uprawnieniami.

#### 12.8.1 Dodawanie użytkownika

Należy wybrać: Dodaj użytkownika aby utworzyć nowe konto. Zostanie wyświetlone okno konfiguracji nowego użytkownika.

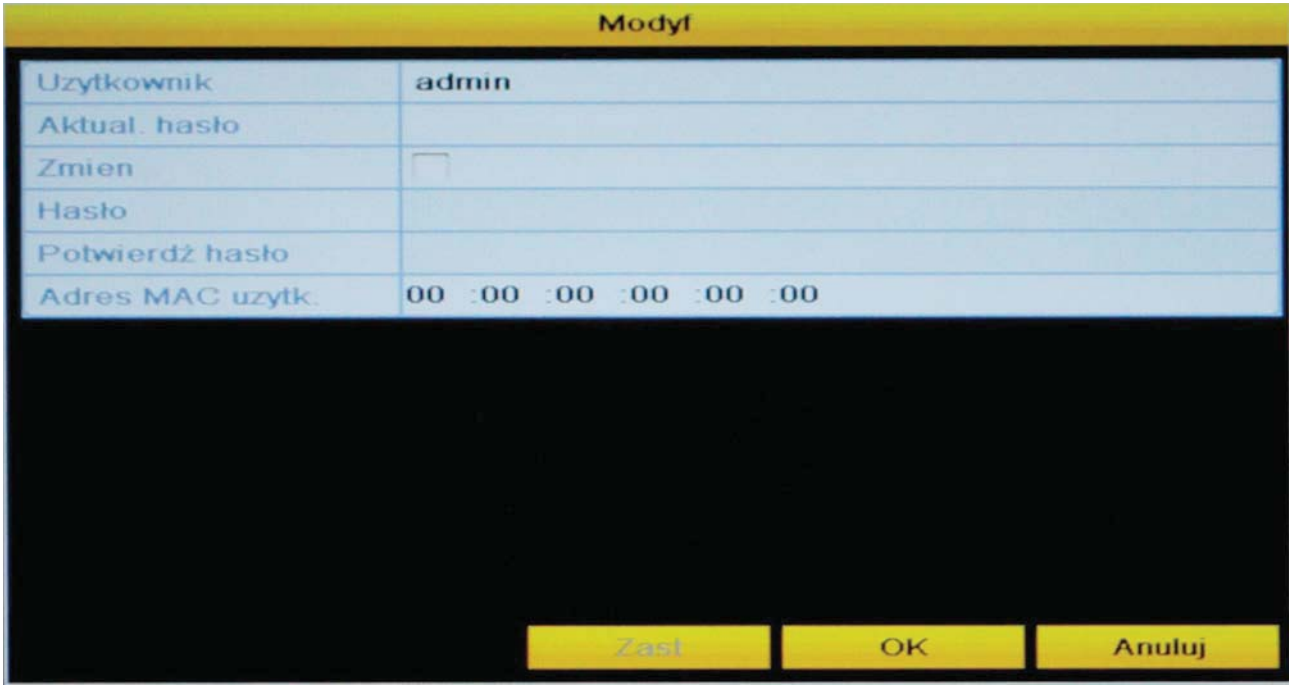

Nazwa użytkownika - login użytkownika.

Hasło – hasło dostepu.

Potwierdź – potwierdzić hasło dostępu wpisując ponownie.

Poziom – określenie grupy uprawnień użytkownika. W zależności od wyboru grupy, dostępne będą różne uprawnienia dotyczące obsługi i konfiguracji rejestratora.

- Guest / Gość najmniejsza ilość uprawnień. Jest to użytkownik, mający dostęp lokalny jak i zdalny do podgladu na żywo i odtwarzania oraz wyszukiwania zdarzeń.
- Operator / Użytkownik standardowa ilość uprawnień. Jest to użytkownik, majacy  $\bullet$ dostęp mający dostęp lokalny jak i zdalny do podglądu na żywo i odtwarzania oraz wyszukiwania zdarzeń. Dodatkowo posiada uprawnienia do korzystania z dwukierunkowej transmisji audio oraz zarządzania parametrami kamer.
- Admin pełne uprawnienia do obsługi i konfiguracji rejestratora.  $\bullet$

Adres MAC - przypisanie stałego adresu MAC użytkownikowi, jeżeli weryfikacja po MAC, ma być wyłączona, należy zostawić pola wyzerowane.

Należy wybrać opcję OK, aby zapisać wprowadzone zmiany.  $\mathbb{R}$ 

Zostanie wyświetlone okno z listą istniejących użytkowników. Należy wybierz opcję PE przy konfigurowanym użytkowniku.

Zostanie wyświetlone okno konfiguracji uprawnień danego konta, podzielone na 3 grupy, umożliwiając wybór uprawnień poprzez zaznaczenie odpowiadającego kwadratu. Uprawnienia - Konfiguracja Lokalna

- · Local Log Search / Lokalny Podgląd dziennika zdarzeń lokalny przegląd dziennika zdarzeń systemu
- · Local Parameters Settings / Lokalne ustawienia parametrów lokalna konfiguracja systemu, przywracanie / eksport i import ustawień, itp.
- Local Advanced Operations / Lokalne operacje zaawansowane lokalne opcje zaawansowane np.: zarządzanie dyskiem HDD, aktualizacja oprogramowania, wyzwalanie wyiść alarmowych.
- Local Shutdown/Reboot / Lokalne Zamykanie i Restartowanie lokalny dostęp  $\bullet$ do restartowania i wyłączania systemu.

Należy wybrać opcję OK, aby zapisać wprowadzone zmiany

# Uprawnienia - Konfiguracja Zdalna

- · Remote Log Search / Zdalny Podgląd Dziennika Zdarzeń zdalny przegląd dziennika zdarzeń systemu.
- Remote Parameters Settings / Zdalne Ustawienia Parametrów zdalna  $\bullet$ konfiguracja systemu, przywracanie / eksport i import ustawień, itp.
- Remote Advanced Operations / Zdalne Operacje Zaawansowane zdalne  $\bullet$ zaawansowane  $np$ : zarzadzanie dyskiem HDD. opcie aktualizacia oprogramowania, wyzwalanie wyjść alarmowych.
- Remote Shutdown/Reboot / Zdalne Zamykanie i Restartowanie dostęp do  $\bullet$ restartowania i wyłączania systemu.
- Remote Serial Port Control / Zdalne Zarządzanie Portem RS zdalna  $\bullet$ możliwość zmiany parametrów portów szeregowych używanych do komunikacji z kamerami PTZ lub klawiaturami sterującymi.
- Remote Video Output Control / Zdalne Zarządzanie Wyjściem Wideo zdalna  $\bullet$  . możliwość sterowania sygnałem.
- · Two-Way Audio / Intercom możliwość dwukierunkowej komunikacji głosowej pomiedzy użytkownikami.
- · Remote Alarm Control / Zdalne Zarządzanie Alarmami zdalne zarządzanie, i powiadamianie o alarmach i aktywności wyjść alarmowych.

Należy wybrać opcję OK, aby zapisać wprowadzone zmiany

## Uprawnienia - Konfiguracja Kamer

- Remote Live View / Zdalny Podgląd Kamer wybór kamer, które dany użytkownik może podglądać przez sieć.
- $\bullet$ Local Manual Operation / Lokalne Zarządzanie – możliwość lokalnego włączania, wyłączania nagrywania, zrzutów ekranowych oraz aktywacji wyjść alarmowych.
- Remote Manual Operation / Zdalne Zarządzanie możliwość zdalnego  $\bullet$ włączania, wyłączania nagrywania, zrzutów ekranowych oraz aktywacji wyjść alarmowych.
- Local Playback / Lokalne Odtwarzanie lokalny dostęp do nagrań wideo i audio  $\bullet$ zapisanych na dysku HDD rejestratora.
- Remote Playback / Zdalne Odtwarzanie zdalny dostep do nagrań wideo i audio  $\bullet$ zapisanych na dysku HDD rejestratora.
- Local PTZ Control / Lokalne Zarządzanie PTZ możliwość lokalnego sterowania  $\bullet$ kamera PTZ.
- Remote PTZ Control / Zdalne Zarządzanie PTZ możliwość zdalnego sterowania  $\bullet$ kamera PTZ (przez sieć komputerowa).
- Local Video Export / Lokalna Archiwizacia Nagrań możliwość lokalnego  $\bullet$ kopiowania i nagrywania materiału video i audio na zewnętrznych nośnikach pamięci.

Należy wybrać opcje OK, aby zapisać wprowadzone zmiany.

# 12.8.2 Edytowanie konta użytkownika

Aby zmienić głównych parametrów istniejącego konta użytkownika, należy w oknie "Użytkownicy" podświetlić konto danego użytkownika, a nastepnie wybrać opcie EDYTUJ. **Ø** 

# 12.8.3 Usuwanie użytkownika

Aby usunąć konto użytkownika należy w oknie Użytkownicy podświetlić właściwego użytkownika i wybrać opcję USUŃ.

# 12.8.4 Zmiana hasła administratora

Aby zmienić hasło administratora należy przejść do edycji konta administratora klikając na ikonę "Edytuj" w oknie zarządzania użytkownikami.

ID administratora - login jaki należy wprowadzić aby zalogować się na koncie administratora.

Stare hasło – należy wprowadzić aktualne hasło administratora (domyślne hasło: 12345)

Nowe hasło – nowe hasło, które będzie obowiązywało od momentu zapisania ustawień.

Potwierdź – należy wprowadzić nowe hasło jeszcze raz w celu uniknięcia błędu podczas wpisywania.

Adres MAC - wprowadź MAC adres komputera, z którego administrator bedzie mógł się zalogować przez sieć, jeżeli weryfikacja po MAC, ma być wyłączona, należy zostawić pola wyzerowane.

Należy wybrać opcie OK, aby zapisać wprowadzone zmiany.

# 13 Konserwacja - zarządzanie systemem

Funkcje systemu ułatwiające i optymalizujące pracę systemu.

# 13.1 Informacie o systemie

Menu>Konserwacja>Dane urządzenia

Zbiór najważniejszych informacji o systemie i jego parametrach. Okno zawiera kilka zakładek informacyjnych o: parametrach rejestratora, ustawieniach wszystkich kanałów wideo, ustawieniach nagrywania, alarmowania, dyskach twardych oraz aktualną konfigurację ustawień sieciowych.

Poniżej przedstawiono przykładowe okno informacyjne.

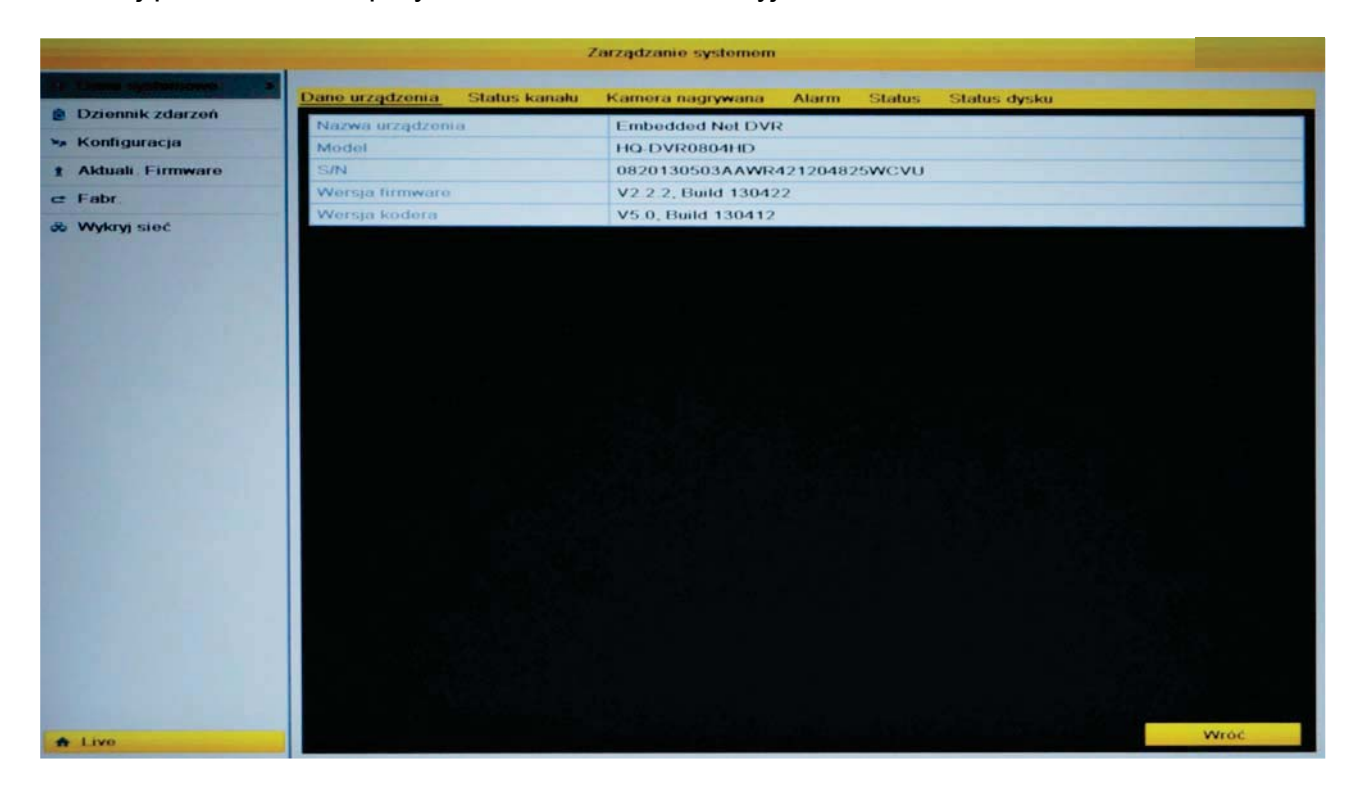

### 13.2 Status kanału

Menu>Konserwacja>Status kanału

Informacje dotyczące ustawień poszczególnych kanałów. Okno zawiera listę kanałów ze szczegółowymi opisami wybranych opcji.

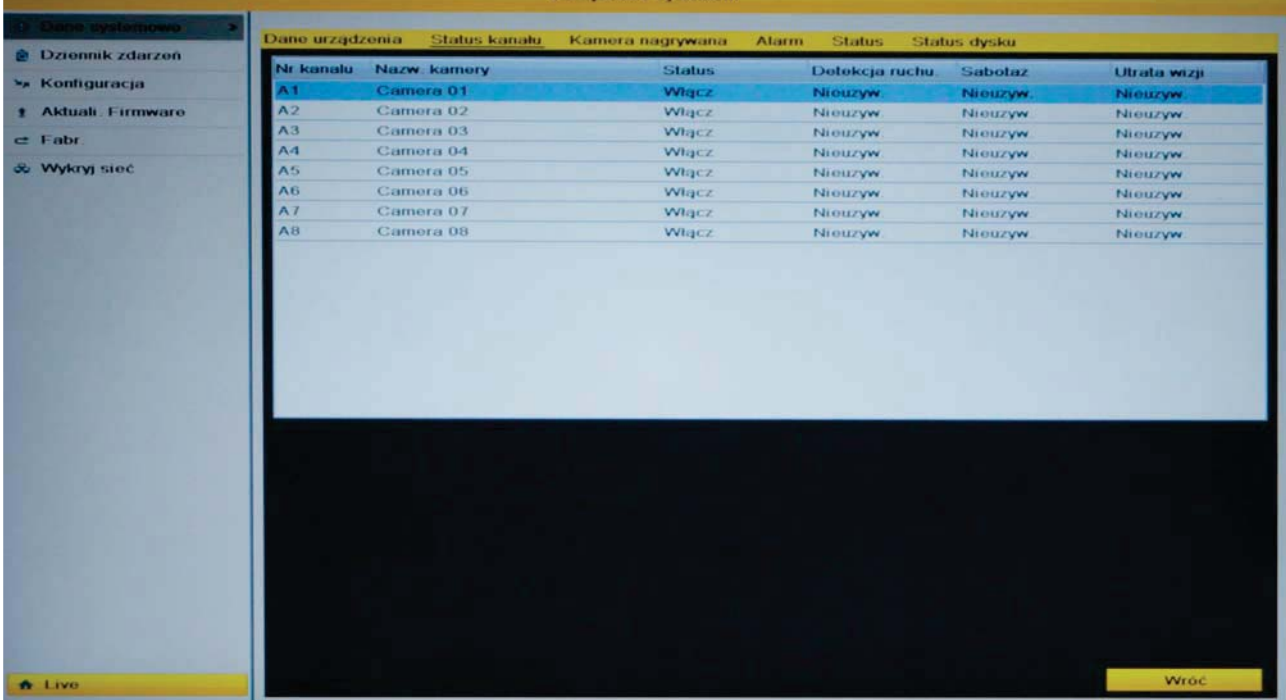

13.3 Kamera nagrywana - informacje o ustawieniach nagrywania kanałów Menu>Konserwacja>Kamera nagrywana

Informacje o parametrach nagrywania dla każdego z kanałów.

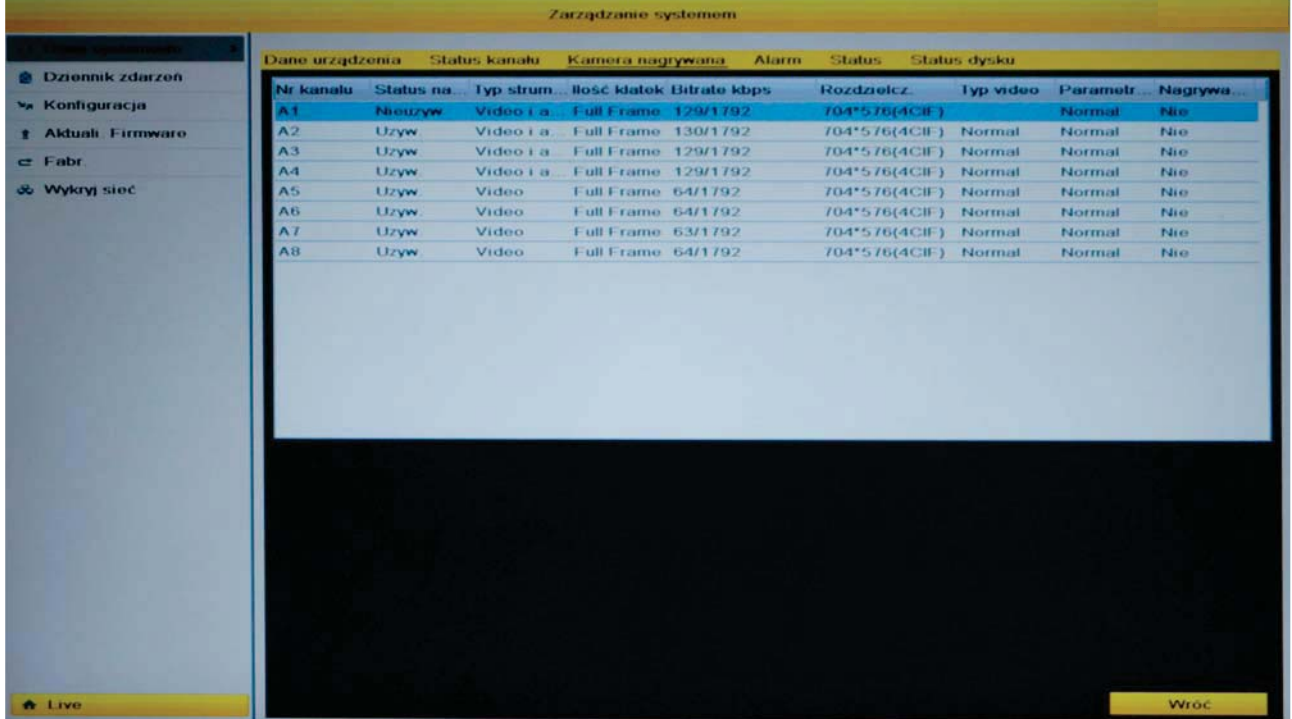

Pozostałe zakładki analogicznie zawierają informacje o ustawieniach alarmów, ustawień sieciowych oraz konfiguracji dysków twardych.

#### 13.4 Dziennik zdarzeń

Menu>Konserwacja>Dziennik zdarzeń

Wyszukiwanie, wyświetlanie i eksport informacji o zdarzeniach systemowych.

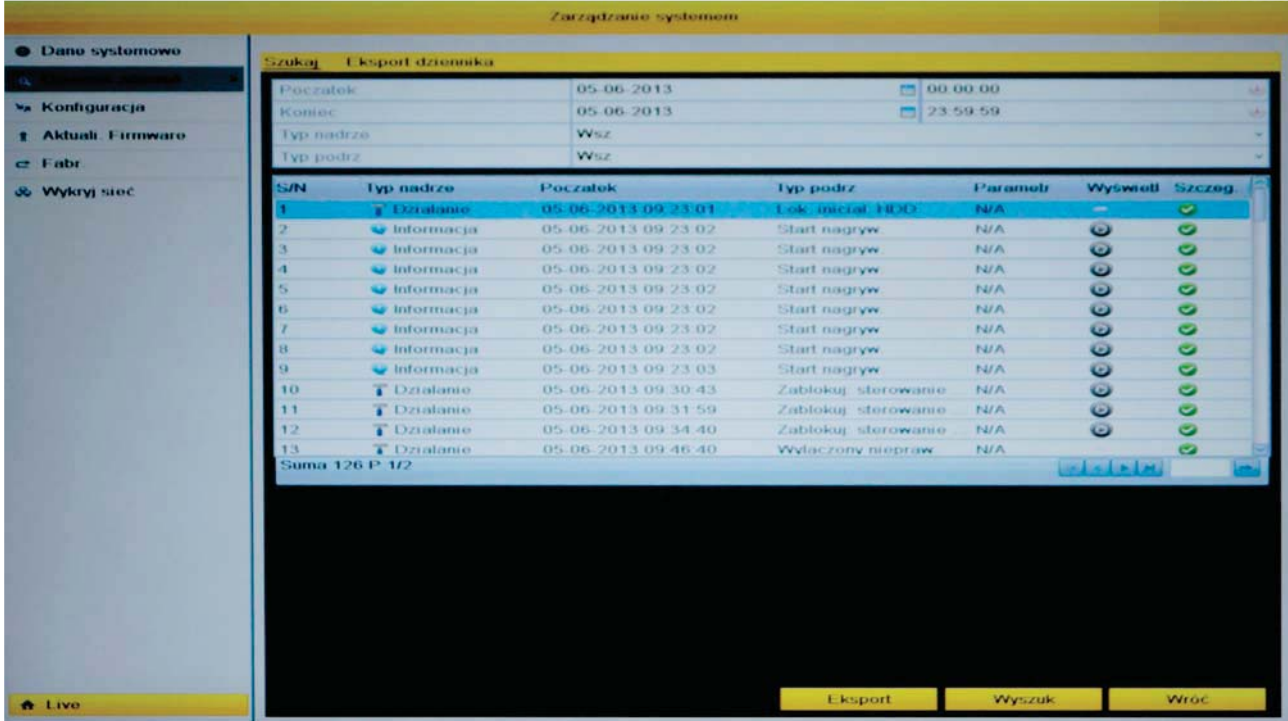

Aby wyszukać zdarzenia należy podać ramy czasowe okresu z którego mają pochodzić zdarzenia i podać typ zdarzeń jakie mają być wyświetlone.

W tabeli zostana wyświetlone zdarzenia oraz informacje na temat znalezionych rekordów. Istnieje możliwość jednoczesnego wyświetlenia maksymalnie 2000 zdarzeń w podanych ramach czasowych.

Aby wyświetlić szczegóły zdarzenia należy kliknąć dwukrotnie na wybranym rekordzie lub kliknąć na ikonę "Szczegóły". Zostanie wyświetlone okno z dokładnymi informacjami na temat danego zdarzenia.

Aby odtworzyć nagrania (jeśli sa dostepne) przypisane do danego zdarzenia należy kliknąć na ikonę

#### 13.4.1 Eksport zdarzeń systemowych

Aby wykonać eksport zdarzeń systemowych w postaci pliku tekstowego (.txt) na pamieć zewnętrzną należy przejść do zakładki Menu>Konserwacja>Eksport zdarzeń i zaznaczyć nośnik pamięci na którym mają być zapisane zdarzenia. Istnieje możliwość podania dokładnej lokalizacji pliku ze zdarzeniami. Następnie wybrać "Export" aby zapisać zdarzenia w wybranej lokalizacii.

#### 13.5 Import/Export ustawień reiestratorami

Menu>Konserwacia>Import/Eksport

Istnieje możliwość zapisu wszystkich ustawień systemowych w postaci pliku konfiguracyjnego na pamięci przenośnej oraz import zapisanych wcześniej ustawień z pliku do rejestratora (tzw. backup ustawień).

Należy podać lokalizację zapisu pliku konfiguracyjnego na dysku przenośnym i wybrać "Import" lub "Eksport" w zależności od tego jaka operacja ma być przeprowadzona. Po imporcie ustawień z pliku rejestrator zrestartuje się i uruchomi z nowymi ustawieniami.

### 13.6 Aktualizacia firmware

Menu>Konserwacja>Aktualizacja

Istnieje możliwość aktualizacji oprogramowania sprzetowego (firmware) rejestratora.

Do aktualizacji wymagany jest odpowiedni plik z oprogramowaniem przeznaczony do konkretnego modelu rejestratora.

UWAGA! Nieprawidłowo przeprowadzony proces aktualizacji firmware może być przyczyną trwałego uszkodzenia rejestratora. Zaleca się kontakt z pomocą techniczną w celu uzyskania informacji na temat tego procesu.

Należy wybrać odpowiedni plik aktualizacyjny i kliknąć "Aktualizuj". Po aktualizacji rejestrator zrestartuje się i uruchomi z nowym oprogramowaniem.

#### 13.7 Przywracanie ustawień domyślnych

Menu>Konserwacja>Domyślne

Aby przywrócić ustawienia domyślne w rejestratorze należy potwierdzić operację klikając na przycisk "OK". Zostana przywrócone wszystkie ustawienia domyślne z wyjatkiem ustawień sieciowych takich jak: adres IP, maska podsieci i brama domyślna port serwera.

### 13.8 Wykrywanie sieci

Menu>Konserwacja>Wykrywanie sieci

Zakładka umożliwia wyświetlenie informacji dotyczących sieci LAN do której podłączony jest rejestrator. Możliwe jest przeprowadzenie testu sieci oraz szczegółowe obrazowanie ruchu sieciowego na aktualizowanym na bieżąco wykresie.

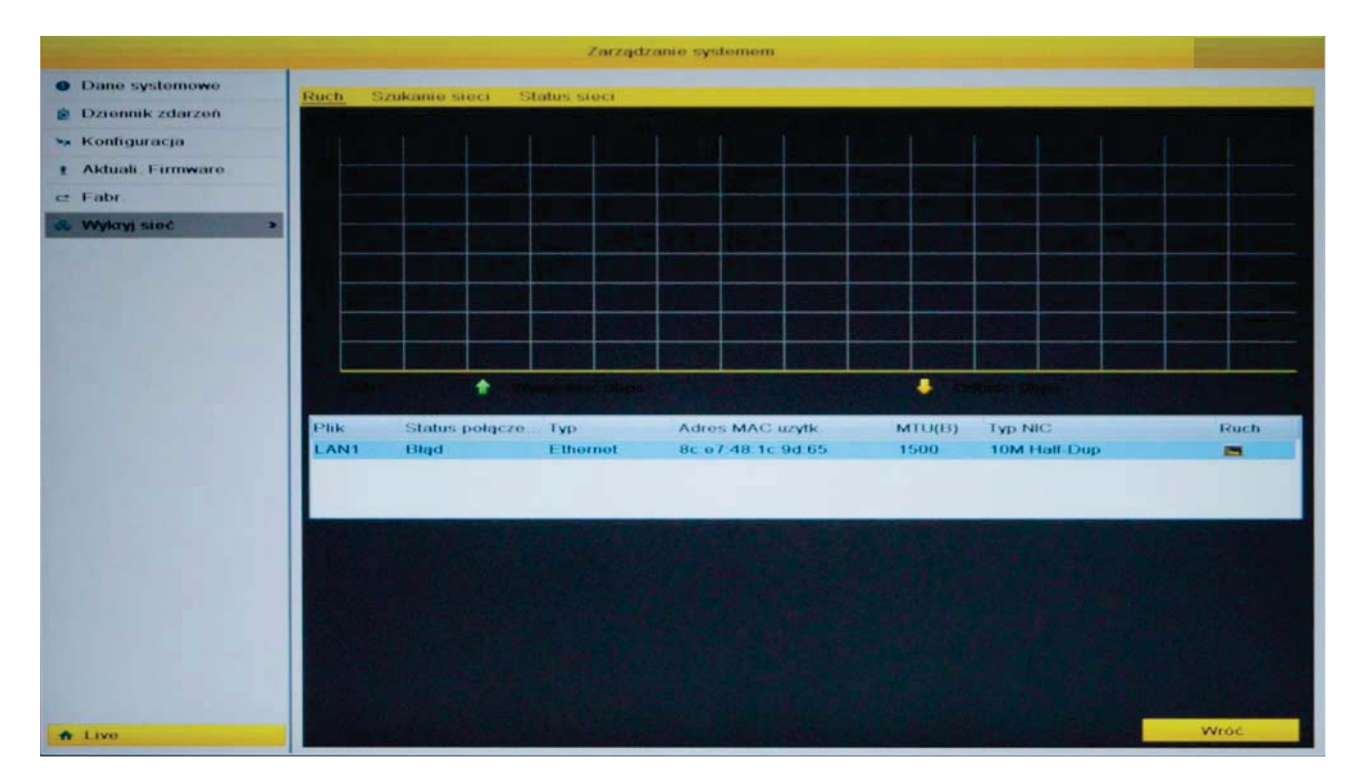

#### 13.8.1 Szukanie sieci

Możliwość sprawdzenia dostępności/zajętości konkretnego adresu IP w sieci LAN.

Po wprowadzeniu adresu IP który ma zostać sprawdzony należy wybrać przycisk "Test" aby wykonać operację sprawdzania (tzw. "pingowanie adresu w sieci"). Po zakończeniu operacji zostanie wyświetlone okno informujące o statusie sprawdzanego adresu IP.

#### 13.8.2 Status sieci

Okno informujące o wykorzystaniu sieci LAN do której podłączony jest rejestrator.

# 14 Połaczenie za pomoca przegladarki Internetowej

Dzieki wbudowanym możliwościom obsługi przez przeglądarkę internetową, użytkownik może uzyskać zdalny dostęp do wszystkich funkcji rejestratora. Aby tego dokonać, rejestrator musie pracować w sieci komputerowej i mieć prawidłowo skonfigurowane ustawienia sieciowe.

Aby zalogować się do rejestratora należy w dowolnej przeglądarce internetowej (Internet Explorer, Mozilla Firefox, Google Chrome, Opera itp.) w pasku adresu wprowadzić jego adres IP (adres fabryczny: 192.0.0.64) i nacisnać Enter.

Zostanie wyświetlone okno logowania do rejestratora.

## Domyślny login: admin, domyślne hasło: 12345

Podczas pierwszego logowania do rejestratora może istnieć konieczność instalacji specjalnych wtyczek umożliwiających podgląd obrazu z kamery podłączonych do reiestratora.

Należy kliknać na link podany w oknie umożliwiający automatyczne pobranie i instalacje odpowiednich wtyczek.

W zależności od systemu operacyjnego przebieg procesu instalacji wtyczek może się różnić. Należy postępować zgodnie z informacjami zawartymi w pojawiających się oknach.

Może zajstnieć konieczność przestawienia parametrów zabezpieczeń przegladarki poprzez właczenie możliwości pobierania niepodpisanych formatów ActivX. Należy wybrać z paska menu przeglądarki "Narzędzia", a w wyświetlonym oknie "Opcje internetowe", przejść do zakładki "Zabezpieczenia", a następnie wybrać na dole opcję: "Poziom niestandardowy", pojawi się okno "Ustawienia zabezpieczeń – Strefa Internet". Należy znaleźć opcje związane z niepodpisanymi formatami ActiveX i zezwolić na ich pobieranie.

Po zakończeniu procesu instalacii należy zrestartować przegladarke i połaczyć sie ponownie z rejestratorem.

Po udanym zalogowaniu do systemu, pojawi się ekran główny podglądu na żywo.

# 15 Załącznik 1 – rejestratory sieciowe HQ-NVR

Załącznik zawiera informacje dotyczące serii rejestratorów sieciowych, które obsługują kamery IP.

### 15.1 Dodawanie kamer IP

Aby możliwy był podgląd obrazu z kamery IP należy ją zaprogramować w rejestratorze.

Aby dodać kamerę IP do rejestratora należy przejść do odpowiedniej zakładki w menu głównym: Menu>Kamery>Kamera

Zostanie wyświetlone okno interfejsu dodawania kamer IP. W dolnej części okna wyświetlone sa kamery dodane do sytemu.

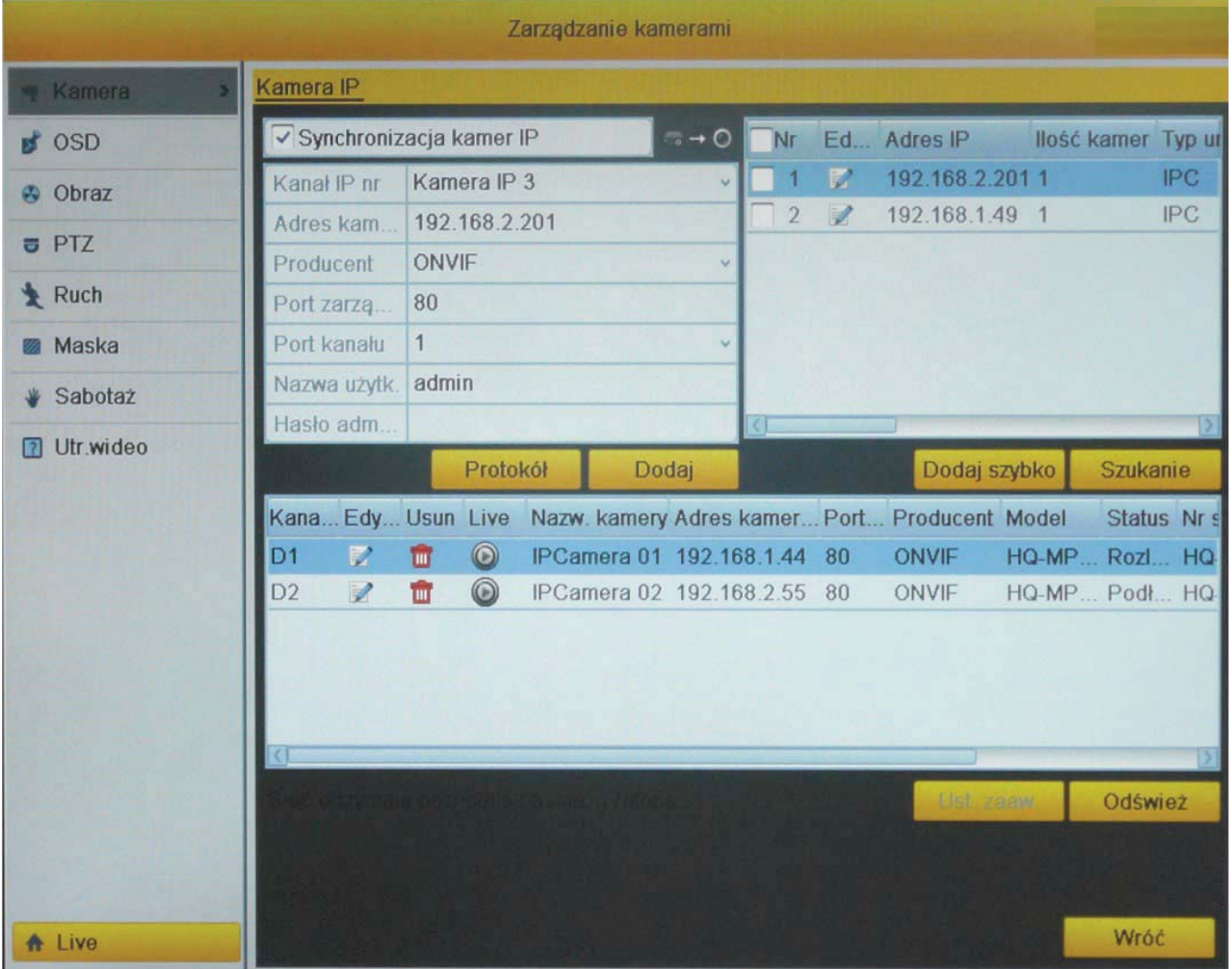

W prawym górnym rogu okna znajduje się lista kamer wykrytych w sieci automatycznie przez rejestrator. Aby wykonać przeszukiwanie sięci LAN należy kliknąć na przycisk "Szukanie". Rejestrator wyszuka kamery IP HQ i wyświetli je w oknie.

W przypadku, gdy kamera została odnaleziona i jest wyświetlona w opisywanym oknie można dokonać edycji jej parametrów (po kliknięciu na ikonę "Edytuj" (2). Z poziomu rejestratora możliwa jest zmiana takich parametrów kamery jak: adres IP, maska podsieci czy port komunikacyjny, bez potrzeby uruchamiania programu HQVMS. Kamera zapamieta zmienione parametry i będzie je wykorzystywała do komunikacji z rejestratorem.

UWAGA! Należy pamiętać o podaniu aktualnego hasła administratora przy każdej zmianie parametrów kamery (domyślne hasło: 12345).

Aby dodać kamery do rejestratora należy kliknać na przycisk "Dodaj szybko". Dodana kamera zostanie wyświetlona na liście znajdującej się na dole okna interfejsu.

Aby dodać kamery IP innych producentów np.: kamery wspierające protokół Onvif należy w oknie dodawania kamer umieszczonym w lewym górnym rogu okna wprowadzić odpowiednie dane: wybrać kanał na którym ma być wyświetlana kamera, podać protokół komunikacyjny np.: Onvif, port komunikacyjny oraz login i hasło dostępu do kamery. Po wprowadzeniu wszystkich niezbędnych danych należy kliknąć na przycisk "Dodaj" aby dodać i zapisać kamere.

**W** przypadku dodawania kamer, które używają niestandardowych protokołów komunikacyjnych istnieje możliwość konfiguracji protokołu komunikacyjnego w taki sposób, aby umożliwił komunikacje z kamera. Należy kliknać na przycisk "Protokół" aby wyświetlić okno zarządzania protokołami, umożliwiające konfigurację własnych ustawień.

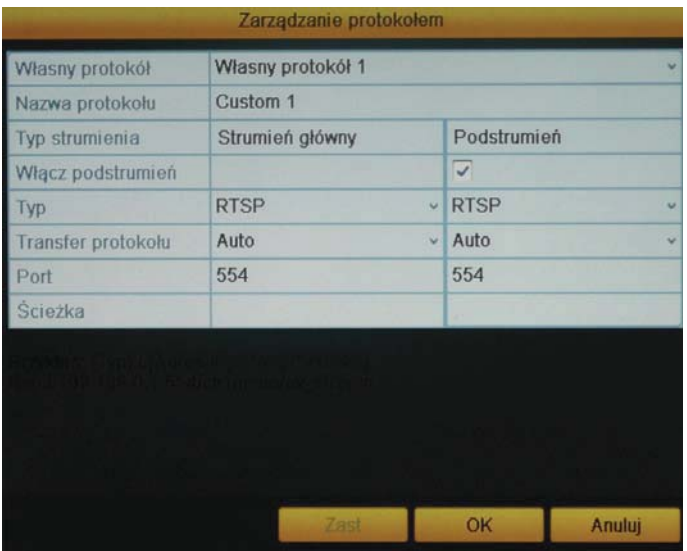

Istnieie możliwość konfiguracji własnych protokołów komunikacyjnych poprzez wykorzystanie strumieniowania RTSP. Wprowadzone ustawienia należy zapisać jako jeden z tzw. "Własnych protokołów".

Aby dodać kamerę wykorzystującą własny protokół komunikacyjny należy podczas dodawania kamery (lub gdy kamera jest już dodana należy w oknie edycji parametrów komunikacyjnych) wybrać zmodyfikowany przez siebie protokół i ustawić pozostałe parametry komunikacyjne. Po dokonaniu konfiguracji należy potwierdzić wprowadzone ustawienia i kliknąć na przycisk "Dodaj" w oknie interfejsu dodawania, aby dodać kamerę która komunikować się będzie przy pomocy zmodyfikowanego protokołu.

W oknie podglądu na żywo będzie widoczny obraz z kamery IP dodanej na wybranym kanale wideo.

Aby edytować parametry komunikacji z dana kamera należy kliknąć na jej ikonę "Edytuj" Zostanie wyświetlone okno konfiguracji parametrów komunikacji umożliwiając zmianę podstawowych ustawień.

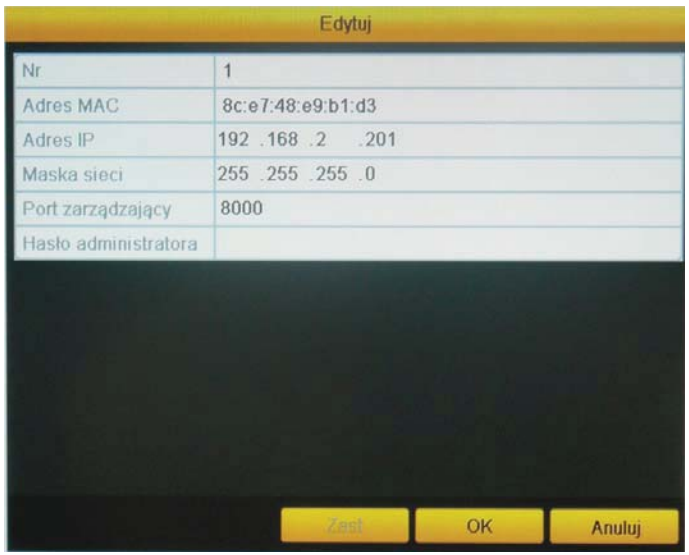

## Dodawanie kamer podłaczonych do interfejsów PoE rejestratora

Dostepność portów PoE zależy od modelu rejestratora. Domyślnie początkowe kanały rejestratora zarezerwowane są dla kamer podłączonych do portów PoE.

Po podłączeniu kamery HQ do gniazda PoE rejestratora zostanie ona automatycznie dodana i skonfigurowana wg ustawień rejestratora (jej adres IP zostanie nadany zgodnie z pulą adresów ustawioną w zakładce Menu>Ustawienia> Sieć>Ogólne>Wewnetrzny NIC adres IPv4). Podgląd z kamery będzie dostępny bez wykonywania żadnych dodatkowych ustawień.

Podczas edycji parametrów komunikacyjnych kamery podłączonej do gniazd PoE (tj. po kliknieciu na ikone "Edit") ustawiona jest opcja "Plug-and-Play" i nie ma możliwości własnoręcznej zmiany parametrów komunikacyjnych kamery. Aby zmienić parametry komunikacyjne należy z rozwijanej listy wybrać opcje "Manual" wystapi wówczas możliwość edycji parametrów komunikacji dla danego kanału.

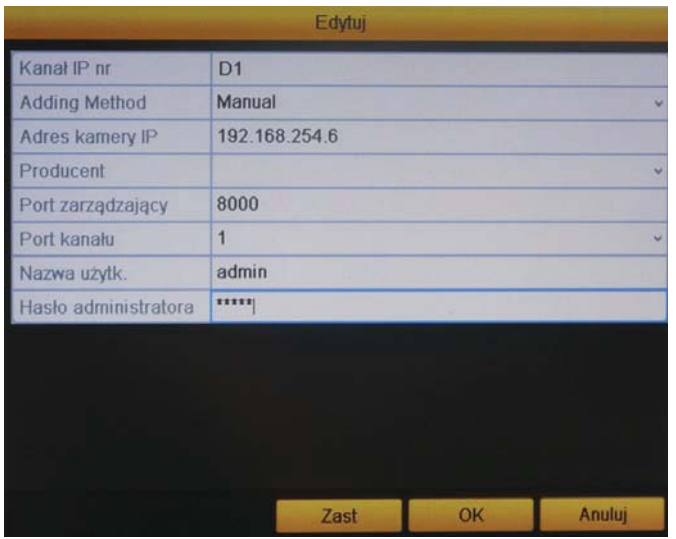

UWAGA! Do portów PoE rejestratorów można podłączyć tylko kamery HQ. W przypadku korzystania z kamer innych producentów należy używać oddzielnych switchów PoE podłaczonych do sieci LAN.

# 15.2 Podgląd kamer z innych rejestratorów HQ

Istnieje możliwość uzyskania podglądu obrazu z innego rejestratora HQ podłączonego do sieci, dzięki czemu można znacznie rozszerzyć możliwości systemu CCTV. W tym celu należy wprowadzić adres IP, port oraz numer kanału rejestratora z którego ma być wyświetlony podgląd w oknie dodawania urządzeń i kliknąć na przycisk "Dodaj" aby dodać urządzenie.

UWAGA! Należy pamiętać o podaniu loginu użytkownika i hasła dostępu do rejestratora z którego wyświetlany bedzie obraz (Domyślny login: admin, hasło: 12345).

## 15.3 Podglad kamer z rejestratorów innych producentów

W rejestratorze HQ dzięki możliwości podglądu strumieni w sieci (RTSP) istnieje możliwość uzyskania podgladu z kamer analogowych podłaczonych do innego rejestratora dowolnego producenta obsługującego strumieniowanie RTSP. Aby ustawić tą funkcję należy postępować analogicznie jak w przypadku dodawania kamer używających niestandardowych protokółów komunikacji. Konieczna jest znajomość adresu IP urządzenia, portu RTSP wraz ze ścieżką do strumienia w notacji URL.

Przykład ścieżki URL dla strumienia RTSP rejestratora DVS:

rtsp://192.168.1.114:554/cam/realmonitor channel=5&subtype=00&authbasic=YWRtaW46YWRtaW4=

Powyższy przykład umożliwia podgląd obrazu z rejestratora o adresie: 192.168.1.114, na porcie RTSP-554, kanał nr 5, strumień główny, login: admin

Ścieżkę dostępu do strumienia RTSP można znaleźć np. w dokumentacji technicznej danego urządzenia a także na stronach internetowych producentów.

Przykład ścieżki URL dla strumienia RTSP kamer IP HQ:

rtsp://ADRESIP:554/live.sdp

Podglad obrazu z urzadzeń przy wykorzystaniu strumienia RTSP jest możliwy przy pomocy odpowiednich programów odtwarzających np.: program VLC.

# 16 Załącznik 2. Rejestratory Turbo HD serii L

#### 16.1 Instalacja rejestratora

Rejestratory serii L sa urządzeniami wolno stojącymi w obudowie typu desktop. Modele rejestratorów serii L przy pomocy wyprofilowanych w obudowie dolnej uchwytów, mogą być zamontowane w pozycji wiszącej.

W każdym przypadku montażu, rejestrator powinien być zamontowany na równej powierzchni. W przypadku montażu rejestratorów do ściany zaleca się wybór płaszczyzny poziomej (np. sufit) ponieważ dyski twarde są urządzeniami mechanicznymi, których talerze wirujące z dużą szybkością powinny być zamontowane poziomo. Montaż pionowo na ścianie lub pod kątem może skrócić żywotność dysków twardych w rejestratorze.

Należy zwrócić uwagę by wokół rejestratora była dostateczna ilość miejsca dla swobodnej cyrkulacji powietrza, a także by przewody podłaczone do rejestratora nie były mocno pozaginane. Minimalny promień gięcia przewodu powinien być co najmniej 5-krotnie większy od średnicy kabla koncentrycznego.

#### 16.2 Montaż dysków HDD

Rejestratory obsługują dyski twarde SATA. Przed przystąpieniem do instalacji dysków HDD wewnatrz rejestratora, należy wyłaczyć rejestrator i odłaczyć kabel zasilający.

### **UWAGA!** Dysk twardy nie jest dołączany do zestawu i musi być zakupiony oddzielnie

Aktualnie wszystkie rejestratory HQ w ofercie firmy Alkam Security posiadają co najmniej jedno złącze SATA do podłączenia standardowego dysku twardego.

Zaleca sie stosowanie dysków o predkości obrotowej minimum 7200rpm (obr/min) oraz pamieci cache co najmniej 16MB. Rejestratory z racji swojego przeznaczenia są urządzeniami pracującymi ciągle. Stąd dyski zamontowane w ich wnętrzu, powinny być dobrej klasy, ponieważ także pracują ciągle.

## Kolejność czynności przy montażu dysków twardych:

- 1. Odkrecić 4 śruby montażowe (patrz następna strona zdjęcie nr 1) i zdjąć górną obudowe rejestratora.
- 2. Zamontować dysk HDD przykręcając go śrubami do dolnej płyty obudowy (patrz następna strona zdjęcie nr 2). Obudowy rejestratorów posiadają specjalne otwory montażowe umożliwiające odpowiedni montaż dysków.
- 3. Zamontowany dysk należy połączyć kablem SATA z płytą główną rejestratora oraz podłączyć zasilanie do dysku przy pomocy dedykowanego kabla zakończonego odpowiednimi wtyczkami(patrz następna strona zdjęcie nr 2).
- 4. Należy sprawdzić prawidłowość podłączenia i przykręcić górną obudowę rejestratora.
- 5. Wszystkie operacje powinny być wykonywane z należytą precyzją bez używania zbędnej siły aby zapobiec uszkodzeniom mechanicznym sprzętu.

**UWAGA!** Nowy dysk po zamontowaniu należy sformatować (proces inicjowania dysku). W przeciwnym razie dysk może nie działać poprawnie!

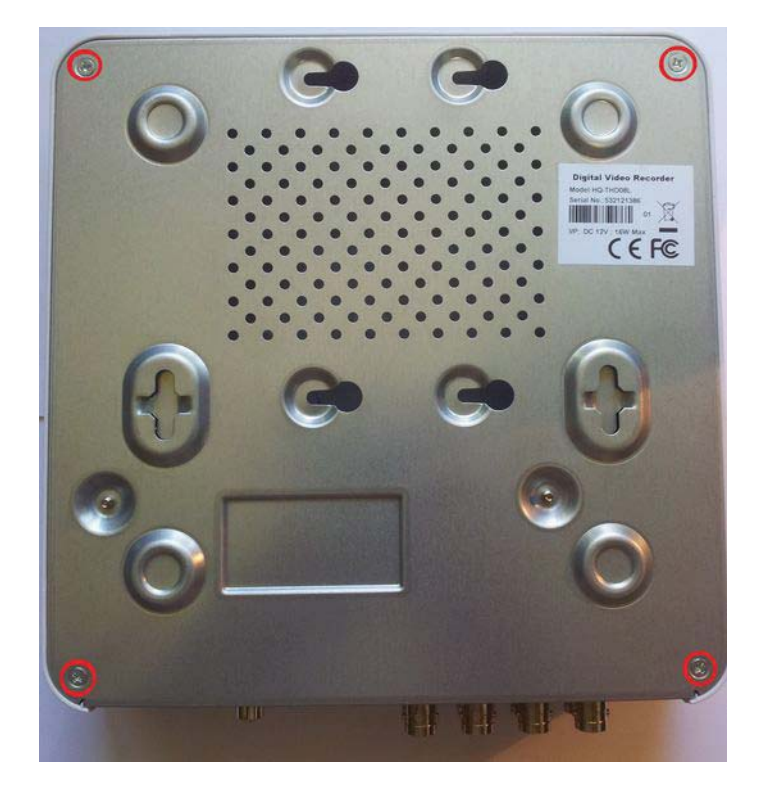

1. Rozmieszczenie śrub zabezpieczających górną obudowę rejestratora

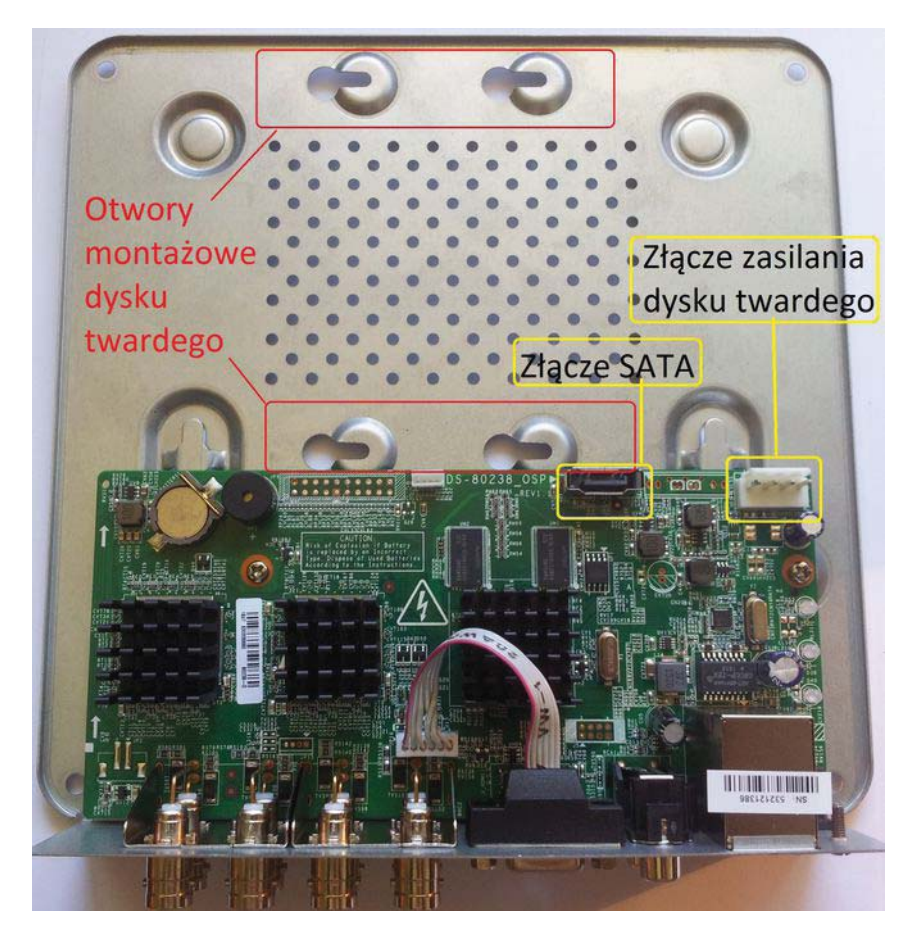

2. Rozmieszczenie złącz SATA oraz zasilania dysku twardego wraz z otworami do jego montażu (na przykładzie rejestratora THD 08L)

#### 16.3 Podłączenie zasilania

Przed podłączeniem zasilania do rejestratora, należy sprawdzić prawidłowość napiecia zasilającego. W celu zapewnienia ciągłej i stabilnej pracy rejestratora jak i kamer do niego podłączonych (opcjonalnie czujek i sygnalizatora), zaleca się stosowanie zasilaczy UPS zapewniających odpowiednie parametry napięcia wyjściowego, przez pewien czas nawet gdy będzie przerwa w dostawie zasilania sieciowego.

Uwaga! Zdecydowanie zaleca się korzystanie z dołączonego do zestawu z rejestratorem zasilacza. Korzystanie z innego zasilacza niż dedykowany może spowodować uszkodzenie i utratę gwarancji rejestratora.

### 16.4 Panel tylny rejestratora

Panel przedni rejestratorów serii L nie posiada żadnych przycisków sterujących ani diod stanu pracy, wszystkie złącza umieszczone są na panelu tylnym rejestratora. Podstawowym sposobem sterowania funkcjami rejestratora jest używanie myszy USB, wchodzącej w skład zestawu akcesoriów dołączonych do rejestratora.

Poniżej przedstawiono panel tylni przykładowego rejestratora Turbo HD 8 kanałowego

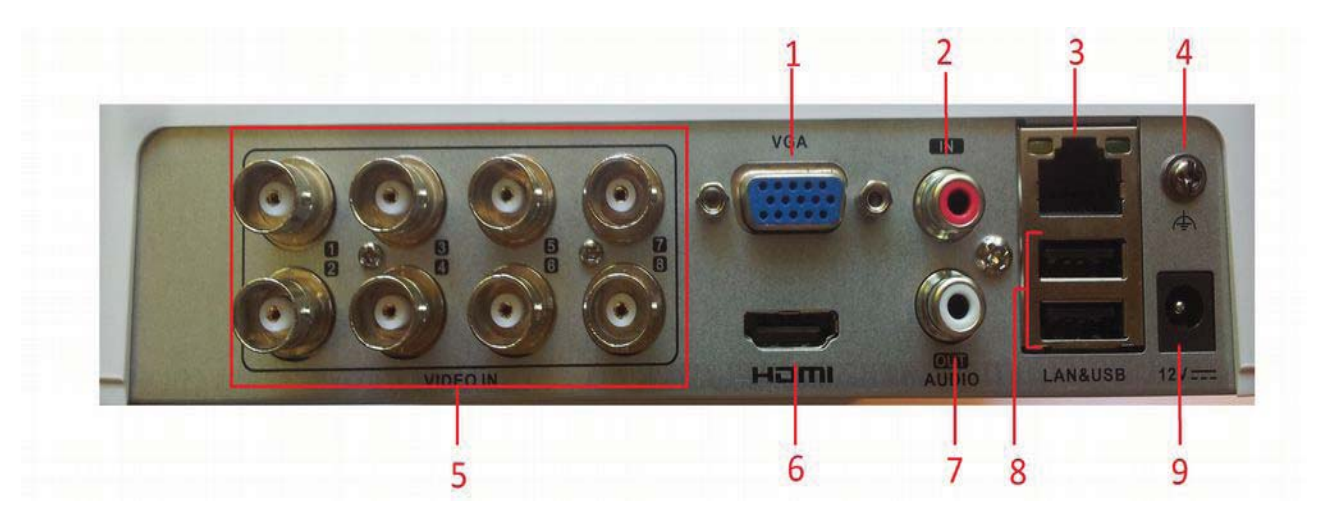

#### Opis panela tylnego

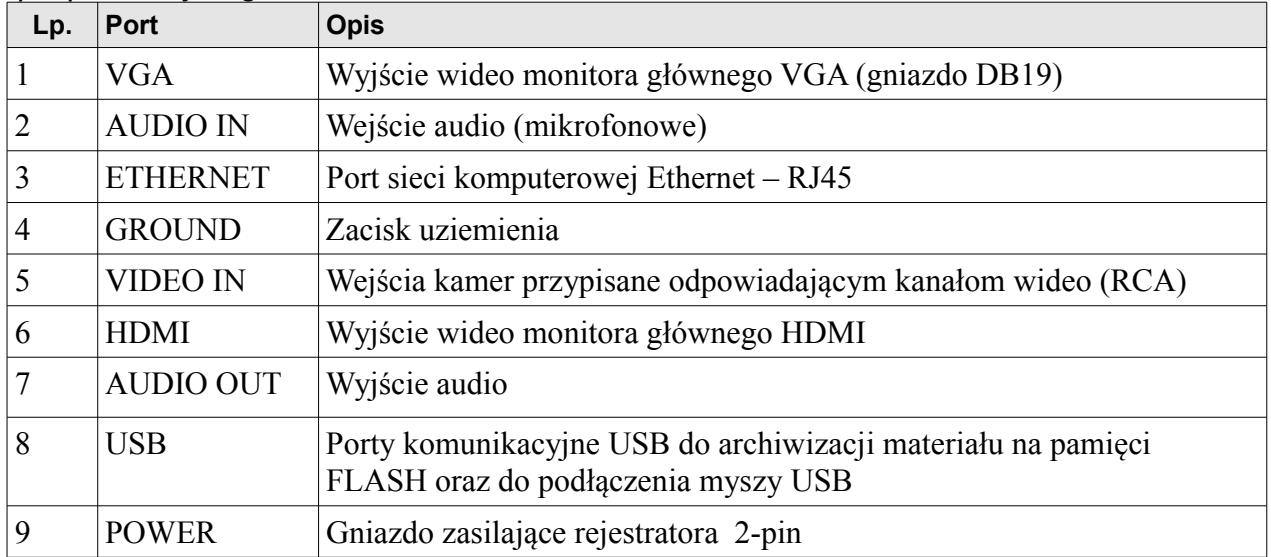

Uwaga! W rejestratorach serii L diody sygnalizacyjne znajdujące się przy gnieździe<br>sieciowym RJ45 NIE ŚWIECĄ SIĘ w żadnym momencie pracy rejestratora.

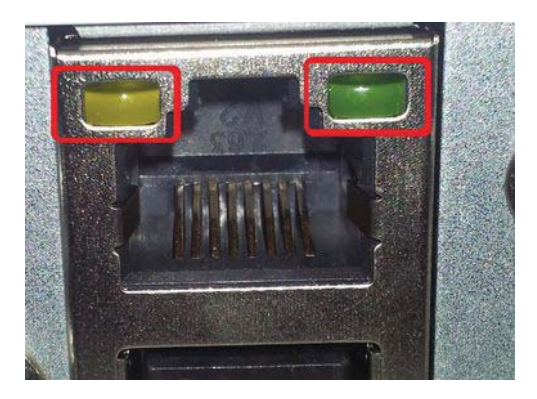

Transmisja danych po sieci Ethernet sygnalizowana jest przez diody znajdujące się na górnej obudowie rejestratora.

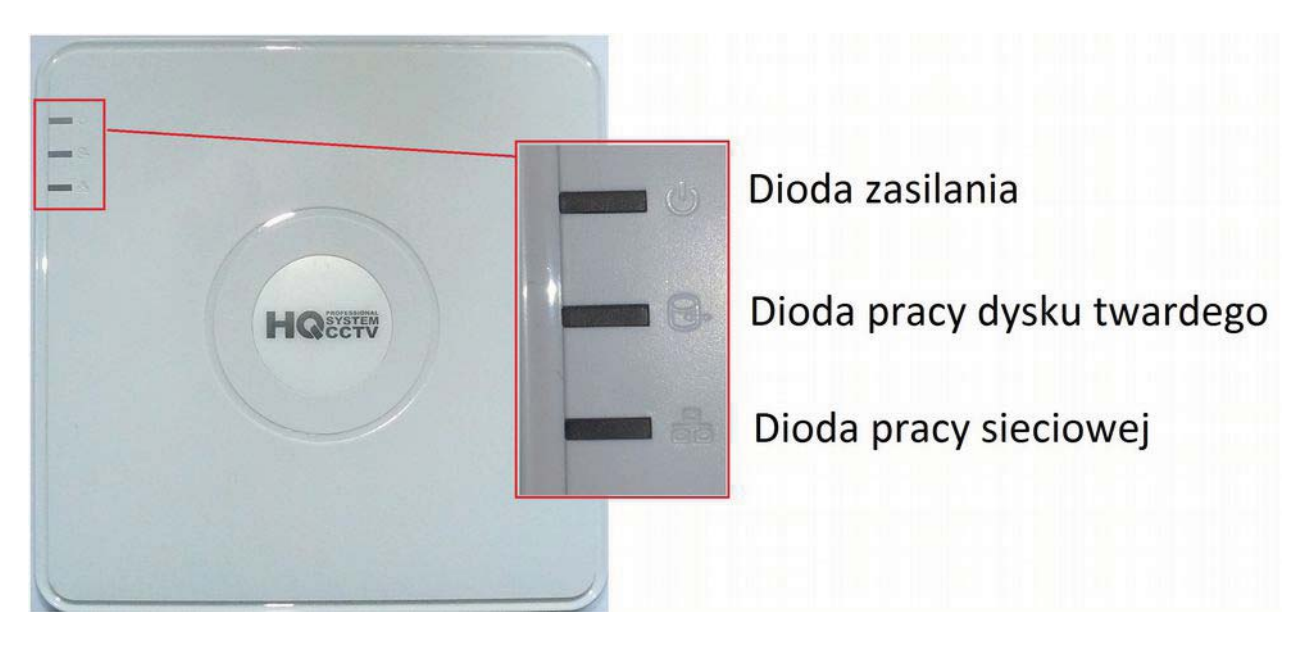

#### 16.5 Mysz USB

Mysz USB dołączona do zestawu z rejestratorem umożliwia sterownie wszystkimi funkcjami rejestratora. Po podłączeniu myszy do gniazda USB rejestratora, kursor powinien być widoczny na ekranie podglądu. W przypadku używania myszy innej niż dołączona w zestawie może wystąpić brak kompatybilności rejestratora z myszą. Należy wtedy podłączyć mysz innego producenta lub skontaktować się ze wsparciem technicznym.

Opis sterowania myszą

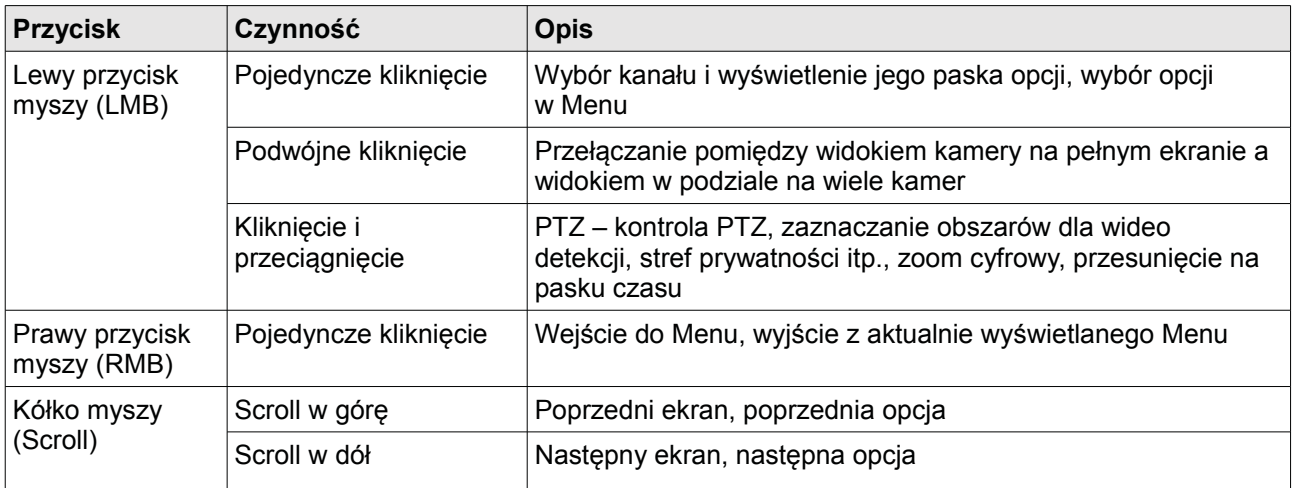

## 16.6 Klawiatura wirtualna

Klawiatura wirtualna pozwala na wprowadzanie danych w pola tekstowe (login, hasło, nazwa kanału, itp.) za pomocą myszy USB.

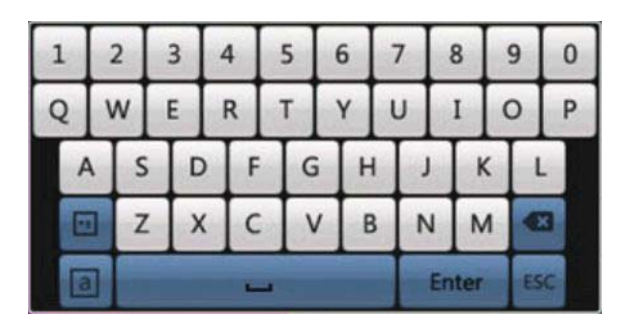

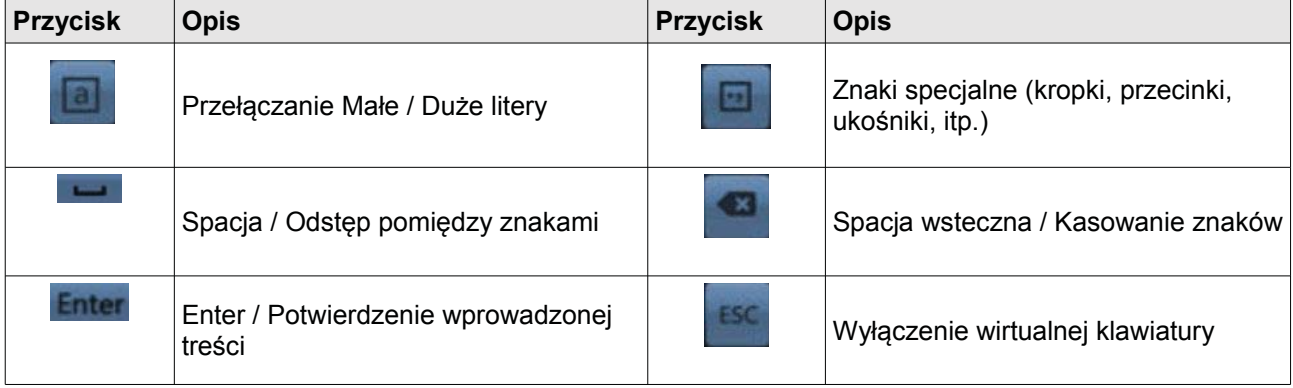

#### 16.7 Obsługiwane typy kamer

Rejestratory serii L są kompatybilne ze wszystkimi kamerami analogowymi dostepnymi na rynku, oraz kamerami Turbo HD 720P z nowa wersia firmware. Poniżej tabela kompatybilności kamer z rejestratorami THD serii L.

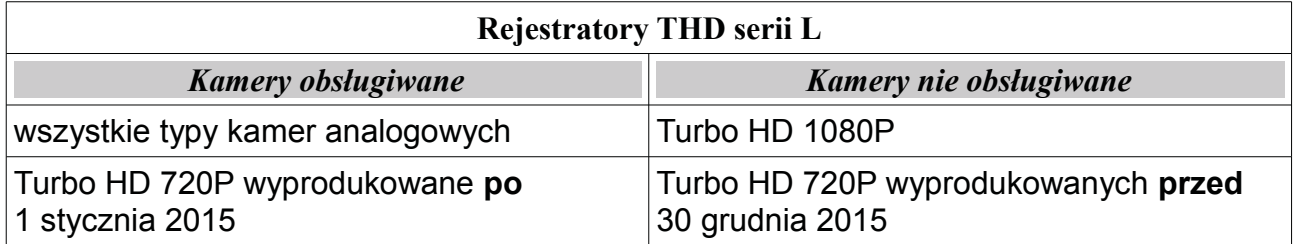

W przypadku podłaczenia kamery nieobsługiwanej przez rejestrator obraz nie zostanie wyświetlony.

Uwaga! Należy zwrócić uwagę na powyższą informację przy dokupywaniu kolejnych kamer do systemu opartego na rejestratorze Turbo HD serii L.

## 16.8 Podłączenie kamer do rejestratora

Rejestratory Turbo HD serii L umożliwiają podłączenie w zależności od modelu 4/8/16 kamer Turbo HD 720P lub tej samej ilości kamer analogowych.

Uwaga! Podłączanie kamer analogowych i Turbo HD do jednego rejestratora serii L ma pewne ograniczenia. Kamery należy podłączać parami w kolejnych 2 kanałach tzn.

podłączając kamerę Turbo HD do kanału 1, do kanału 2 także należy podłączyć kamerę Turbo HD. W przypadku "mieszania" kamer np. podłaczenia do kanału 1 i 2 kamer THD a do kanału 3 i 4 kamery analogowej razem z kamerą THD wyświetlony zostanie poniższy komunikat.

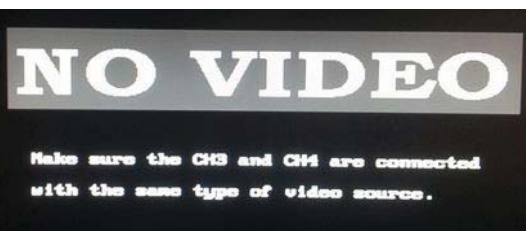

| $ Przyk4$ d 1   Analog |     | Analog | <b>THD</b> | <b>THD</b> | Analog | Analog | <b>THD</b> | <b>THD</b> |
|------------------------|-----|--------|------------|------------|--------|--------|------------|------------|
| Przykład 2             | THD | THD    | <b>THD</b> | <b>THD</b> | Analog | Analog | Analog     | Analog     |

Tabela 1. Poprawne połaczenia na przykładzie rejestratora 8 kanałowego

Tabela 2. Błędne połączenia na przykładzie rejestratora 8 kanałowego (błędnie podłączone kamery oznaczone na czerwono)

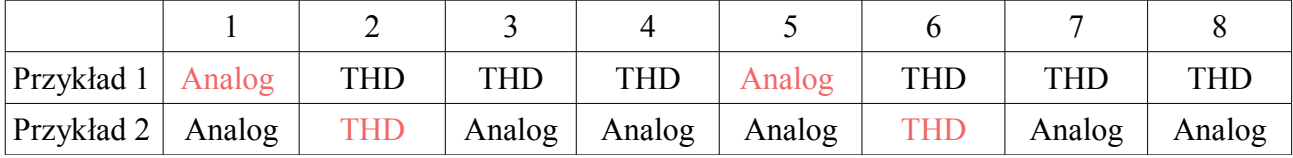

Uwaga! Należy pamiętać że kamery podłączone do wejść wideo rejestratora wymagają oddzielnego zasilania nie dołaczonego do zestawu. Sugerowany zasilacz do jednej kamery analogowej/Turbo HD powinien mieć parametry znamionowe 12V 0,5-1 A (w zależności od wielkości promiennika).

# 17 Załącznik 3. Aktywacja rejestratora

# 17.1 Pierwsze uruchomienie rejestratora

Przy pierwszym uruchomieniu rejestratora należy wykonać procedurę aktywacji. Może ona zostać przeprowadzona przez monitor VGA/HDMI, przez oprogramowanie HQ VMS lub przeglądarkę http.

### 17.1.1 Aktywacja przez monitor główny VGA/HDMI

Procedura aktywacji rejestratora podłączonego do monitora głównego VGA/HDMI przebiega intuicyjnie i nie wymaga podłaczenia sieci ani dysku twardego.

Po zakończeniu procedury ładowania systemu na ekranie wyświetli się okno "Aktywacji" rejestratora.

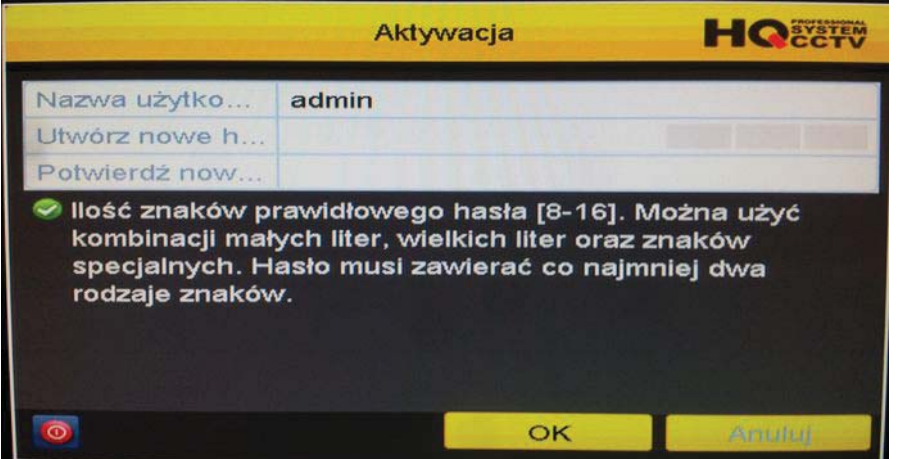

1. Okno aktywacji rejestratora

W następnym kroku należy utworzyć nowe hasło dla konta użytkownika "admin" zgodne z instrukcjami na ekranie. Poprawność utworzonego hasła zostanie potwierdzona wyświetleniem się "siły hasła".

Uwaga! Należy zwrócić szczególną uwagę podczas tworzenia nowego hasła w rejestratorze. Po procesie aktywacji, w przypadku zapomnienia hasła nie ma możliwości jego zresetowania bez kontaktu z serwisem producenta!

Pomyślny przebieg aktywacji urządzenia zostanie potwierdzony komunikatem "Urządzenie zostało aktywowane".

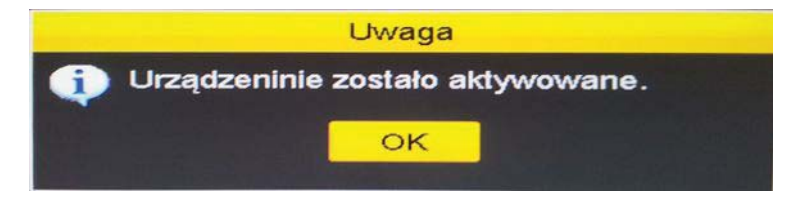

Po przeprowadzeniu procesu aktywacji rejestrator jest gotowy do pracy.

Opis konfiguracji rejestratora poprzez kreator ustawień, lub w sposób reczny opisany iest w instrukcji ogólnej do rejestratorów HQ.

#### 17.1.2 Aktywacja przy użyciu oprogramowania HQ VMS

Aby uzyskać dostęp do rejestratora należy poznać jego adres IP jeśli inny niż domyślny 192.0.0.64 (192.168.1.64 w najnowszej wersji firmware). Można tego dokonać za pomocą programu HQ VMS, który automatycznie znajdzie urządzenia w lokalnej sieci LAN i wyświetli informacje na temat ich adresów IP, masek podsieci, portów oraz numerów seryjnych czy wersji firmware.

W programie HQ VMS z głównego okna panelu sterowania przechodzimy do zakładki "zarządzanie urządzeniem".

Następnie należy wyszukać urządzenie wymagające aktywacji na wyświetlonej liście i kliknąć na przycisk "Activate" (w naszym przypadku rejestrator HQ THD 08L).

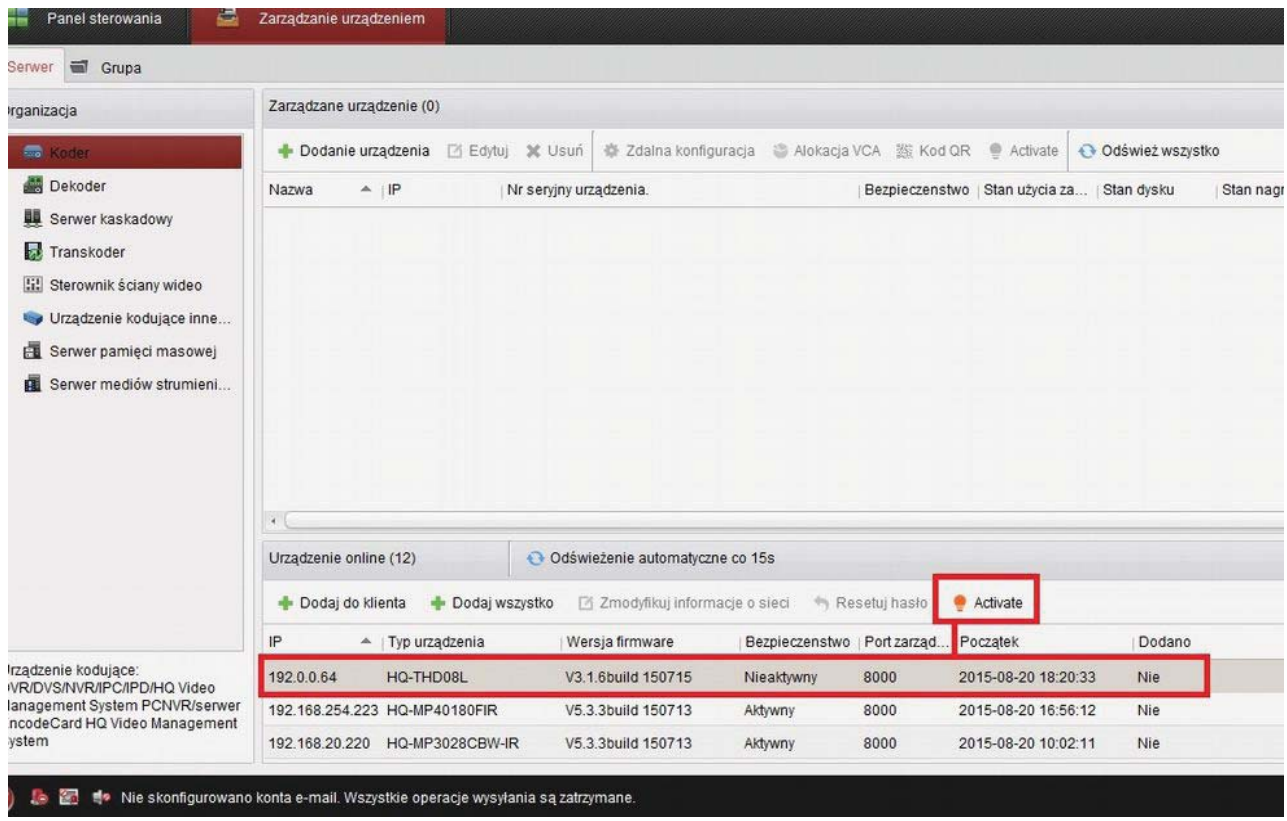

1. Aktywacja przy użyciu HQ VMS na przykładzie rejestratora THD 08L

W nastepnym kroku wymagane bedzie utworzenie nowego hasła dla użytkownika "admin" kamery. Poprawne hasło musi składać sie z 8-16 znaków i zawierać co najmniej 2 typy znaków (małe litery, wielkie litery, cyfry oraz znaki specjalne).

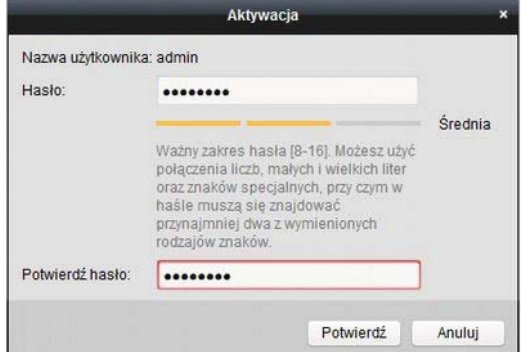

2. Nadawanie nowego hasła dla rejestratora podczas aktywacji.

UWAGA! Po zakończeniu procesu aktywacji, kamera będzie posiadać adres 192.0.0.64 (192.168.1.64 w najnowszej wersji firmware). Aby zalogować się do niego z innej podsieci należy zmienić adres IPv4, maskę podsieci oraz bramę domyślną na zgodne z ustawieniami sieci lokalnej z której zestawiane jest połączenie.

#### 17.1.3 Aktywacja za pośrednictwem przeglądarki HTTP

Proces aktywacji może być przeprowadzony również przez przeglądarkę HTTP. Aby go przeprowadzić musimy uzyskać dostęp do rejestratora na jego fabrycznym adresie 192.0.0.64 (192.168.1.64 w najnowszej wersji firmware) co w większości przypadków bedzie wiązało się ze zmianą ustawień sieciowych komputera z którego będzie przeprowadzana aktywacja.

W tym celu należy przejść kolejno (na przykładzie systemu Windows 7) Panel sterowania>Sieć i internet>Centrum sieci i udostepniania> Zmień ustawienia karty sieciowei.

W zakładce zmiany ustawień sieciowych widoczne będą systemowe połączenia sieciowe z sieciami przewodowymi oraz bezprzewodowymi naszego komputera. W większości przypadków lista ta będzie ograniczona do połączenia lokalnego (przewodowego) oraz połączenia sieci bezprzewodowej. W następnym kroku należy otworzyć właściwości naszego połączenia lokalnego tak jak jest to przedstawione na poniższym rysunku.

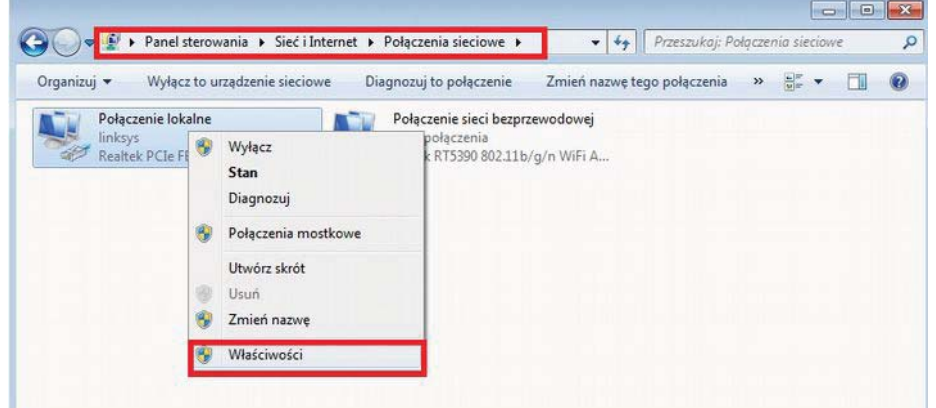

2. Edycja ustawień lokalnego połączenia sieciowego (przewodowego).
Następnie należy wybrać "właściwości" protokółu internetowego w wersji 4 (TCP/IPv4), oraz ręcznie wprowadzić adres zgodny z pula adresową kamery. Na poniższych zdjęciach wykorzystany jest przykładowy adres 192.0.0.128 z tej samej puli adresowej co rejestrator.

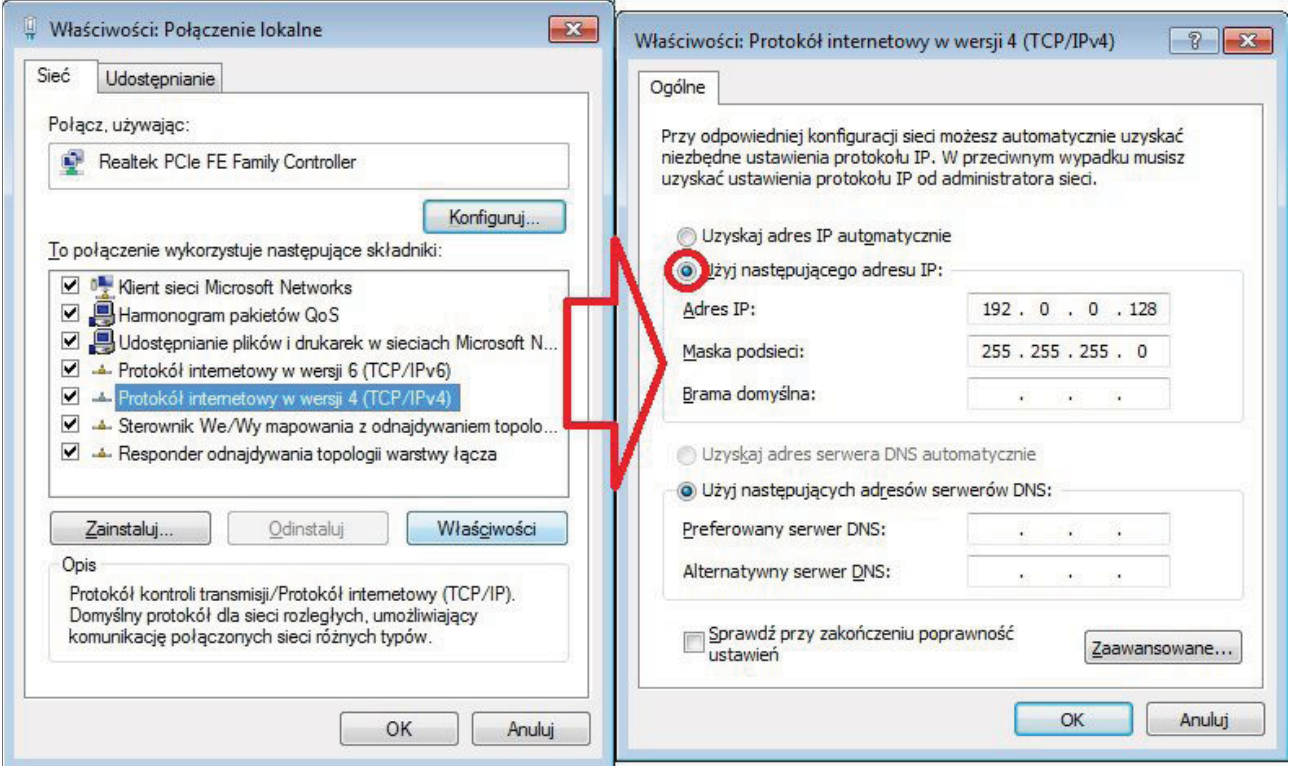

3. Zmiana adresu IPv4 komputera PC na adres 192.0.0.128

Po zapisaniu powyższych ustawień, komputer będzie posiadał adres 192.0.0.128 co umożliwia połaczenie się z adresem rejestratora przez przeglądarkę.

Wpisując adres 192.0.0.64 (192.168.1.64 w najnowszej wersji firmware) w pasek przeglądarki otworzy się panel logowania z automatyczną aktywacją. Po aktywacji nastąpi automatyczne logowanie do menu rejestratora.

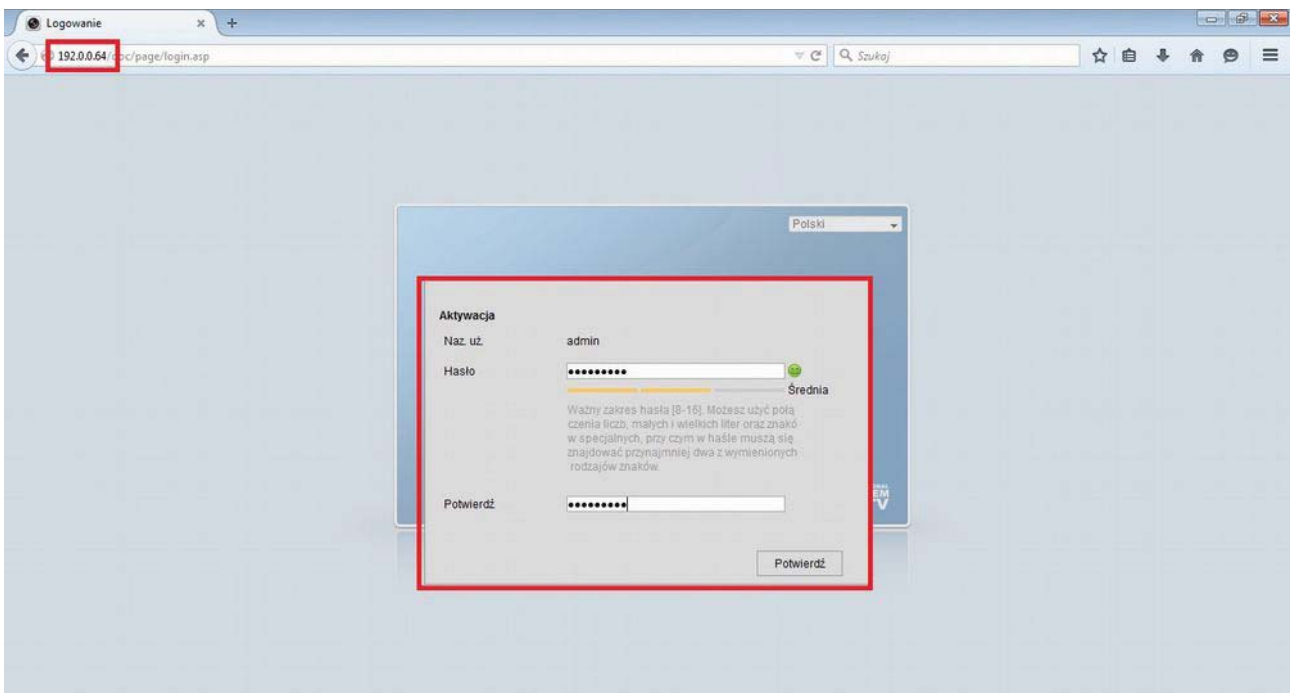

4. Aktywacja rejestratora przeprowadzana przez przeglądarkę http (na przykładzie przeglądarki Firefox).

Po przeprowadzeniu procesu aktywacji rejestratorem można zarządzać przez poprzednie wersje HQ VMS.

UWAGA! Po zakończeniu procesu aktywacji przez http, rejestrator będzie posiadać adres 192.0.0.64. (192.168.1.64 w najnowszej wersji firmware) Aby zalogować się do niego z innej podsieci należy zmienić jego adres IPv4, maskę podsieci oraz bramę domyślną na zgodne z ustawieniami sieci lokalnej z której zestawiane jest połaczenie.

**UWAGA!** Po zakończonej aktywacji i zmianie adresu, maski podsieci oraz bramy domyślnej IPv4 rejestratora, należy powrócić do ustawień domyślnych połączenia wybierając "Uzyskaj adres IP automatycznie".

# Fabryczne parametry rejestratorów

Użytkownik główny admin Hasło: Tworzone podczas aktywacji

Adres IPv4: 192.0.0.64 (192.168.1.64 w nainowszej wersji firmware) Maska podsieci: 255.255.255.0 Brama domyślna: brak Port http (przeglądarki): 80 Port serwera(aplikacji): 8000 Port rtsp (podglądu na żywo): 1554 (554 w niektórych wersjach firmware)

# 18 Załącznik 4. Alarm typu VCA

### **Przeznaczenie**

Rejestratory HQ mogą otrzymywać informację o alarmie typu VCA z kamery analogowej. Aby móc korzystać z alarmu typu VCA należy zacząć od włączenia funkcji VCA dla danej kamery i jej konfiguracji

Prześledzenie poniższych przykładów powinno wyjaśnić sposób konfiguracji alarmów typu VCA. Urządzenia używając alarmu typu VCA i akcji powiązanych mogą alarmować użytkownika w momencie wykrycia ludzi, pojazdów lub obiektów przekraczających płaszczyznę wirtualną lub przebywających określony czasu w zdefiniowanym regionie.

Ustawienie alarmu VCA nie jest dostepne w rejestratorach serii HQ-DVR04/08/16L(L960), HQ-DVR04/08/1601H(HD)960

Ustawienie alarmu VCA jest dostępne 1 lub 2 kamer analogowych/ TurboHD w rejestratorach THD04/08/1601-1080P, Seria THD04/08/1601-720P.

Ustawienie alarmu VCA jest dostępne dla kamer IP w rejestratorach serii HQ-NVR w  $\bullet$ zależności od wersji oprogramowania rejestratora i obsługi funkcji VCA przez podłączoną kamerę.

**UWAGA!** W rejestratorach serii NVR menu VCA może wyglądać inaczej - w zależności od zainstalowanej wersji oprogramowania układowego. Dostępność funkcji VCA w tych rejestratorach pojawia się dopiero po podłaczeniu kamery wspierającej alarm typu VCA.

**UWAGA!** W urządzeniach nie uregulowanych poniższą instrukcją, oraz w sprawie obsługi VCA dla konkretnych wersji oprogramowania należy skontaktować się z działem technicznym w celu uzyskania dokładnych informacji.

# 18.1 Rodzaje alarmu VCA

1. Wejdź w zakładkę VCA (Menu> Kamera> VCA)zarządzania kamerami i wybierz kamere w której alarm typu VCA bedzie uaktywniony.

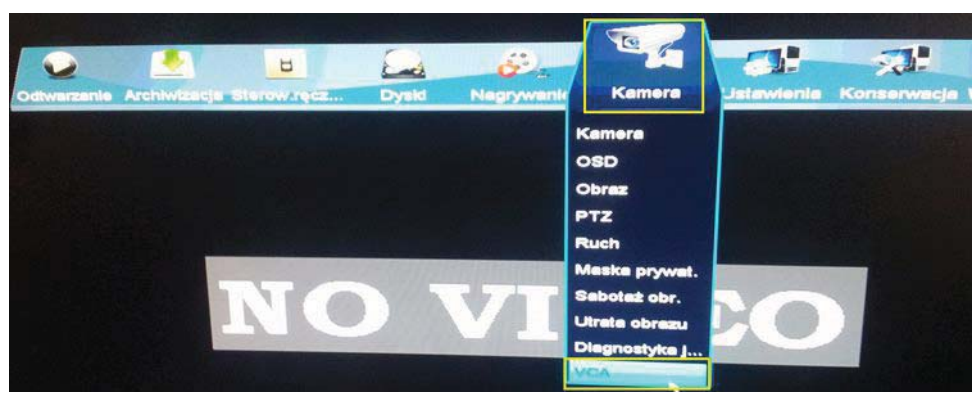

Lokalizacja menu VCA na przykładzie HQ-THD0401/A-1080p

Dla kamer sieciowych urządzenie musi posiadać obsługę alarmów typu VCA (funkcje nieaktywne dla niektórych kamer IP)

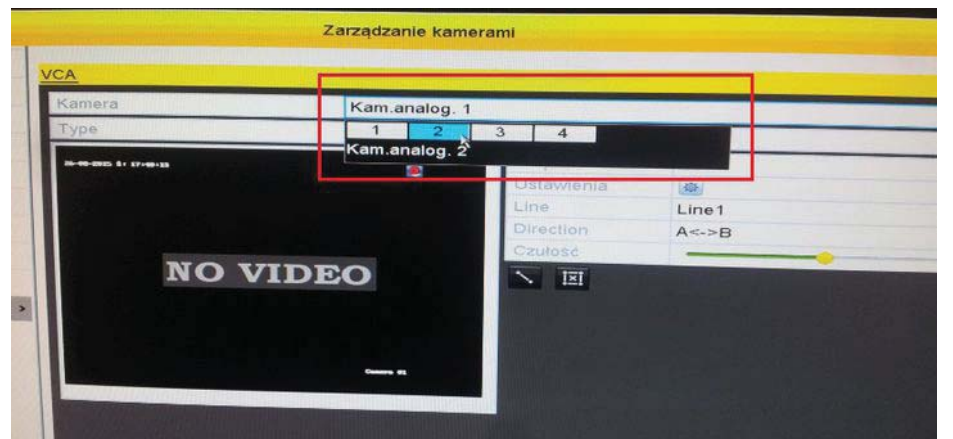

Wybór kamery do ustawienia alarmu VCA na przykładzie kamery analogowej i rejestratora HQ-THD0401/A-1080p

- 2. Wybierz kamere w której uruchomiony bedzie alarm typu VCA.
- 3. Wybierz typ detekcji Przekroczenie płaszczyzny wirtualnej lub Wykrycje wtargniecja

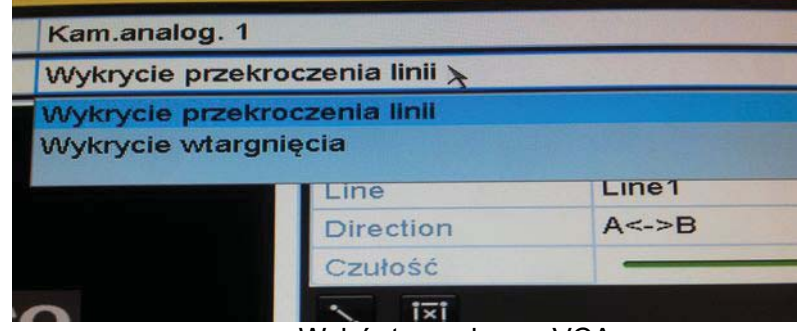

Wybór typu alarmu VCA

Przekroczenie płaszczyzny wirtualnej: Funkcja pozwalająca na wykrycie ludzi, pojazdów i obiektów przekraczających płaszczyznę wirtualną. Kierunek przekroczenia linii może być ustawiony w jako dwukierunkowy, od lewej do prawej lub od prawej do lewej.

Można ustawić także czas trwania alarmu po wystapienia określonej akcji, taki jak monitoring pełnoekranowy, ostrzeżenie dźwiękowe, itp.

Wykrycie wtargniecia: Funkcia pozwalająca na wykrycie ludzi, pojązdów i objektów poruszających się w zdefiniowanym przez użytkownika regionie dłużej niż określony okres czasu. Można ustawić także czas trwania alarmu po wystąpienia określonej akcji, taki jak monitoring pełnoekranowy, ostrzeżenie dźwiękowe, itp.

 $\overline{4}$ Zaznacz pole Włacz by właczyć wybrana funkcie alarmu VCA.

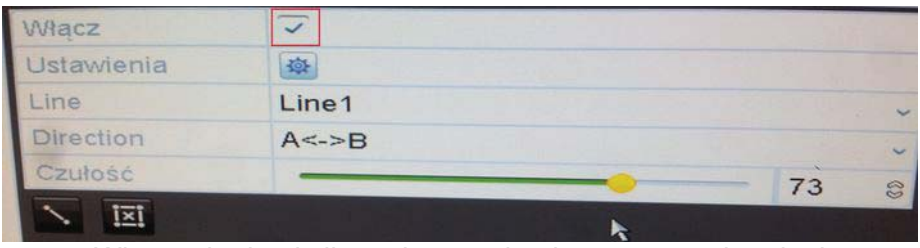

Włączenie detekcji przekroczenia płaszczyzny wirtualnej

UWAGA! W rejestratorach serii NVR menu wyboru typu alarmu VCA może wyglądać inaczej, alarmów może być więcej, lecz nie będą one aktywne do momentu podłączenia obsługującej je kamery. Zasada działania oraz funkcjonalność jest oparta na tej samej zasadzie.

# 18.1.1 Ustawienia VCA

Kliknij w  $\frac{1}{2}$  by skonfigurować ustawienia ogólne funkcji VCA takie jak wyzwalanie nagrywania na określonym kanale, czas aktywności (uzbrojenia) alarmu lub akcje powiązane.

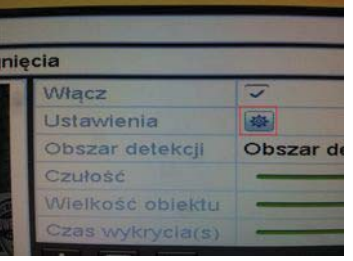

Wciśnij **Wziandary w mastępnie wybierz zakładkę Nagrywaj kanał** by zaznaczyć jeden lub więcej kanałów które rozpoczną nagrywanie lub podgląd pełnoekranowy kiedy alarm typu VCA zostanie wyzwolony. Wybierz Zastosuj by zapisać ustawienia.

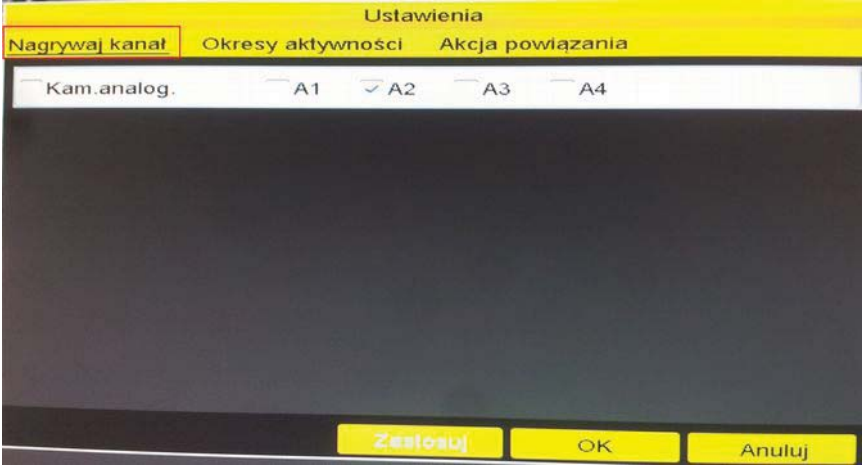

Ustawienie wyzwalania nagrywania kanału wideo

2) Wybierz zakładkę Okresy aktywności by ustawić określone przedziały czasowe w których alarm VCA będzie wyzwalał wybrane akcje takie jak nagrywanie, ostrzeżenie dźwiękowe itp.

| Nagrywaj kanał | Okresy aktywności | Akcja powiązania                            |                         |  |
|----------------|-------------------|---------------------------------------------|-------------------------|--|
| 'ydz.          | Pon               |                                             |                         |  |
|                | 00:00-24:00       |                                             |                         |  |
| $\overline{a}$ | 00:00-00:00       |                                             | E                       |  |
| $\overline{3}$ | 00<br>a           | 00<br>e.<br>00<br>$\Rightarrow$<br>00<br>è. | V.<br>$\Leftrightarrow$ |  |
| и              | 00:00-00:00       |                                             | C                       |  |
| 5              | $00:00-00:00$     |                                             | VS.                     |  |
| 6              | $00:00 - 00:00$   |                                             | U.                      |  |
|                | $00:00 - 00:00$   |                                             | KE.                     |  |
| 8              | 00:00-00:00       |                                             | 还                       |  |
|                |                   |                                             |                         |  |
|                |                   |                                             |                         |  |
|                | Kopiuj            |                                             |                         |  |
|                |                   | Zastosui<br>OK                              | Anuluj                  |  |

Konfiguracja okresów aktywności alarmu VCA

Wybierz jeden z dni tygodnia, następnie określ czas aktywności alarmu. Maksymalnie 8 różnych okresów aktywności można ustawić dla pojedynczego dnia. Wybierz Zastosuj by zapisać ustawienia.

Czasy aktywności nie powinny się powtarzać ani się na siebie nakładać.

Powtórz powyższe kroki w celu ustawienia okresów aktywności alarmu w pozostałych dniach tygodnia. Możesz także użyć funkcji Kopiuj by skopiować harmonogram alarmu na pozostałe dni.

3) Wybierz zakładkę Akcja powiązana by ustawić akcje powiązane wejścia alarmowego typu VCA

| <b>Ustawienia</b>     |                               |                       |        |  |
|-----------------------|-------------------------------|-----------------------|--------|--|
| Nagrywaj kanał        | Okresy aktywności             | Akcja powiązania      |        |  |
| Na pełny ekran        |                               | <b>VGA/HDMI</b>       |        |  |
| Ostrzeżenie dźwiękowe |                               |                       |        |  |
|                       | V Alarm w centrum monitoringu |                       |        |  |
| Wyślij Email          |                               |                       |        |  |
|                       | Wyzwól wyjście alarmowe       |                       |        |  |
|                       |                               |                       |        |  |
|                       |                               |                       |        |  |
|                       |                               |                       |        |  |
|                       |                               |                       |        |  |
|                       |                               |                       |        |  |
|                       |                               |                       |        |  |
|                       |                               |                       |        |  |
|                       |                               | <b>Zasiosul</b><br>OK | Anuluj |  |

Konfiguracja akcji powiązanej alarmu VCA

4) Kliknij przycisk OK by zakończyć konfigurację ustawień VCA dla danego kanału.

### 18.2 Konfiguracja przekroczenia płaszczyzny wirtualnej

1) Wybierz nr linii (płaszczyzny wirtualnej) z menu rozwijanego. Można skonfigurować maksymalnie 4 płaszczyzny dla jednego obrazu.

2) Wybierz kierunek detekcji A<->B, A->B lub B->A.

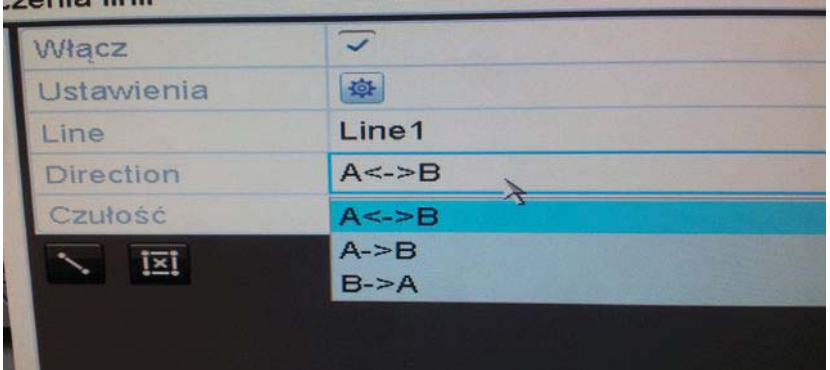

Ustawienie kierunku przekroczenia linii

- 3) Ustaw czułość przekroczenia linii w zakresie 1-100.
- 4) Kliknij i ustaw w oknie podglądu 2 punkty by zaznaczyć końce linii wirtualnej.

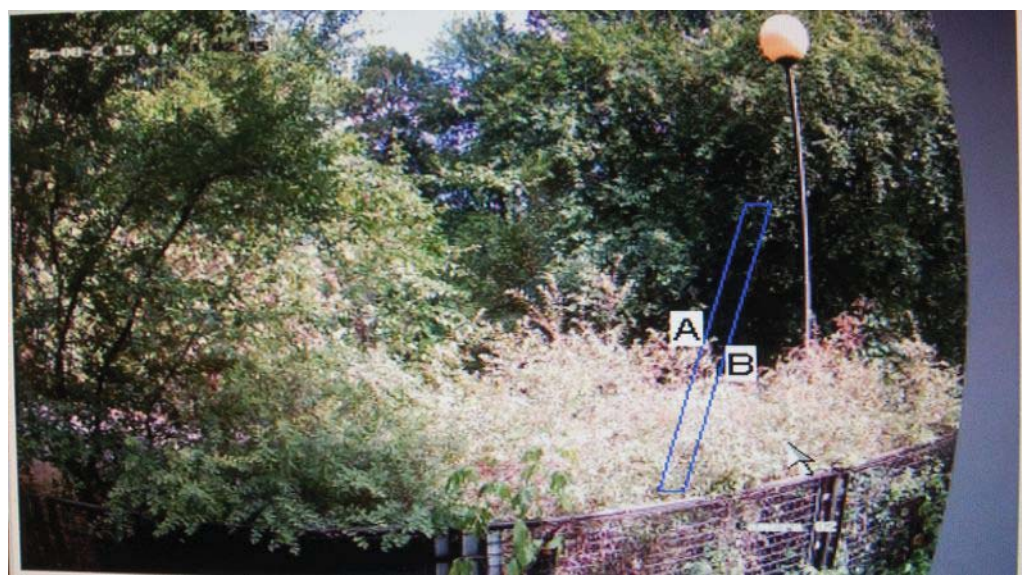

Przykładowa płaszczyzna wirtualna na obrazie

By wyczyścić narysowaną linię i narysować nową wciśnij

5) Po zakończonej konfiguracji wybierz Zastosuj by zapisać zmiany.

# 18.3 Konfiguracja wykrycia wtargnięcia.

1) Wybierz obszar detekcji z menu rozwijanego. Można skonfigurować maksymalnie 4 obszary detekcji dla jednego obrazu

2) Wybierz czułość wykrywania wtargnięcia w zakresie od 1-100.

3) Wybierz wielkość obiektu w stosunku do zaznaczonego obszaru w zakresie 1-100. Zakres od 1-100 oznacza procent wybranego obszaru zajęty przez osobę/pojazd/obiekt po przekroczeniu którego wystąpi wyzwolenie alarmu VCA. Przykładowo, kiedy wielkość obiektu zostanie ustawiona na 50%, przekroczenie połowy wielkości zaznaczonego obszaru wyzwoli alarm.

4) Ustaw czas wykrycia w zakresie 0-10 sekund. Jest to czas określający jak długo objekt może pozostać w obszarze detekcji bez wystąpienia alarmu. Kiedy obiekt będzie przebywał przez wybrany czas wykrycia w zaznaczonym obszarze detekcji i będzie przekraczał ustawioną graniczną wielkość obiektu, zostanie wyzwolony alarm.

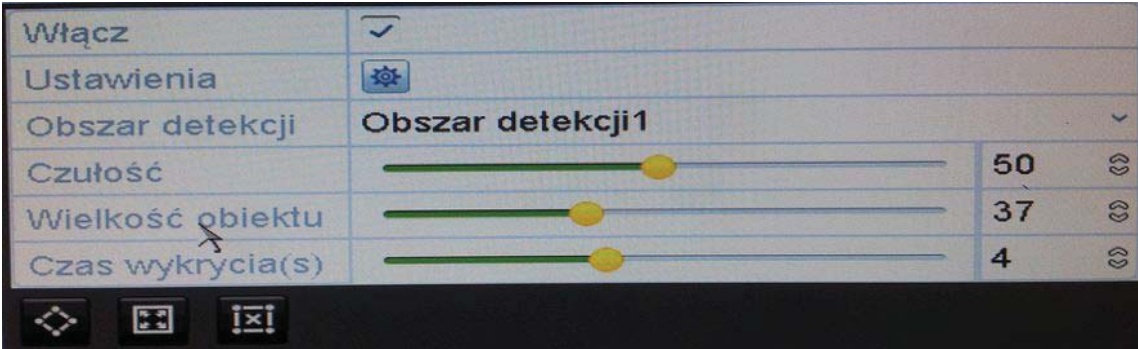

Przykładowa konfiguracja wtargnięcia z czułością 50 ,wielkością obiektu 37% i czasem wtargnięcia 4 s

5) Kliknij $\Diamond$ j zaznacz wierzchołki czworoboku na oknie podgladu lub kliknij $\boxplus$  by wybrać cały ekran jako obszar detekcji.

Możesz też użyć z by wyczyścić istniejący obszar detekcji i narysować go ponownie.

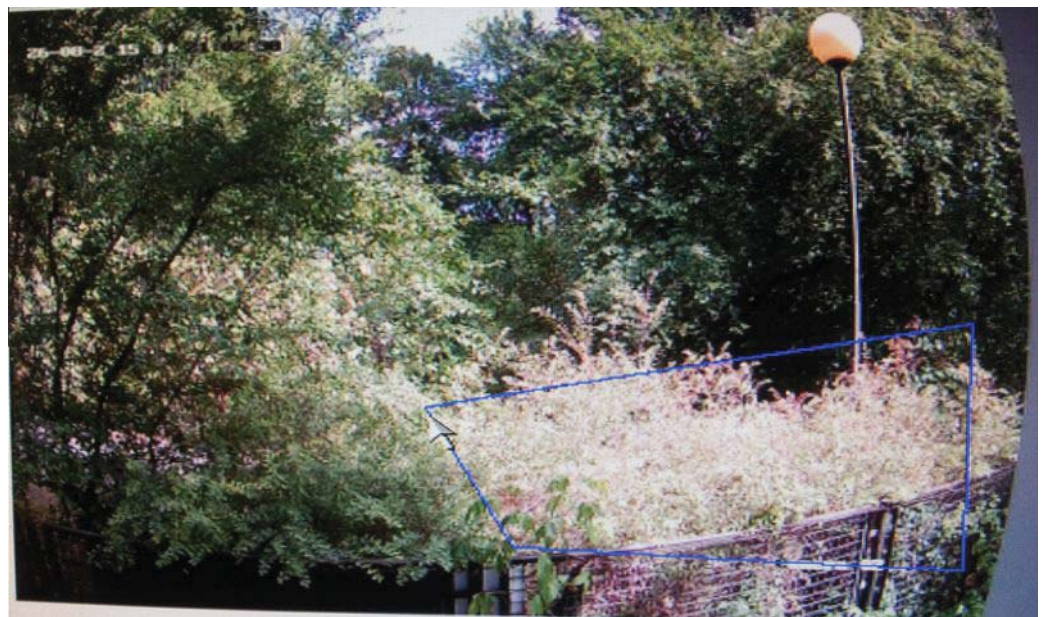

Przykładowy obszar detekcji na obrazie

6) Powtórz powyższe kroki w celu ustawienia innych obszarów detekcji (jeśli wymagane).

7) Wybierz Zastosuj by zapisać zmiany.